Part No. 214391-A March 2003

4655 Great America Parkway Santa Clara, CA 95054

# **Using the BayStack 380-24F Gigabit Switch**

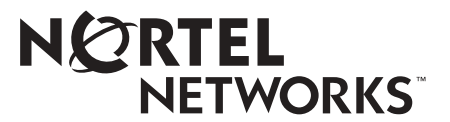

#### **Copyright © 2003 Nortel Networks**

All rights reserved. March 2003.

The information in this document is subject to change without notice. The statements, configurations, technical data, and recommendations in this document are believed to be accurate and reliable, but are presented without express or implied warranty. Users must take full responsibility for their applications of any products specified in this document. The information in this document is proprietary to Nortel Networks Inc.

#### **Trademarks**

Nortel Networks, the Nortel Networks logo, the Globemark, Unified Networks, and BayStack 380 are trademarks of Nortel Networks.

Microsoft, Windows, and Windows NT are trademarks of Microsoft Corporation.

Adobe and Acrobat Reader are trademarks of Adobe Systems Incorporated.

SPARC is a trademark of Sparc International, Inc.

Sun and Solaris are trademarks of Sun Microsystems, Inc.

HP is a trademark of Hewlett-Packard Corporation.

UNIX is a trademark of X/Open Company Limited.

IBM and AIX are trademarks of International Business Machines Corporation (IBM).

Netscape Navigator is a trademark of Netscape Communications Corporation.

Ethernet is a trademark of Xerox Corporation.

#### **Restricted rights legend**

Use, duplication, or disclosure by the United States Government is subject to restrictions as set forth in subparagraph (c)(1)(ii) of the Rights in Technical Data and Computer Software clause at DFARS 252.227-7013.

Notwithstanding any other license agreement that may pertain to, or accompany the delivery of, this computer software, the rights of the United States Government regarding its use, reproduction, and disclosure are as set forth in the Commercial Computer Software-Restricted Rights clause at FAR 52.227-19.

#### **Statement of conditions**

In the interest of improving internal design, operational function, and/or reliability, Nortel Networks Inc. reserves the right to make changes to the products described in this document without notice.

Nortel Networks Inc. does not assume any liability that may occur due to the use or application of the product(s) or circuit layout(s) described herein.

Portions of the code in this software product may be Copyright © 1988, Regents of the University of California. All rights reserved. Redistribution and use in source and binary forms of such portions are permitted, provided that the above copyright notice and this paragraph are duplicated in all such forms and that any documentation, advertising materials, and other materials related to such distribution and use acknowledge that such portions of the software were developed by the University of California, Berkeley. The name of the University may not be used to endorse or promote products derived from such portions of the software without specific prior written permission.

SUCH PORTIONS OF THE SOFTWARE ARE PROVIDED "AS IS" AND WITHOUT ANY EXPRESS OR IMPLIED WARRANTIES, INCLUDING, WITHOUT LIMITATION, THE IMPLIED WARRANTIES OF MERCHANTABILITY AND FITNESS FOR A PARTICULAR PURPOSE.

In addition, the program and information contained herein are licensed only pursuant to a license agreement that contains restrictions on use and disclosure (that may incorporate by reference certain limitations and notices imposed by third parties).

#### **Japan/Nippon Requirements Only**

**Voluntary Control Council for Interference (VCCI) Statement**

この装置は、情報処理装置等電波障害自主規制協議会(VCCI)の基準 に基づくクラスA 情報技術装置です。この装置を家庭環境で使用すると電波 妨害を引き起こすことがあります。この場合には使用者が適切な対策を講ず るよう要求されることがあります。

#### **Taiwan Requirements**

**Bureau of Standards, Metrology and Inspection (BSMI) Statement**

警告使用者:

這是甲類的資訊產品、在居住的環境中使用時,可能會造成射

頻干擾,在這種情況下,使用者會被要求採取某些適當的對策。

## **Canada Requirements Only**

#### **Canadian Department of Communications Radio Interference Regulations**

This digital apparatus (Baystack 380 Switch) does not exceed the Class A limits for radio-noise emissions from digital apparatus as set out in the Radio Interference Regulations of the Canadian Department of Communications.

#### **Règlement sur le brouillage radioélectrique du ministère des Communications**

Cet appareil numérique (Baystack 380 Switch) respecte les limites de bruits radioélectriques visant les appareils numériques de classe A prescrites dans le Règlement sur le brouillage radioélectrique du ministère des Communications du Canada.

## **Nortel Networks Inc. software license agreement**

**NOTICE:** Please carefully read this license agreement before copying or using the accompanying software or installing the hardware unit with pre-enabled software (each of which is referred to as "Software" in this Agreement). BY COPYING OR USING THE SOFTWARE, YOU ACCEPT ALL OF THE TERMS AND CONDITIONS OF THIS LICENSE AGREEMENT. THE TERMS EXPRESSED IN THIS AGREEMENT ARE THE ONLY TERMS UNDER WHICH NORTEL NETWORKS WILL PERMIT YOU TO USE THE SOFTWARE. If you do not accept these terms and conditions, return the product, unused and in the original shipping container, within 30 days of purchase to obtain a credit for the full purchase price.

**1. License grant.** Nortel Networks Inc. ("Nortel Networks") grants the end user of the Software ("Licensee") a personal, nonexclusive, nontransferable license: a) to use the Software either on a single computer or, if applicable, on a single authorized device identified by host ID, for which it was originally acquired; b) to copy the Software solely for backup purposes in support of authorized use of the Software; and c) to use and copy the associated user manual solely in support of authorized use of the Software by Licensee. This license applies to the Software only and does not extend to Nortel Networks Agent software or other Nortel Networks software products. Nortel Networks Agent software or other Nortel Networks software products are licensed for use under the terms of the applicable Nortel Networks Inc. Software License Agreement that accompanies such software and upon payment by the end user of the applicable license fees for such software.

**2. Restrictions on use; reservation of rights.** The Software and user manuals are protected under copyright laws. Nortel Networks and/or its licensors retain all title and ownership in both the Software and user manuals, including any revisions made by Nortel Networks or its licensors. The copyright notice must be reproduced and included with any copy of any portion of the Software or user manuals. Licensee may not modify, translate, decompile, disassemble, use for any competitive analysis, reverse engineer, distribute, or create derivative works from the Software or user manuals or any copy, in whole or in part. Except as expressly provided in this Agreement, Licensee may not copy or transfer the Software or user manuals, in whole or in part. The Software and user manuals embody Nortel Networks' and its licensors' confidential and proprietary intellectual property. Licensee shall not sublicense, assign, or otherwise disclose to any third party the Software, or any information about the operation, design, performance, or implementation of the Software and user manuals that is confidential to Nortel Networks and its licensors; however, Licensee may grant permission to its consultants, subcontractors, and agents to use the Software at Licensee's facility, provided they have agreed to use the Software only in accordance with the terms of this license.

**3. Limited warranty.** Nortel Networks warrants each item of Software, as delivered by Nortel Networks and properly installed and operated on Nortel Networks hardware or other equipment it is originally licensed for, to function substantially as described in its accompanying user manual during its warranty period, which begins on the date Software is first shipped to Licensee. If any item of Software fails to so function during its warranty period, as the sole remedy Nortel Networks will at its discretion provide a suitable fix, patch, or workaround for the problem that may be included in a future Software release. Nortel Networks further warrants to Licensee that the media on which the Software is provided will be free from defects in materials and workmanship under normal use for a period of 90 days from the date Software is first shipped to Licensee. Nortel Networks will replace defective media at no charge if it is returned to Nortel Networks during the warranty period along with proof of the date of shipment. This warranty does not apply if the media has been damaged as a result of accident, misuse, or abuse. The Licensee assumes all responsibility for selection of the Software to achieve Licensee's intended results and for the installation, use, and results obtained from the Software. Nortel Networks does not warrant a) that the functions contained in the software will meet the Licensee's requirements, b) that the Software will operate in the hardware or software combinations that the Licensee may select, c) that the operation of the Software will be uninterrupted or error free, or d) that all defects in the operation of the Software will be corrected. Nortel Networks is not obligated to remedy any Software defect that cannot be reproduced with the latest Software release. These warranties do not apply to the Software if it has been (i) altered, except by Nortel Networks or in accordance with its instructions; (ii) used in conjunction with another vendor's product, resulting in the defect; or (iii) damaged by improper environment, abuse, misuse, accident, or negligence. THE FOREGOING WARRANTIES AND LIMITATIONS ARE EXCLUSIVE REMEDIES AND ARE IN LIEU OF ALL OTHER WARRANTIES EXPRESS OR IMPLIED, INCLUDING WITHOUT LIMITATION ANY WARRANTY OF MERCHANTABILITY OR FITNESS FOR A PARTICULAR PURPOSE. Licensee is responsible for the security of its

own data and information and for maintaining adequate procedures apart from the Software to reconstruct lost or altered files, data, or programs.

**4. Limitation of liability.** IN NO EVENT WILL NORTEL NETWORKS OR ITS LICENSORS BE LIABLE FOR ANY COST OF SUBSTITUTE PROCUREMENT; SPECIAL, INDIRECT, INCIDENTAL, OR CONSEQUENTIAL DAMAGES; OR ANY DAMAGES RESULTING FROM INACCURATE OR LOST DATA OR LOSS OF USE OR PROFITS ARISING OUT OF OR IN CONNECTION WITH THE PERFORMANCE OF THE SOFTWARE, EVEN IF NORTEL NETWORKS HAS BEEN ADVISED OF THE POSSIBILITY OF SUCH DAMAGES. IN NO EVENT SHALL THE LIABILITY OF NORTEL NETWORKS RELATING TO THE SOFTWARE OR THIS AGREEMENT EXCEED THE PRICE PAID TO NORTEL NETWORKS FOR THE SOFTWARE LICENSE.

**5. Government licensees.** This provision applies to all Software and documentation acquired directly or indirectly by or on behalf of the United States Government. The Software and documentation are commercial products, licensed on the open market at market prices, and were developed entirely at private expense and without the use of any U.S. Government funds. The license to the U.S. Government is granted only with restricted rights, and use, duplication, or disclosure by the U.S. Government is subject to the restrictions set forth in subparagraph (c)(1) of the Commercial Computer Software––Restricted Rights clause of FAR 52.227-19 and the limitations set out in this license for civilian agencies, and subparagraph (c)(1)(ii) of the Rights in Technical Data and Computer Software clause of DFARS 252.227-7013, for agencies of the Department of Defense or their successors, whichever is applicable.

**6. Use of software in the European Community.** This provision applies to all Software acquired for use within the European Community. If Licensee uses the Software within a country in the European Community, the Software Directive enacted by the Council of European Communities Directive dated 14 May, 1991, will apply to the examination of the Software to facilitate interoperability. Licensee agrees to notify Nortel Networks of any such intended examination of the Software and may procure support and assistance from Nortel Networks.

**7. Term and termination.** This license is effective until terminated; however, all of the restrictions with respect to Nortel Networks' copyright in the Software and user manuals will cease being effective at the date of expiration of the Nortel Networks copyright; those restrictions relating to use and disclosure of Nortel Networks' confidential information shall continue in effect. Licensee may terminate this license at any time. The license will automatically terminate if Licensee fails to comply with any of the terms and conditions of the license. Upon termination for any reason, Licensee will immediately destroy or return to Nortel Networks the Software, user manuals, and all copies. Nortel Networks is not liable to Licensee for damages in any form solely by reason of the termination of this license.

**8. Export and re-export.** Licensee agrees not to export, directly or indirectly, the Software or related technical data or information without first obtaining any required export licenses or other governmental approvals. Without limiting the foregoing, Licensee, on behalf of itself and its subsidiaries and affiliates, agrees that it will not, without first obtaining all export licenses and approvals required by the U.S. Government: (i) export, re-export, transfer, or divert any such Software or technical data, or any direct product thereof, to any country to which such exports or re-exports are restricted or embargoed under United States export control laws and regulations, or to any national or resident of such restricted or embargoed countries; or (ii) provide the Software or related technical data or information to any military end user or for any military end use, including the design, development, or production of any chemical, nuclear, or biological weapons.

**9. General.** If any provision of this Agreement is held to be invalid or unenforceable by a court of competent jurisdiction, the remainder of the provisions of this Agreement shall remain in full force and effect. This Agreement will be governed by the laws of the state of California.

Should you have any questions concerning this Agreement, contact Nortel Networks Inc., 2375 N. Glenville Dr., Richardson, TX 75082.

LICENSEE ACKNOWLEDGES THAT LICENSEE HAS READ THIS AGREEMENT, UNDERSTANDS IT, AND AGREES TO BE BOUND BY ITS TERMS AND CONDITIONS. LICENSEE FURTHER AGREES THAT THIS AGREEMENT IS THE ENTIRE AND EXCLUSIVE AGREEMENT BETWEEN NORTEL NETWORKS AND LICENSEE, WHICH SUPERSEDES ALL PRIOR ORAL AND WRITTEN AGREEMENTS AND COMMUNICATIONS BETWEEN THE PARTIES PERTAINING TO THE SUBJECT MATTER OF THIS AGREEMENT. NO DIFFERENT OR ADDITIONAL TERMS WILL BE ENFORCEABLE AGAINST NORTEL NETWORKS UNLESS NORTEL NETWORKS GIVES ITS EXPRESS WRITTEN CONSENT, INCLUDING AN EXPRESS WAIVER OF THE TERMS OF THIS AGREEMENT.

# **Contents**

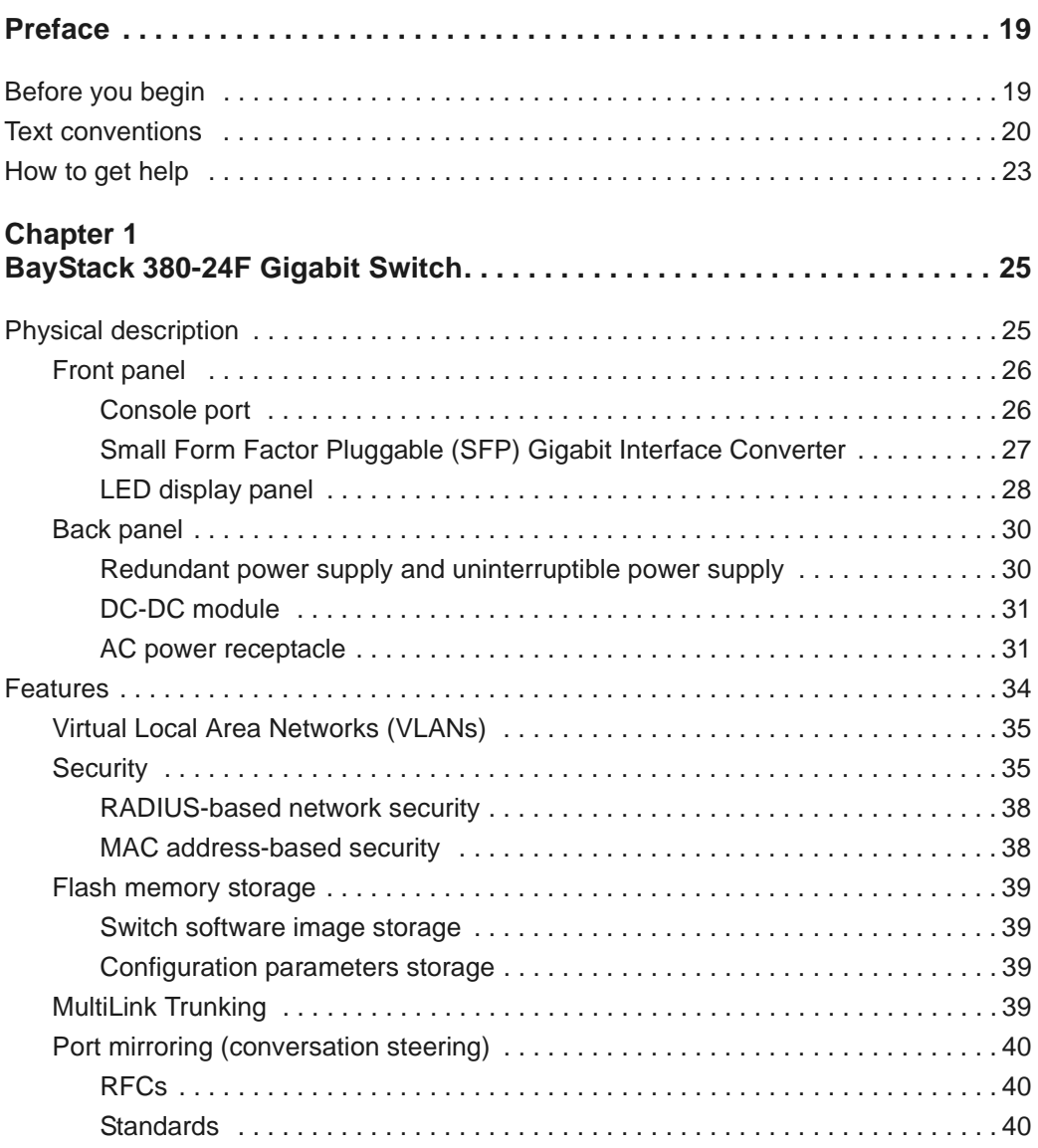

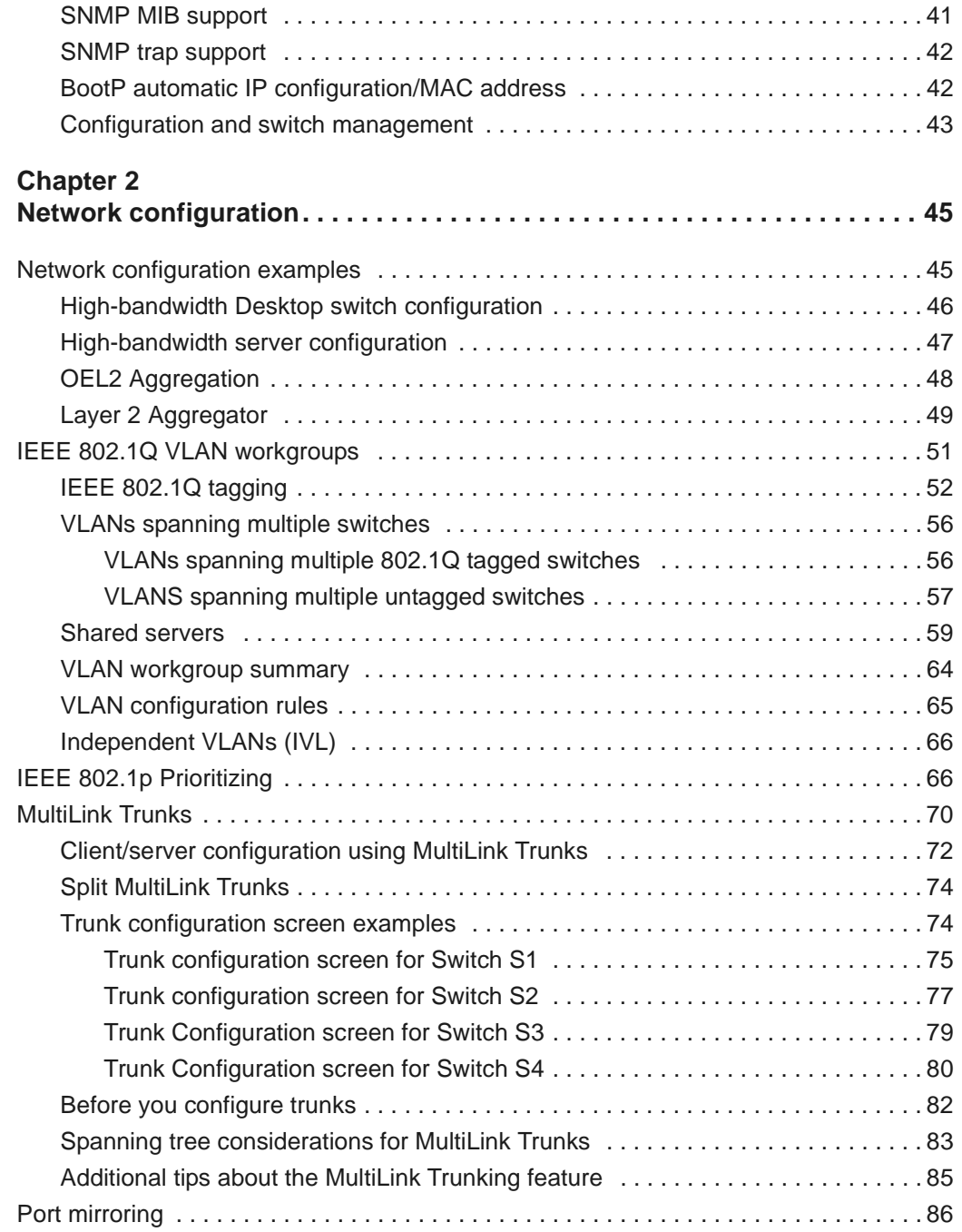

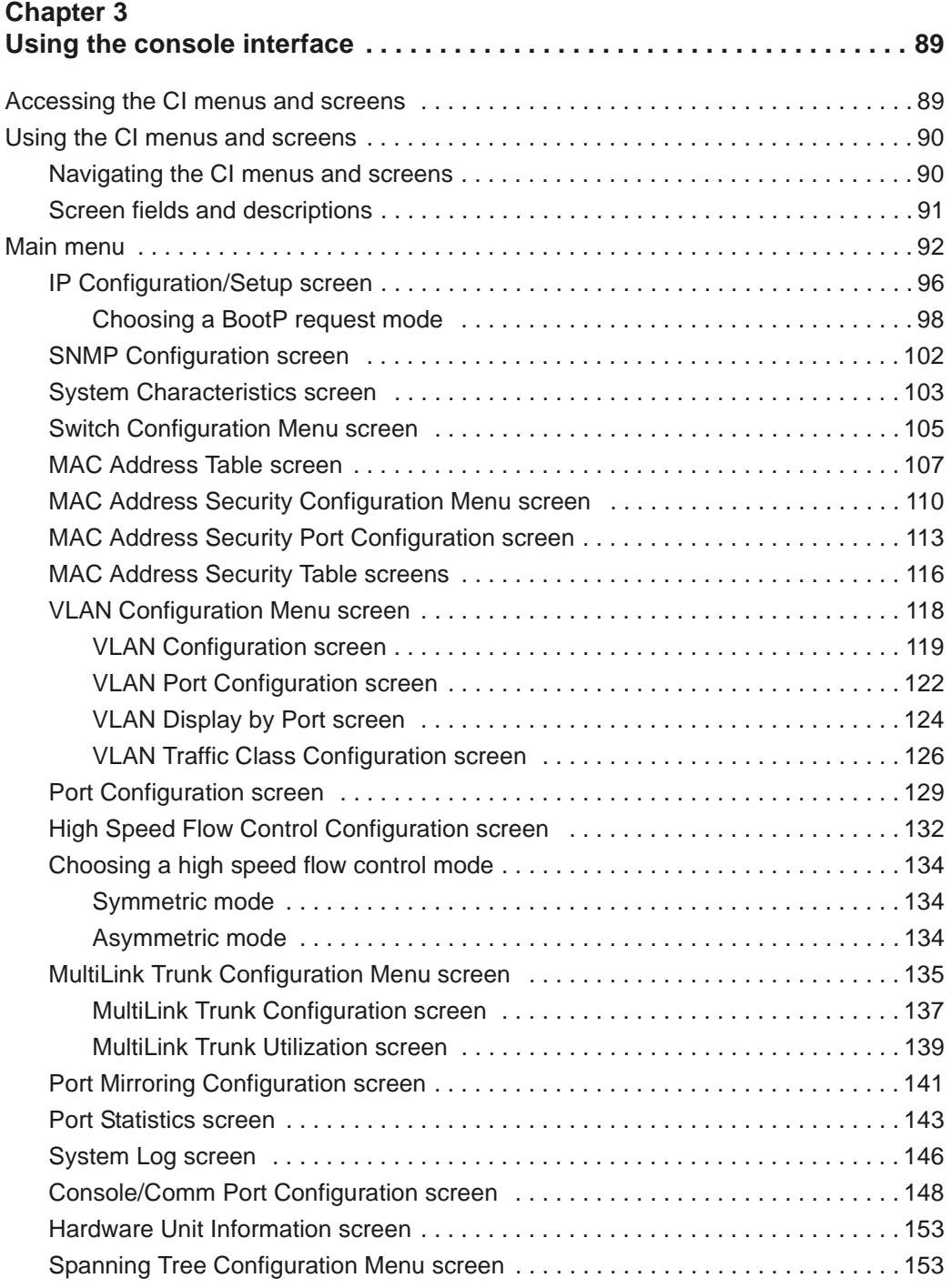

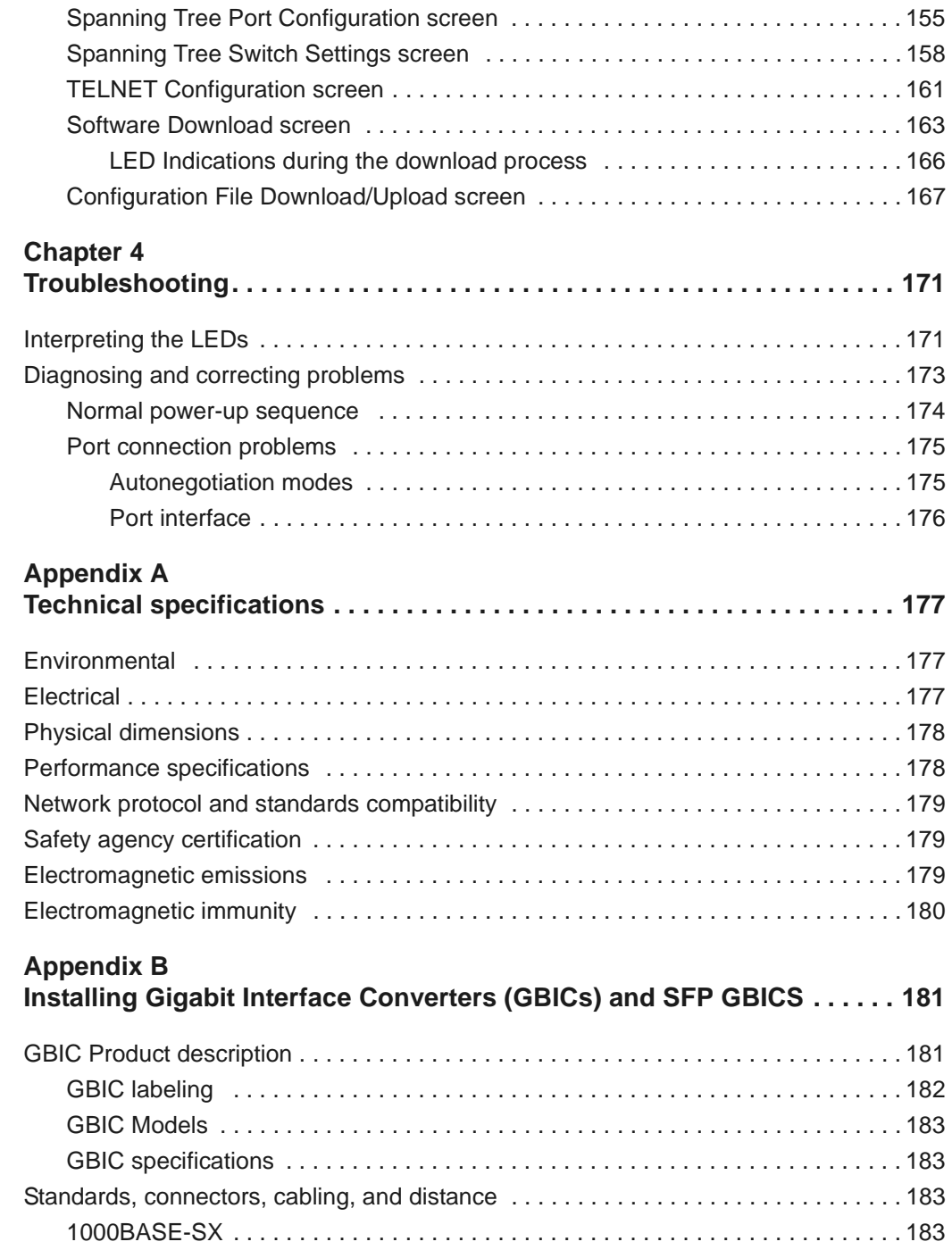

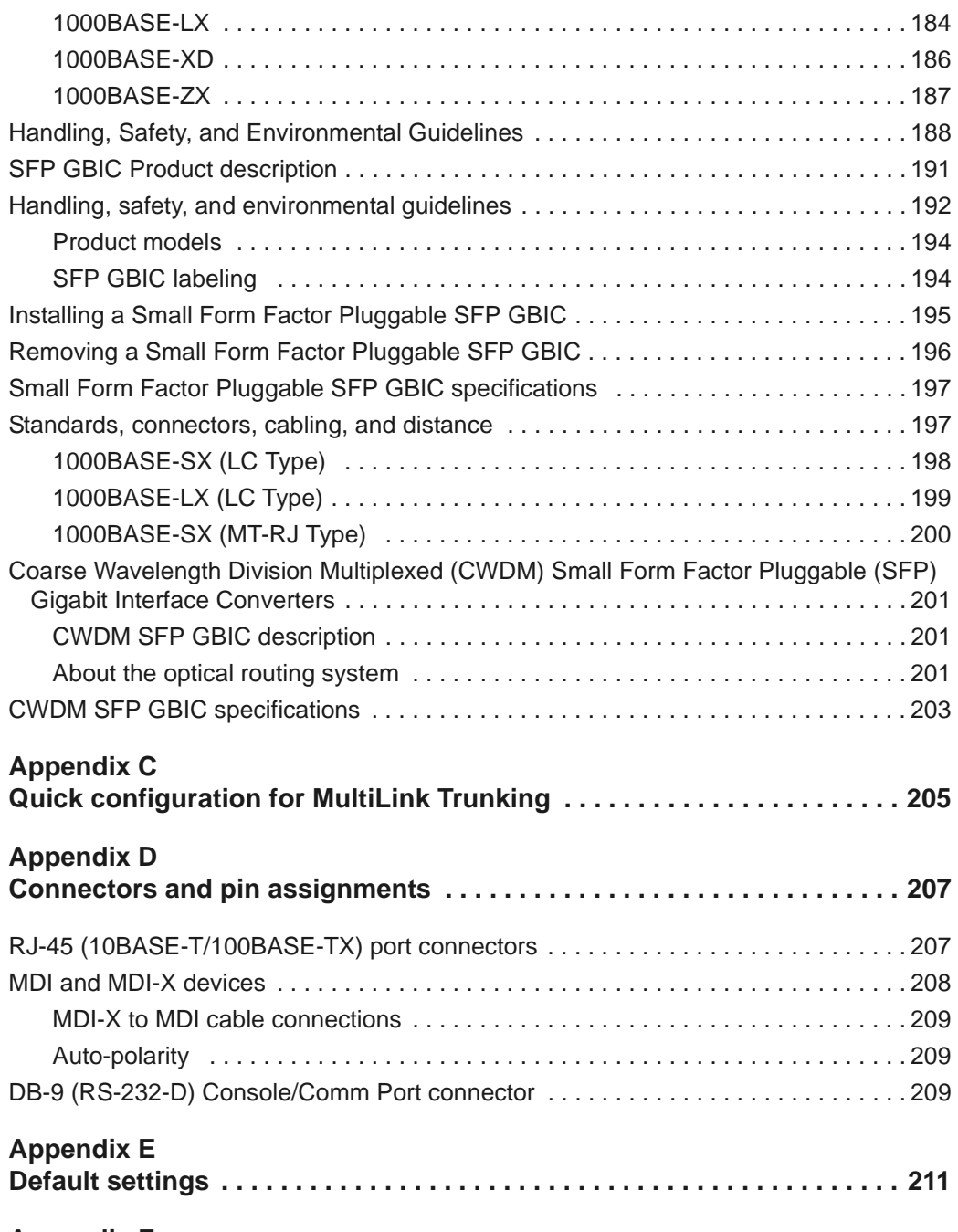

## **[Appendix F](#page-216-0)**

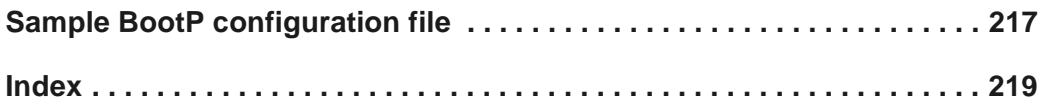

# **Figures**

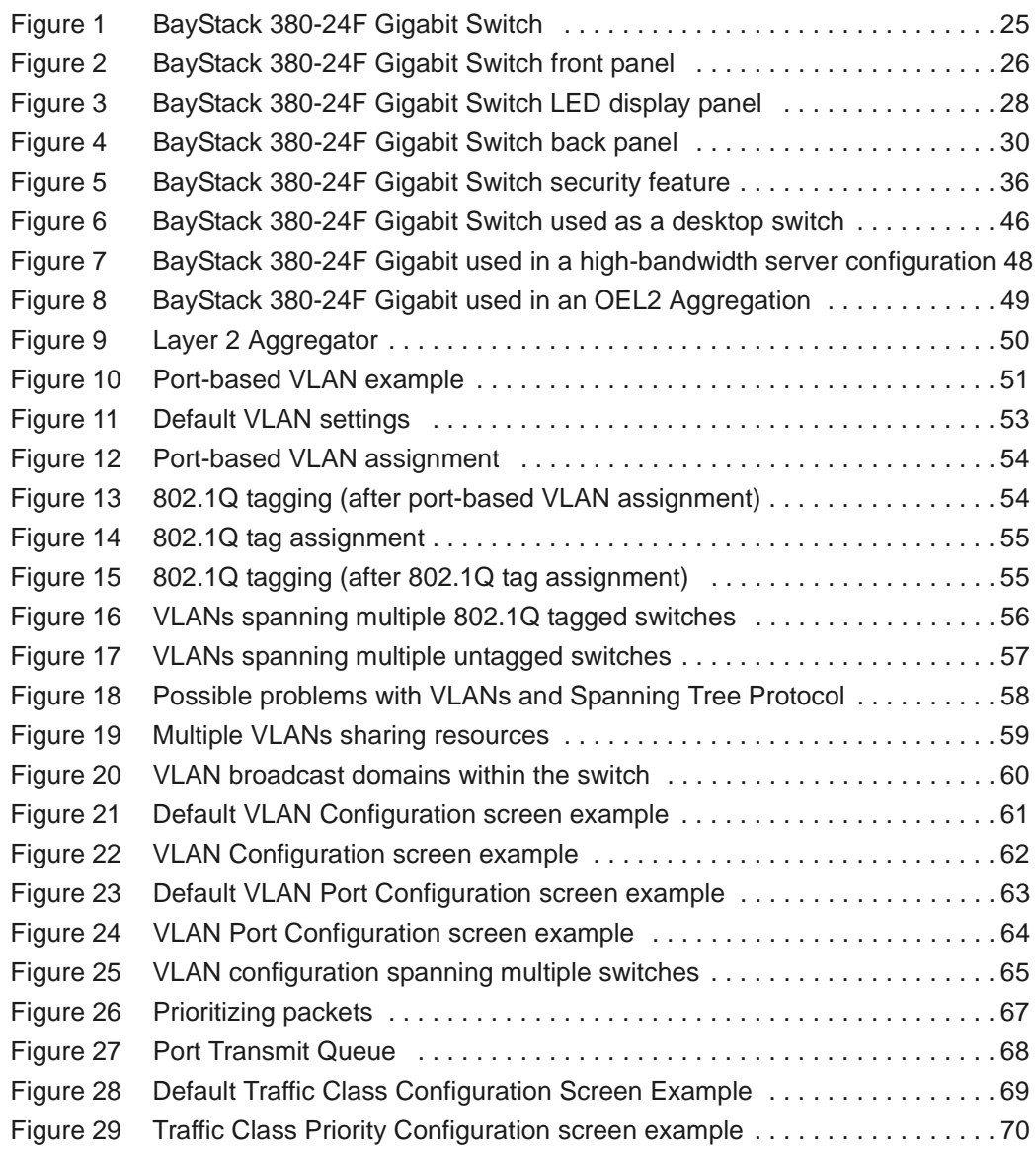

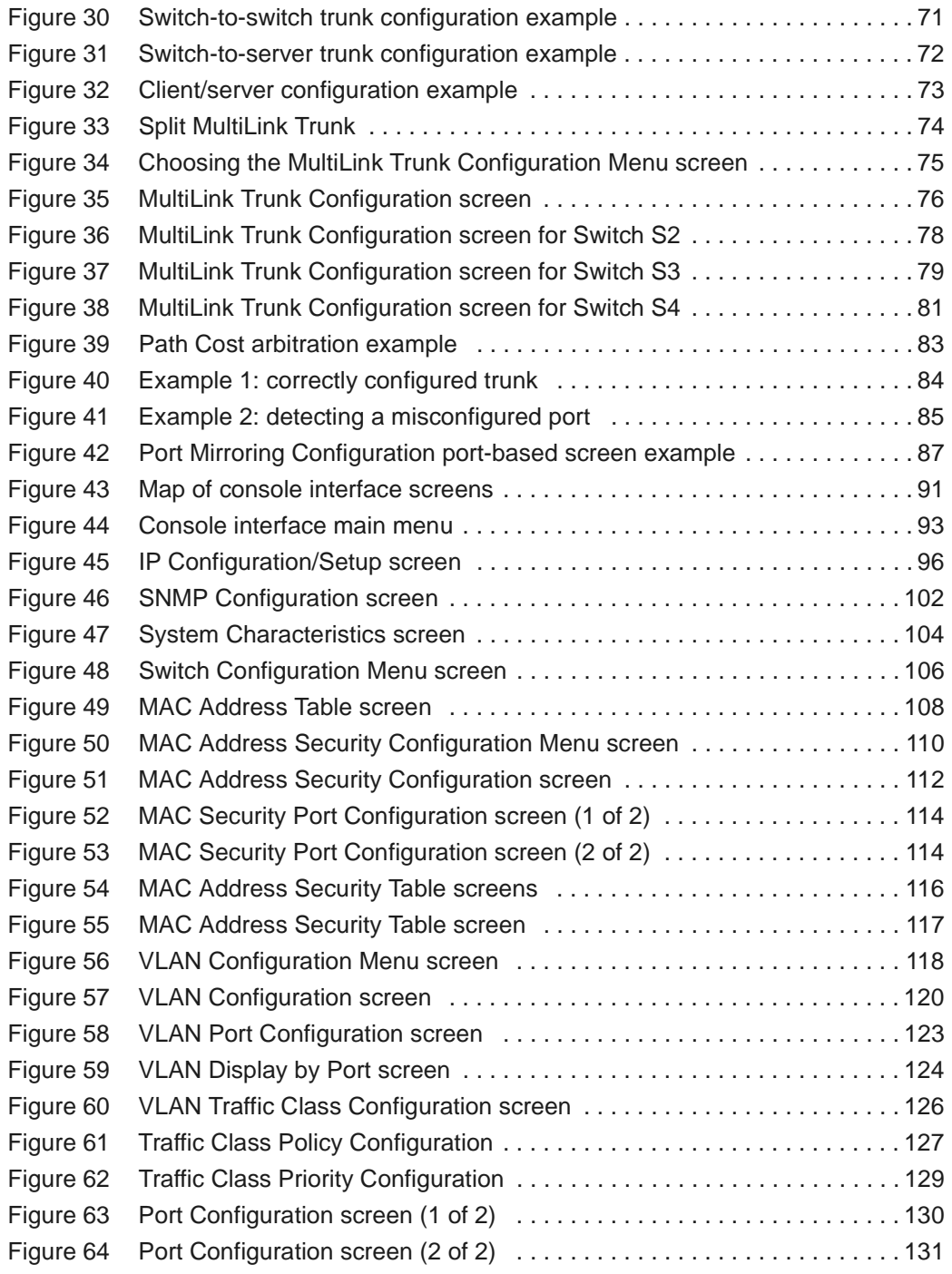

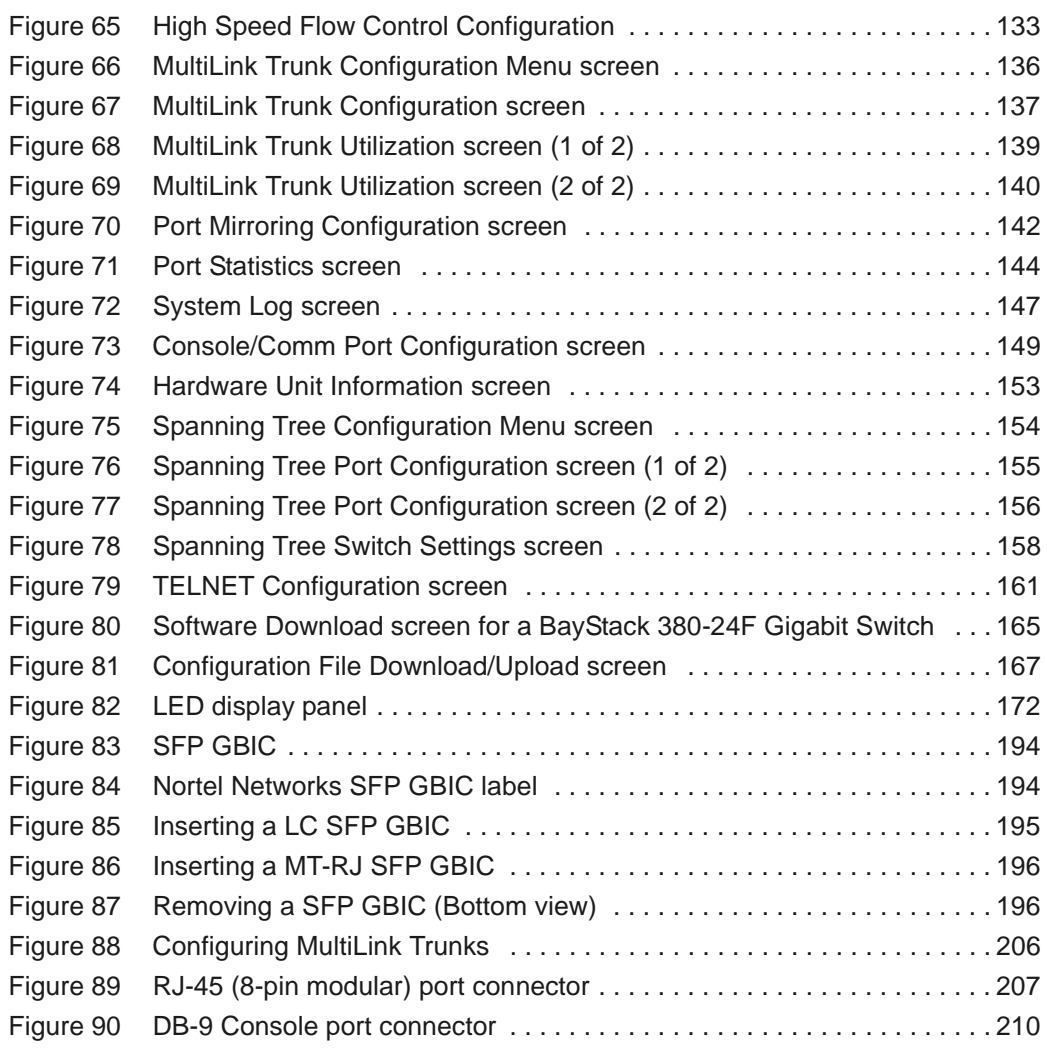

# **Tables**

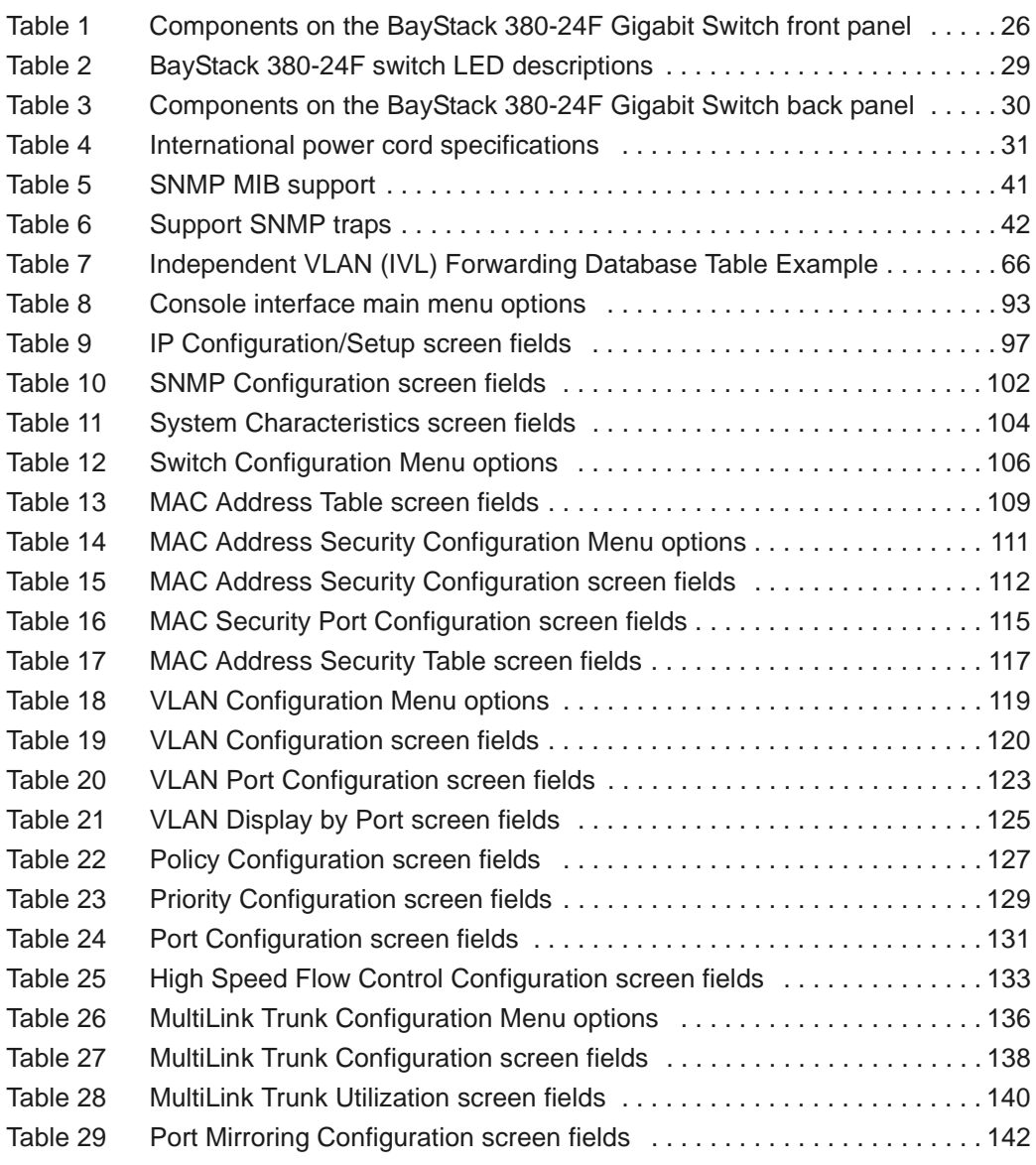

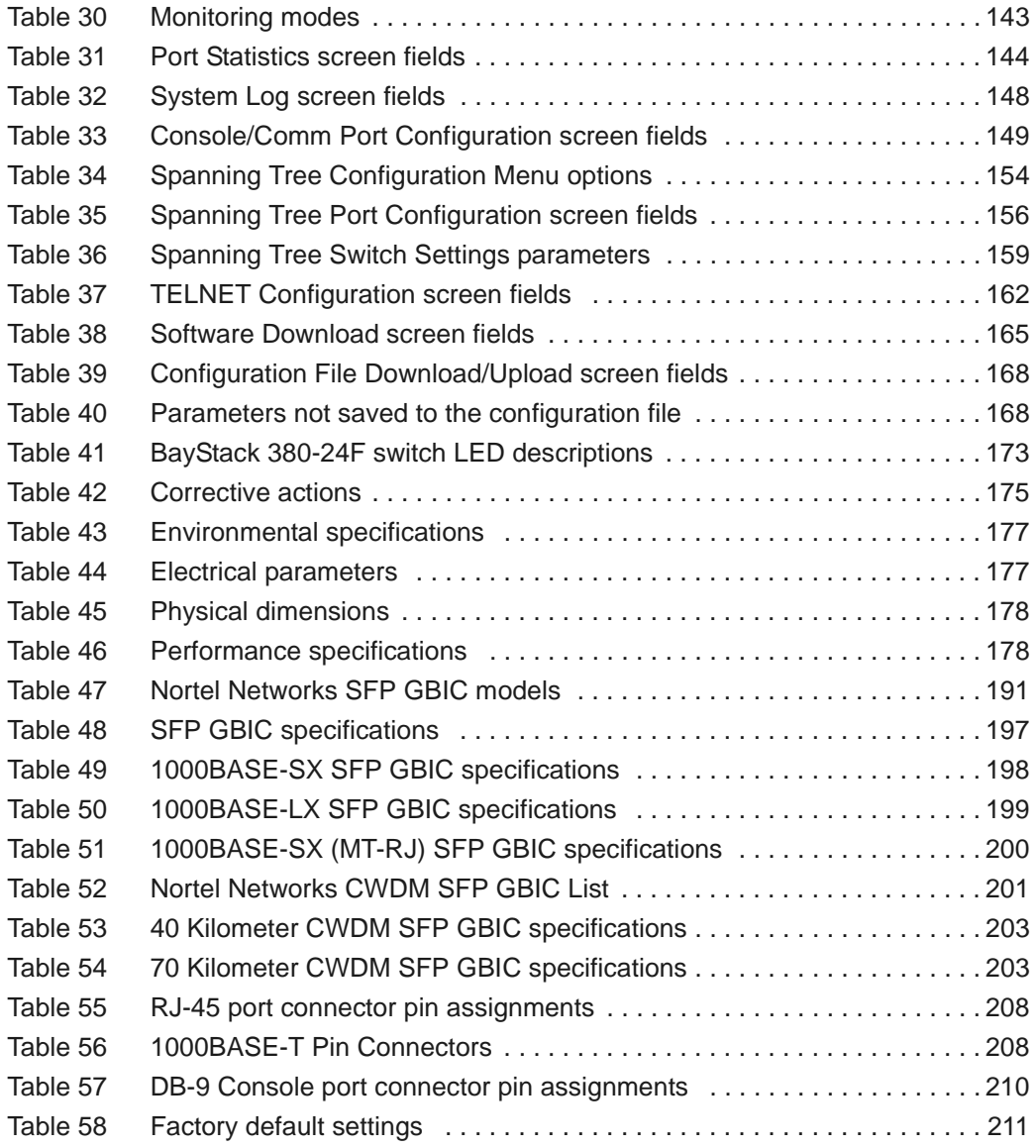

# <span id="page-18-0"></span>**Preface**

This guide describes the Nortel Networks\* BayStack\* 380-24F Gigabit Switch features and uses. The terms "BayStack 380-24F Gigabit Switch" and "BayStack 380-24F Switch" are both used in this document.

# <span id="page-18-1"></span>**Before you begin**

This guide is intended for network managers and administrators with the following background:

- Basic knowledge of networks, Ethernet\* bridging, and IP
- Familiarity with networking concepts and terminology
- Specific knowledge about the networking devices, protocols, topologies, and interfaces that comprise your network
- Experience with windowing systems, graphical user interfaces (GUIs), or Web browsers

# <span id="page-19-0"></span>**Text conventions**

This guide uses the following text conventions:

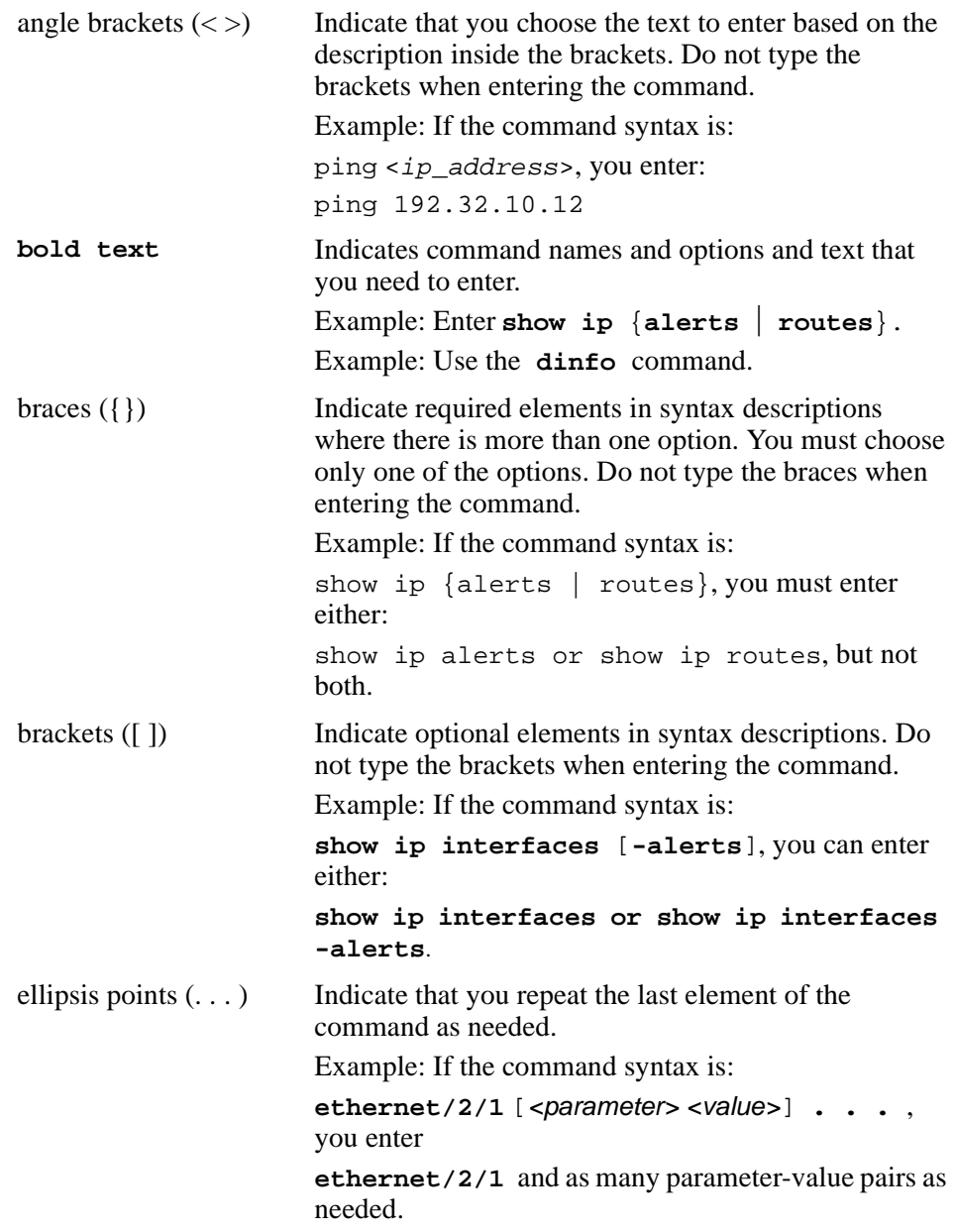

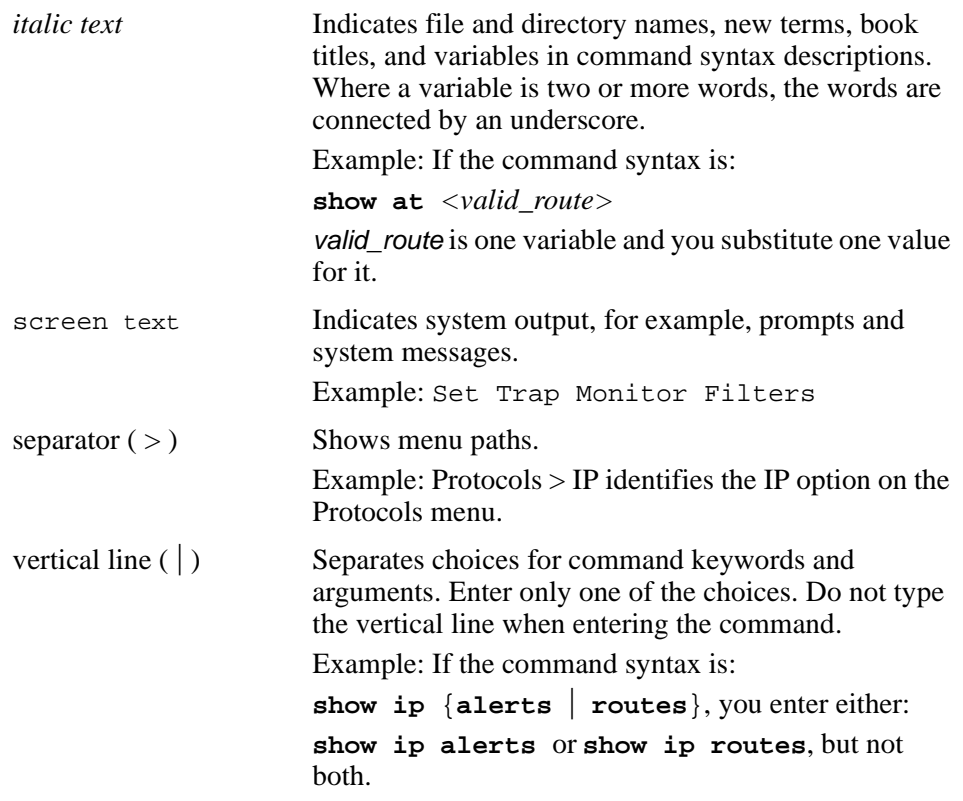

## **Related publications**

For more information about using the BayStack 380-24F Switch, refer to the following publications:

• *Using Web-Based Management for the BayStack 380-24F Gigabit Switch* (part number 214394-A)

Describes how to use the Web-based management tool to configure switch features.

• *Installing the BayStack 380-24F Gigabit Switch* (part number 214390-A)

Describes how to install the BayStack 380-24F Switch.

• *Release Notes for the BayStack 380-24F Gigabit Switch*  (part number 214395-A)

Documents important changes about the software and hardware that are not covered in other related publications.

*• Getting Started with the BayStack 380-24F Gigabit Switch Management Software* (part number 2114392-A)

Describes how to install the Java-based device level software management application.

• *Reference for the BayStack 380-24F Gigabit Switch Management Software*  (part number 214393-A)

Describes how to use the Java-based device level software management application.

You can print selected technical manuals and release notes free, directly from the Internet. Go to the [www.nortelnetworks.com/documentation](http://www.nortelnetworks.com/documentation) URL. Find the product for which you need documentation. Then locate the specific category and model or version for your hardware or software product. Use Adobe\* Acrobat Reader\* to open the manuals and release notes, search for the sections you need, and print them on most standard printers. Go to Adobe Systems at the [www.adobe.com](http://www.adobe.com) URL to download a free copy of the Adobe Acrobat Reader.

You can purchase selected documentation sets, CDs, and technical publications through the Internet at th[ewww.vervante.com/nortel](http://www.adobe.com) URL.

## <span id="page-22-0"></span>**How to get help**

If you purchased a service contract for your Nortel Networks product from a distributor or authorized reseller, contact the technical support staff for that distributor or reseller for assistance.

If you purchased a Nortel Networks service program, contact one of the following Nortel Networks Technical Solutions Centers:

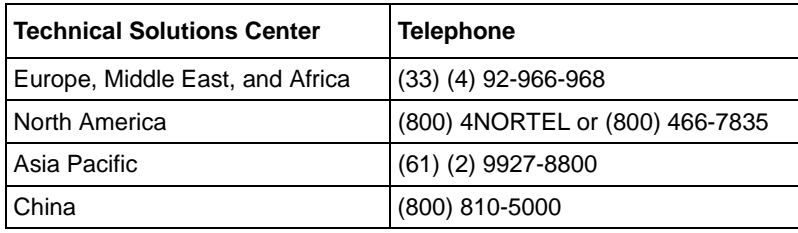

An Express Routing Code (ERC) is available for many Nortel Networks products and services. When you use an ERC, your call is routed to a technical support person who specializes in supporting that product or service. To locate an ERC for your product or service, go to th[e www.nortelnetworks.com/erc](http://www12.nortelnetworks.com) URL and click ERC at the bottom of the page.

# <span id="page-24-1"></span><span id="page-24-0"></span>**Chapter 1 BayStack 380-24F Gigabit Switch**

This chapter introduces the BayStack 380-24F Gigabit Switch and covers the following topics:

- ["Physical description,](#page-24-2)" next
- ["Features" on page 34](#page-33-0)

# <span id="page-24-3"></span><span id="page-24-2"></span>**Physical description**

[Figure 1](#page-24-3) depicts the front and side views of the BayStack 380-24F Gigabit Switch.

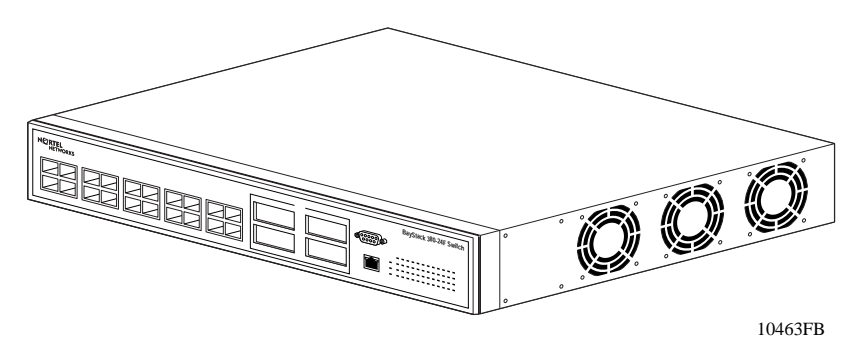

**Figure 1** BayStack 380-24F Gigabit Switch

## <span id="page-25-0"></span>**Front panel**

[Figure 2](#page-25-2) shows the configuration of the front panel on the BayStack 380-24F Gigabit Switch. [Table 1](#page-25-3) describes the components on the front panel.

For descriptions of the back panel BayStack 380-24F Gigabit Switch components, see ["Back panel" on page 30.](#page-29-0)

<span id="page-25-2"></span>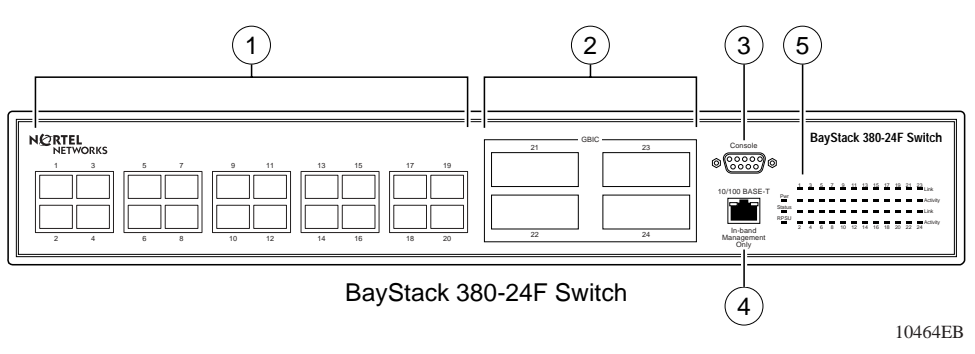

**Figure 2** BayStack 380-24F Gigabit Switch front panel

<span id="page-25-3"></span>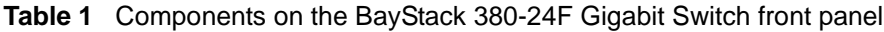

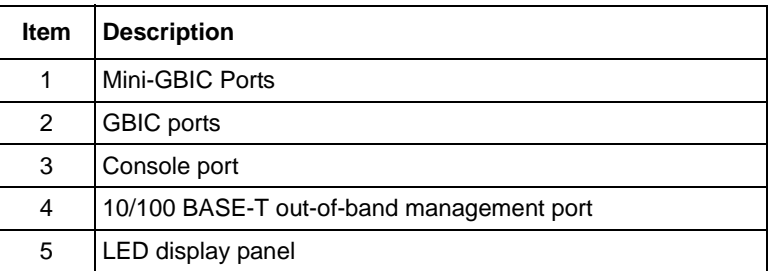

#### <span id="page-25-1"></span>**Console port**

The Console port allows you to access the console interface (CI) screens and customize your network using the supplied menus and screens (see [Chapter 3,](#page-88-3)  ["Using the console interface," on page 89](#page-88-3)).

The Console port is a DB-9, RS-232-D male serial port connector. You can use this connector to connect a management station or console/terminal to the BayStack 380-24F Gigabit Switch by using a straight-through DB-9 to DB-9 standard serial port cable. You must use a VT100/ANSI-compatible terminal (for cursor control and to enable cursor and functions keys) to use the console port. See *Installing the BayStack 380-24F Gigabit Switch* for more information.

**Note:** The console port is configured as a data communications equipment (DCE) connector. Ensure that your RS-232 cable pinouts are configured for DCE connections (see [Appendix D, "Connectors and pin](#page-206-4)  [assignments," on page 207\)](#page-206-4).

The Console port default settings are: 9600 baud with eight data bits, one stop bit, and no parity as the communications format, with flow control set to enabled.

#### <span id="page-26-0"></span>**Small Form Factor Pluggable (SFP) Gigabit Interface Converter**

Small Form Factor Pluggable Gigabit Interface Converters are hot-swappable input/output enhancement components designed for use with Nortel Networks products to allow Gigabit Ethernet ports to link with Short Wavelength (SX), Long Wave length (LX), and Coarse Wavelength Division Multiplexed (CWDM) fiber optic networks.

#### <span id="page-27-0"></span>**LED display panel**

[Figure 3](#page-27-1) shows the BayStack 380-24F Gigabit Switch LED display panel. See [Table 2](#page-28-0) for a description of the LEDs.

<span id="page-27-1"></span>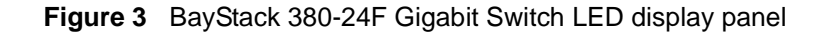

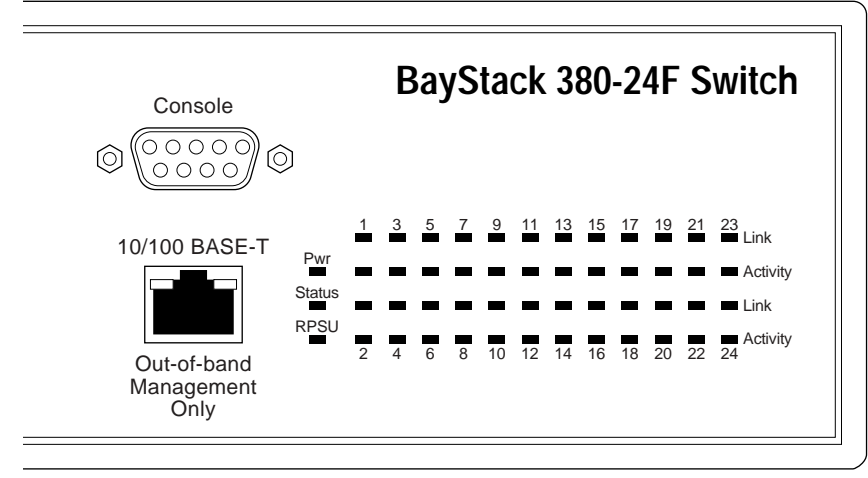

10473EC

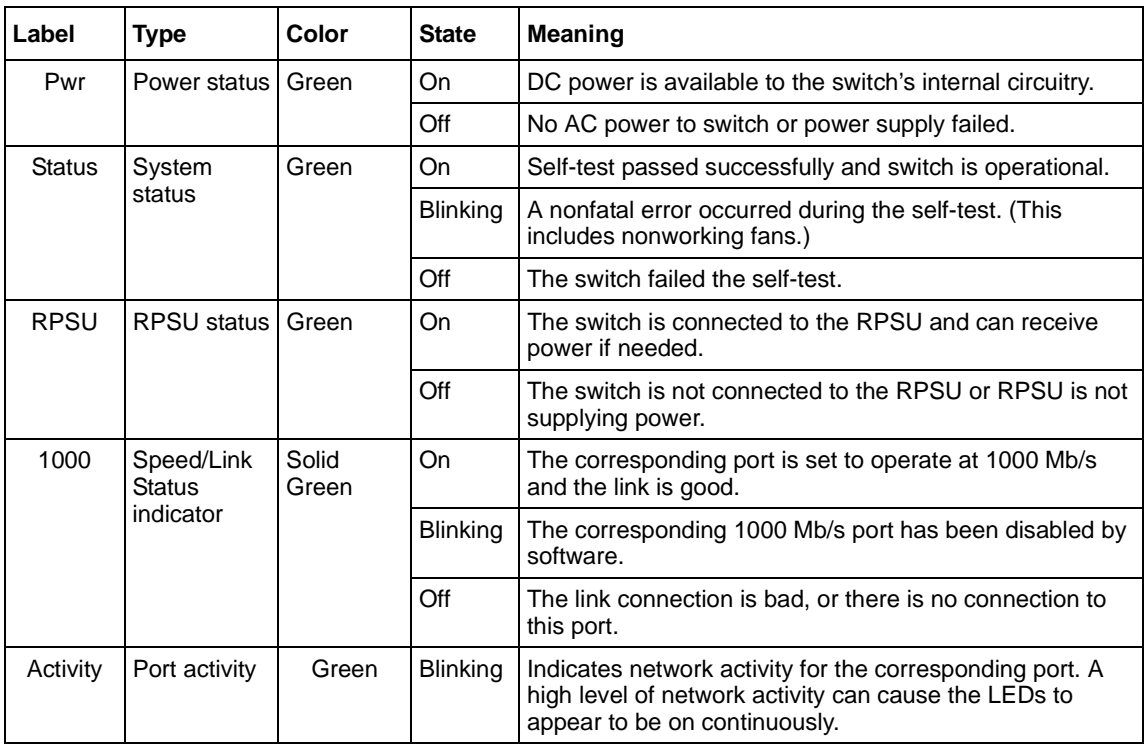

<span id="page-28-0"></span>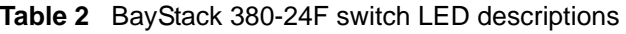

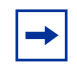

**Note:** The speed indicator LED for a port operating at 10 Mb/s is solid amber for 5 seconds, then switches to green for 1 second. It alternates in this way while the switch is on.

Multi-mode LEDs are used per port to display 1000BaseTX speed and port status:

- 1000Mbps solid green
- If the port is disabled, the port speed LED blinks at a rate of once per second:
- disabled 1000Mbps blink green
- System ready LED
- Redundant power LED

Activity LED: to be driven directly by PHYs Mini-GBICs and the corresponding copper ports are sharing the same activity LEDs

#### <span id="page-29-0"></span>**Back panel**

The switch back panel is shown in [Figure 4](#page-29-2). [Table 3](#page-29-3) describes the components on the back panel.

<span id="page-29-2"></span>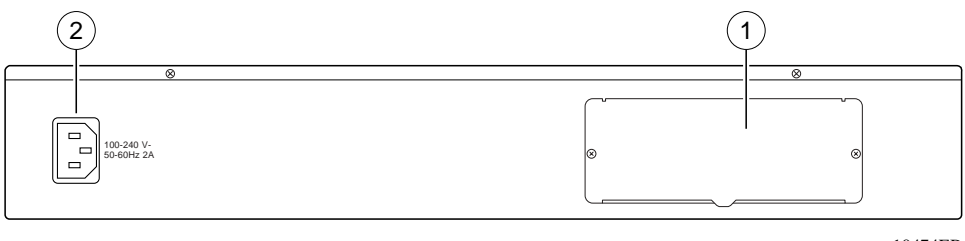

#### **Figure 4** BayStack 380-24F Gigabit Switch back panel

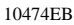

<span id="page-29-3"></span>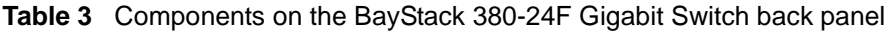

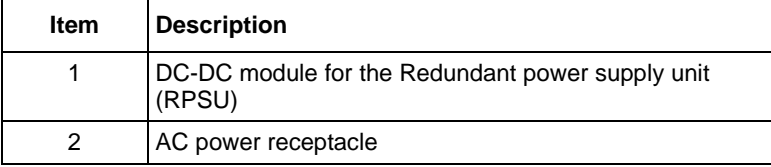

#### <span id="page-29-1"></span>**Redundant power supply and uninterruptible power supply**

The redundant power supply connector allows you to connect a backup power supply unit to the BayStack 380 Switch. Nortel Networks provides an optional redundant power supply unit (RPSU) for this purpose. The BayStack 10 Power Supply Unit (Order number AA0005005) is a hot-swappable power supply unit that provides uninterrupted operation to as many as four BayStack 380 Switches in the event that any of the switch power supplies fail.

The BayStack 10 Power Supply Unit has a powerful, modular redundant and uninterruptible power supply (UPS) functionality in a single chassis. It provides scalable power redundancy and protection to your networking equipment. The modules fit into the right-hand side of the rear of the chassis. The UPS and associated battery pack module fit into the front of the chassis.

For further information, refer to *Installation and Reference for the BayStack 10 Power Supply Unit* (part number 208296-C). Contact your Nortel Networks sales representative for more information.

#### <span id="page-30-0"></span>**DC-DC module**

The 100 Watt DC-DC Converter operates in conjunction with the Nortel Networks BayStack 10 Power Supply Unit and 200 Watt AC/DC Power Supply Module. The 100 Watt DC-DC Converter (Order number AA0005010) provides a plug-and-play redundant power supply unit for the BayStack 380 Switch, as well as other products available from Nortel Networks. Contact your Nortel Networks sales representative for information about the Nortel Networks products that use the 100 Watt DC-DC Converter.

#### <span id="page-30-1"></span>**AC power receptacle**

The AC power receptacle accepts the AC power cord (supplied). For installation outside of North America, make sure that you have the proper power cord for your region. Any cord used must have a CEE-22 standard V female connector on one end and must meet the IEC 320-030 specifications. [Table 4](#page-30-2) lists specifications for international power cords.

<span id="page-30-2"></span>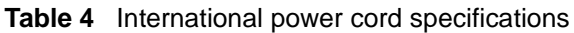

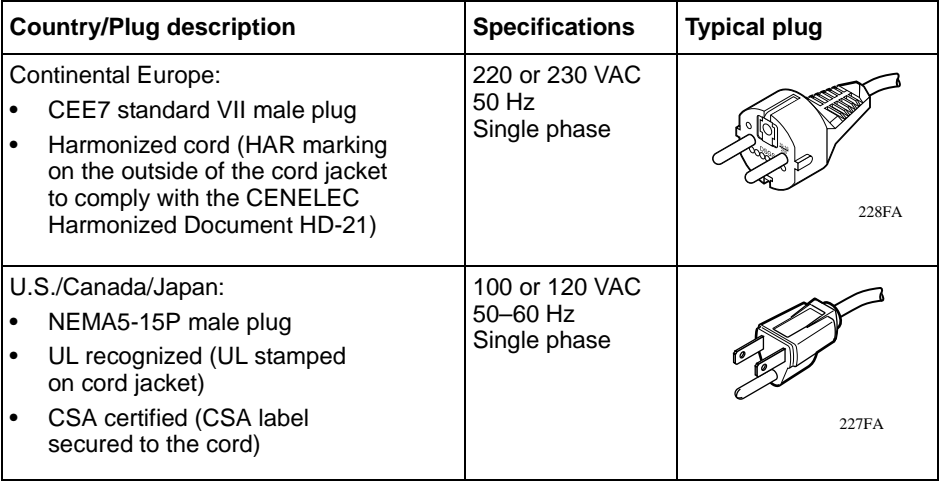

| <b>Country/Plug description</b>                                  | <b>Specifications</b>                   | <b>Typical plug</b> |
|------------------------------------------------------------------|-----------------------------------------|---------------------|
| United Kingdom:<br>BS1363 male plug with fuse<br>Harmonized cord | <b>240 VAC</b><br>50 Hz<br>Single phase | 229FA               |
| Australia:<br>AS3112-1981 Male plug                              | <b>240 VAC</b><br>50 Hz<br>Single phase | 230FA               |

**Table 4** International power cord specifications (continued)

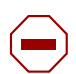

#### **Caution: Please read immediately.**

*Inspect this power cord and determine if it provides the proper plug and is appropriately certified for use with your electrical system. Immediately discard this cord if it is inappropriate for your country's electrical system and obtain the proper cord as required by your national electrical codes or ordinances.*

*Refer to this product's technical documentation for detailed installation procedures to be followed by qualified service personnel.*

#### **Vorsicht: Bitte sofort lesen.**

*Sehen Sie nach, ob dieses Netzkabel über den richtigen Stecker verfügt und für die Verwendung in Ihrem Stromversogungsnetz zertifiziert ist. Falls dieses Kabel nicht für das Stromversorgungsnetz in Ihrem Land geeignet ist, darf es nicht verwendet werden. Besorgen Sie sich ein Kabel, das die Vorschriften der Zulassungsbehörden in Ihrem Land erfüllt.*

*Die technische Dokumentation dieses Produkts enthält ausführliche Installationsanweisungen, die nur von qualifiziertem Kundendienstpersonal ausgeführt werden dürfen.*

#### **Attention: Lisez ceci immédiatement.**

*Examinez ce cordon d'alimentation pour déterminer s'il dispose de la fiche appropriée et s'il est bien agréé pour utilisation sur votre installation électrique. Débarrassez-vous en immédiatement s'il ne convient pas à l'utilisation sur le secteur électrique en usage dans votre pays et procurez-vous un cordon conforme à la réglementation nationale en vigueur.*

*Reportez-vous à la documentation technique de ce produit pour obtenir des instructions détaillées d'installation, destinées à un technicien qualifié.*

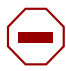

#### **Attenzione: Leggere attentamente.**

*Controllare questo cavo di alimentazione, verificarne il collegamento con la presa appropriata nonché la certificazione per l'uso nell'impianto elettrico posseduto. Non utilizzare assolutamente in caso tale cavo non sia adatto al sistema elettrico del paese in cui viene utilizzato e richiederne un altro certificato dall'ente nazionale di fornitura elettrica.*

*Per le procedure di installazione che devono essere seguite dal personale di servizio, consultare questa documentazione tecnica del prodotto.*

#### **Advertencia: Sírvase leer inmediatamente.**

*Inspeccione este cable de alimentación eléctrica y determine si viene con el enchufe apropiado y está debidamente certificado para el uso con su sistema eléctrico. Si no cumple con los reglamentos del sistema eléctrico de su país, despójese de este cable de alimentación inmediatamente y obtenga el cable requerido, según las ordenanzas y códigos eléctricos nacionales.*

*Refiérase a la documentación técnica de este producto para recibir información detallada sobre los procedimientos que el personal calificado de reparaciones deberá seguir.*

#### **Caution:**

注意:最初にお読み下さい。

本電源コードが、ご使用になる電力規格に適したプラグ部で、且つ適正な規格証明がついている かどうかをお確かめ下さい。

もし本電源コードがご使用の電力規格に不適格な場合はただちに使用を中止し、ご使用の国家 規格・法令に定められた適切な電源コードをご使用下さい。

本製品の取付方法につきましては、取扱技術説明書をご覧のうえ資格認定を受けたサービス・ スタッフの指示に従って下さい。

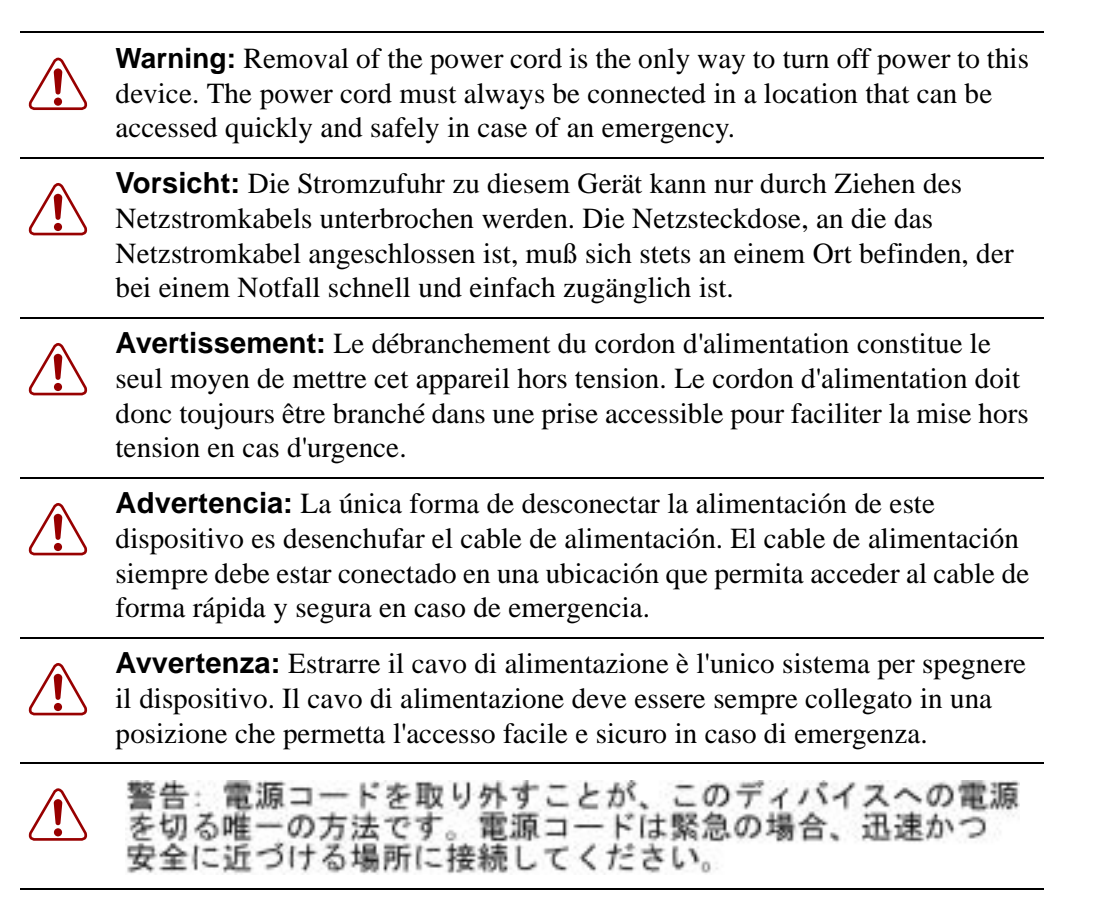

# <span id="page-33-0"></span>**Features**

The BayStack 380-24F Gigabit Switch provides wire-speed switching that allows high-performance, low-cost connections to full-duplex and half-duplex 10/100/1000 Mb/s Ethernet local area networks (LANs). The BayStack 380-24F Gigabit Switch provides the following features.

## <span id="page-34-0"></span>**Virtual Local Area Networks (VLANs)**

In a traditional shared-media network, traffic generated by a station is transmitted to all other stations on the local segment. Therefore, for any given station on the shared Ethernet, the local segment is the *collision domain* because traffic on the segment has the potential to cause an Ethernet collision. The local segment is also the *broadcast domain* because any broadcast is sent to all stations on the local segment. Although Ethernet switches and bridges divide a network into smaller collision domains, they do not affect the broadcast domain. In simple terms, a virtual local area network provides a mechanism to fine-tune broadcast domains.

Your BayStack 380-24F Gigabit Switch allows you to create port-based VLANs:

IEEE 802.1Q port-based VLANs

A port-based VLAN is a VLAN in which the ports are explicitly configured to be in the VLAN. When you create a port-based VLAN, you assign a Port VLAN Identifier (PVID) and specify which ports belong to the VLAN. The PVID is used to coordinate VLANs across multiple switches.

• Auto PVID

When Auto PVID is active, a port that is assigned to a numbered VLAN has the same number for its PVID. For example, if the VLAN is 2, the PVID is 2.

## <span id="page-34-1"></span>**Security**

The BayStack 380-24F Gigabit Switch security features provide two levels of security for your local area network (LAN):

- RADIUS-based security—limits administrative access to the switch through user authentication
- MAC address-based security—limits access to the switch based on allowed source MAC addresses

[Figure 5](#page-35-0) shows a typical campus configuration using the BayStack 380-24F Gigabit Switch security features. This example assumes that the switch, the teachers' offices and classrooms, and the library are physically secured. The student dormitory may (or may not be) physically secure.

<span id="page-35-0"></span>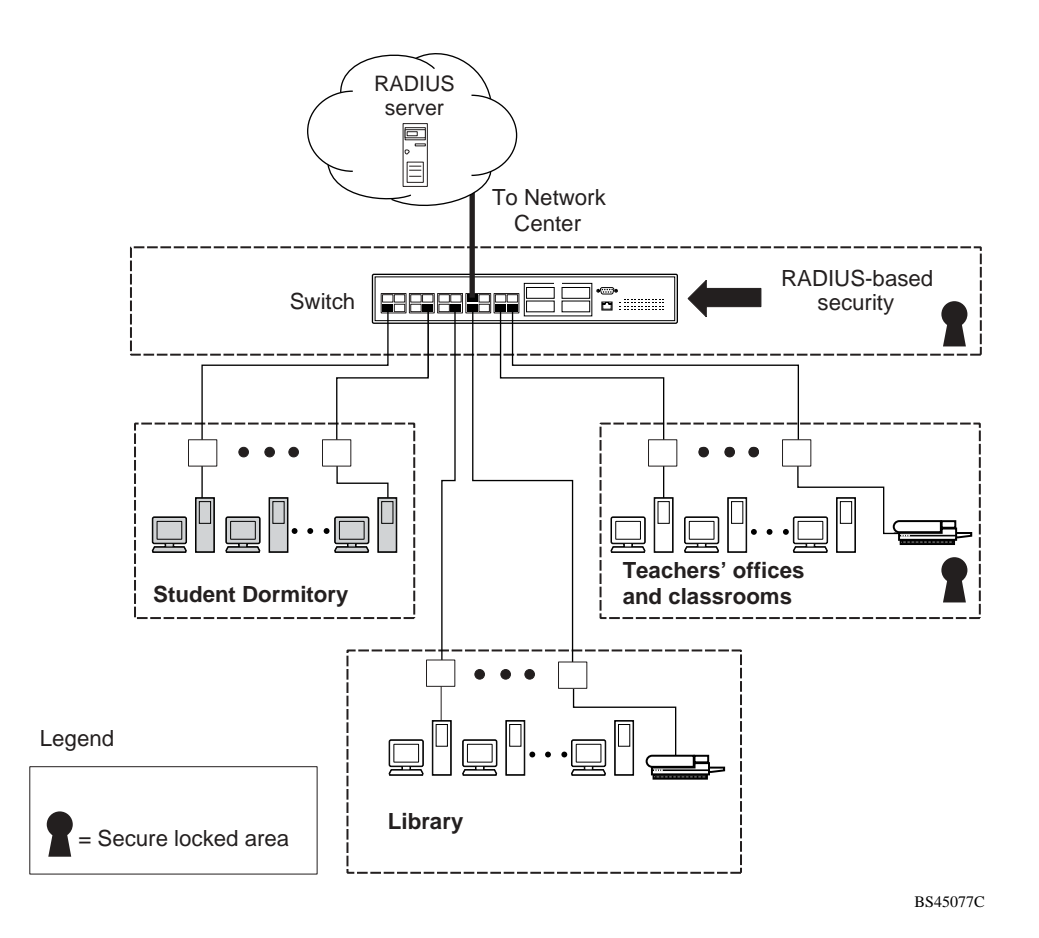

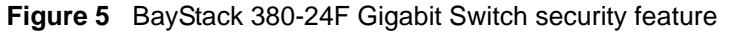

214391-A
In this configuration example, the following security measures are implemented:

- The switch
	- RADIUS-based security is used to limit administrative access to the switch through user authentication (see ["RADIUS-based network](#page-37-0)  [security" on page 38\)](#page-37-0).
	- MAC address-based security is used to allow up to 448 authorized stations (MAC addresses) access to one or more switch ports (see ["MAC address-based security" on page 38](#page-37-1)).
	- The switch is located in a locked closet, accessible only by authorized Technical Services personnel.
- Student dormitory

Dormitory rooms are typically occupied by two students and have been prewired with two network connections. Only students who are authorized (as specified by the MAC address-based security feature) can access the switch on the secured ports.

• Teachers' offices and classrooms

The PCs that are located in the teachers' offices and in the classrooms are assigned MAC address-based security that is specific for each classroom and office location. The security feature logically locks each wall jack to the specified station and prevents unauthorized access to the switch should someone attempt to connect a personal laptop PC into the wall jack. The printer is assigned as a single station and is allowed full bandwidth on that switch port.

It is assumed that all PCs are password protected and that the classrooms and offices are physically secured.

• Library

The wall jacks in the library are set up so that the PCs can be connected to any wall jack in the room. This arrangement allows the PCs to be moved anywhere in the room. The exception is the printer, which is assigned as a single station with full bandwidth to that port.

It is assumed that all PCs are password protected and that access to the library is physically secured.

#### <span id="page-37-0"></span>**RADIUS-based network security**

The RADIUS-based security feature allows you to set up network access control, using the RADIUS (Remote Authentication Dial-In User Services) security protocol. The RADIUS-based security feature uses the RADIUS protocol to authenticate local console and Telnet logins.

You will need to set up specific user accounts (user names and passwords, and Service-Type attributes) on your RADIUS server before the authentication process can be initiated. To provide each user with appropriate levels of access to the switch, set the following username attributes on your RADIUS server:

- Read-write access—Set the Service-Type field value to Administrative.
- Read-only access—Set the Service-Type field value to NAS-Prompt.

For detailed instructions to set up your RADIUS server, refer to your RADIUS server documentation.

For instructions to use the console interface (CI) to set up the RADIUS-based security feature, see [Chapter 3, "Using the console interface," on page 89](#page-88-0).

#### <span id="page-37-1"></span>**MAC address-based security**

The MAC address-based security feature allows you to set up network access control, based on source MAC addresses of authorized stations.

You can:

- Create a list of up to 448 MAC addresses and specify which addresses are authorized to connect to your switch configuration. The 448 MAC addresses can be configured within a single standalone switch.
- Specify which of your switch ports each MAC address is allowed to access.

The options for allowed port access include: NONE, ALL, and a single port.

The MAC address-based security feature is based on Nortel Networks BaySecure LAN Access for Ethernet, a real-time security system that safeguards Ethernet networks from unauthorized surveillance and intrusion.

For instructions to use the console interface (CI) to set up the RADIUS-based security feature, see [Chapter 3, "Using the console interface," on page 89](#page-88-0).

#### **Flash memory storage**

#### **Switch software image storage**

The BayStack 380-24F Gigabit Switch uses flash memory to store the switch software image. The flash memory allows you to update the software image with a newer version without changing the switch hardware (see ["Software Download](#page-162-0)  [screen" on page 163](#page-162-0)). An in-band connection between the switch and the TFTP load host is required to download the software image.

#### **Configuration parameters storage**

All configuration parameters are stored in flash memory. These parameters are updated every 60 seconds (if a change occurs) or whenever a reset command is executed.

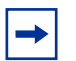

**Warning:** Do not power off the switch within 10 seconds of changing any configuration parameters. Powering down the switch within 10 seconds of changing configuration parameters can cause the changed configuration parameters to be lost.

# **MultiLink Trunking**

The MultiLink Trunking feature allows you to group multiple ports, two to four together, when forming a link to another switch or server, thus increasing aggregate throughput of the interconnection between two devices, up to 8 Gb/s in full-duplex mode. The BayStack 380-24F Gigabit Switch can be configured with up to six MultiLink Trunks.

For more information about the MultiLink Trunking feature, see ["MultiLink](#page-134-0)  [Trunk Configuration Menu screen" on page 135](#page-134-0).

### **Port mirroring (conversation steering)**

The port mirroring feature (sometimes referred to as *conversation steering*) allows you to designate a single switch port as a traffic monitor for a specified port. You can specify *port-based* monitoring for ingress and egress at a specific port. You can also attach a probe device (such as a Nortel Networks StackProbe, or equivalent) to the designated monitor port.

For more information about the port mirroring feature, see ["Port Mirroring](#page-140-0)  [Configuration screen" on page 141.](#page-140-0)

#### **RFCs**

For more information about networking concepts, protocols, and topologies, consult the following RFCs:

- RFC 1213 (MIB-II)
- RFC 1493 (Bridge MIB)
- RFC 1573 (Interface MIB)
- RFC 1643 (Ethernet MIB)
- RFC 1757 (RMON)
- RFC 1271 (RMON)
- RFC 1157 (SNMP)

#### **Standards**

The following IEEE Standards also contain information germane to the BayStack 380-24F Gigabit Switch:

- IEEE 802.3 10BASE-T (ISO/IEC 8802-3, Clause 14)
- **IEEE 802.3z** (gigabit ethernet)
- IEEE 802.1Q (VLAN Tagging)
- IEEE 802.3x (Flow Control with 802.1D compliant device)
- **IEEE 802.1D (Spanning tree protocol)**
- **IEEE 802.1p (Prioritization)**

# **SNMP MIB support**

The BayStack 380-24F Gigabit Switch supports an SNMP agent with industry standard MIBs, as well as private MIB extensions, which ensures compatibility with existing network management tools. The switch supports the MIB-II (RFC 1213), Bridge MIB (RFC 1493), and the RMON MIB (RFC 1757), which provide access to detailed management statistics. With SNMP management, you can configure SNMP traps (on individual ports) to generate automatically for conditions such as an unauthorized access attempt or changes in a port's operating status. [Table 5](#page-40-0) lists supported SNMP MIBs.

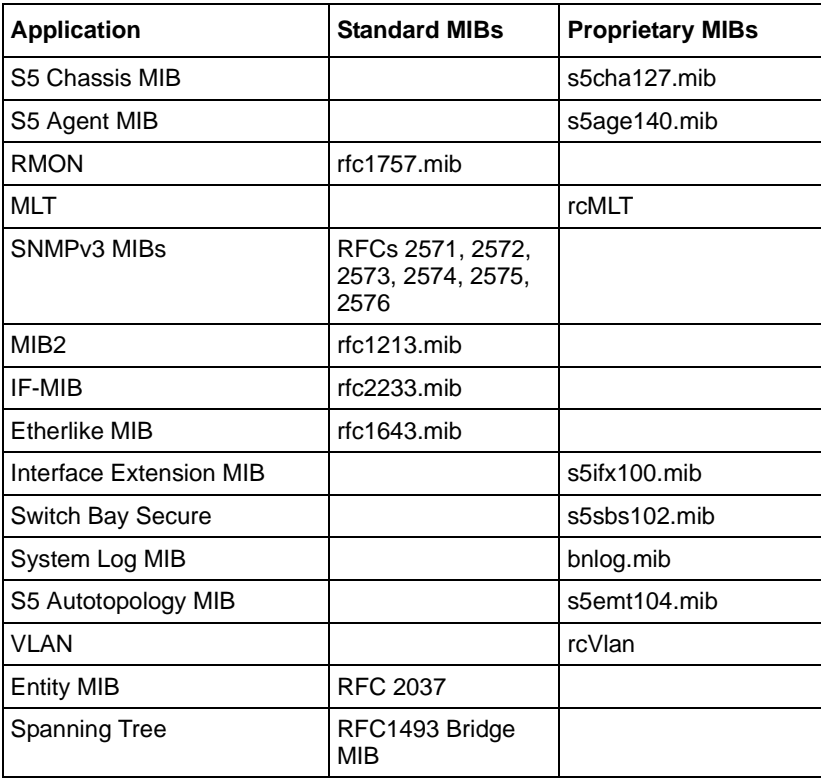

#### <span id="page-40-0"></span>**Table 5** SNMP MIB support

#### **SNMP trap support**

The BayStack 380-24F Gigabit Switch supports an SNMP agent with industry standard SNMPv1 traps, as well as private SNMPv1 trap extensions [\(Table 6\)](#page-41-0).

<span id="page-41-0"></span>**Table 6** Support SNMP traps

| Trap name                            | Configurable | Sent when                                         |  |
|--------------------------------------|--------------|---------------------------------------------------|--|
| RFC 1215 (industry standard):        |              |                                                   |  |
| linkUp                               | Per port     | A port's link state changes to up.                |  |
| linkDown                             | Per port     | A port's link state changes to down.              |  |
| authenticationFailure                | System wide  | There is an SNMP authentication failure.          |  |
| coldStart                            | Always on    | The system is powered on.                         |  |
| warmStart                            | Always on    | The system restarts due to a management<br>reset. |  |
| s5CtrMIB (Nortel proprietary traps): |              |                                                   |  |
| s5CtrUnitUp                          | Always on    | A unit is added to a configuration.               |  |
| s5CtrUnitDown                        | Always on    | A unit is removed from a configuration.           |  |
| s5CtrHotSwap                         | Always on    | A unit is hot-swapped in a configuration.         |  |
| s5CtrProblem                         | Always on    | An assigned unit fails.                           |  |
| s5EtrSbsMacAccessViolation           | Always on    | A MAC address violation is detected.              |  |

#### **BootP automatic IP configuration/MAC address**

The BayStack 380-24F Gigabit Switch has a unique 48-bit hardware address, or MAC address, that is printed on a label on the back panel. You use this MAC address when you configure the network BootP server to recognize the BayStack 380-24F Gigabit Switch BootP requests. A properly configured BootP server enables the switch to automatically learn its assigned IP address, subnet mask, IP address of the default router (default gateway), and software image file name.

The BootP Request Mode field in the IP Configuration screen allows you to choose which method the switch uses to broadcast BootP requests:

- BootP When Needed
- BootP Always
- BootP Disabled
- BootP or Last Address

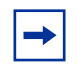

**Note:** Whenever the switch is broadcasting BootP requests, the BootP process will eventually time out if a reply is not received. When the process times out, the BootP request mode automatically changes to BootP Disabled mode. To restart the BootP process, change the BootP request mode to any of the three following modes:

- BootP When Needed
- BootP Always
- BootP or Last Address.

For more information and an example of a BootP configuration file, see [Appendix F, "Sample BootP configuration file," on page 217](#page-216-0).

#### **Configuration and switch management**

You must assign an IP address to the switch, depending on the mode of operation. You can set both addresses by using the console port or BootP, which resides on the switch. You can manage the switch using:

Console interface

The console interface allows you to configure and manage the switch locally or remotely. Access the CI menus and screens locally through a console terminal attached to your BayStack 380-24F Gigabit Switch, remotely through a dial-up modem connection, or in-band through a Telnet session.

For information about the console interface, see [Chapter 3, "Using the](#page-88-0)  [console interface," on page 89](#page-88-0).

• Web-based management

You can manage the network from the World Wide Web. Access the Web-based graphical user interface (GUI) through the Embedded Web Server (EWS), the HTML-based browser located on your network. The GUI allows you to configure, monitor, and maintain your network through Web browsers. You can also download software using the Web.

For information about Web-based management, refer to *Using Web-Based Management for the BayStack 380-24F Gigabit Switch*.

• Java-based Device Manager

Device Manager is a Java-based set of graphical network management applications used to configure and manage a BayStack 380-24F Gigabit Switch. See *Reference for the BayStack 380-24F Gigabit Switch Management Software* for more information.

• Any generic SNMP-based network management software.

You can use any generic SNMP-based network management software to configure and manage a BayStack 380-24F Gigabit Switch.

• Nortel Networks Optivity\* network management software

Optivity network management software consists of views, most of which are maps that illustrate the interconnections between the segments, rings, and nodes of your network. The views allow you to analyze network performance and fault conditions on the individual segments and specific areas in your network. They can also alert you when a problem has occurred in a specific location. For further information about Optivity, contact your Nortel Networks sales representative.

# **Chapter 2 Network configuration**

Use BayStack 380-24F Gigabit switches to connect workstations, personal computers (PCs), and servers to each other by connecting these devices directly to the switch.

This chapter describes the following topics:

- ["Network configuration examples,](#page-44-0)" next
- ["IEEE 802.1Q VLAN workgroups" on page 51](#page-50-0)
- ["IEEE 802.1p Prioritizing" on page 66](#page-65-0)
- ["MultiLink Trunks" on page 70](#page-69-0)
- ["Port mirroring" on page 86](#page-85-0)

# <span id="page-44-0"></span>**Network configuration examples**

This section provides four network configuration examples using BayStack 380-24F Gigabit switches. In these examples, the packet classification feature can be used to prioritize the traffic of the network to ensure uninterrupted traffic of critical applications. The examples are:

- [High-bandwidth Desktop switch configuration](#page-45-0) (next)
- High-bandwidth server configuration
- OEL2 Aggregation
- Layer 2 Aggregator

### <span id="page-45-0"></span>**High-bandwidth Desktop switch configuration**

[Figure 6](#page-45-1) shows a BayStack 380-24F Gigabit Switch used as a desktop switch, where desktop workstations are connected directly to BayStack 380-24F Gigabit Gigabit switch ports. A Passport 8600 provides high-capacity and low latency connections to the rest of the network. Users can transfer files to and from the network with much greater speed. Configuring a high bandwidth desktop configuration requires only three major steps:

- **1** Configure the multi-link transfer (MLT) ports that link to the Passport 8600
- **2** Configure the MLT ports on the Passport 8600 that attach to the BayStack 380-24F Gigabit switch.
- **3** Attach one or more high-speed workstations to the BayStack 380-24F Gigabit switch.

**Figure 6** BayStack 380-24F Gigabit Switch used as a desktop switch

<span id="page-45-1"></span>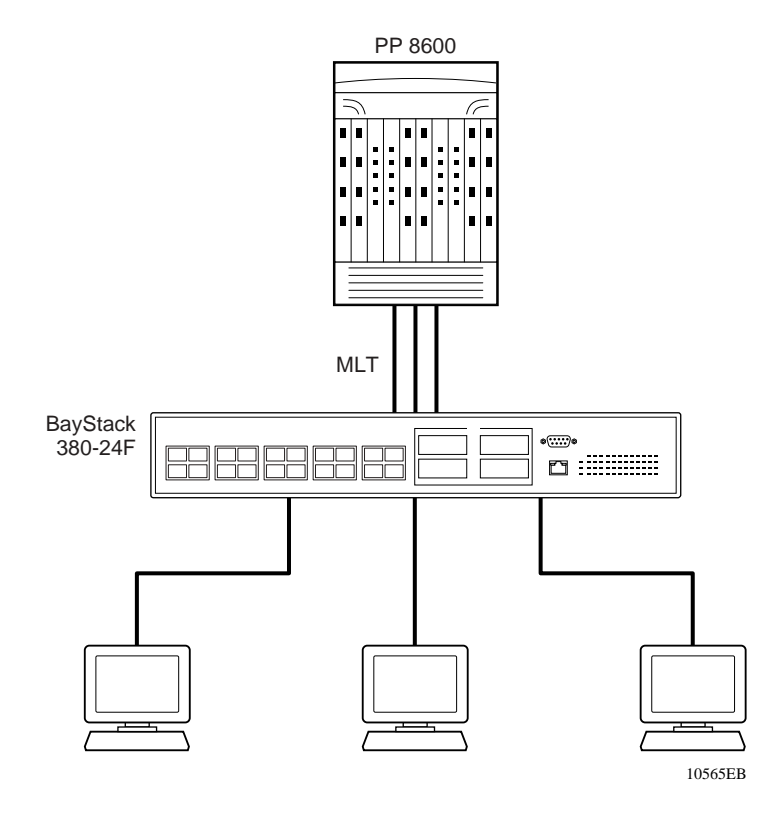

# **High-bandwidth server configuration**

[Figure 7](#page-47-0) shows an example of a BayStack 380-24F Gigabit Switch used to service a group of servers, where the servers are connected directly to BayStack 380-24F Gigabit switch ports. A Passport 8600 provides high-capacity and low latency connections to the rest of the network. The BayStack 380-24F Gigabit provides up to four gigabit links for each server, and can balance the high speed server connections with mult-gigabit links back to the network. The BayStack 380-24F Gigabit also provides configuration of multiple 1000 Mbps link.

Configuring a high-bandwidth server configuation requires only four major steps:

- **1** Configure the network servers.
- **2** Configure the multi-link transfer (MLT) ports on the BayStack 380-24F Gigabit that link to the network servers.
- **3** Configure the MLT ports that link to the Passport 8600.
- **4** Configure the MLT ports on the Passport 8600 that attach to the BayStack 380-24F Gigabit.

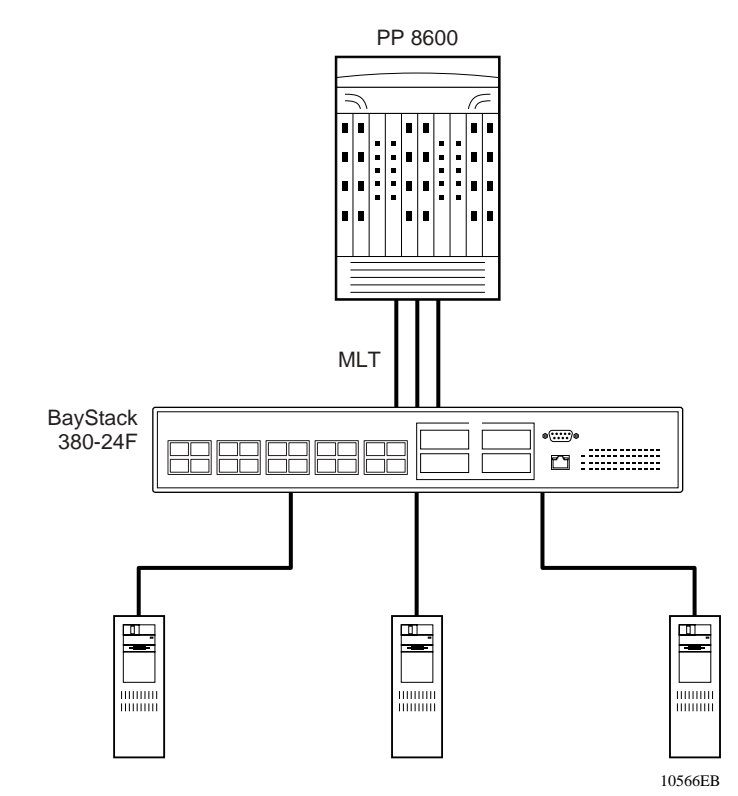

<span id="page-47-0"></span>**Figure 7** BayStack 380-24F Gigabit used in a high-bandwidth server configuration

### **OEL2 Aggregation**

[Figure 8](#page-48-0) shows an example of the BayStack 380-24F Gigabit used to aggregate the uplink connection from OPTera Metro 1200 Ethernet Service modules (OM 1200 ESM) at one site to a Passport 8600 at another site. Inexpensive copper connections can be used to connect the OM 1200 OSM units to the BayStack 380-24F Gigabit at one site, while small form factor plugggable gigabit interface connectors (SFP GBICs) connect the BayStack 380-24F Gigabit to the Passport 8600 at the other site.

Configuring the OEL2 aggregation requires four major steps:

- **1** Configure the OM 1200 ESM units
- **2** Configure the multi-link transfer (MLT) ports that link the OM 1200 ESM units to the BayStack 380-24F Gigabit.
- **3** Configure the MLT ports on the BayStack 380-24F Gigabit that link to the Passport 8600.
- **4** Configure the MLT ports on the Passport 8600 that link to the BayStack 380-24F Gigabit.

<span id="page-48-0"></span>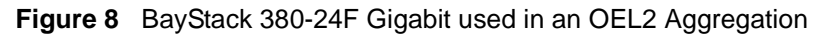

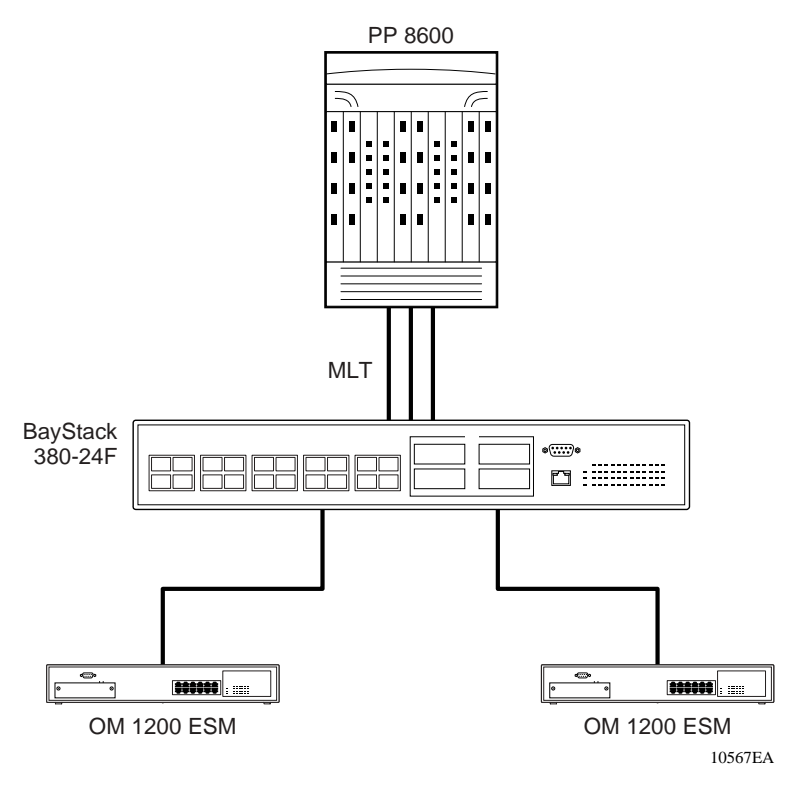

### **Layer 2 Aggregator**

[Figure 9](#page-49-0) shows an example of the BayStack 380-24F Gigabit used to aggregate the uplink connection from several Business Policy Switch 2000 (BPS 2000) switches to a Passport 8600.

Configuring the BayStack 380-24F Gigabit as a layer 2 aggregator requires three major steps:

- **1** Attach the BPS 2000 switches to tagged VLAN ports on the BayStack 380-24F Gigabit
- **2** Configure the multi-link transfer (MLT) ports on the BayStack that connect to the Passport 8600.
- **3** Configure the MLT ports on the Passport 8600 that connect to the BayStack 380-24F Gigabit.

<span id="page-49-0"></span>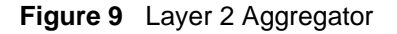

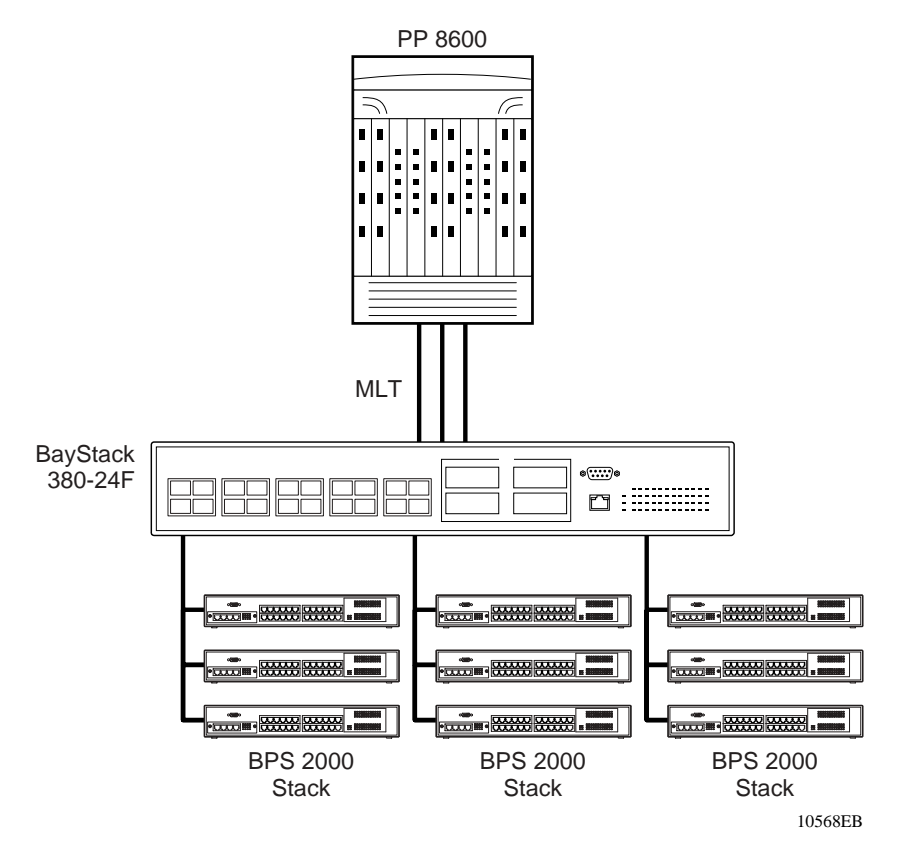

# <span id="page-50-0"></span>**IEEE 802.1Q VLAN workgroups**

BayStack 380-24F Gigabit switches support up to 64 port-based VLANs with IEEE 802.1Q tagging available per port. Ports are grouped into broadcast domains by assigning them to the same VLAN. Frames received in one VLAN can only be forwarded within that VLAN, and multicast frames and unknown unicast frames are flooded only to ports in the same VLAN.

Setting up virtual LANs (VLANs) is a way to segment networks to increase network capacity and performance without changing the physical network topology [\(Figure 10\)](#page-50-1). With network segmentation, each switch port connects to a segment that is a single broadcast domain. When a switch port is configured to be a member of a VLAN, it is added to a group of ports (workgroup) that belong to one broadcast domain.

The BayStack 380-24F Gigabit Switch allows you to assign ports to VLANs using the console, Telnet, Web-based management, or an appropriate SNMP-based application. You can assign different ports (and therefore the devices attached to these ports) to different broadcast domains. This feature allows network flexibility because you can reassign VLANs to accommodate network moves, additions, and changes, eliminating the need to change physical cabling.

#### **Figure 10** Port-based VLAN example

<span id="page-50-1"></span>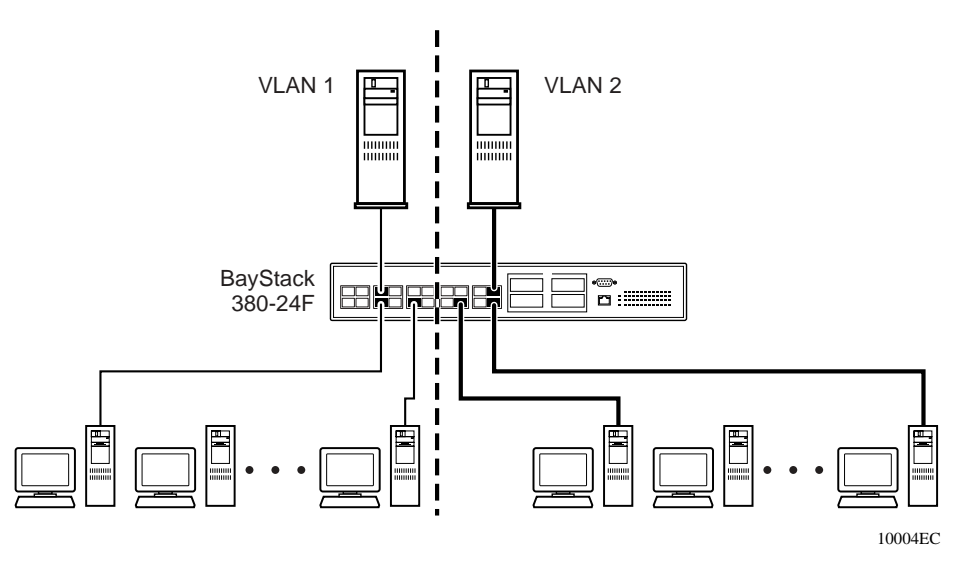

### **IEEE 802.1Q tagging**

BayStack 380-24F Gigabit switches operate in accordance with the IEEE 802.1Q tagging rules. Important terms used with the 802.1Q tagging feature are:

- VLAN identifier (VID)—the 12-bit portion of the VLAN tag in the frame header that identifies an explicit VLAN. When other types of VLANs are enabled, this default value can be overridden by the values enabled in the Web-based management interface. Refer to *Using Web-Based Management for the BayStack 380-24F Gigabit Switch*.
- Port VLAN identifier (PVID)—a classification mechanism that associates a port with a specific VLAN. For example, a port with a PVID of  $3$  (PVID = 3) assigns all untagged frames received on this port to VLAN 3.
- Tagged frame— the 32-bit field (VLAN tag) in the frame header that identifies the frame as belonging to a specific VLAN. Untagged frames are marked (tagged) with this classification as they leave the switch through a port that is configured as a tagged port.
- Untagged frame— a frame that does not carry any VLAN tagging information in the frame header.
- VLAN port members— a set of ports that form a broadcast domain for a specific VLAN. A port can be a member of one or more VLANs.
- Untagged member—a port that has been configured as an untagged member of a specific VLAN. When an untagged frame exits the switch through an untagged member port, the frame header remains unchanged. When a tagged frame exits the switch through an untagged member port, the tag is stripped and the tagged frame is changed to an untagged frame.
- Tagged member—a port that has been configured as a member of a specific VLAN. When an untagged frame exits the switch through a tagged member port, the frame header is modified to include the 32-bit tag associated with the PVID. When a tagged frame exits the switch through a tagged member port, the frame header remains unchanged (original VID remains).
- User priority—a three-bit field in the header of a tagged frame. The field is interpreted as a binary number, therefore has a value of 0 - 7. This field allows the tagged frame to carry the user-priority across bridged LANs where the individual LAN segments may be unable to signal priority information.
- Port priority—the priority level assigned to *untagged* frames received on a port. This value becomes the user priority for the frame. *Tagged* packets get their user priority from the value contained in the 802.1Q frame header.

• Unregistered packet—a tagged frame that contains a VID where the receiving port is not a member of that VLAN.

The default configuration settings for BayStack 380-24F Gigabit switches have all ports set as untagged members of VLAN 1 with all ports configured as PVID = 1. Every VLAN is assigned a unique VLAN identifier (VID) that distinguishes it from all other VLANs. In the default configuration example shown in [Figure 11](#page-52-0), all incoming packets are assigned to VLAN 1 by the default port VLAN identifier (PVID =1). Untagged packets enter and leave the switch unchanged.

<span id="page-52-0"></span>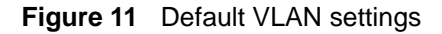

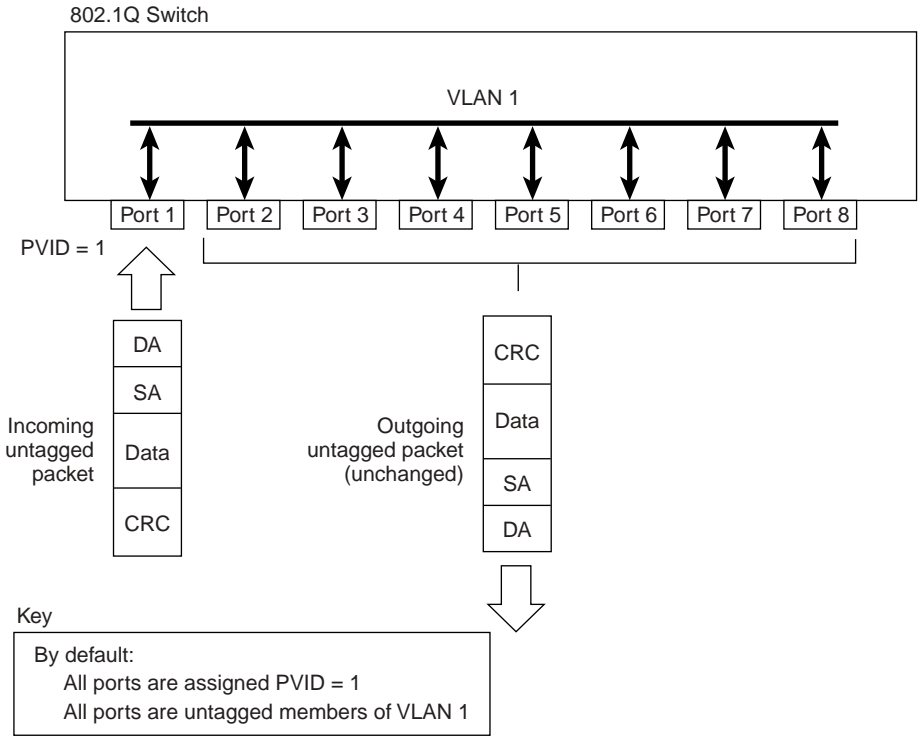

BS45010A

When you configure VLANs, you configure the switch ports as *tagged* or *untagged* members of specific VLANs (see [Figure 12](#page-53-0) through [Figure 20\)](#page-59-0). In [Figure 11,](#page-52-0) untagged incoming packets are assigned directly to VLAN 2 (PVID = 2). Port 5 is configured as a *tagged* member of VLAN 2, and port 7 is configured as an *untagged* member of VLAN 2.

<span id="page-53-0"></span>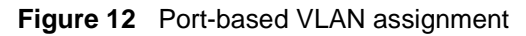

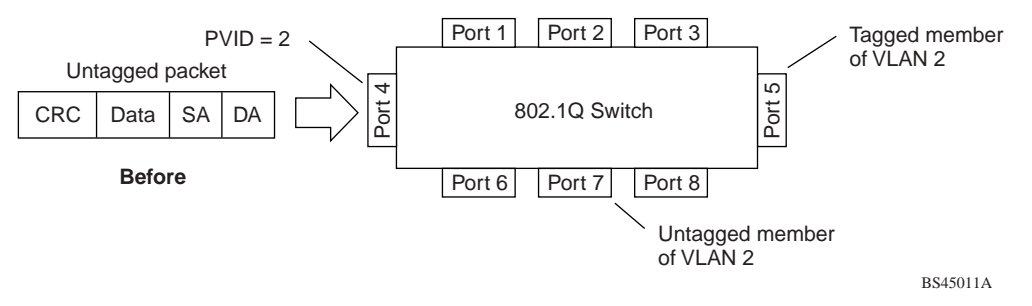

As shown in [Figure 13](#page-53-1), the untagged packet is marked (tagged) as it leaves the switch through port 5, which is configured as a tagged member of VLAN 2. The untagged packet remains unchanged as it leaves the switch through port 7, which is configured as an untagged member of VLAN 2.

<span id="page-53-1"></span>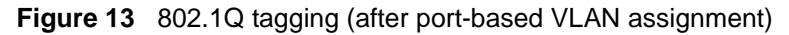

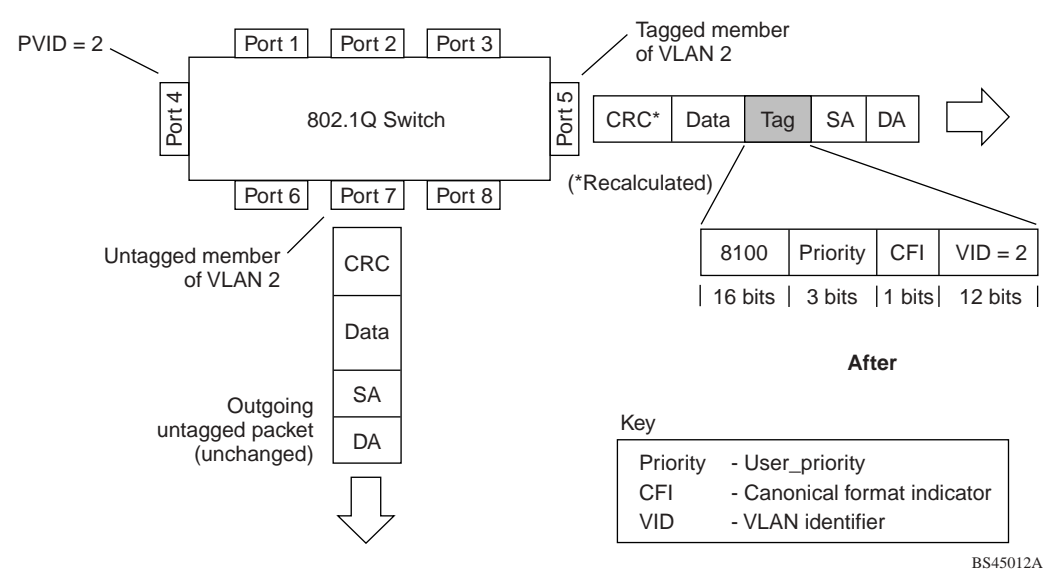

In [Figure 14](#page-54-0), tagged incoming packets are assigned directly to VLAN 2 because of the tag assignment in the packet. Port 5 is configured as a *tagged* member of VLAN 2, and port 7 is configured as an *untagged* member of VLAN 2.

<span id="page-54-0"></span>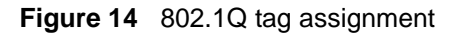

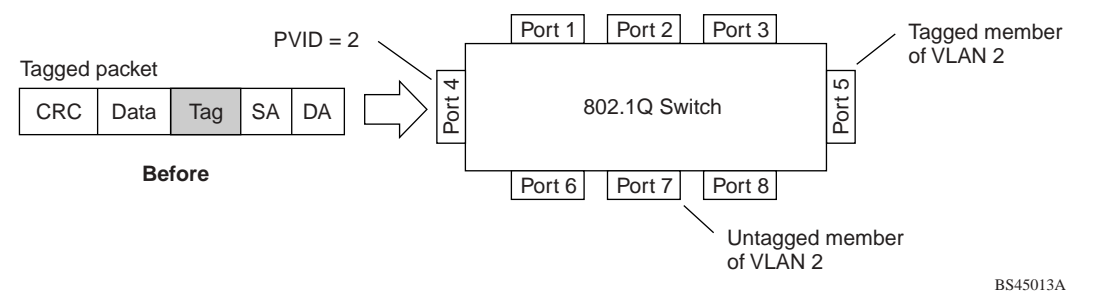

As shown in [Figure 15](#page-54-1), the tagged packet remains unchanged as it leaves the switch through port 5, which is configured as a tagged member of VLAN 2. However, the tagged packet is stripped (untagged) as it leaves the switch through port 7, which is configured as an untagged member of VLAN 2.

<span id="page-54-1"></span>**Figure 15** 802.1Q tagging (after 802.1Q tag assignment)

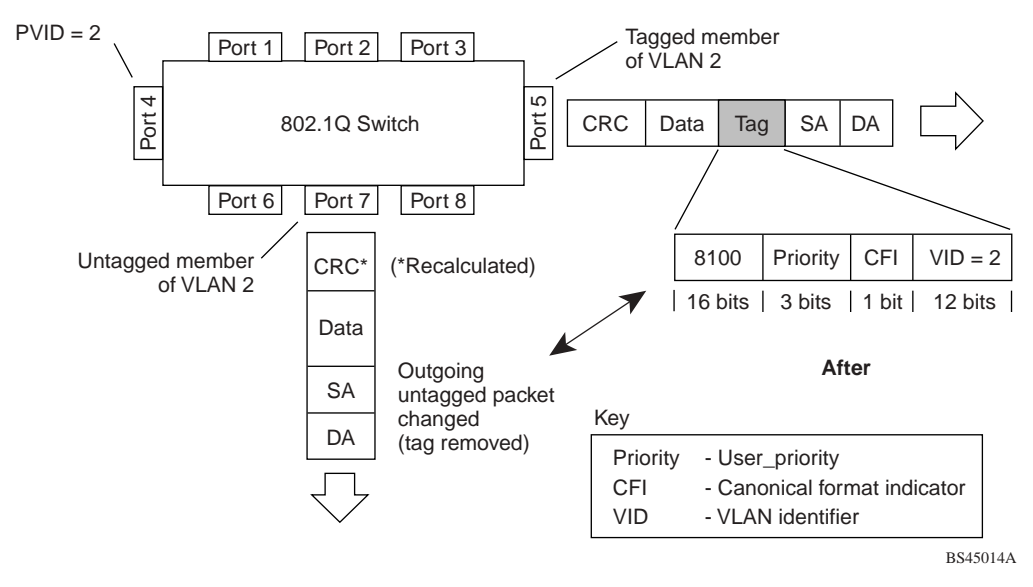

#### **VLANs spanning multiple switches**

You can use VLANs to segment a network within a switch. When you connect multiple switches, it is possible to connect users of one VLAN with users of that same VLAN in another switch. However, the configuration guidelines depend on whether both switches support 802.1Q tagging.

With 802.1Q tagging enabled on a port for a VLAN, all frames leaving the port for that VLAN are *marked* as belonging to that specific VLAN. You can assign specific switch ports as members of one or more VLANs that span multiple switches, without interfering with the Spanning Tree Protocol.

#### <span id="page-55-1"></span>**VLANs spanning multiple 802.1Q tagged switches**

[Figure 16](#page-55-0) shows VLANs spanning two BayStack 380-24F Gigabit switches. The 802.1Q tagging is enabled on S1, port 2 and on S2, port 1 for VLAN 1 and VLAN 2. Both ports are tagged members of VLAN 1 and VLAN 2.

<span id="page-55-0"></span>**Figure 16** VLANs spanning multiple 802.1Q tagged switches

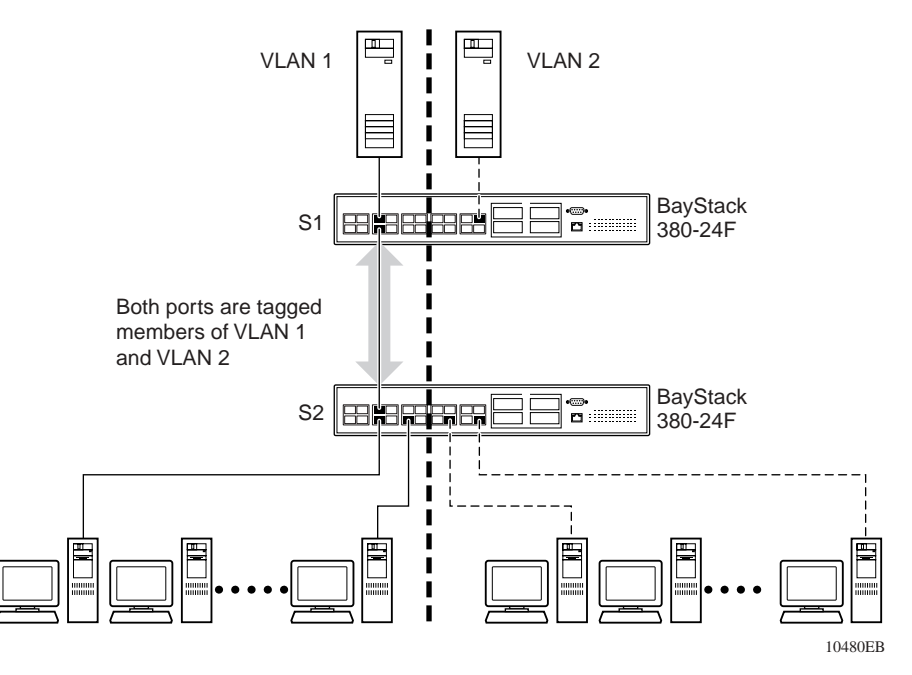

Because there is only one link between the two switches, the Spanning Tree Protocol (STP) treats this configuration as any other switch-to-switch connection. For this configuration to work properly, both switches must support the 802.1Q tagging protocol.

#### <span id="page-56-1"></span>**VLANS spanning multiple untagged switches**

[Figure 17](#page-56-0) shows VLANs spanning multiple untagged switches. In this configuration, Switch S2 does not support 802.1Q tagging and you must use a single switch port on each switch for each VLAN.

For this configuration to work properly, you must set spanning tree participation to Disabled (the STP is not supported across multiple LANs).

<span id="page-56-0"></span>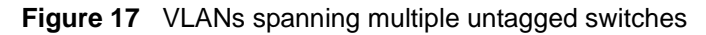

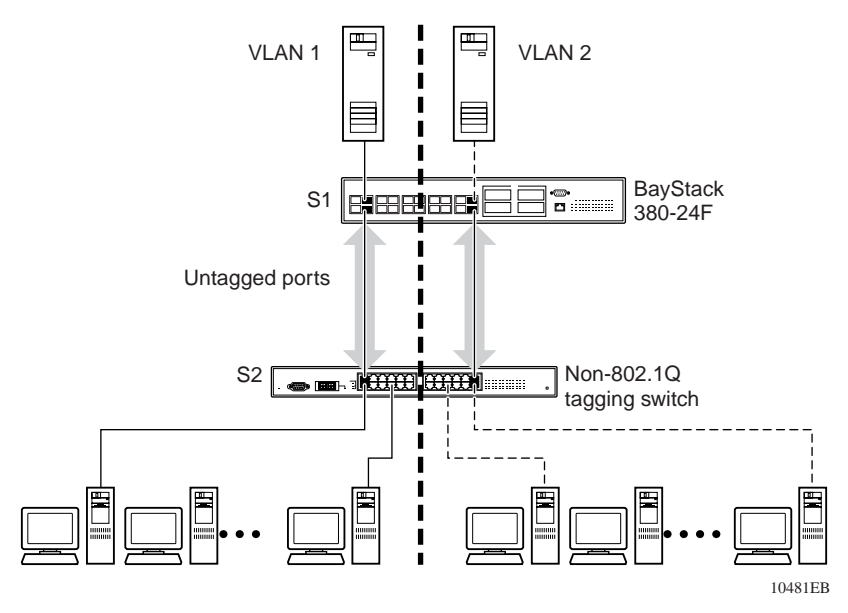

When the STP is enabled on these switches, only one link between each pair of switches will be forwarding traffic. Because each port belongs to only one VLAN at a time, connectivity on the other VLAN is lost. Exercise care when configuring the switches to ensure that the VLAN configuration does not conflict with spanning tree configuration.

To connect multiple VLANs across switches with redundant links, you must disable the STP on all participating switch ports. [Figure 18](#page-57-0) shows possible consequences of enabling the STP when using VLANs between untagged (non-802.1Q tagged) switches.

<span id="page-57-0"></span>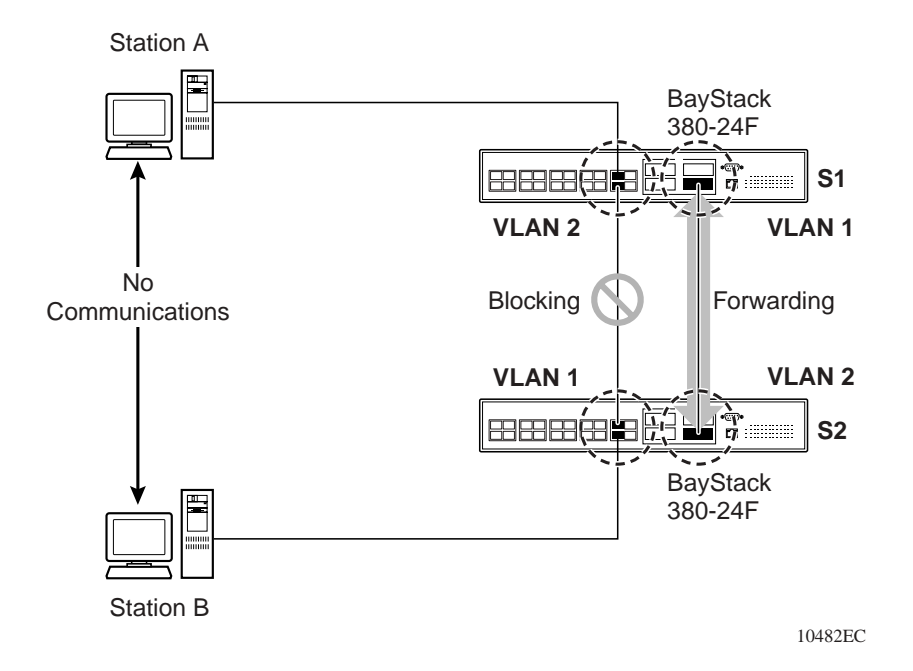

#### **Figure 18** Possible problems with VLANs and Spanning Tree Protocol

As shown in [Figure 18](#page-57-0), with STP enabled, only one connection between Switch S1 and Switch S2 is forwarding at any time. Communications failure occurs between VLAN 2 of S1 and VLAN 2 of S2, blocking communications between Stations A and B.

The STP selects the link connecting VLAN 1 on Switches S1 and S2 as the forwarding link based on port speed, duplex-mode, and port priority. Because the other link connecting VLAN 2 is in Blocking mode, stations on VLAN 2 in Switch S1 cannot communicate with stations in VLAN 2 on Switch S2. With multiple links only one link will be forwarding.

#### **Shared servers**

BayStack 380-24F Gigabit switches allow ports to exist in multiple VLANs for shared resources, such as servers, printers, and switch-to-switch connections. It is also possible to have resources exist in multiple VLANs on one switch as shown in [Figure 19.](#page-58-0)

In this example, clients on different broadcast domains share resources. The broadcasts from ports configured in VLAN 3 can be seen by all VLAN port members of VLAN 3.

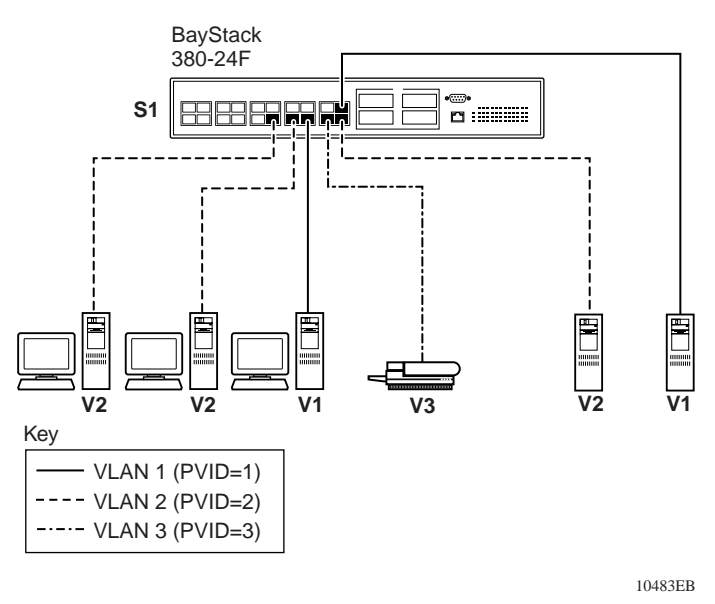

<span id="page-58-0"></span>**Figure 19** Multiple VLANs sharing resources

In the above configuration, all of the switch ports are set to participate as VLAN port members. This arrangement allows the switch to establish the appropriate broadcast domains within the switch ([Figure 20](#page-59-0)).

<span id="page-59-0"></span>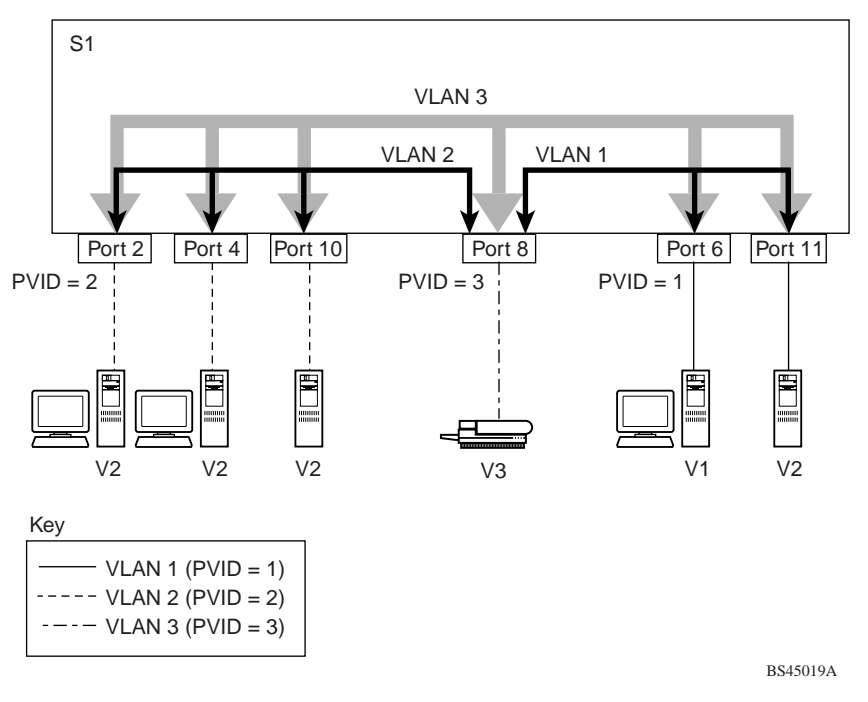

**Figure 20** VLAN broadcast domains within the switch

For example, to create a broadcast domain for each VLAN shown in [Figure 20,](#page-59-0) configure each VLAN with a port membership, and each port with the appropriate PVID/VLAN association:

- Ports 8, 6, and 11 are untagged members of VLAN 1.
- The PVID/VLAN association for ports 6 and 11 is:  $PVID = 1$ .
- Ports 2, 4, 10, and 8 are untagged members of VLAN 2.
- The PVID/VLAN association for ports 2, 4, and 10 is:  $PVID = 2$ .
- Ports 2, 4, 10, 8, 6, and 11 are untagged members of VLAN 3.
- The PVID/VLAN association for port  $8$  is: PVID = 3.

The following steps show how to use the VLAN configuration screens to configure the VLAN 3 broadcast domain shown in [Figure 20](#page-59-0).

To configure the VLAN port membership for VLAN 1:

- **1** Select Switch Configuration from the BayStack 380-24F Gigabit Switch Main Menu (or press w).
- **2** From the Switch Configuration Menu, select VLAN Configuration (or press v).
- **3** From the VLAN Configuration Menu select VLAN Configuration (or press v).

The default VLAN Configuration screen opens ([Figure 21\)](#page-60-0).

<span id="page-60-0"></span>**Figure 21** Default VLAN Configuration screen example

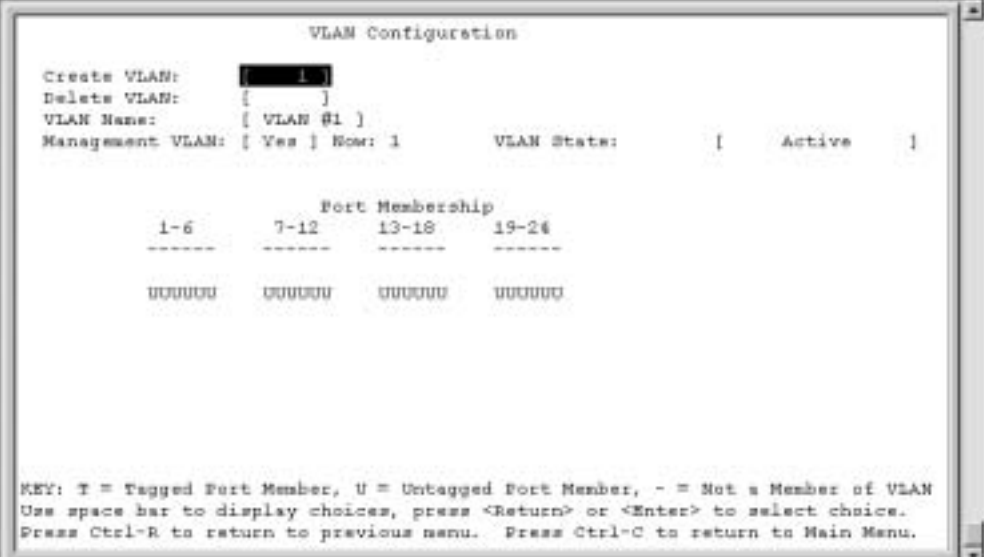

The VLAN Configuration screen settings shown in [Figure 21](#page-60-0) are default settings with all switch ports classified as *untagged* members of VLAN 1.

[Figure 22](#page-61-0) shows the VLAN Configuration screen after it is configured to support the VLAN 3 broadcast domain shown in [Figure 20 on page 60](#page-59-0) (VLAN Name is optional).

Ports 2, 4, 6, 8, 10, and 11 are now untagged members of VLAN 3 as shown in [Figure 20](#page-59-0) on [page 60](#page-59-0).

<span id="page-61-0"></span>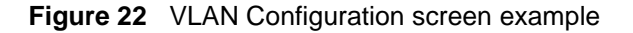

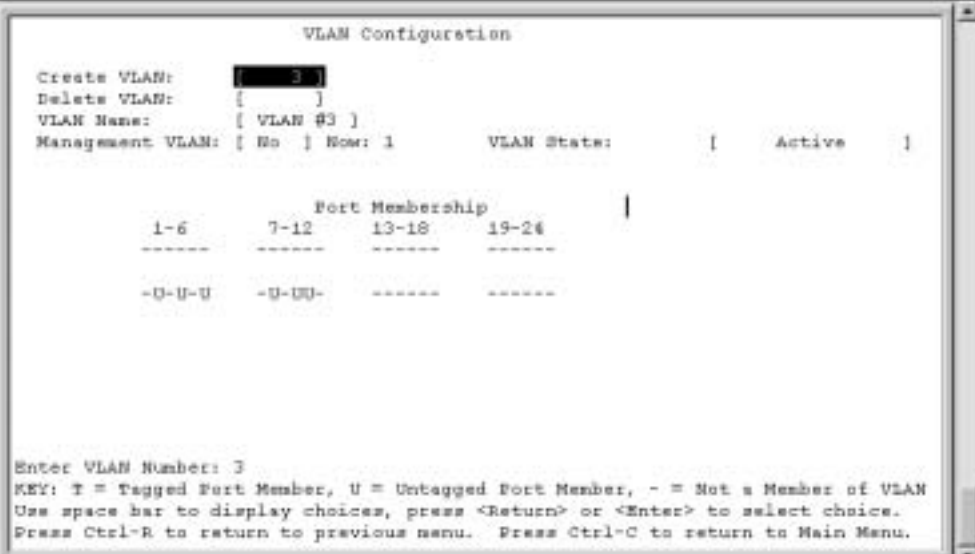

To configure the PVID (port VLAN identifier) for port 8:

- **1** From the VLAN Configuration screen, press [Ctrl]-R to return to the VLAN Configuration Menu.
- **2** From the VLAN Configuration Menu, select VLAN Port Configuration (or press c).

The default VLAN Port Configuration screen opens ([Figure 23](#page-62-0)).

The VLAN Port Configuration screen settings shown in [Figure 23](#page-62-0) are default settings.

<span id="page-62-0"></span>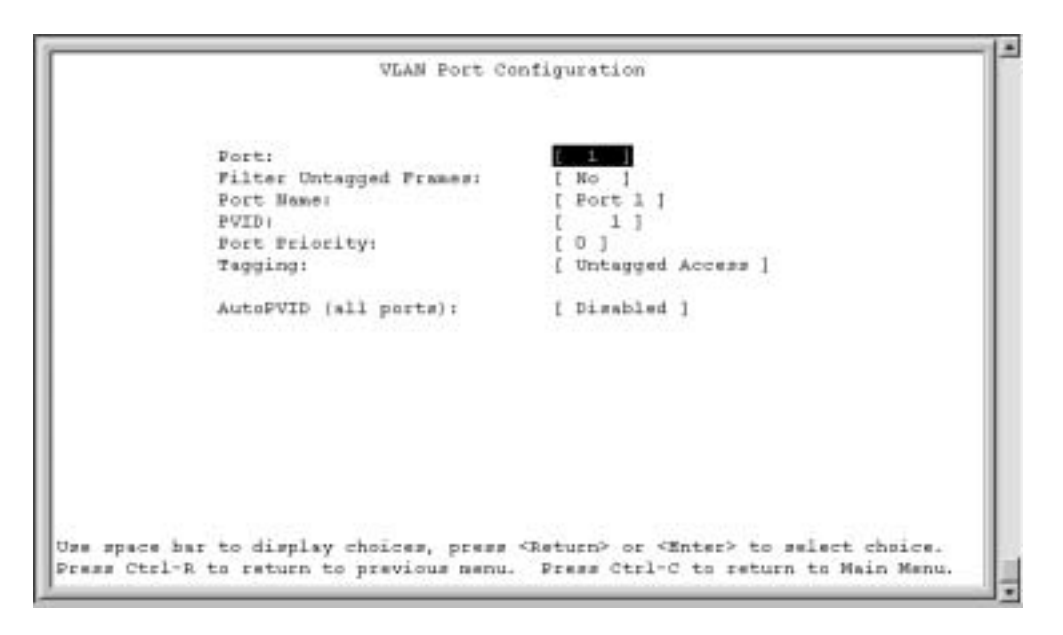

**Figure 23** Default VLAN Port Configuration screen example

[Figure 24](#page-63-0) shows the VLAN Port Configuration screen after it is configured to support the PVID assignment for port 8, as shown in [Figure 20 on page 60](#page-59-0) (Port Name is optional).

The PVID/VLAN association for VLAN 3 is now  $PVID = 3$ .

<span id="page-63-0"></span>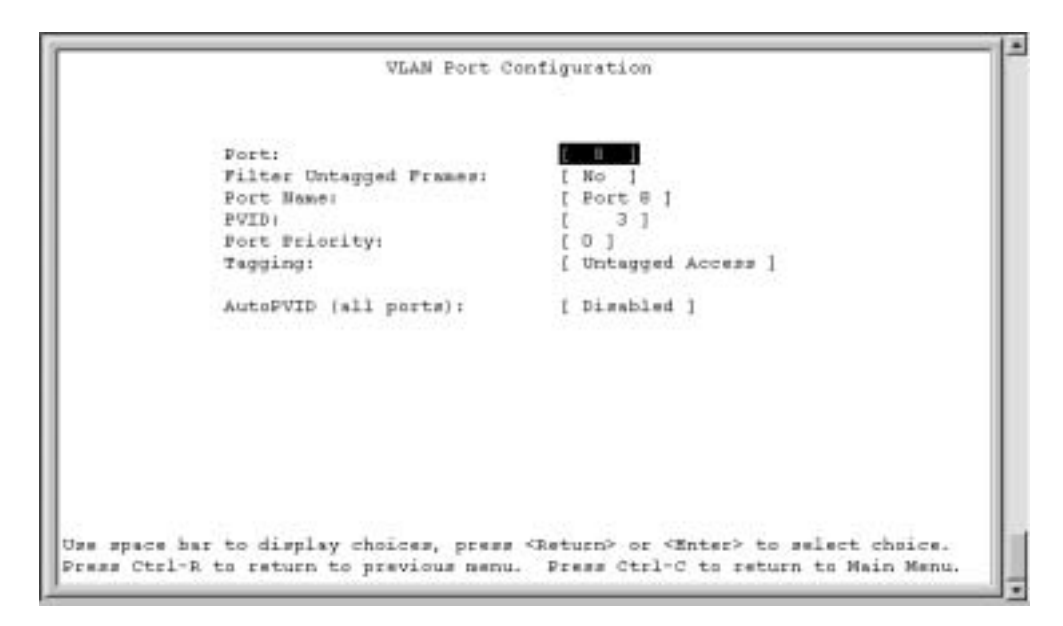

**Figure 24** VLAN Port Configuration screen example

#### **VLAN workgroup summary**

This section summarizes the VLAN workgroup examples discussed in the previous sections of this chapter.

As shown in [Figure 25](#page-64-0), Switch S1 (BayStack 380-24F Gigabit Switch) is configured with multiple VLANs:

- Ports 1, 6, 11, and 12 are in VLAN 1.
- Ports  $2, 3, 4, 7$ , and  $10$  are in VLAN  $2$ .
- Port 8 is in VLAN 3.

Because S4 does not support 802.1Q tagging, a single switch port on each switch must be used for each VLAN (see ["VLANS spanning multiple untagged](#page-56-1)  [switches" on page 57\)](#page-56-1).

The connection to S2 requires only one link between the switches because S1 and S2 are both BayStack 380-24F Gigabit switches that support 802.1Q tagging (see ["VLANs spanning multiple 802.1Q tagged switches" on page 56](#page-55-1)).

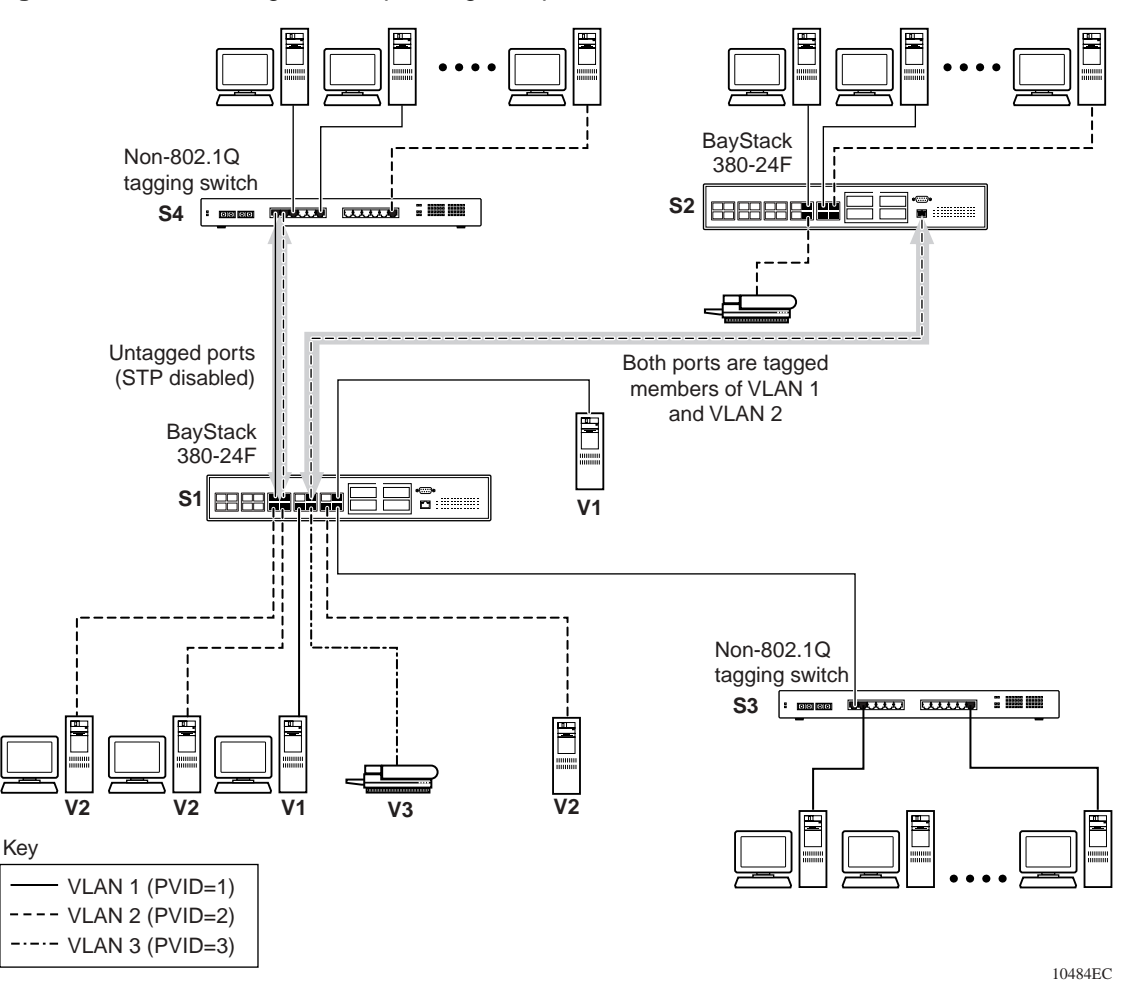

<span id="page-64-0"></span>**Figure 25** VLAN configuration spanning multiple switches

# **VLAN configuration rules**

VLANs operate according to specific configuration rules. When creating VLANs, consider the following rules that determine how the configured VLAN reacts in any network topology:

• All ports that are involved in port mirroring must have memberships in the same VLANs. If a port is configured for port mirroring, the port's VLAN membership cannot be changed.

- If a port is a trunk group member, all trunk members are added or deleted from the VLAN.
- All ports involved in trunking and port mirroring must have the same VLAN configuration. If a port is on a trunk with a mirroring port, the VLAN configuration cannot be changed.
- When you enable AutoPVID for the ports in a new VLAN, you enable AutoPVID for all the ports that will later be added to that VLAN.

## **Independent VLANs (IVL)**

You can configure a VLAN as an Independent VLAN (IVL). Each independent VLAN maintains its own MAC Address table.

Independent VLANs can have duplicate MAC Addresses on different VLANs. In [Table 7,](#page-65-1) both VLANs use the duplicate MAC Address "A".

<span id="page-65-1"></span>

| <b>Port</b> | <b>MAC Address</b> | <b>VLAN</b> |
|-------------|--------------------|-------------|
|             | 00081XXXA          |             |
|             | 00081XXXA          |             |

**Table 7** Independent VLAN (IVL) Forwarding Database Table Example

For more information about configuring VLANs, see ["VLAN Configuration](#page-117-0)  [Menu screen" on page 118](#page-117-0).

See also [Appendix C, "Quick configuration for MultiLink Trunking," on page 205](#page-204-0) for configuration flowcharts that can help you use this feature.

# <span id="page-65-0"></span>**IEEE 802.1p Prioritizing**

You can use the VLAN Configuration screens to prioritize the order in which the switch forwards packets, on a per-port basis. For example, if messages from a specific segment are crucial to your operation, you can set the switch port connnected to that segment to a higher priority level (by default, all switch ports are set to Low priority). When the switch receives untagged packets on that port, the untagged packets are tagged according to the priority level that you assign to the port.

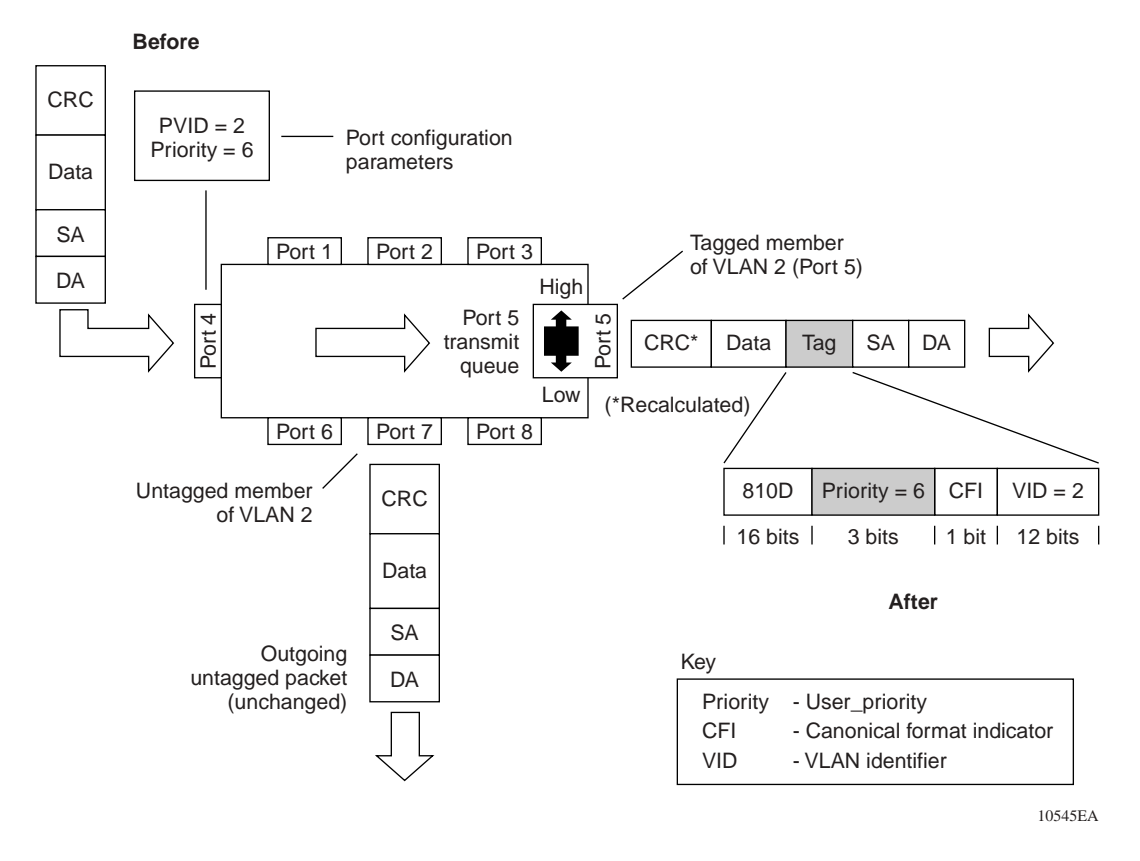

**Figure 26** Prioritizing packets

The newly tagged frame is read within the switch and sent to the port's high or low transmit queue for disposition. The port transmit queue example shown in [Figure 27](#page-67-0) applies to all ports in the BayStack 380-24F Gigabit switch.

<span id="page-67-0"></span>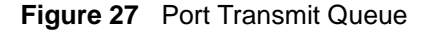

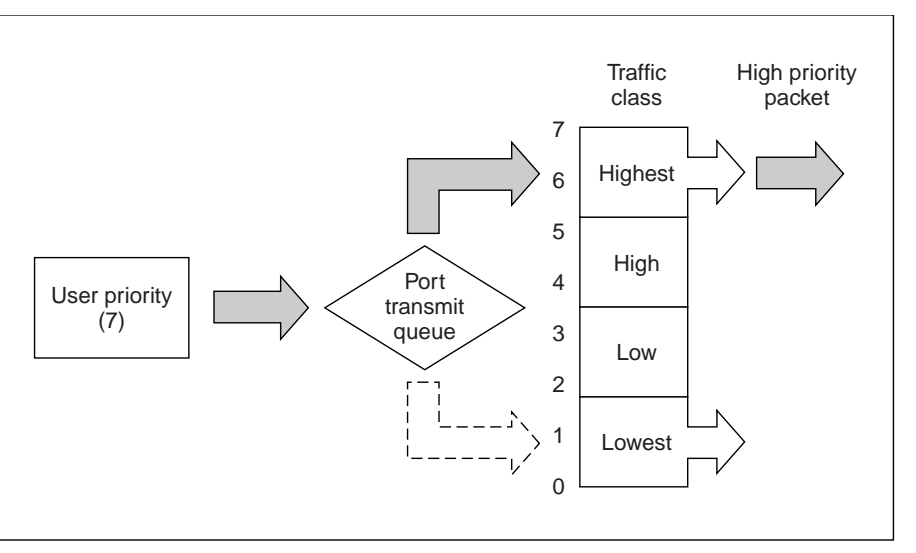

As shown in [Figure 27](#page-67-0), the switch provides four transmission queues, *Highest, High, Low,* and *Lowest* for any given port. Frames are assigned to one of these queues on the basis of the user\_priority value, using a *traffic class table*. This table is managed by using the Traffic Class Configuration screen. The table indicates the traffic class assigned to the frame for each user\_priority value. If the frame leaves the switch formatted as a tagged packet, the traffic class assigned to the frame is carried forward to the next 802.1p-capable switch. This allows the packet to carry the assigned traffic class priority through the network until it reaches its destination.

The following steps show how to use the Traffic Class Configuration screen to configure the port priority level.

To configure the priority level, follow these steps:

**1** Determine the priority level you want to assign to the switch port.

User priority levels are assigned default settings in all BayStack 380-24F Gigabit switches. The range is from 0 to 7. The traffic class table can be modified. You can view the settings shown in the Traffic Class configuration screen, and then set the port priority in the VLAN Port Configuration screen.

**2** Select Switch Configuration from the BayStack 380-24F Gigabit Main Menu (or press w).

- **3** From the Switch Configuration Menu, select VLAN Configuration (or press w).
- **4** From the VLAN Configuration Menu, select Traffic Class Configuration (or press t).

The Traffic Class Configuration screen opens.

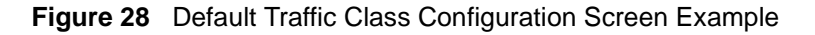

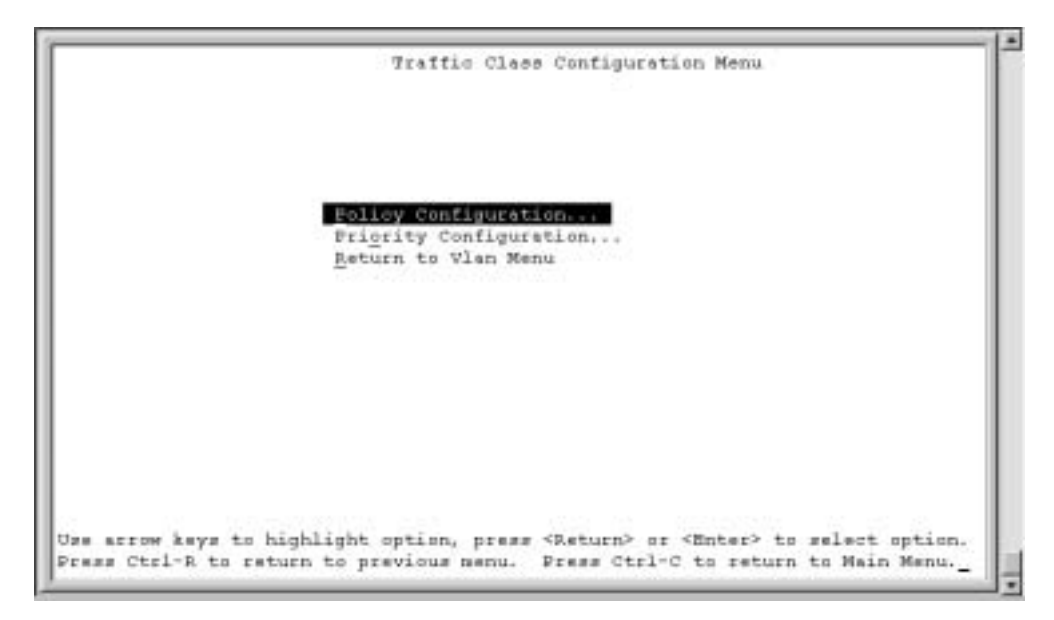

- **5** Select a priority level from the range shown in the Traffic Class Configuration screen (or modify the Traffic Class parameters to suit your needs).
- **6** Assign the priority level to ports using the VLAN Port Configuration screen:
	- **a** Press [Ctrl]-R to return to the VLAN Configuration Menu.
	- **b** From the VLAN Configuration Menu, select VLAN Port Configuration (or press c).

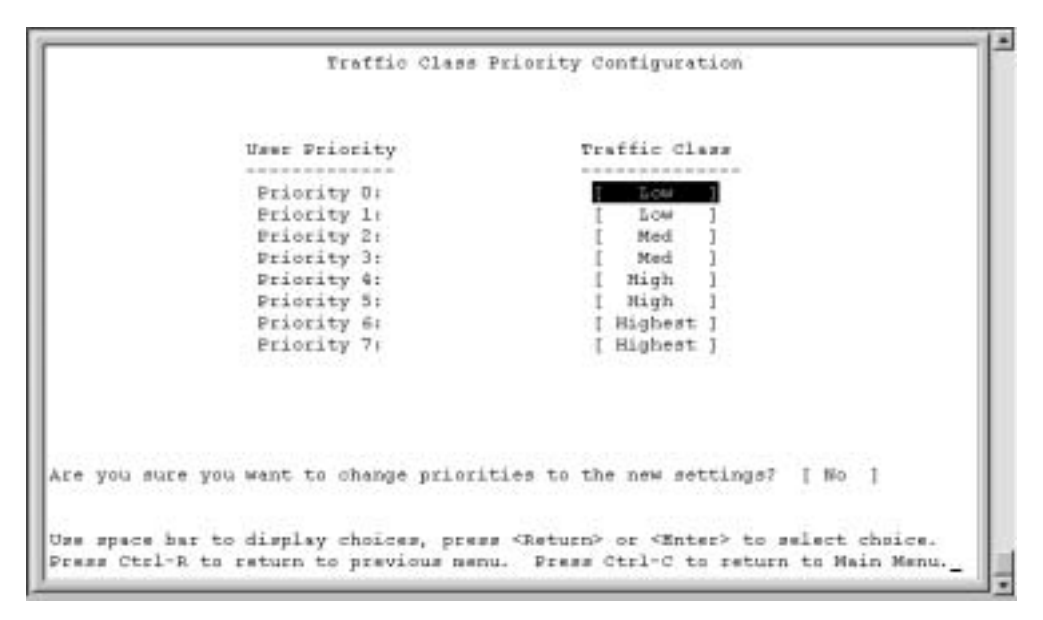

**Figure 29** Traffic Class Priority Configuration screen example

# <span id="page-69-0"></span>**MultiLink Trunks**

MultiLink Trunks allow you to group from two to four switch ports together to form a link to another switch or server, thus increasing aggregate throughput of the interconnection between the devices (up to 8 Gb/s in full-duplex mode). You can configure up to six MultiLink Trunks. The trunk members can only reside on a single unit. MultiLink Trunking software detects misconfigured (or broken) trunk links and redirects traffic on the misconfigured or broken trunk link to other trunk members within that trunk. If there is only a single trunk, the trunk can be blocked and no traffic will get through.

You can use the Trunk Configuration screen to create switch-to-switch and switch-to-server MultiLink Trunk links ([Figure 30](#page-70-0) and [Figure 31](#page-71-0)).

[Figure 30](#page-70-0) shows two trunks (T1 and T2) connecting Switch S1 to switches S2 and S3.

<span id="page-70-0"></span>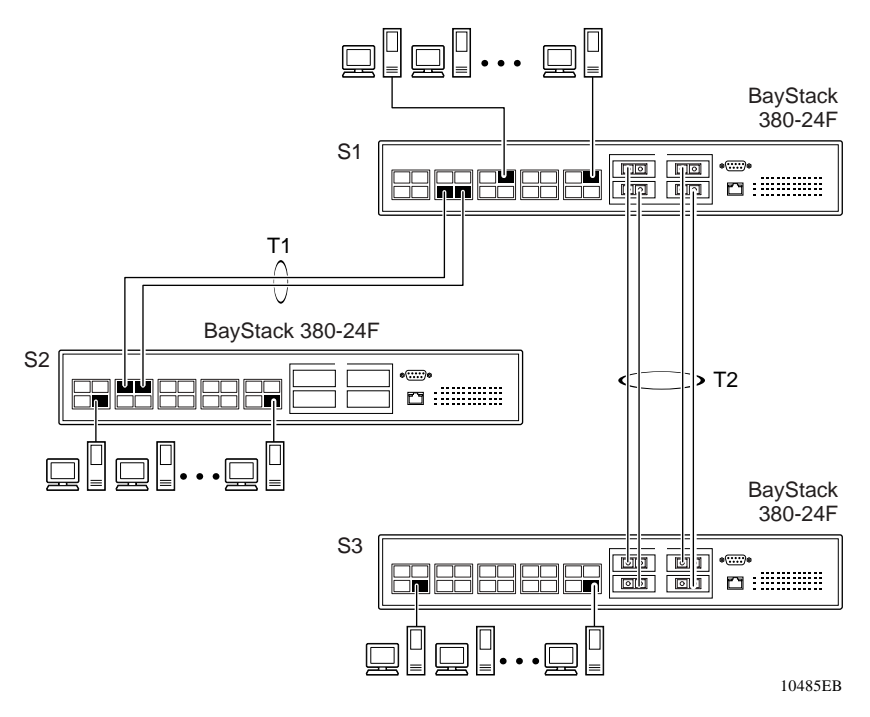

**Figure 30** Switch-to-switch trunk configuration example

You can configure each of the trunks shown in [Figure 30](#page-70-0) with up to four switch ports to provide up to 8 Gb/s aggregate bandwidth through each trunk, in full-duplex mode. As shown in this example, when traffic between switch-to-switch connections approaches single port bandwidth limitations, creating a MultiLink Trunk can supply the additional bandwidth required to improve the performance.

[Figure 31](#page-71-0) shows a typical switch-to-server trunk configuration. In this example, file server FS1 uses dual MAC addresses, using one MAC address for each network interface card (NIC). For this reason, FS1 does not require a trunk assignment. FS2 is a single MAC server (with a four-port NIC) and is set up as trunk configuration T1.

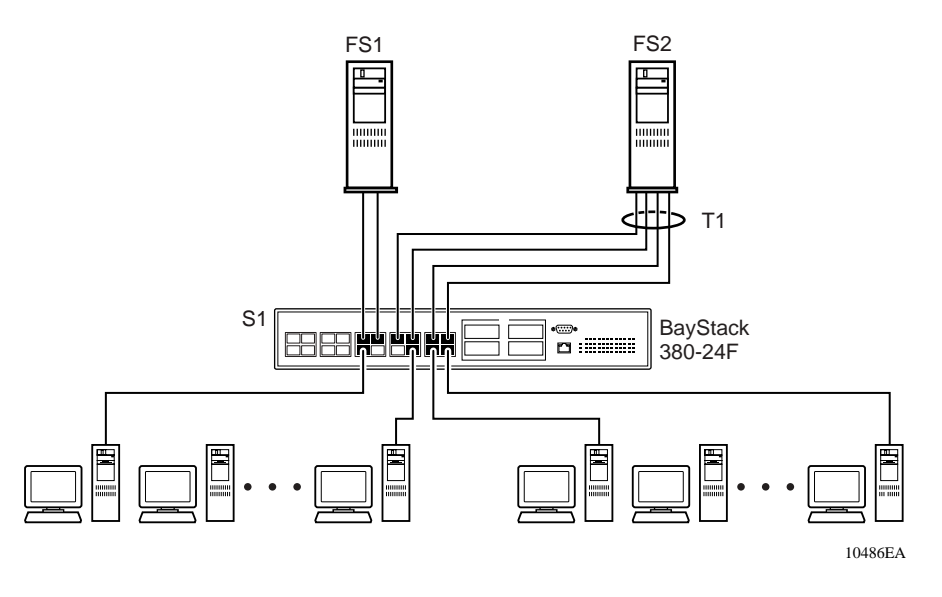

<span id="page-71-0"></span>**Figure 31** Switch-to-server trunk configuration example

#### **Client/server configuration using MultiLink Trunks**

[Figure 32](#page-72-0) shows an example of how MultiLink Trunking can be used in a client/server configuration. In this example, both servers connect directly to Switch S1. FS2 is connected through a trunk configuration (T1). The switch-to-switch connections are through trunks (T2, T3, T4, and T5).

Clients accessing data from the servers (FS1 and FS2) are provided with maximized bandwidth through trunks T1, T2, T3, T4, and T5. Trunk members (the ports making up each trunk) do not have to be consecutive switch ports; you can select ports randomly, as shown by T5.

With spanning tree *enabled*, one of the trunks (T2 or T3) acts as a redundant (backup) trunk to Switch S2. With spanning tree *disabled*, you must configure trunks T2 and T3 into separate VLANs for this configuration to function properly Refer to ["IEEE 802.1Q VLAN workgroups" on page 51](#page-50-0) for more information.
<span id="page-72-0"></span>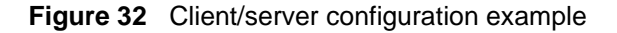

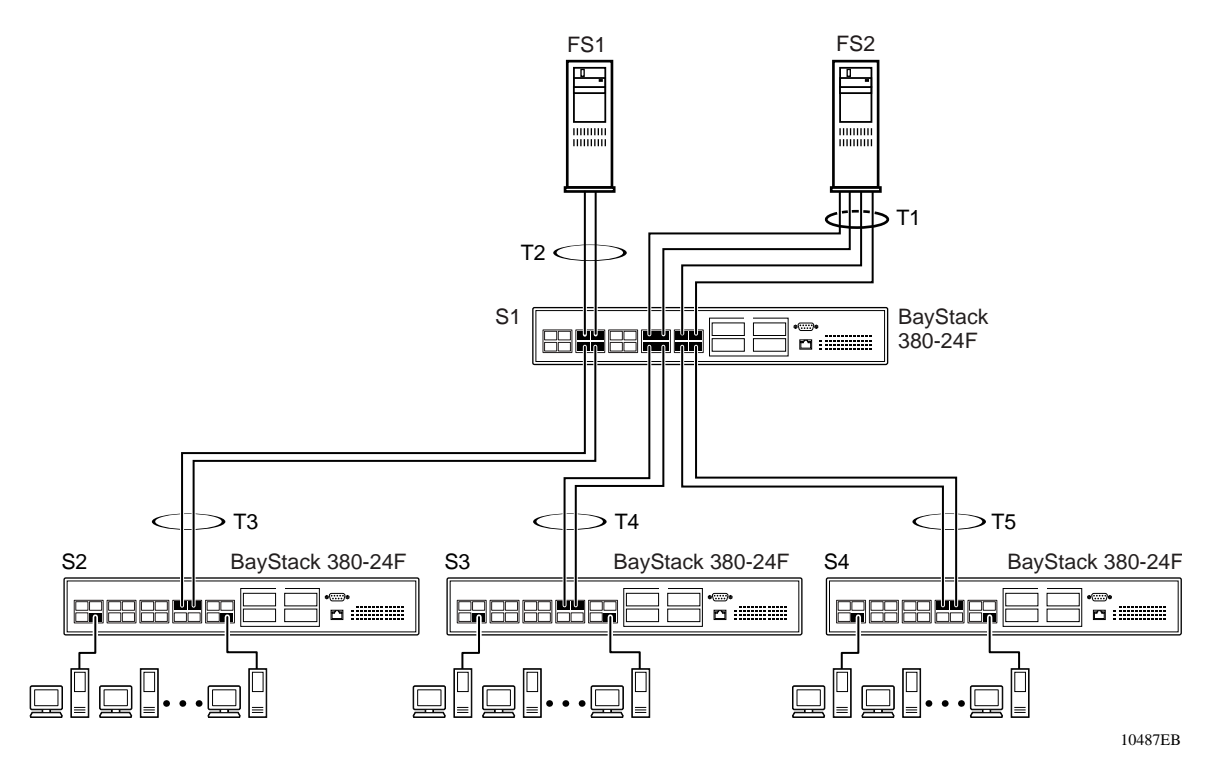

The trunk configuration screens for switches S1 to S4 are shown in "[Trunk](#page-73-0)  [configuration screen examples](#page-73-0)" following this section. For detailed information about configuring trunks, see ["MultiLink Trunk Configuration screen" on](#page-136-0)  [page 137.](#page-136-0)

### **Split MultiLink Trunks**

This section provides an example of a split MultiLink Trunk. To use split MLT, you must disable spanning tree on the BayStack 380-24F Gigabit switch.

[Figure 33](#page-73-1) shows an example of a split MultiLink Trunk:

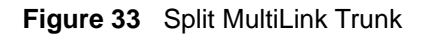

<span id="page-73-1"></span>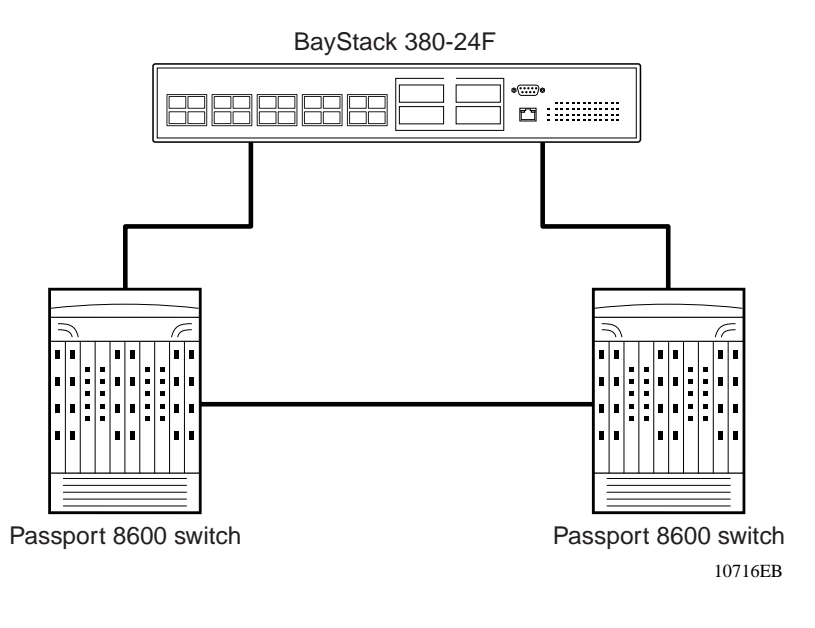

# <span id="page-73-0"></span>**Trunk configuration screen examples**

This section shows examples of the MultiLink Trunk configuration screens for the client/server configuration example shown in [Figure 32](#page-72-0). The screens show how you could set up the trunk configuration screens for switches S1 to S4. See ["Spanning tree considerations for MultiLink Trunks" on page 83,](#page-82-0) and ["MultiLink](#page-136-0)  [Trunk Configuration screen" on page 137](#page-136-0) for more information.

#### **Trunk configuration screen for Switch S1**

Switch S1 is set up with five trunk configurations: T1, T2, T3, T4, and T5.

To set up the S1 trunk configuration:

Choose MultiLink Trunk Configuration (or press t) from the MultiLink Trunk Configuration Menu screen [\(Figure 34\)](#page-74-0).

<span id="page-74-0"></span>**Figure 34** Choosing the MultiLink Trunk Configuration Menu screen

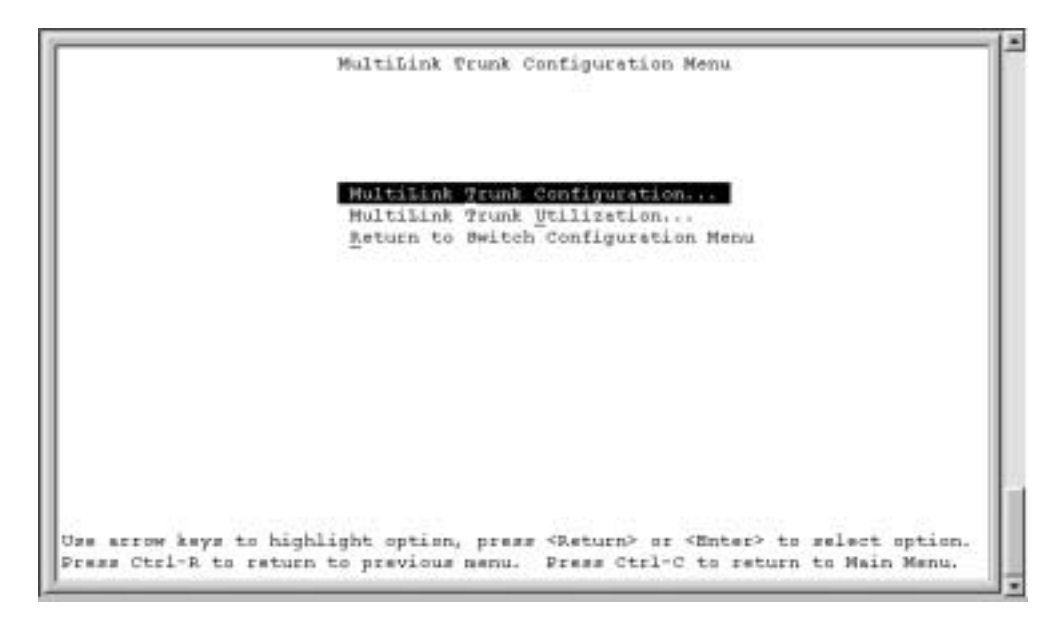

The MultiLink Trunk Configuration Menu screen opens ([Figure 35\)](#page-75-0).

<span id="page-75-0"></span>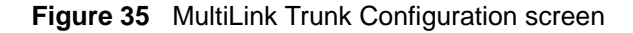

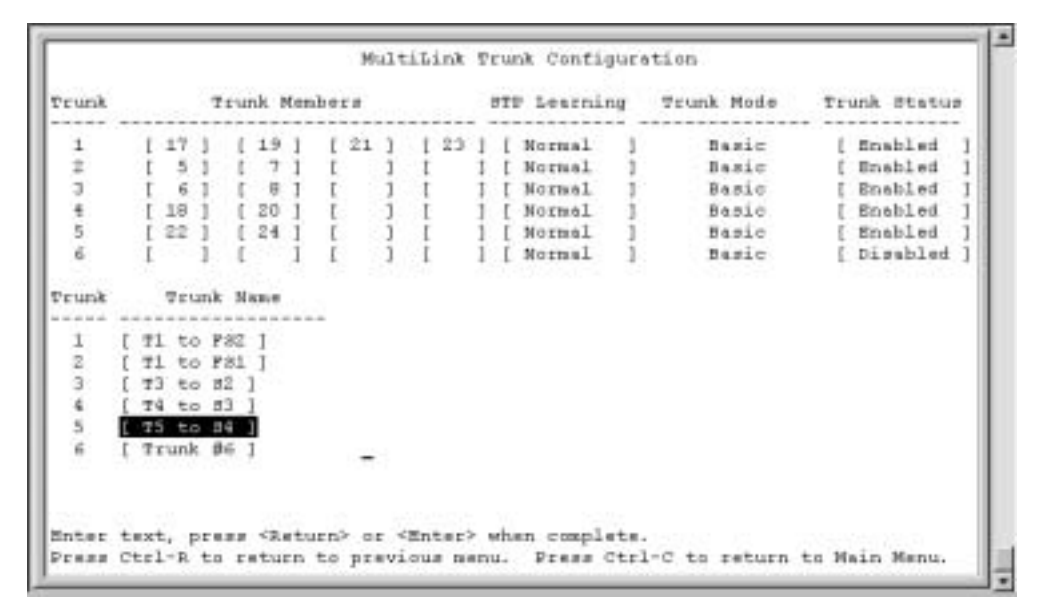

Switch S1 is configured as follows:

- **Trunk** (read only) indicates the trunks (1 to 6) that correspond to the switch ports specified in the Trunk Members fields.
- **Trunk Members** indicates the ports that can be configured, in each row, to create the corresponding trunk:
- Ports 17, 19, 21, and 23 are assigned as trunk members of trunk 1.
- Ports 5 and 7 are assigned as trunk members of trunk 2.
- Ports 6 and 8 are assigned as trunk members of trunk 3.
- Ports 18 and 20 are assigned as trunk members of trunk 4.
- Ports 22 and 24 are assigned as trunk members of trunk 5.

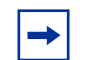

**Note:** Assigning ports across the 12 port groups is not recommended. For example, do not assign ports 11 and 14 as members of trunk 6.

- **STP Learning** indicates the spanning tree participation setting for each of the trunks:
	- Trunks 1 through 4 are enabled for Normal STP Learning.
	- Trunk 5 is enabled for Fast STP Learning.
- **Trunk Mode** (read only) indicates the Trunk Mode for each of the trunks.

The Trunk Mode field values for trunks 1 to 6 are set to Basic. Source MAC addresses are statically assigned to specific trunk members for flooding and forwarding, which allows the switch to stabilize and distribute the data streams of source addresses across the trunk members.

- **Trunk Status** indicates the Trunk Status for each of the trunks. When set to Enabled, the configuration settings for that specific trunk are activated.
- **Trunk Name** indicates optional fields for assigning names to the corresponding configured trunks.

The names chosen for this example provide meaningful information to the user of this switch (for example, S1:T1 to FS2 indicates that Trunk 1, in Switch S1, connects to File Server 2).

#### **Trunk configuration screen for Switch S2**

As shown in [Figure 32 on page 73](#page-72-0), Switch S2 is set up with two trunk configurations (T2 and T3). Both trunks connect directly to Switch S1.

As in the previous screen examples, to set up a trunk configuration, choose MultiLink Trunk Configuration from the MultiLink Trunk Configuration Menu screen.

[Figure 36](#page-77-0) shows the MultiLink Trunk Configuration screen for Switch S2.

<span id="page-77-0"></span>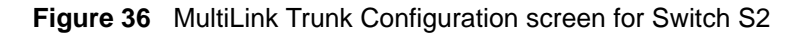

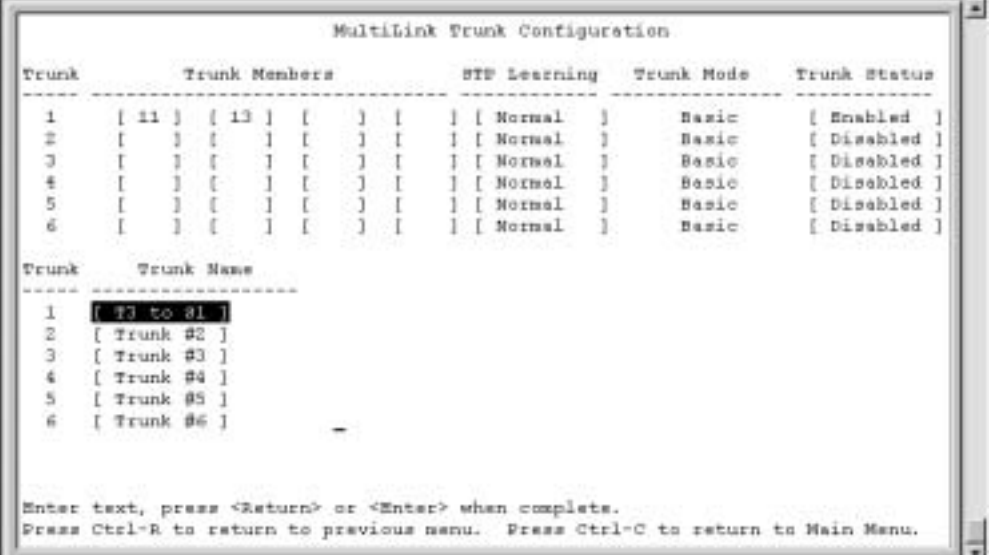

Switch S2 is configured as follows:

- **Trunk** (read only) indicates the trunks (1 to 6) that correspond to the switch ports specified in the Trunk Members fields.
- **Trunk Members** indicates the ports that can be configured, in each row, to create the corresponding trunk:
	- Ports 11 and 13 are assigned as trunk members of trunk 1.
- **STP Learning** indicates the spanning tree participation setting for each of the trunks. Trunks 1 and 2 are enabled for Normal STP Learning.
- **Trunk Mode** (read only) indicates the Trunk Mode for each of the trunks. The Trunk Mode field values for trunks 1 and 2 are set to Basic. Source MAC addresses are statically assigned to specific trunk members for flooding and forwarding, which allows the switch to stabilize and distribute the data streams of source addresses across the trunk members.
- **Trunk Status** indicates the Trunk Status for each of the trunks. When set to Enabled, the configuration settings for that specific trunk are activated.

• **Trunk Name** indicates optional fields for assigning names to the corresponding configured trunks.

The names chosen for this example provide meaningful information to the user of this switch (for example, S2:T2 to S1 indicates that Trunk 1, in Switch S2, connects to Switch 1).

### **Trunk Configuration screen for Switch S3**

As shown in [Figure 32 on page 73](#page-72-0), Switch S3 is set up with one trunk configuration (T4). This trunk connects directly to Switch S1.

As in the previous screen examples, to set up an interswitch trunk configuration, choose MultiLink Trunk Configuration from the MultiLink Trunk Configuration Menu screen.

[Figure 37](#page-78-0) shows the MultiLink Trunk Configuration screen for Switch S3.

<span id="page-78-0"></span>**Figure 37** MultiLink Trunk Configuration screen for Switch S3

| Trunk                |                                                  |  |    | Trunk Members |  |  | <b>STP Learning</b> | Trunk Mode | Trunk Status |  |
|----------------------|--------------------------------------------------|--|----|---------------|--|--|---------------------|------------|--------------|--|
|                      | 11.1                                             |  | 13 |               |  |  | Normal              | Basic      | Emabled      |  |
| <b>B</b> (3 th (3 th |                                                  |  |    |               |  |  | Normal.             | Basic      | Disabled     |  |
|                      |                                                  |  |    |               |  |  | Normal.             | Basic      | Disabled     |  |
|                      |                                                  |  |    |               |  |  | Normel              | Basic.     | [ Disabled   |  |
|                      |                                                  |  |    |               |  |  | Normal              | Basic      | [ Disabled   |  |
|                      |                                                  |  |    |               |  |  | Normal              | Basic      | Disabled     |  |
| n in en iu to        | Trunk #2<br>Trunk #3<br>[ Trunk #4<br>[ Trunk #5 |  |    |               |  |  |                     |            |              |  |
|                      | Trunk #6                                         |  |    |               |  |  |                     |            |              |  |
|                      |                                                  |  |    |               |  |  |                     |            |              |  |

Switch S3 is configured as follows:

- **Trunk** (read only) indicates the trunk (1 to 6) that corresponds to the switch ports specified in the Trunk Members fields.
- **Trunk Members** indicates the ports that can be configured, in each row, to create the corresponding trunk.
	- Ports 11 and 13 are assigned as trunk members of trunk 1.
- **STP Learning** indicates the spanning tree participation setting for each of the trunks. Trunk 1 is enabled for Normal STP Learning.
- **Trunk Mode** (read only) indicates the Trunk Mode for each of the trunks. The Trunk Mode field value for trunk 1 is set to Basic. Source MAC addresses are statically assigned to specific trunk members for flooding and forwarding, which allows the switch to stabilize and distribute the data streams of source addresses across the trunk members.
- **Trunk Status** indicates the Trunk Status for each of the trunks. When set to Enabled, the configuration settings for that specific trunk are activated.
- **Trunk Name** indicates optional fields for assigning names to the corresponding configured trunks.

#### **Trunk Configuration screen for Switch S4**

The names chosen for this example provide meaningful information to the user of this switch (for example, S3:T4 to S1 indicates that Trunk 1, in Switch S3, connects to Switch 1).

As shown in [Figure 38](#page-80-0), Switch S4 is set up with one trunk configuration (T5). This trunk connects directly to Switch S1.

As in the previous screen examples, to set up a trunk configuration, choose MultiLink Trunk Configuration from the MultiLink Trunk Configuration Menu screen.

[Figure 38](#page-80-0) shows the MultiLink Trunk Configuration screen for Switch S4.

<span id="page-80-0"></span>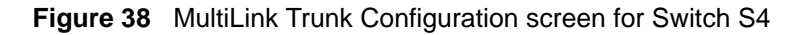

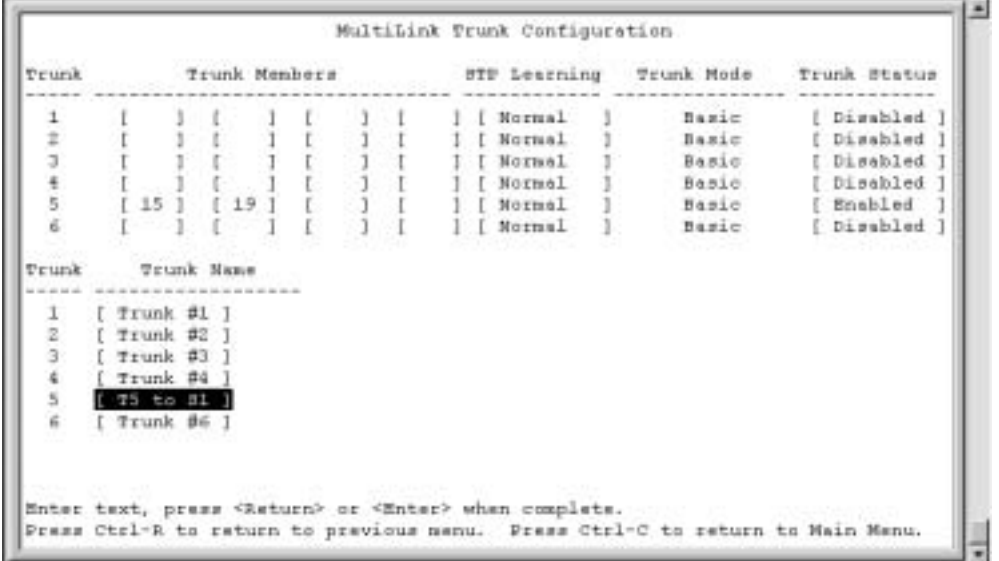

Switch S4 is configured as follows:

- **Trunk** (read only) indicates the trunk (1 to 6) that corresponds to the switch ports specified in the Trunk Members fields.
- **Trunk Members** indicates the ports that can be configured, in each row, to create the corresponding trunk.
	- Ports 15 and 19 are assigned as trunk members of trunk T5.
- **STP Learning** indicates the spanning tree participation setting for each of the trunks. Trunk 1 is enabled for Normal STP Learning.
- **Trunk Mode** (read only) indicates the Trunk Mode for each of the trunks. The Trunk Mode field value for trunk 1 is set to Basic. Source MAC addresses are statically assigned to specific trunk members for flooding and forwarding, which allows the switch to stabilize and distribute the data streams of source addresses across the trunk members.
- **Trunk Status** indicates the Trunk Status for each of the trunks. When it is set to Enabled, the configuration settings for that specific trunk are activated.
- **Trunk Name** indicates optional fields for assigning names to the corresponding configured trunks.

The names chosen for this example provide meaningful information to the user (for example, S4:T5 to S1 indicates that Trunk 1, in Switch S4, connects to Switch 1).

### **Before you configure trunks**

When you create and enable a trunk, the trunk members (switch ports) take on certain settings necessary for correct operation of the MultiLink Trunking feature.

Before you configure your MultiLink Trunk, you must consider these settings, along with specific configuration rules, as follows:

- **1** Read the configuration rules provided in the next section, ["Spanning tree](#page-82-0)  [considerations for MultiLink Trunks" on page 83](#page-82-0).
- **2** Determine which switch ports (up to four) are to become *trunk members* (the specific ports making up the trunk). A minimum of two ports are required for each trunk.

Ensure that the chosen switch ports are set to Enabled, using either the Port Configuration screen (see ["Port Configuration screen" on page 129](#page-128-0)) or network management.

Trunk member ports must have the same VLAN configuration.

- **3** All network cabling should be complete and stable before configuring any trunks, to avoid configuration errors.
- **4** Consider how the existing spanning tree will react to the new trunk configuration (see ["Spanning tree considerations for MultiLink Trunks" on](#page-82-0)  [page 83](#page-82-0)).
- **5** Consider how existing VLANs will be affected by the addition of a trunk.
- **6** After completing the above steps, see ["MultiLink Trunk Configuration](#page-136-0)  [screen" on page 137](#page-136-0) for screen examples and field descriptions that will help you configure your MultiLink Trunks.

# <span id="page-82-0"></span>**Spanning tree considerations for MultiLink Trunks**

The spanning tree Path Cost parameter is calculated based on the aggregate bandwidth of the trunk. For example, [Figure 39](#page-82-1) shows a two-port trunk (T1) with two port members operating at an aggregate bandwidth of 2 Gb/s, with a comparable Path Cost of 1.

<span id="page-82-1"></span>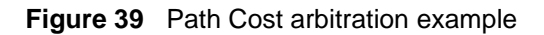

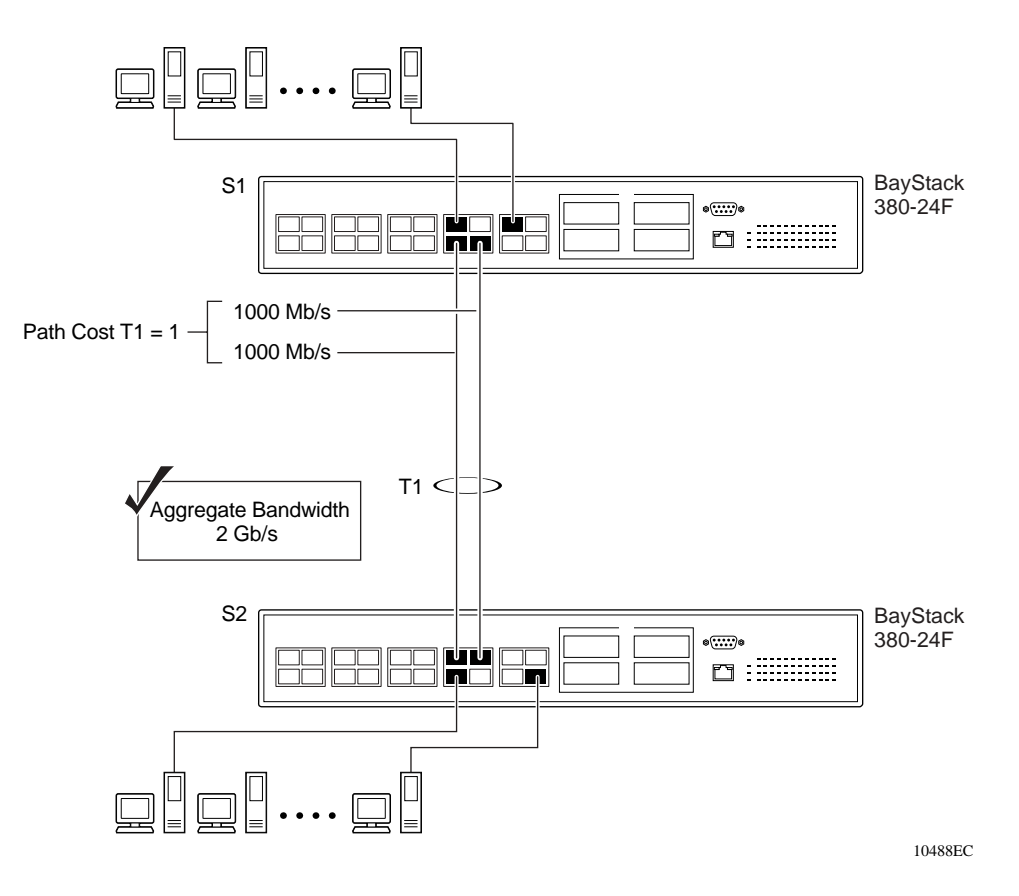

The switch can also detect trunk member ports that are physically misconfigured. For example, in [Figure 40](#page-83-0), trunk member ports 2, 4, and 6 of Switch S1 are configured *correctly* to trunk member ports 7, 9, and 11 of Switch S2. The Spanning Tree Port Configuration screen for each switch shows the port state field for each port in the Forwarding state.

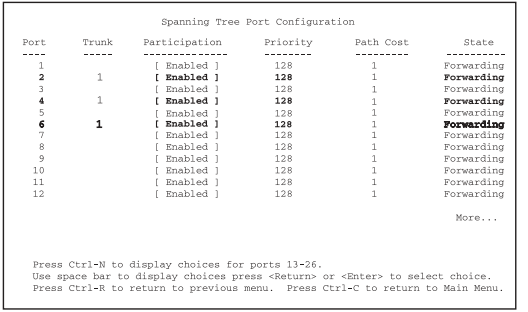

<span id="page-83-0"></span>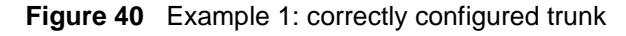

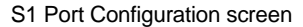

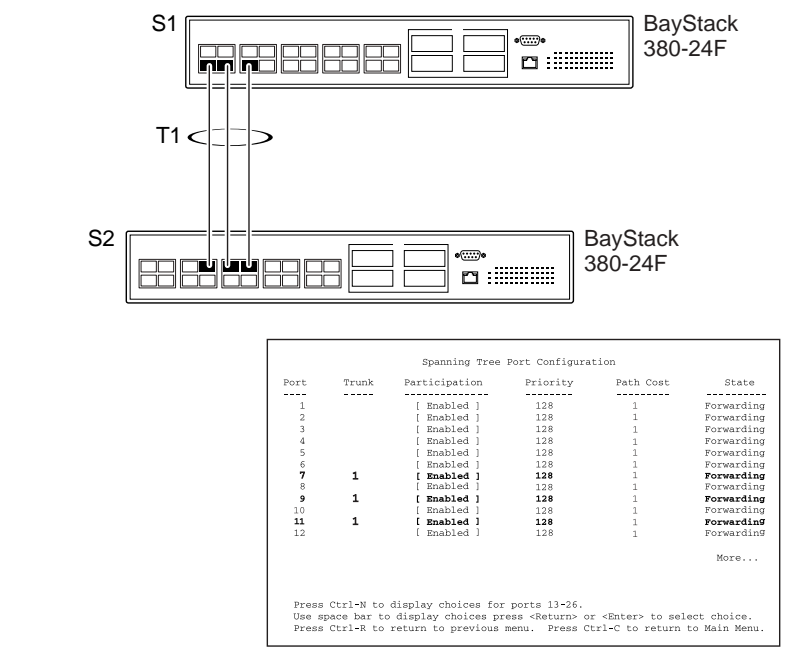

S2 Port Configuration screen

10489EB

If Switch S2's trunk member port 7 is physically disconnected and then reconnected to port 9, the Spanning Tree Port Configuration screen for Switch S1 changes to show port 6 in the Blocking state ([Figure 41](#page-84-0)).

<span id="page-84-0"></span>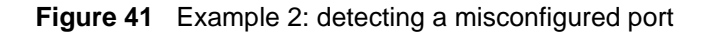

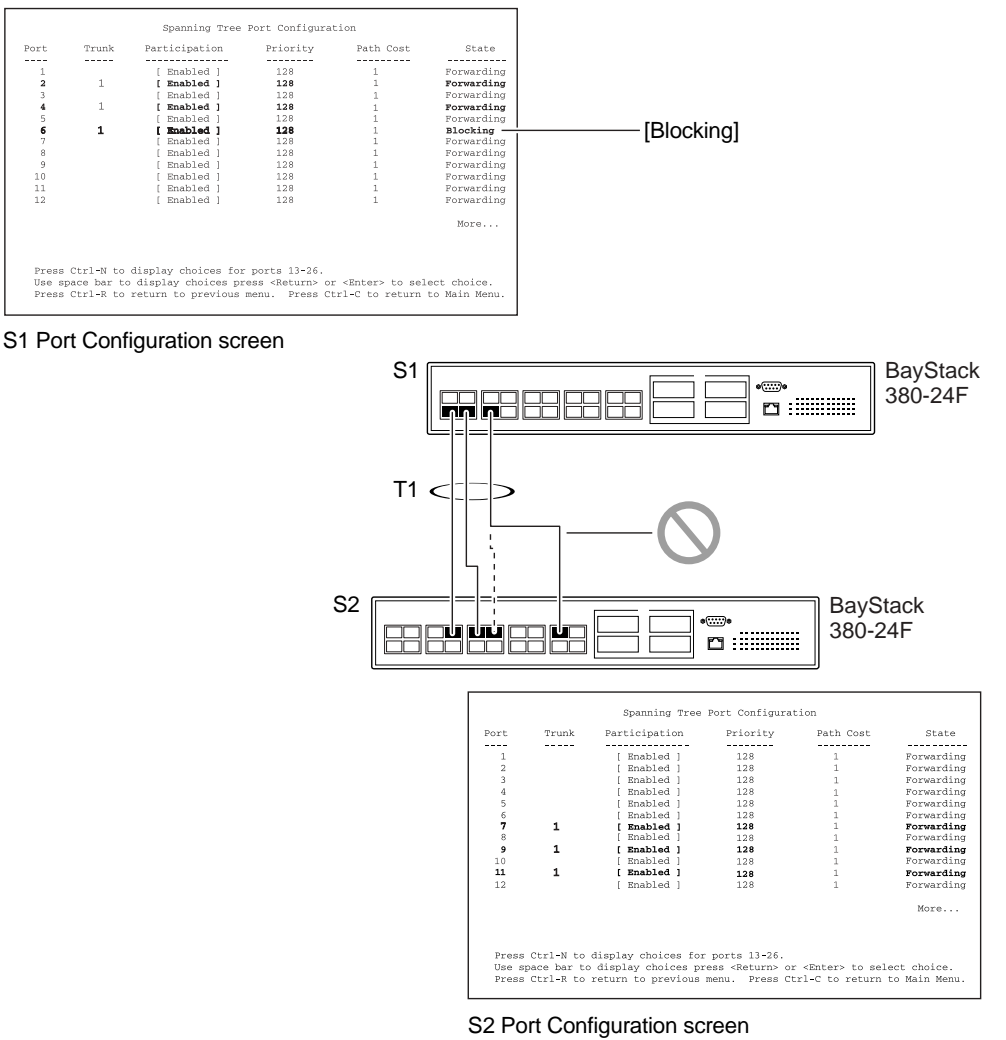

10490EB

# **Additional tips about the MultiLink Trunking feature**

When you create a MultiLink Trunk, the individual trunk members (the specific ports that make up the trunk) logically connect and react as a single entity. For example, if you change spanning tree parameters for *any* trunk member, the spanning tree parameters for *all* trunk members change.

All configured trunks are indicated in the Spanning Tree Configuration screen. The Trunk field lists the active trunks, adjacent to the port numbers that correspond to the specific trunk member for that trunk.

When a trunk is active, you can disable spanning tree participation using the Trunk Configuration screen or using the Spanning Tree Configuration screen.

When a trunk is not active, the spanning tree participation setting in the Trunk Configuration screen does not take effect until you set the Trunk Status field to Enabled.

The trunk is also viewed by management stations as a single spanning tree port. The spanning tree port is represented by the trunk member with the lowest port number. For example, if ports 13, 14, 15, and 16 are trunk members of trunk T1, the management station views trunk T1 as spanning tree port 13.

For more information about using the MultiLink Trunking feature, see ["MultiLink](#page-134-0)  [Trunk Configuration Menu screen" on page 135](#page-134-0).

See also [Appendix C, "Quick configuration for MultiLink Trunking," on page 205](#page-204-0) for a configuration flowchart that can help you use this feature.

# **Port mirroring**

You can designate one of your switch ports to monitor ingress traffic on a single specified switch port (port-based).

Figure 38 provides a sample Port Mirroring Configuration screen. Note that the displayed screens do not show all of the screen prompts that precede some actions.

For example, when you configure a switch for port mirroring or when you modify an existing port mirroring configuration, the new configuration does not take effect until you respond [Yes] to the following screen prompt:

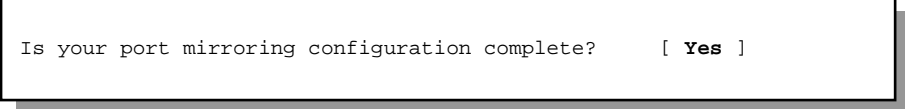

**Figure 42** Port Mirroring Configuration port-based screen example

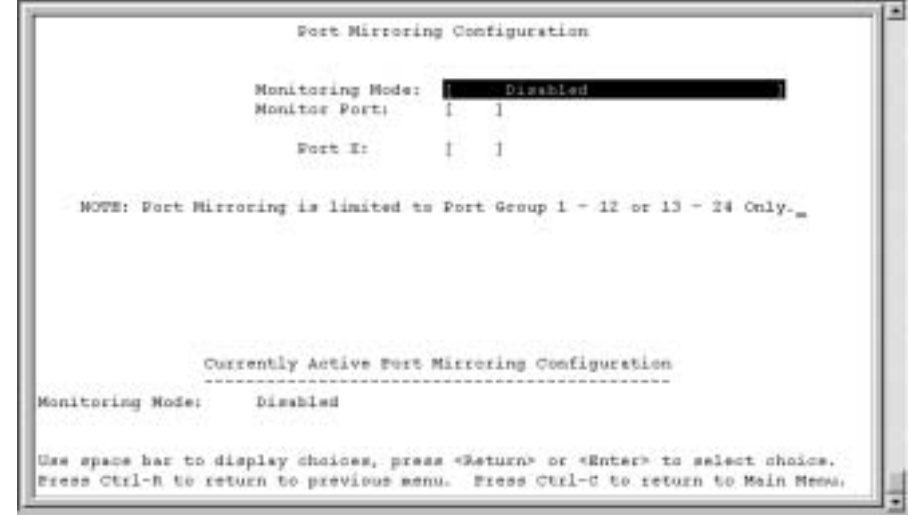

# **Chapter 3 Using the console interface**

This chapter describes how to configure and manage the BayStack 380-24F Gigabit Switch using the menu-driven console interface (CI).

This chapter covers the following topics:

- ["Accessing the CI menus and screens,](#page-88-0)" next
- ["Using the CI menus and screens" on page 90](#page-89-0)
- ["Main menu" on page 92](#page-91-0)

# <span id="page-88-0"></span>**Accessing the CI menus and screens**

You can access the CI menus and screens locally through a console terminal attached to your BayStack 380-24F Gigabit Switch, remotely through a dial-up modem connection, or in-band through a Telnet session (see ["Console port" on](#page-25-0)  [page 26](#page-25-0)). You can connect your console cable into any BayStack 380-24F Gigabit Switch..

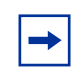

**Note:** If you have a properly configured BootP server in your network, it detects the IP address; you will not need to configure the IP address.

For information about SNMP, see your network management documentation.

# <span id="page-89-0"></span>**Using the CI menus and screens**

The CI menus and screens provide options that allow you to configure and manage BayStack 380-24F switches. Help prompts at the bottom of each menu and screen explain how to enter data in the highlighted field and how to navigate the menus and screens.

The Console port default settings are: 9600 baud with eight data bits, one stop bit, and no parity as the communications format, with flow control set to disabled.

Some options allow you to toggle among several possible values; other options allow you to set or modify a parameter.

### **Navigating the CI menus and screens**

Use the following methods to navigate the CI menus and screens.

To select a menu option:

- **1** Use the arrow keys to highlight the option name.
- **2** Press [Enter].

The option takes effect immediately after you press [Enter].

Alternatively, you can press the key corresponding to the underlined letter in the option name. For example, to select the  $S<sub>W</sub>$  itch Configuration option in the main menu, press the w key. Note that the text characters are not case-sensitive.

To toggle between values in a form:

- **1** Use the spacebar to highlight the value.
- **2** Press [Enter].

To clear a string field:

- **1** Position the cursor in the string field.
- **2** Press [Ctrl]-K.

To return to the previous menu, press [Ctrl]-R.

To go to the next screen in a series, press [Ctrl]-N.

To return to the main menu at any time, press [Ctrl]-C.

Press [Backspace] to delete entered text.

Options that appear in brackets (for example, [Enabled]) are user-settable options.

# **Screen fields and descriptions**

[Figure 43](#page-90-0) shows a map of the CI screens. The remainder of this chapter describes the CI screens and their fields, beginning with the main menu.

#### <span id="page-90-0"></span>**Figure 43** Map of console interface screens

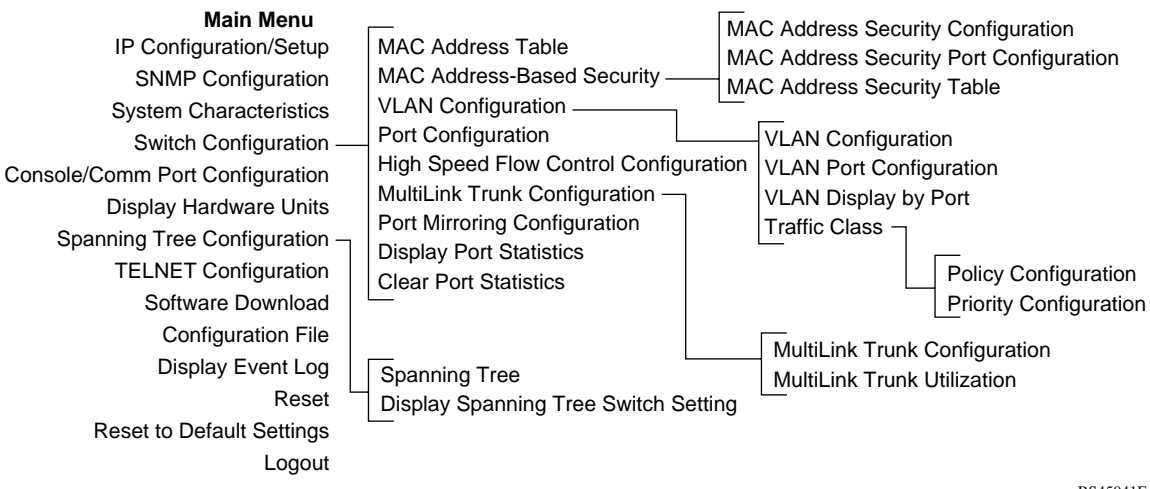

BS45041F

The CI screens for your specific switch model will show the correct model name in the main menu screen title and the correct number of ports and port types in the Port Configuration screen.

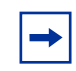

**Note:** The field values shown in the CI screens in this section are provided as examples only.

# <span id="page-91-0"></span>**Main menu**

This section describes the options available from the CI main menu ([Figure 44](#page-92-0)). The CI screens and submenus for these options are described in the following sections.

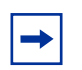

**Note:** Some menu options shown in this main menu example and in other screen examples in this chapter may not appear on your screen, depending on the switch options installed. However, the full menu options are shown in the screen examples and described in the following sections.

<span id="page-92-0"></span>**Figure 44** Console interface main menu

| BayStack 380 Main Menu                                                                           |  |
|--------------------------------------------------------------------------------------------------|--|
| IF Configuration/Setup<br>SMMP Configuration                                                     |  |
| System Characteristics                                                                           |  |
| Switch Configuration<br>Console/Comm Port Configuration                                          |  |
| Display Hardware Units                                                                           |  |
| Spanning Tree Configuration                                                                      |  |
| TELNET Configuration<br>Software Download                                                        |  |
| Configuration File                                                                               |  |
| Display System Log<br>Reset.                                                                     |  |
| Reset to Default Settings                                                                        |  |
| Logout                                                                                           |  |
|                                                                                                  |  |
|                                                                                                  |  |
|                                                                                                  |  |
| Use acrow keys to highlight option, press <return> or <enter> to select option.</enter></return> |  |
|                                                                                                  |  |

[Table 8](#page-92-1) describes the CI main menu options.

<span id="page-92-1"></span>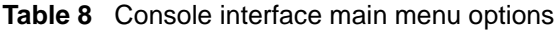

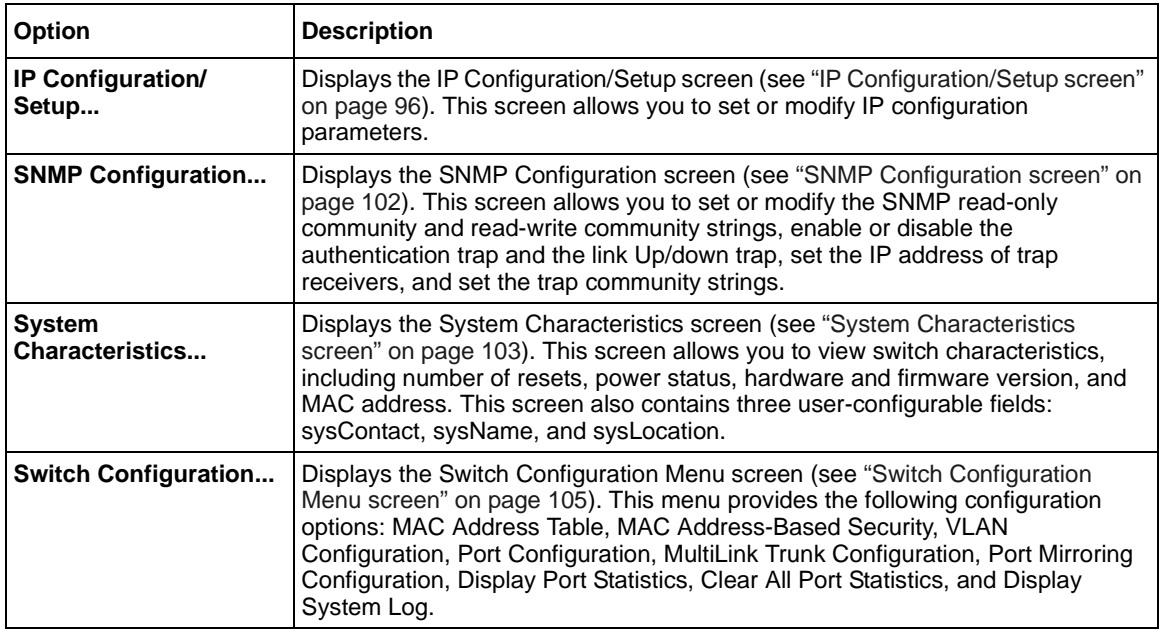

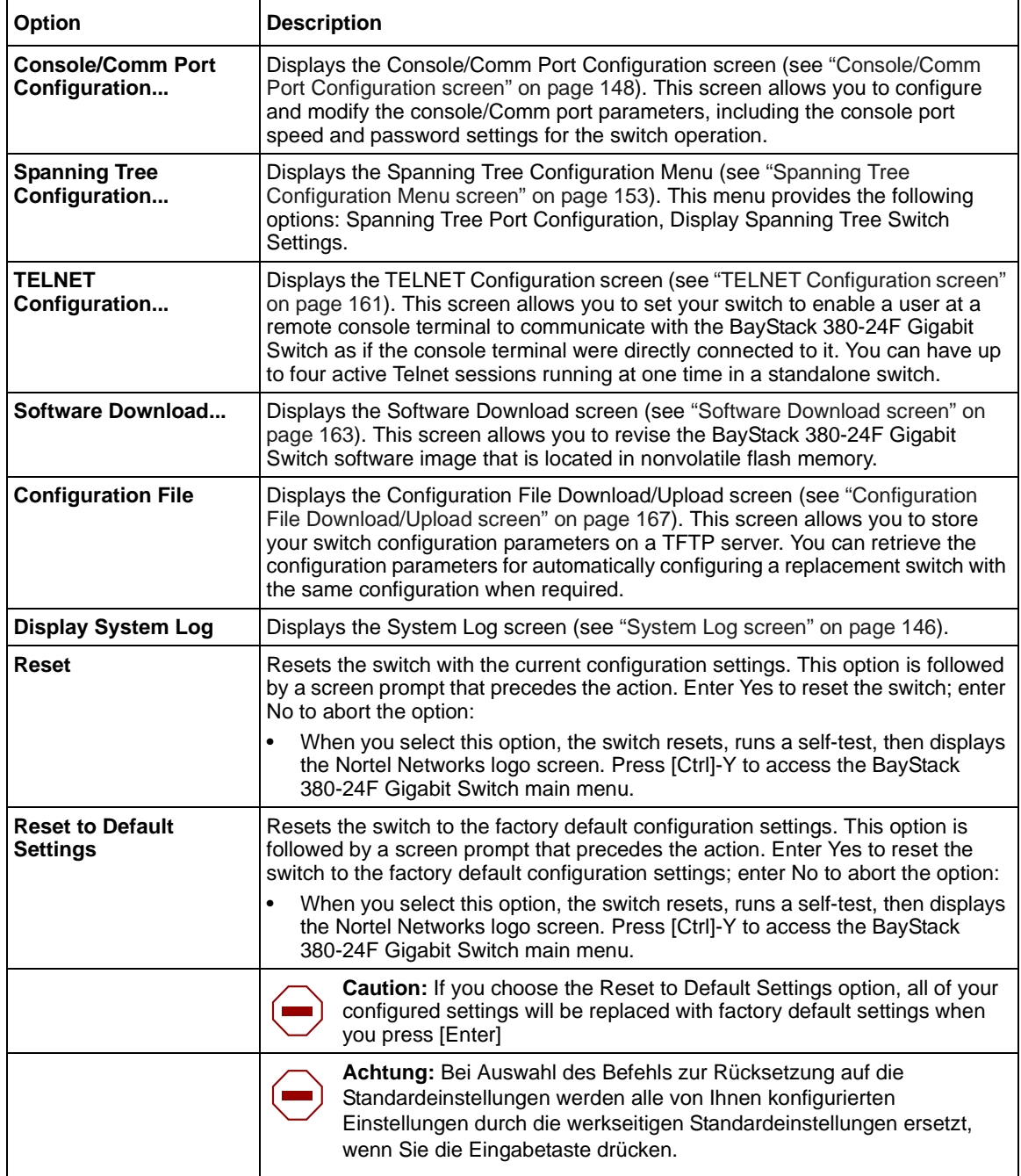

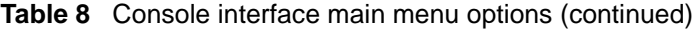

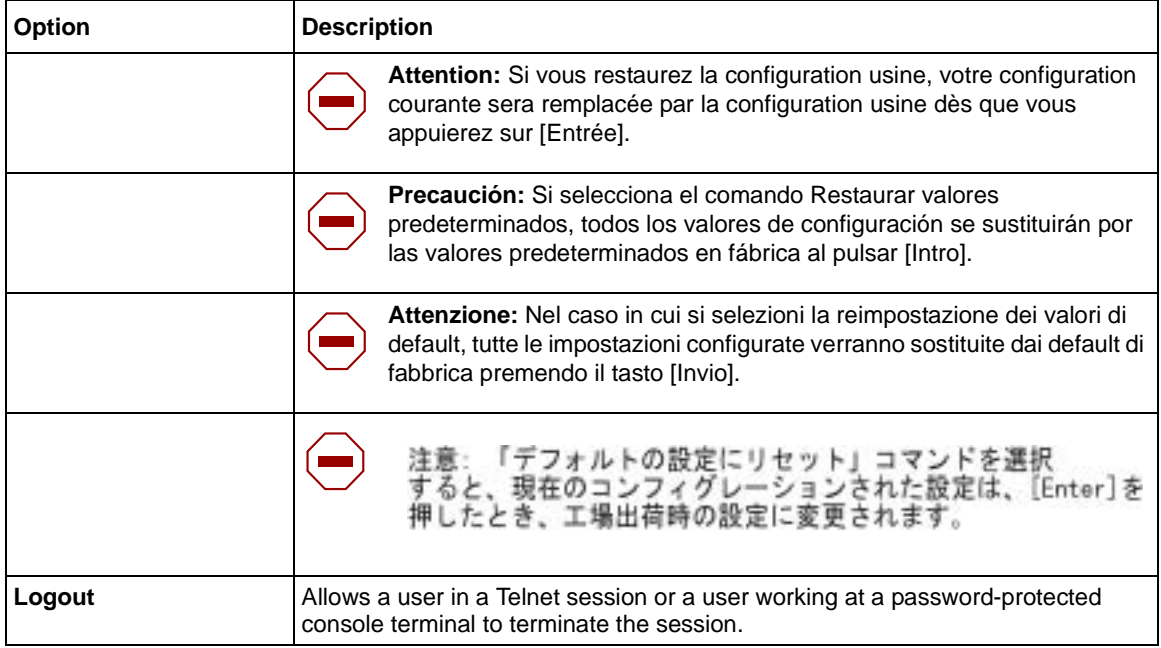

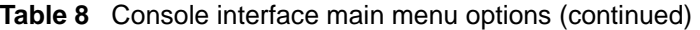

### <span id="page-95-0"></span>**IP Configuration/Setup screen**

The IP Configuration/Setup screen [\(Figure 45\)](#page-95-1) allows you to set or modify the BayStack 380-24F Gigabit Switch IP configuration parameters. Data that you enter in the user-configurable fields takes effect as soon as you press [Enter].

To open the IP Configuration/Setup screen:

Choose IP Configuration/Setup (or press i) from the main menu.

<span id="page-95-1"></span>**Figure 45** IP Configuration/Setup screen

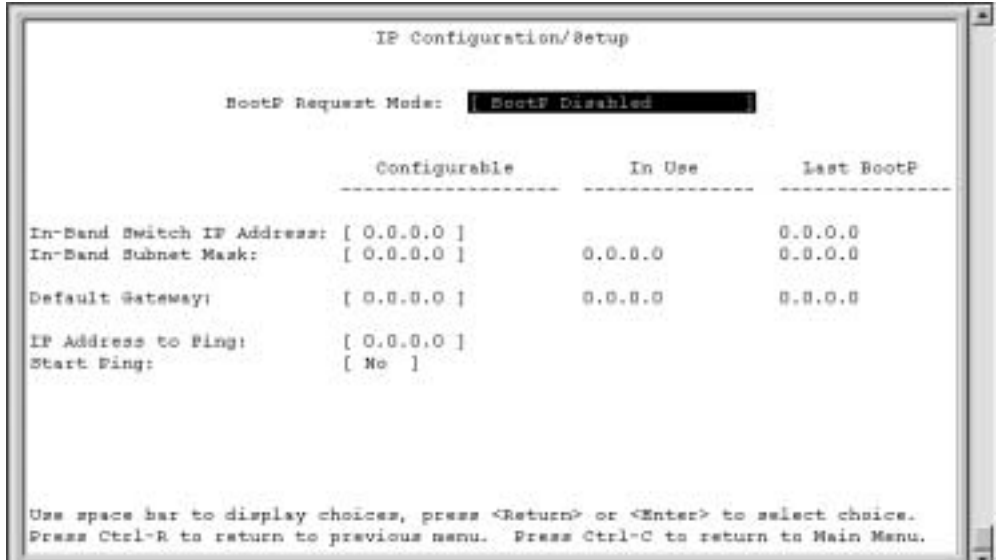

[Table 9](#page-96-0) describes the IP Configuration/Setup screen fields.

**Note:** The read-only fields in this screen are updated based on the BootP mode specified in the BootP Request Mode field. (See ["Choosing a](#page-97-0)  [BootP request mode" on page 98](#page-97-0) for more information.)

| Field                                                                               | <b>Description</b>                                                                                                    |                                                                                                    |  |  |  |  |
|-------------------------------------------------------------------------------------|----------------------------------------------------------------------------------------------------|----------------------------------------------------------------------------------------------------|--|--|--|--|
| <b>BootP Request</b><br><b>Mode</b>                                                 |                                                                                                    | One of four modes of operation for BootP. (See "Choosing a BootP request mode" on<br>page 98 for details about the four modes.)                                                                                                    |  |  |  |  |
|                                                                                     | Default Value                                                                                                    | BootP Disabled                                                                                                    |  |  |  |  |
|                                                                                     | Range                                                                                                    | BootP Disabled, BootP When Needed, BootP Always, BootP or Last<br>Address                                                                                                    |  |  |  |  |
| Configurable                                                                        | Column header for the user-configurable IP configuration fields in this screen.                                                                                                |                                                                                                    |  |  |  |  |
| In Use                                                                              | Column header for the read-only fields in this screen. The read-only data displayed in<br>this column represents IP configuration that is currently in use.                    |                                                                                                    |  |  |  |  |
| <b>Last BootP</b>                                                                   | Column header for the read-only fields in this screen. The read-only data displayed in<br>this column represents IP configuration obtained from the last BootP reply received. |                                                                                                    |  |  |  |  |
| <b>In-Band Switch</b><br>The in-band IP address of the switch.<br><b>IP Address</b> |                                                                                                    |                                                                                                    |  |  |  |  |
|                                                                                     | Default Value                                                                                                    | 0.0.0.0 (no IP address assigned)                                                                                                    |  |  |  |  |
|                                                                                     | Range                                                                                                    | Four-octet dotted-decimal notation, where each octet is represented<br>as a decimal value, between 0 and 255, separated by a decimal<br>point                                                                                                    |  |  |  |  |
|                                                                                     |                                                                                                    | <b>Note:</b> When the IP address is entered in the In-Band IP Address field, and the<br>In-Band Subnet Mask field value is not present, the software provides an <i>in-use</i><br>default value for the In-Band Subnet Mask field that is based on the class of the<br>IP address entered in the In-Band IP Address field. |  |  |  |  |

<span id="page-96-0"></span>**Table 9** IP Configuration/Setup screen fields

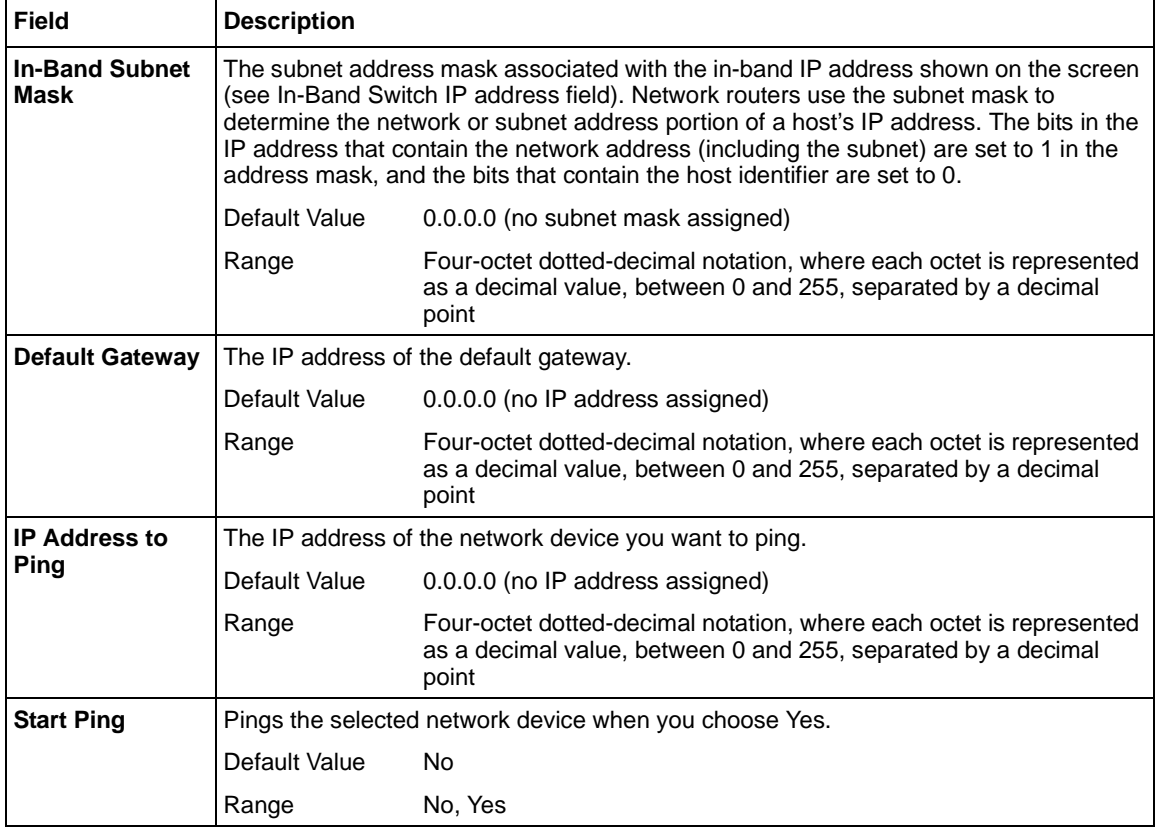

#### **Table 9** IP Configuration/Setup screen fields (continued)

### <span id="page-97-0"></span>**Choosing a BootP request mode**

The BootP Request Mode field in the IP Configuration screen allows you to choose which method the switch uses to broadcast BootP requests:

- BootP When Needed
- BootP Always
- BootP Disabled

BootP or Last Address

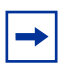

**Note:** Whenever the switch is broadcasting BootP requests, the BootP process will eventually time out if a reply is not received. When the process times out, the BootP request mode automatically changes to BootP Disabled mode. To restart the BootP process, change the BootP request mode to any of the three following modes:

- BootP When Needed
- BootP Always
- BootP or Last Address.

#### BootP When Needed

Allows the switch to request an IP address if one has not already been set from the console terminal. When selected, this mode operates as follows:

- When the IP data is entered from the console terminal, the data becomes the in-use address of the switch and BootP requests are not broadcast. The switch can be managed using this in-band IP address.
- When the in-band IP address is not set from the console terminal, the switch broadcasts BootP requests until it receives a BootP reply containing an IP address. If the switch does not receive a BootP reply that contains an IP address, the switch cannot be managed in-band.

If an IP address is *not* currently in use, these actions take effect immediately. If an IP address *is* currently in use, these actions take effect only after the switch is reset or power cycled.

#### BootP Always

Allows the switch to be managed only when configured with the IP address obtained from the BootP server. When selected, this mode operates as follows:

- The switch continues to broadcast BootP requests, regardless of whether an in-band IP address is set from the console terminal.
- If the switch receives a BootP reply that contains an in-band IP address, the switch uses this new in-band IP address.

• If the switch does not receive a BootP reply, the switch cannot be managed using the in-band IP address set from the console terminal.

If an IP address is *not* currently in use, these actions take effect immediately. If an IP address *is* currently in use, these actions take effect only after the switch is reset or power cycled.

### BootP Disabled

Allows the switch to be managed only by using the IP address set from the console terminal. When selected, this mode operates as follows:

- The switch does not broadcast BootP requests, regardless of whether an IP address is set from the console terminal.
- The switch can be managed only by using the in-band switch IP address set from the console terminal.

These actions take effect after the switch is reset or power cycled, even if an IP address is not currently in use.

### BootP or Last Address

Allows the switch to be managed even if a BootP server is not reachable. When selected, this mode operates as follows:

- When the IP data is entered from the console terminal, the data becomes the in-band address of the switch and BootP requests are not broadcast. The switch can be managed using this in-band IP address.
- When the in-band IP address is not set from the console terminal, the switch broadcasts BootP requests until it receives a BootP reply containing an in-band IP address. If the switch does not receive a BootP reply that contains an in-band IP address within 10 minutes, the switch uses the last in-band IP address it received from a BootP server. This IP information is displayed in the Last BootP column.

If an IP address is *not* currently in use, these actions take effect immediately. If an IP address *is* currently in use, these actions take effect only after the switch is reset or power cycled.

### <span id="page-101-0"></span>**SNMP Configuration screen**

The SNMP Configuration screen [\(Figure 46\)](#page-101-1) allows you to set or modify the SNMP configuration parameters.

To open the SNMP Configuration screen:

• Choose SNMP Configuration (or press m) from the main menu.

<span id="page-101-1"></span>**Figure 46** SNMP Configuration screen

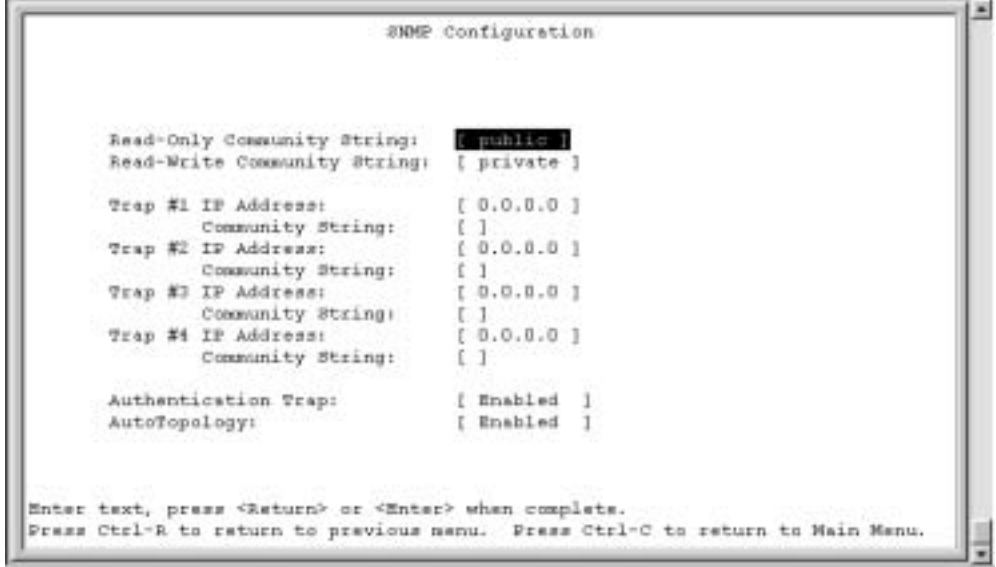

[Table 10](#page-101-2) describes the SNMP Configuration screen fields.

<span id="page-101-2"></span>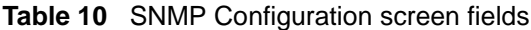

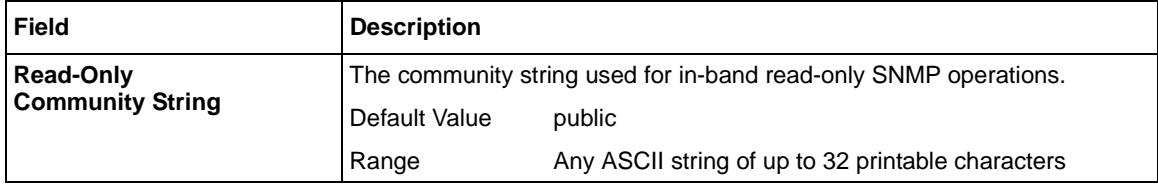

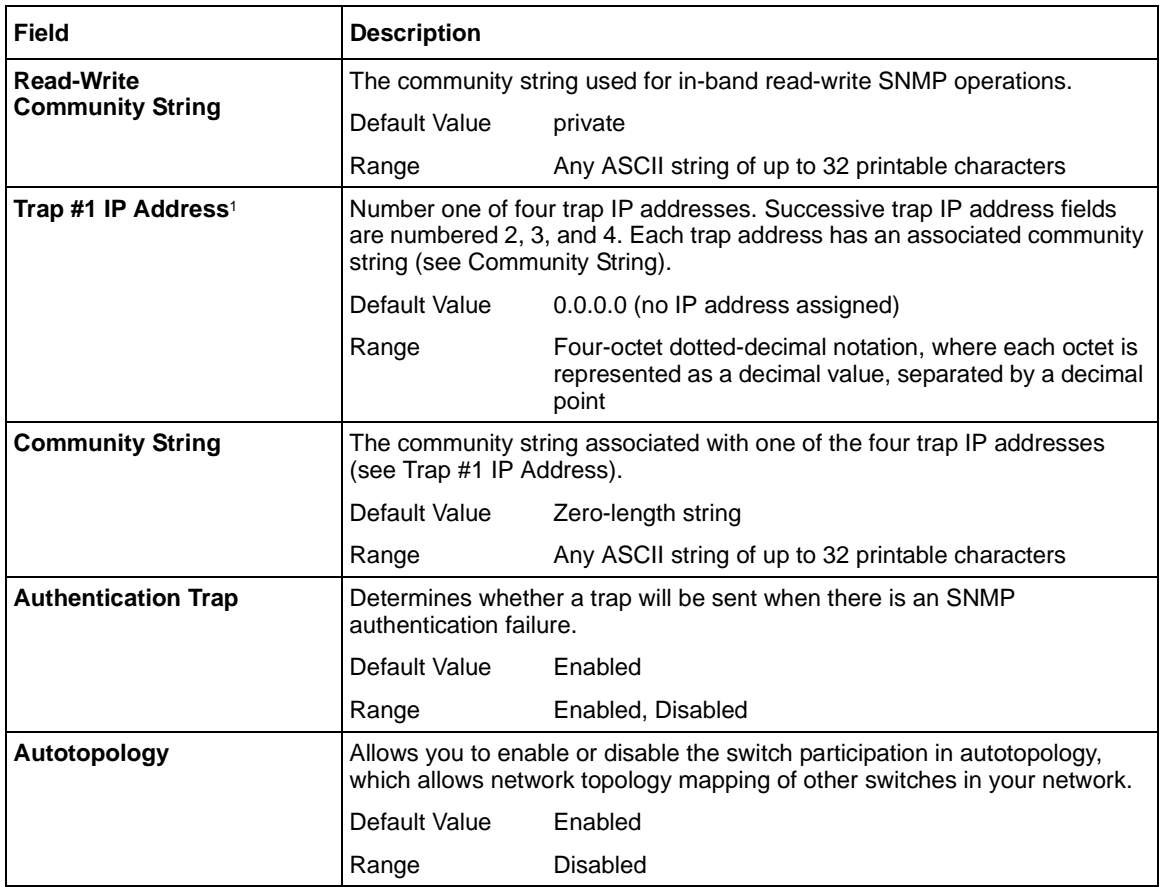

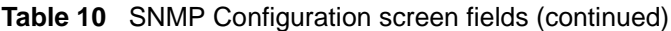

**1 The Trap IP Address and Community String fields can be set using a MIB table (in a Nortel Networks proprietary MIB). The status of the row in the MIB table can be set to Ignore. If the row status is set to Ignore, the fields appear to be set when viewed from the console terminal; however, no traps will be sent to that address until the row status is set to Valid.**

# <span id="page-102-0"></span>**System Characteristics screen**

The System Characteristics screen [\(Figure 47\)](#page-103-0) allows you to view system characteristics and contains three user-configurable fields: sysContact, sysName, and sysLocation.

To open the System Characteristics screen:

Choose System Characteristics (or press s) from the main menu.

<span id="page-103-0"></span>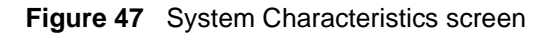

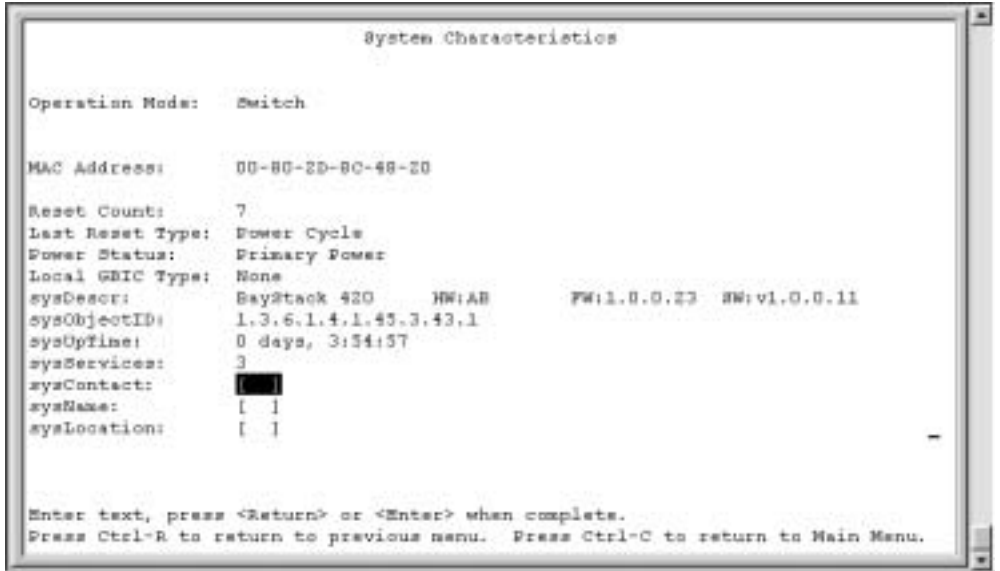

[Table 11](#page-103-1) describes the System Characteristics screen fields.

| Field                  | <b>Description</b>                                                                                                    |                                                                               |  |  |  |  |
|------------------------|----------------------------------------------------------------------------------------------------|-------------------------------------------------------------------------------|--|--|--|--|
| <b>Operation Mode</b>  | Read-only field that indicates the operation mode of the switch.                                                        |                                                                               |  |  |  |  |
| <b>MAC Address</b>     | The MAC address of the switch                                                                                           |                                                                               |  |  |  |  |
| <b>Reset Count</b>     | A read-only field that indicates the number of resets since the operational firmware<br>was first loaded on the switch. |                                                                               |  |  |  |  |
|                        | Default Value                                                                                                    |                                                                               |  |  |  |  |
|                        | Range                                                                                                    | 0 to $2^{32}$ -1 (4,294,967,295)                                              |  |  |  |  |
| <b>Last Reset Type</b> |                                                                                                    | A read-only field that indicates the last type of reset.                      |  |  |  |  |
|                        | Default Value                                                                                                    | Power Cycle                                                                   |  |  |  |  |
|                        | Range                                                                                                    | Power Cycle, Software Download, Management Reset,<br>Management Factory Reset |  |  |  |  |
| <b>Power Status</b>    | A read-only field that indicates the current power source (primary, RPSU, or both).                                     |                                                                               |  |  |  |  |
|                        | Default Value                                                                                                    | <b>Primary Power</b>                                                          |  |  |  |  |
|                        | Range                                                                                                    | Primary Power, Redundant Power, Primary and Redundant<br>Power                |  |  |  |  |

<span id="page-103-1"></span>**Table 11** System Characteristics screen fields

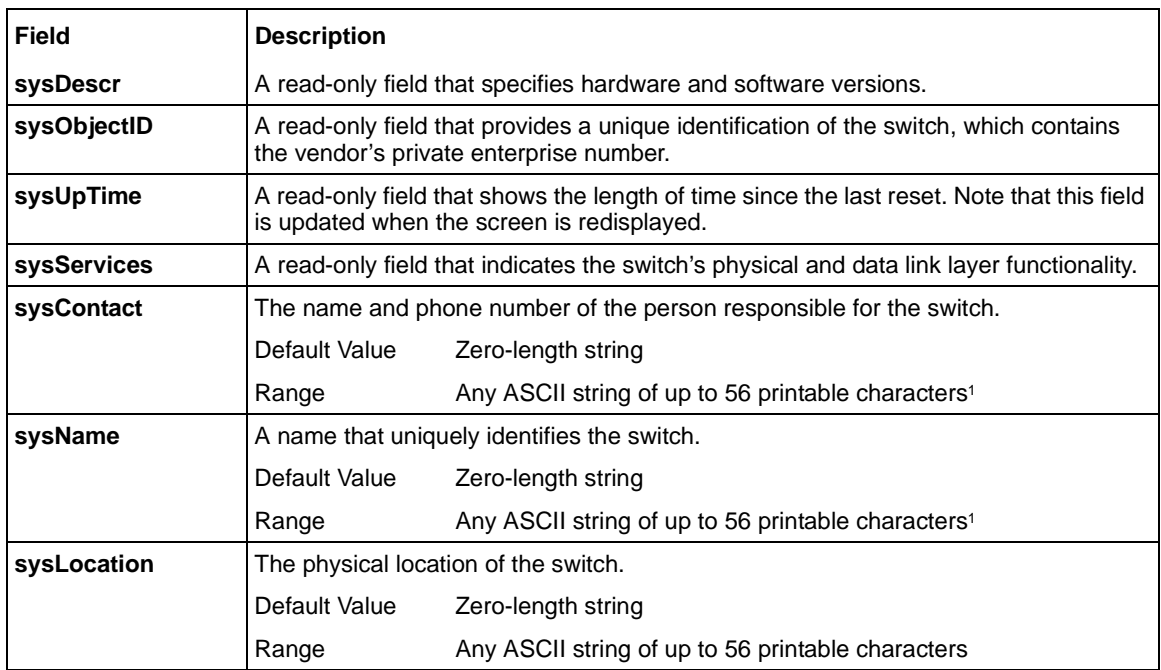

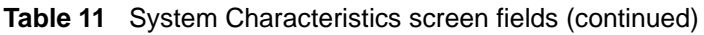

<span id="page-104-1"></span>1 Although this field can be set to up to 255 characters from a Network Management Station (NMS), only 56 characters are displayed on the console terminal.

# <span id="page-104-0"></span>**Switch Configuration Menu screen**

The Switch Configuration Menu screen [\(Figure 48\)](#page-105-0) allows you to set or modify your switch configuration.

Choose Switch Configuration (or press w) from the main menu to open the Switch Configuration Menu screen [\(Table 12](#page-105-1)).

<span id="page-105-0"></span>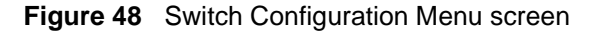

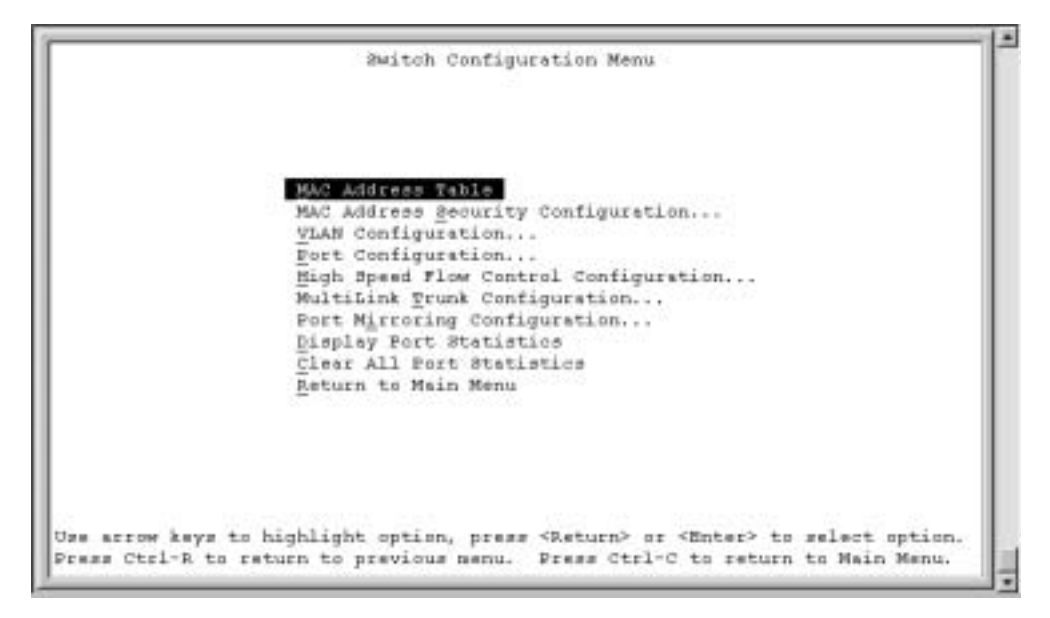

[Table 12](#page-105-1) describes the Switch Configuration Menu options.

<span id="page-105-1"></span>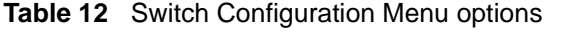

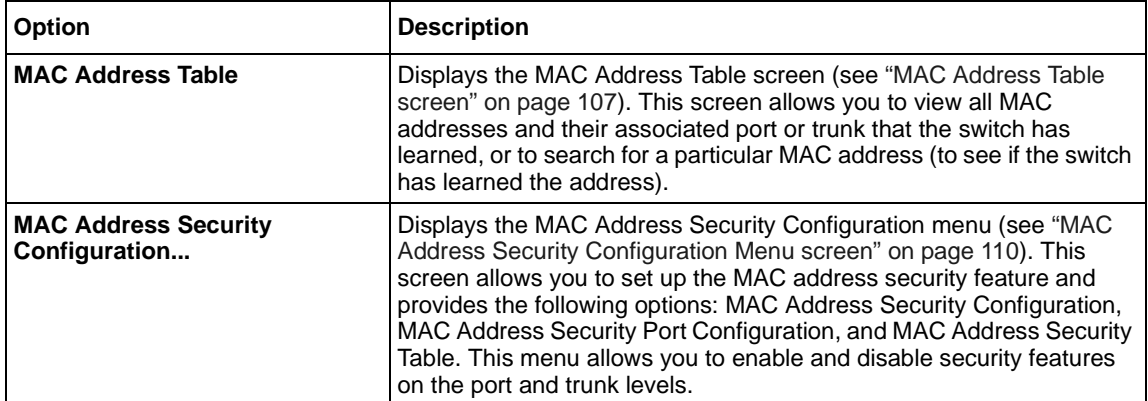

| <b>Option</b>                                   | <b>Description</b>                                                                                                    |
|-------------------------------------------------|----------------------------------------------------------------------------------------------------|
| <b>VLAN Configuration</b>                       | Displays the VLAN Configuration Menu (see "VLAN Configuration<br>Menu screen" on page 118). This menu provides the following options:<br>VLAN Configuration, VLAN Port Configuration, VLAN Display by Port,<br>MAC-SA, and Return to Switch Configuration Menu screen. This<br>menu allows you to create and modify VLANs.                                                                           |
| <b>Port Configuration</b>                       | Displays the Port Configuration screen (see "Port Configuration<br>screen" on page 129). This screen allows you to configure a specific<br>switch port, or all switch ports.                                                                                                    |
| <b>High Speed Flow Control</b><br>Configuration | Displays the High Speed Flow Control Configuration screen.                                                                                                    |
| <b>MultiLink Trunk Configuration</b>            | Displays the MultiLink Trunk Configuration Menu (see "MultiLink Trunk<br>Configuration Menu screen" on page 135). This menu provides the<br>following options: MultiLink Trunk Configuration, MultiLink Trunk<br>Utilization, and Return to Switch Configuration Menu screen. This<br>menu allows you to create and modify trunks, and to monitor the<br>bandwidth utilization of configured trunks. |
| <b>Port Mirroring Configuration</b>             | Displays the Port Mirroring Configuration screen (see "Port Mirroring<br>Configuration screen" on page 141). This screen allows you to<br>designate a single switch port as a traffic monitor for one specific port.                                                                                                    |
| <b>Display Port Statistics</b>                  | Displays the Port Statistics screen (see "Port Statistics screen" on<br>page 143). This screen allows you to view detailed information about<br>any switch port.                                                                                                    |
| <b>Clear All Port Statistics</b>                | Allows you to clear all port statistics.                                                                                                    |
|                                                 | This option is followed by screen prompts that precede a choice of the<br>actions:<br>Cchoose one of the following:<br>٠                                                                                                    |
|                                                 | Yes, to clear all port statistics for all switch ports                                                                                                    |
|                                                 | No, to abort the option                                                                                                    |

**Table 12** Switch Configuration Menu options (continued)

### <span id="page-106-0"></span>**MAC Address Table screen**

The MAC Address Table screen ([Figure 49](#page-107-0)) allows you to view MAC addresses that the switch has discovered or to search for a specific MAC address.

The MAC Address Table screen also operates in conjunction with the Port Mirroring Configuration screen. When you configure a switch for MAC address-based port mirroring, you can use the MAC Address Table screen to find an address and enter the address directly from this screen. You can enter addresses from either screen, but you must return to the Port Mirroring Configuration screen to activate the feature (see ["Port Mirroring Configuration screen" on page 141\)](#page-140-0). When you add a security MAC Address, it is added to the MAC Address Table screen [\(Figure 49\)](#page-107-0).

Choose MAC Address Table (or press m) from the Switch Configuration Menu screen to open the MAC Address Table screen [\(Figure 49\)](#page-107-0).

**Note:** This screen does not refresh dynamically to show new entries. To refresh the screen, press [Ctrl]-R to return to the previous menu.

<span id="page-107-0"></span>**Figure 49** MAC Address Table screen

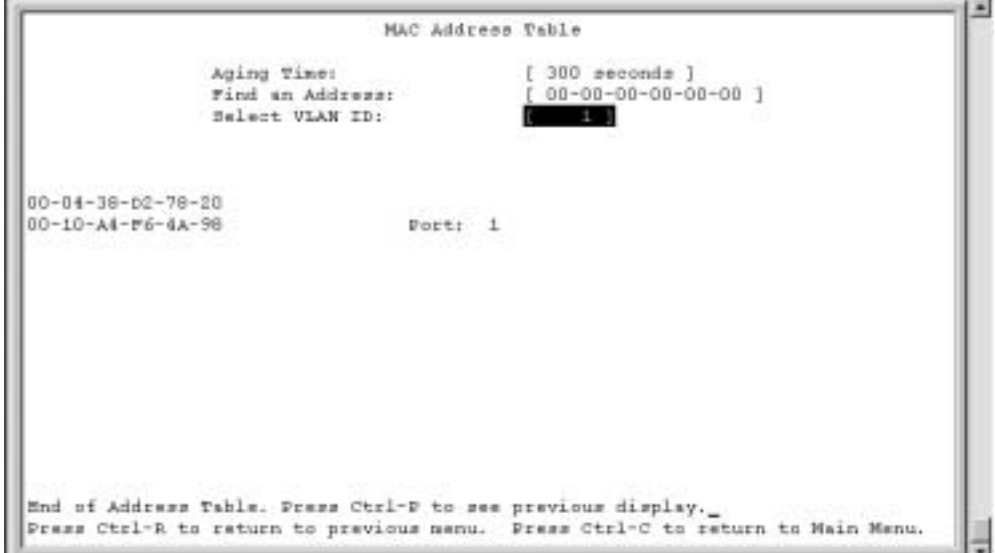
[Table 13](#page-108-0) describes the MAC Address Table screen fields.

<span id="page-108-0"></span>**Table 13** MAC Address Table screen fields

| Field                  | <b>Description</b>                                                                                                    |                                                       |  |  |  |  |
|------------------------|----------------------------------------------------------------------------------------------------|-------------------------------------------------------|--|--|--|--|
| <b>Aging Time</b>      | Specifies how long a learned MAC address remains in the switch's<br>forwarding database. If an entry is inactive for a period of time that exceeds<br>the specified aging time, the address is removed. |                                                       |  |  |  |  |
|                        | Default Value 300 seconds                                                                                                    |                                                       |  |  |  |  |
|                        | Range                                                                                                    | 10 to 1,000,000 seconds                               |  |  |  |  |
| <b>Find an Address</b> |                                                                                                    | Allows the user to search for a specific MAC address. |  |  |  |  |
|                        | Default Value                                                                                                    | 00-00-00-00-00-00 (no MAC address assigned)           |  |  |  |  |
|                        | Range                                                                                                    | 00-00-00-00-00-00 to FF-FF-FF-FF-FF-FF-FF             |  |  |  |  |

## **MAC Address Security Configuration Menu screen**

The MAC Address Security Configuration Menu screen ([Figure 50](#page-109-0)) allows you to specify a range of system responses to unauthorized network access to your switch. The network access control is based on the MAC addresses of the authorized stations. You can specify a list of up to 448 MAC addresses that are authorized to access the switch. You can also specify the ports that each MAC address is allowed to access. The options for allowed port access include: NONE, ALL or a single port that is specified in a list, for example, 1, 6, 9, etc. You must also include the MAC address of any router connected to any secure ports.

To open the MAC Address Security Configuration screen:

• Choose MAC Address Security Configuration from the Switch Configuration Menu.

<span id="page-109-0"></span>**Figure 50** MAC Address Security Configuration Menu screen

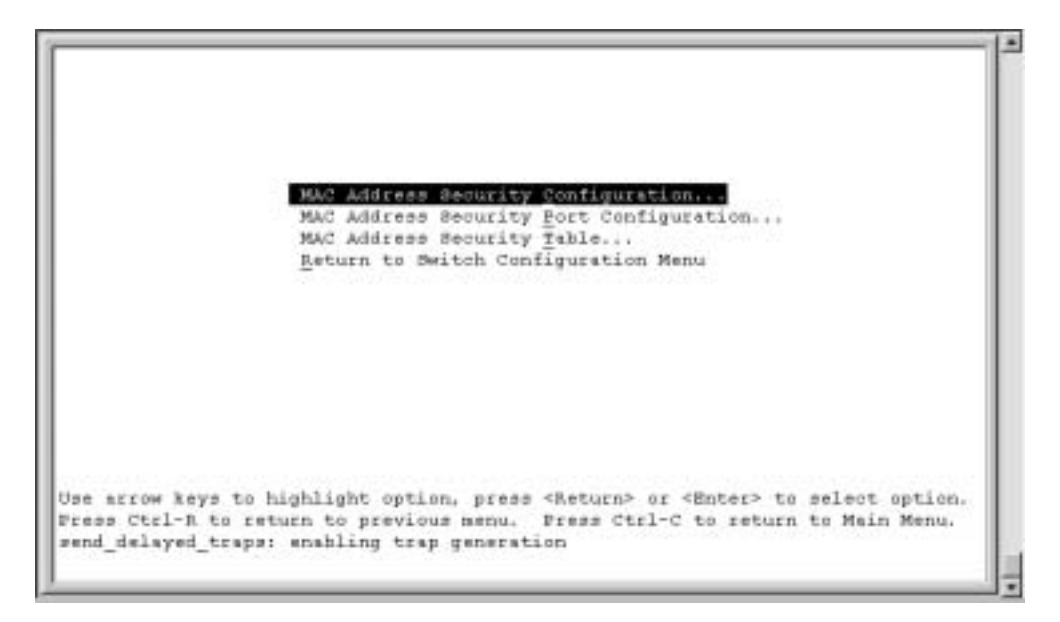

[Table 14](#page-110-0) describes the MAC Address Security Configuration Menu options.

| <b>Option</b>                                            | <b>Description</b>                                                                                                    |
|----------------------------------------------------------|----------------------------------------------------------------------------------------------------|
| <b>MAC Address Security</b><br>Configuration             | Displays the MAC Address Security Configuration screen (see "Table 14"<br>describes the MAC Address Security Configuration Menu options." on<br>page 111). This screen allows you to Enable or Disable the MAC Address<br>Security feature. |
| <b>MAC Address Security</b><br><b>Port Configuration</b> | Displays the MAC Address Security Port Configuration screen (see "MAC<br>Address Security Port Configuration screen" on page 113"). This screen<br>allows you to Enable or Disable MAC Security for each port.                              |
| <b>MAC Address Security</b><br>Table                     | Displays the MAC Address Security Table screen (see "MAC Address<br>Security Table screens" on page 116). This screen allows you to specify the<br>MAC addresses that are allowed to access the switch.                                     |
| <b>Return to Switch</b><br><b>Configuration Menu</b>     | Exits the MAC Address Security Configuration Menu screen and displays the<br>Switch Configuration Menu screen.                                                                                                    |

<span id="page-110-1"></span><span id="page-110-0"></span>**Table 14** MAC Address Security Configuration Menu options

The MAC Address Security Configuration screen ([Figure 51\)](#page-111-0) allows you to enable or disable the MAC address security feature.

Choose MAC Address Security Configuration from the MAC Address Security Configuration Menu to open the MAC Address Security Configuration screen.

<span id="page-111-0"></span>**Figure 51** MAC Address Security Configuration screen

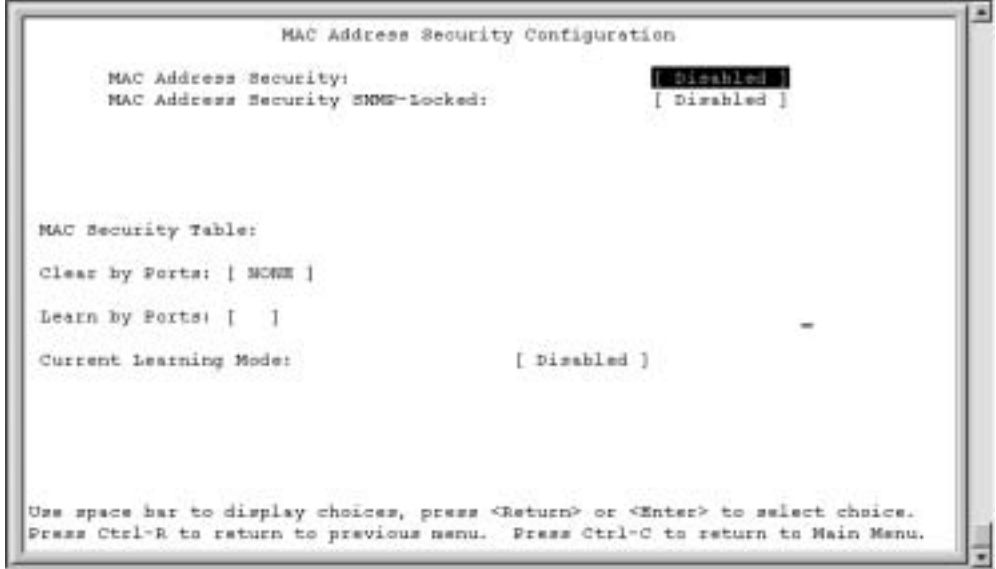

[Table 15](#page-111-1) describes the MAC Address Security Configuration screen fields.

<span id="page-111-1"></span>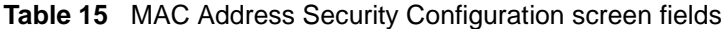

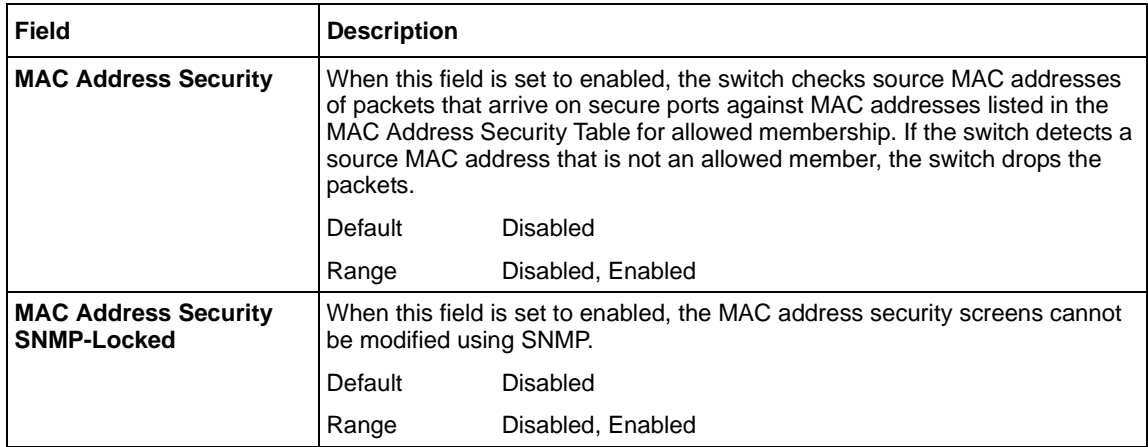

| Field                        | <b>Description</b>                                                                                                    |                                                         |  |  |  |  |  |
|------------------------------|----------------------------------------------------------------------------------------------------|---------------------------------------------------------|--|--|--|--|--|
| <b>Clear by Ports</b>        | This field clears the specified port (or ports) that are listed in the Allowed<br>Source Port(s) field of the MAC Address Security Table screen (see "MAC<br>Address Security Table screens" on page 116). When you specify a port (or<br>ports) to be cleared using this field, the specific port (or ports) will be cleared<br>for each of the entries listed in the MAC Address Security Table. If you totally<br>clear the allowed Source Port(s) field (leaving a blank field) for an entry, the<br>associated MAC address for that entry is also cleared. |                                                         |  |  |  |  |  |
|                              | Default                                                                                                    | <b>NONE</b>                                             |  |  |  |  |  |
|                              | Range                                                                                                    | NONE, ALL, a port number list (for example, 1, 6, etc.) |  |  |  |  |  |
| Learn by Ports               | All source MAC addresses of any packets received on the specified port (or<br>ports) are added to the MAC Security Table when the Current Learning Mode<br>field is set to Learning in Progress. You cannot include any of the port values<br>whose security is enabled. You must disable port security for that port                                                                                                    |                                                         |  |  |  |  |  |
|                              | <b>NONE</b><br>Default                                                                                                    |                                                         |  |  |  |  |  |
|                              | Range                                                                                                    | NONE, ALL, a port number list (for example, 1, 6, etc.) |  |  |  |  |  |
| <b>Current Learning Mode</b> | Indicates the current learning mode for the switch ports. When this field is set<br>to Learning in Progress, all source MAC addresses of any packets received<br>on the specified port (or ports) are added to the MAC Security Table<br>(maximum of 448 MAC address entries allowed). If you exceed the limit of<br>448 entries, the system prompts you with an alert message.                                                                                                    |                                                         |  |  |  |  |  |
|                              | Default                                                                                                    | Disabled                                                |  |  |  |  |  |
|                              | Range                                                                                                    | Disabled, Enabled                                       |  |  |  |  |  |

**Table 15** MAC Address Security Configuration screen fields (continued)

## <span id="page-112-0"></span>**MAC Address Security Port Configuration screen**

The MAC Address Security Port Configuration screens [\(Figure 52](#page-113-0) and [Figure 53\)](#page-113-1) allow you to set or modify your MAC address port security configuration on a per port basis.

To open the MAC Address Security Port Configuration screen:

Choose MAC Address Security Port Configuration from the MAC Address Security Configuration Menu.

<span id="page-113-0"></span>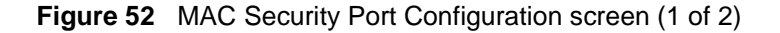

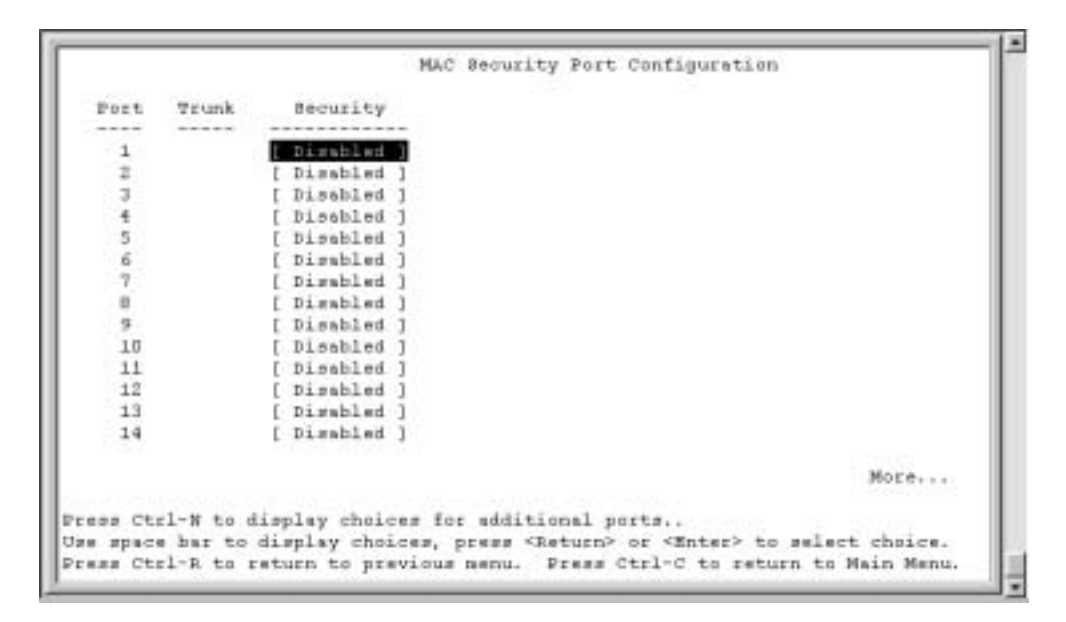

<span id="page-113-1"></span>**Figure 53** MAC Security Port Configuration screen (2 of 2)

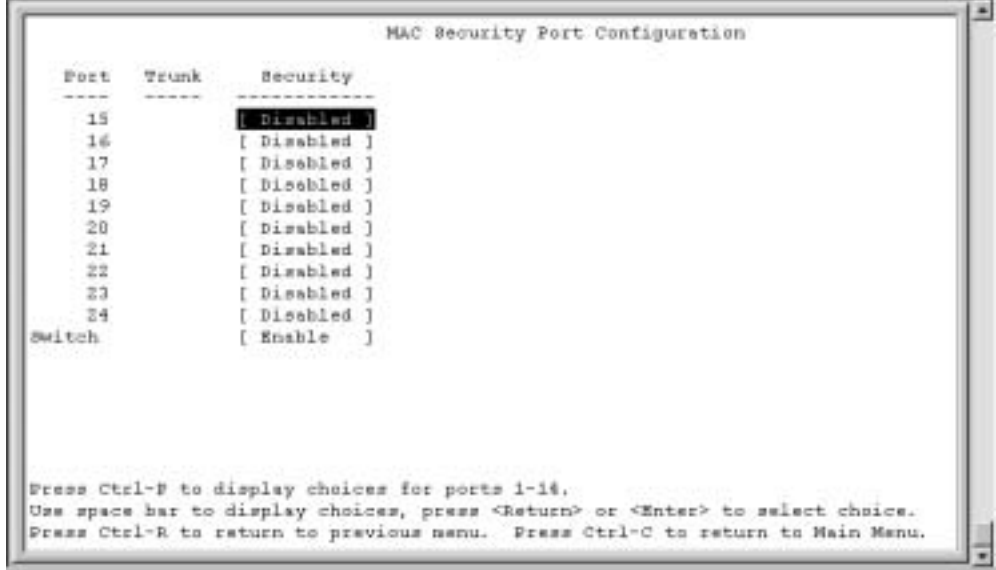

[Table 16](#page-114-0) describes the MAC Security Port Configuration screen fields.

<span id="page-114-0"></span>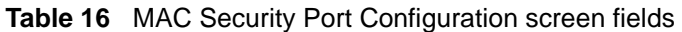

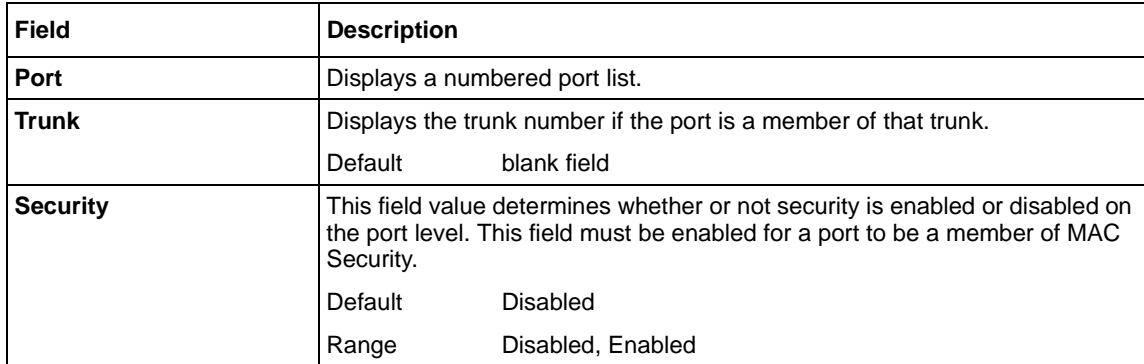

## <span id="page-115-0"></span>**MAC Address Security Table screens**

The MAC Address Security Table screens allow you specify one port for each MAC address.. You must also include the MAC addresses of any routers that are connected to any secure ports.

There are 16 available MAC Address Security Table screens [\(Figure 54\)](#page-115-1) that you can use to create up to 448 MAC address entries (28 per screen).

<span id="page-115-1"></span>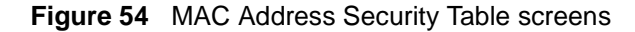

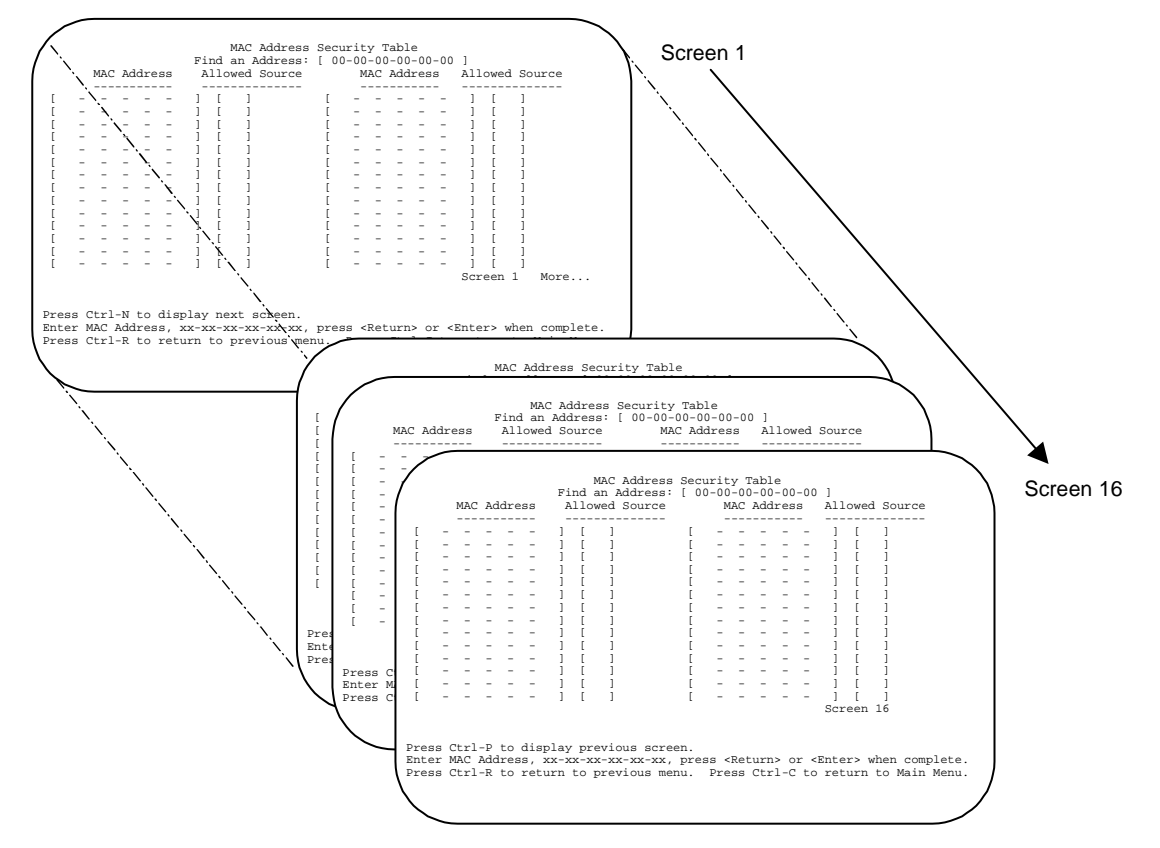

Choose MAC Address Security Table from the MAC Address Security Configuration Menu to open the MAC Address Security Table screen [\(Figure 55\)](#page-116-0).

<span id="page-116-0"></span>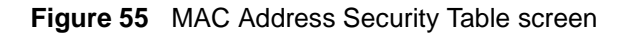

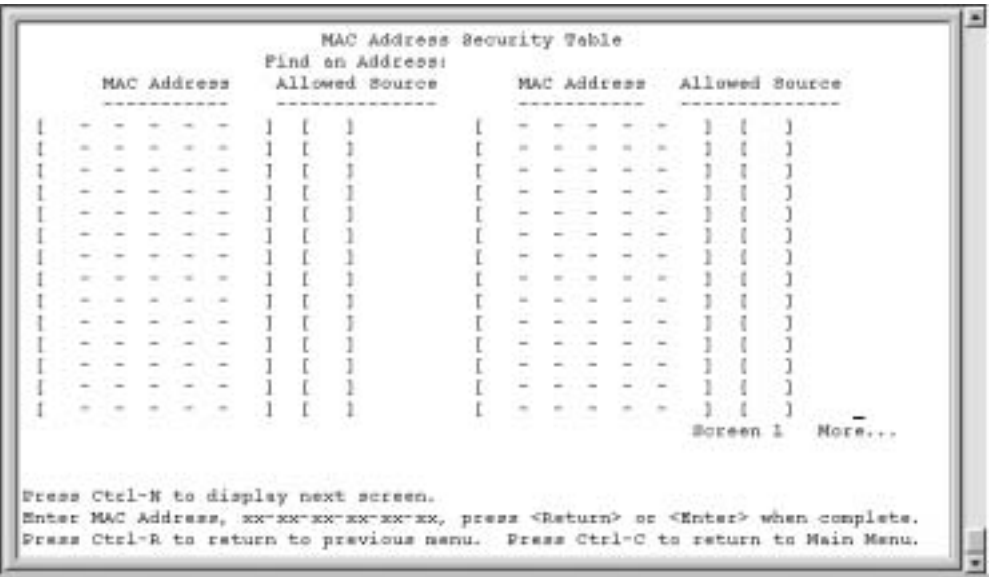

[Table 17](#page-116-1) describes the MAC Address Security Table screen fields.

<span id="page-116-1"></span>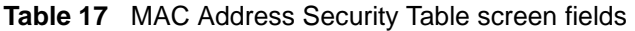

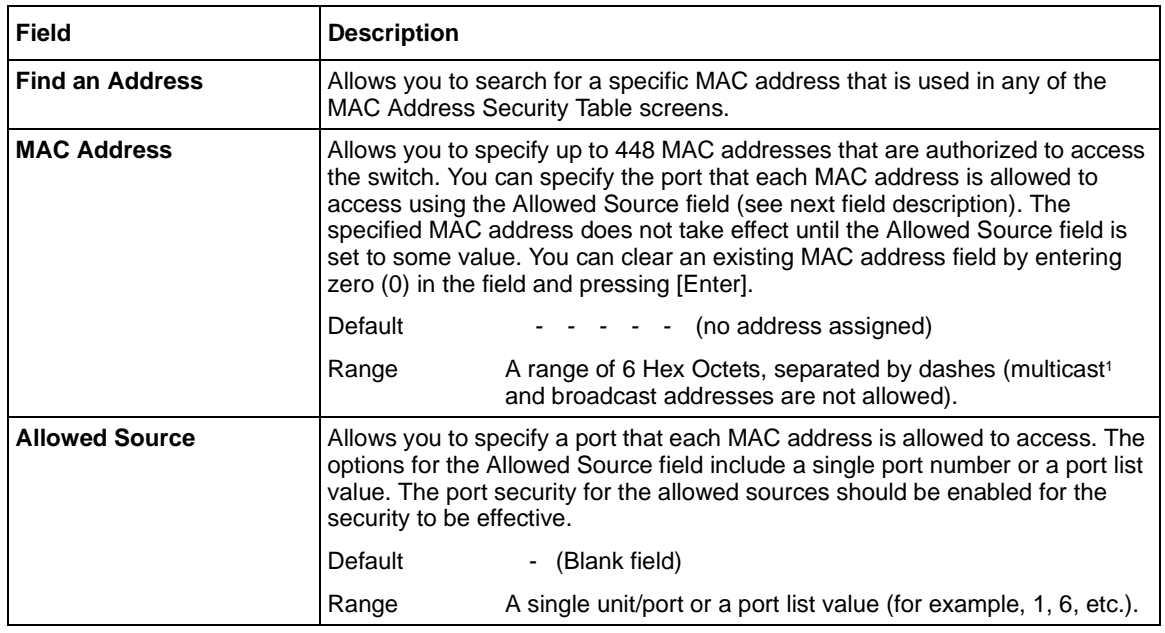

1 Multicast address -- Note that the first octet of any Multicast address will always be an odd number.

## **VLAN Configuration Menu screen**

The VLAN Configuration Menu screen [\(Figure 56\)](#page-117-0) allows you to select the appropriate screen to configure up to 64 VLANs.

When you create VLANs, you can assign various ports (and therefore the devices attached to these ports) to different broadcast domains. Creating VLANs increases network flexibility by allowing you to reassign devices to accommodate network moves, additions, and changes, eliminating the need to change physical cabling.

To open the VLAN Configuration Menu:

• Choose VLAN Configuration (or press v) from the Switch Configuration Menu screen.

<span id="page-117-0"></span>**Figure 56** VLAN Configuration Menu screen

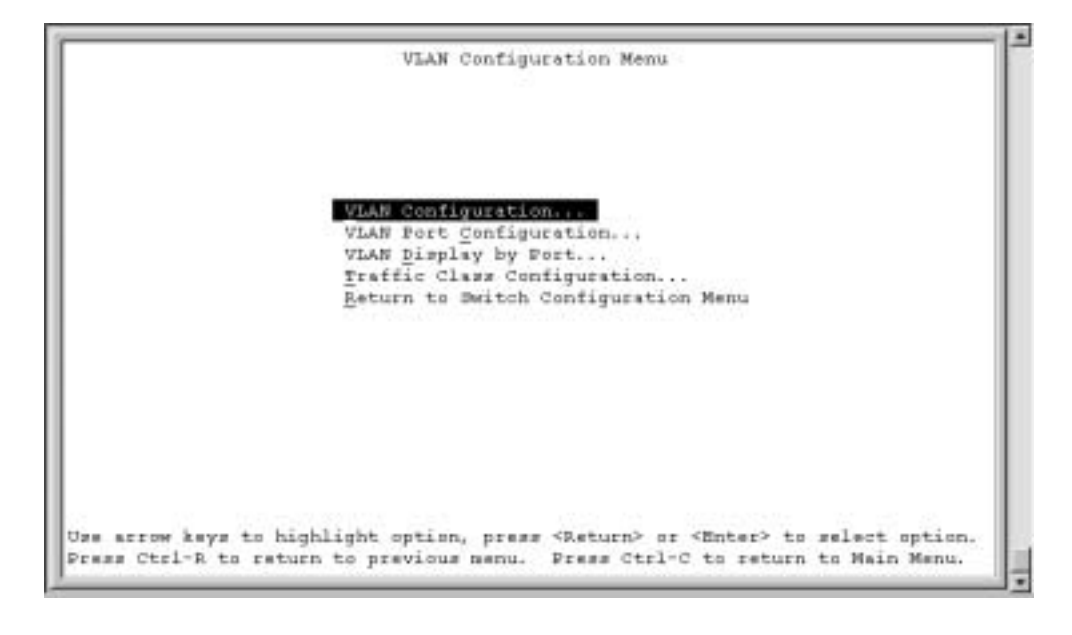

[Table 18](#page-118-1) describes the VLAN Configuration Menu options.

| <b>Option</b>                                        | <b>Description</b>                                                                                                    |
|------------------------------------------------------|----------------------------------------------------------------------------------------------------|
| <b>VLAN Configuration</b>                            | Displays the VLAN Configuration screen (see "VLAN Configuration screen" on<br>page 119). This screen allows you to set up VLAN workgroups.                  |
| <b>VLAN Port</b><br>Configuration                    | Displays the VLAN Port Configuration screen (see "VLAN Port Configuration<br>screen" on page 122). This screen allows you to set up a specific switch port. |
| <b>VLAN Display by Port</b>                          | Displays the VLAN Display by Port screen (see "VLAN Display by Port screen"<br>on page 124).                                                                |
| <b>Return to Switch</b><br><b>Configuration Menu</b> | Exits the VLAN Configuration Menu screen and displays the Switch<br>Configuration Menu screen.                                                              |
| <b>Traffic Class</b>                                 | Specifies the traffic class, either policy or priority.                                                                                                    |

<span id="page-118-1"></span>**Table 18** VLAN Configuration Menu options

### <span id="page-118-0"></span>**VLAN Configuration screen**

The VLAN Configuration screen ([Figure 57](#page-119-0)) allows you to create and assign VLAN port memberships to unit ports. You can create port-based and policy-based VLANs for the following purposes:

• IEEE 802.1Q port-based VLANs allow you to explicitly configure switch ports as VLAN port members.

When you create a port-based VLAN, you assign a Port VLAN Identifier (PVID) manually, or use Auto PVID to assign it automatically.

When you configure ports as VLAN port members, they become part of a set of ports that form a broadcast domain for a specific VLAN. You can assign switch ports as VLAN port members of one or more VLANs.

You can add or remove port members from a VLAN in accordance with the IEEE 802.1Q tagging rules. See ["IEEE 802.1Q VLAN workgroups" on page 51](#page-50-0) for a description of important terms used with 802.1Q VLANs.

You can also use this screen to create and to delete specific VLANs, to assign VLAN names, and to assign any VLAN as the management VLAN.

To open the VLAN Configuration screen:

Choose VLAN Configuration (or press v) from the VLAN Configuration Menu screen.

<span id="page-119-0"></span>**Figure 57** VLAN Configuration screen

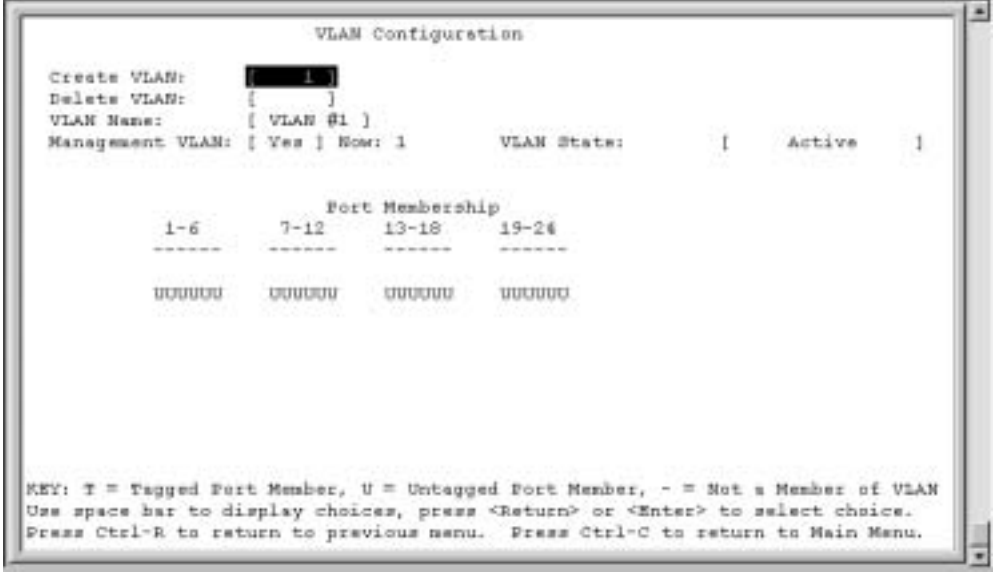

[Table 19](#page-119-1) describes the VLAN Configuration screen fields.

<span id="page-119-1"></span>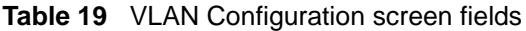

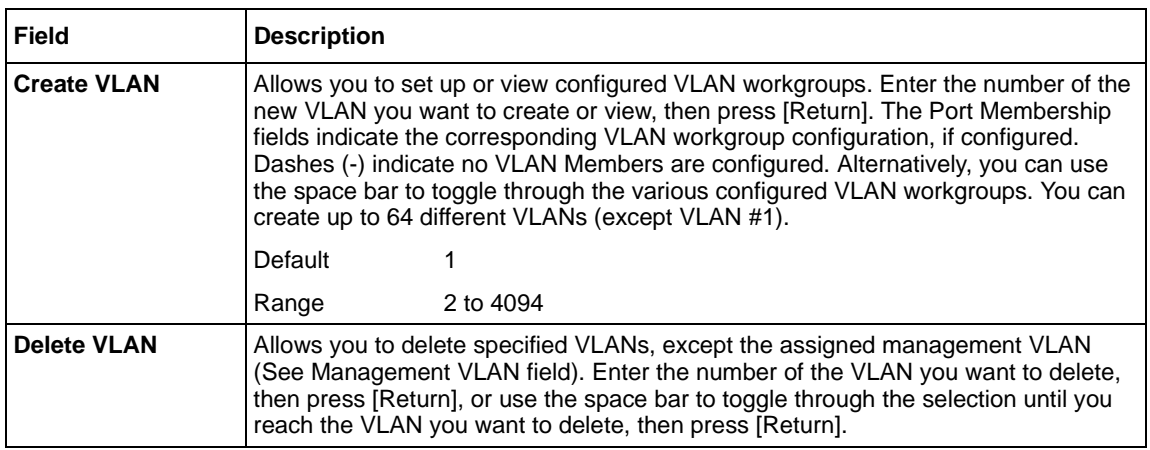

| <b>Field</b>           | <b>Description</b>                                                                                                    |  |  |  |
|------------------------|----------------------------------------------------------------------------------------------------|--|--|--|
|                        | The specified VLAN is deleted as soon as you press [Return]. The software does<br>not prompt you to reconsider this action. If you delete a VLAN, all configuration<br>parameters that are associated with that VLAN are deleted also.                                                                                                    |  |  |  |
|                        | You cannot delete VLAN 1. By default, all switch ports are assigned as untagged<br>members of VLAN 1 with all ports configured as PVID = 1. See "IEEE 802.1Q VLAN<br>workgroups" on page 51 for more information.                                                                                                    |  |  |  |
|                        | Default<br>blank field                                                                                                    |  |  |  |
|                        | 2 to 4094<br>Range                                                                                                    |  |  |  |
| <b>VLAN Name</b>       | Allows you to assign a name field to configured VLANs.                                                                                                    |  |  |  |
|                        | Default<br>VLAN # (VLAN number)                                                                                                    |  |  |  |
|                        | Any ASCII string of up to 16 printable characters<br>Range                                                                                                    |  |  |  |
| <b>Management VLAN</b> | Allows you to assign any VLAN as the management VLAN. VLAN 1 is the default<br>management VLAN for the switch. To set this field, the VLAN State field value must<br>be Active.                                                                                                    |  |  |  |
|                        | Default<br>No                                                                                                    |  |  |  |
|                        | Yes, No<br>Range                                                                                                    |  |  |  |
| <b>VLAN State</b>      | Allows you to activate your newly created VLAN.                                                                                                    |  |  |  |
|                        | The following field values: VLAN Type, Protocol Id (PID), or User-defined PID must<br>be configured appropriately before this field can be set to active. After you set the<br>VLAN State field value to Active, you cannot change the VLAN State, VLAN Type,<br>Protocol Id, or User-defined PID field values, unless you delete the VLAN. |  |  |  |
|                        | If you delete a VLAN, all configuration parameters that are associated with that<br>VLAN are also deleted.                                                                                                    |  |  |  |
|                        | Default<br>Inactive                                                                                                    |  |  |  |
|                        | Inactive, Active<br>Range                                                                                                    |  |  |  |
| <b>Port Membership</b> | Allows you to assign port memberships to VLANs. The ports can be configured in<br>one or more VLANs. To set this field, you must set the VLAN State field to Active.                                                                                                    |  |  |  |
|                        | This field is dependent on the Tagging field value in the VLAN Port Configuration<br>screen (see the Tagging field description in "VLAN Port Configuration screen fields"<br>on page 123).                                                                                                    |  |  |  |
|                        | For example:                                                                                                    |  |  |  |
|                        | $\bullet$<br>When the Tagging field is set to Untagged Access, you can set the Port<br>Membership field as an untagged port member (U) or as a non-VLAN port<br>member (-).                                                                                                    |  |  |  |
|                        | When the Tagging field is set to Tagged Trunk, you can set the Port Membership<br>$\bullet$<br>field as a tagged port member (T) or as a non-VLAN port<br>member (-).                                                                                                    |  |  |  |

**Table 19** VLAN Configuration screen fields (continued)

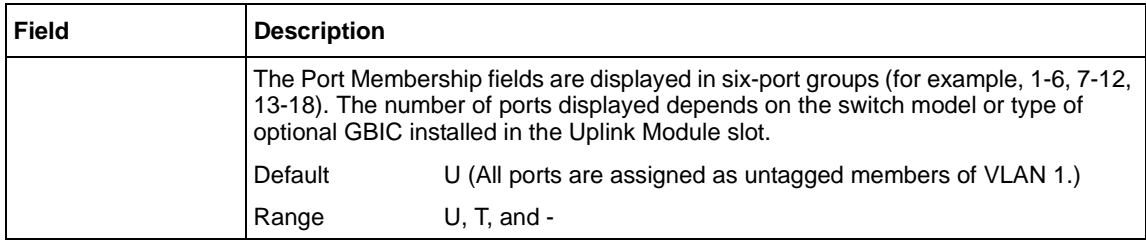

#### **Table 19** VLAN Configuration screen fields (continued)

### <span id="page-121-0"></span>**VLAN Port Configuration screen**

The VLAN Port Configuration screen ([Figure 58](#page-122-1)) allows you to configure specified switch ports with the appropriate PVID/VLAN association that enables the creation of VLAN broadcast domains (see ["Shared servers" on page 59](#page-58-0) for more information about setting up VLAN broadcast domains).

You can configure specified switch ports to filter (discard) all received untagged frames (see ["IEEE 802.1Q VLAN workgroups" on page 51](#page-50-0)).

To open the VLAN Port Configuration screen.

Choose VLAN Port Configuration (or press c) from the VLAN Configuration Menu screen.

<span id="page-122-1"></span>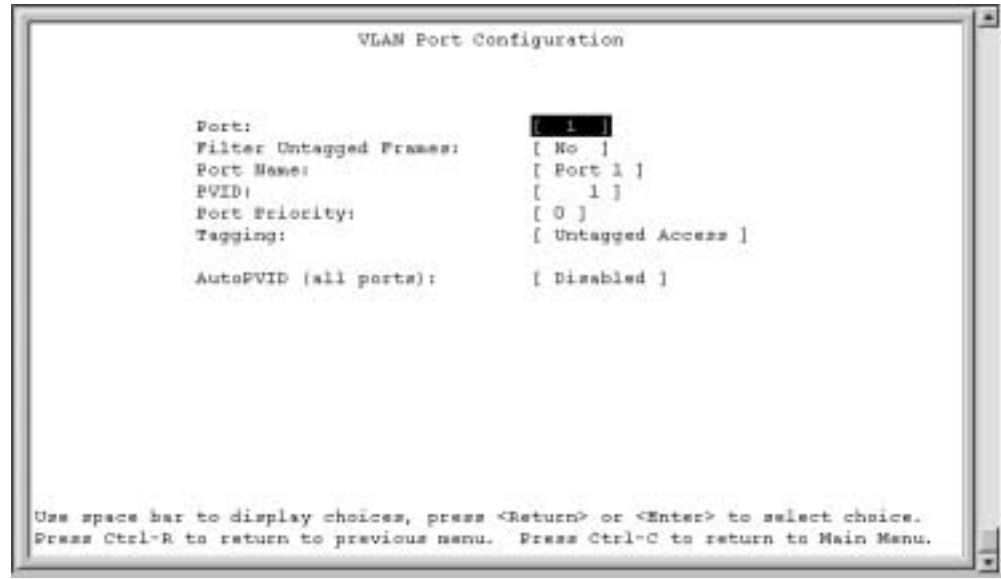

**Figure 58** VLAN Port Configuration screen

[Table 20](#page-122-0) describes the VLAN Port Configuration screen fields.

<span id="page-122-0"></span>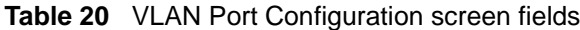

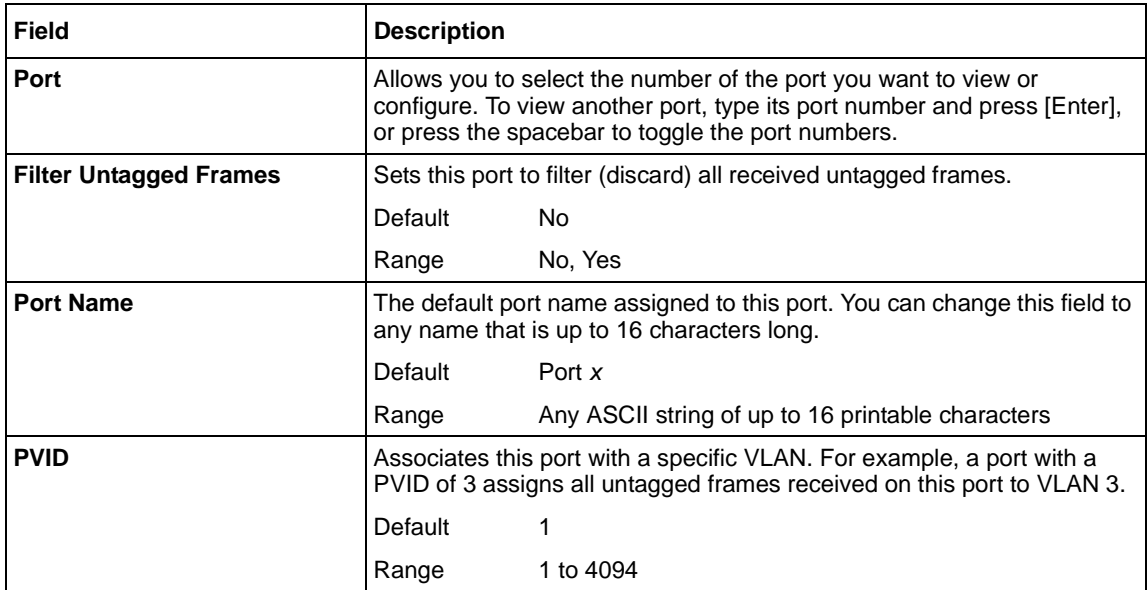

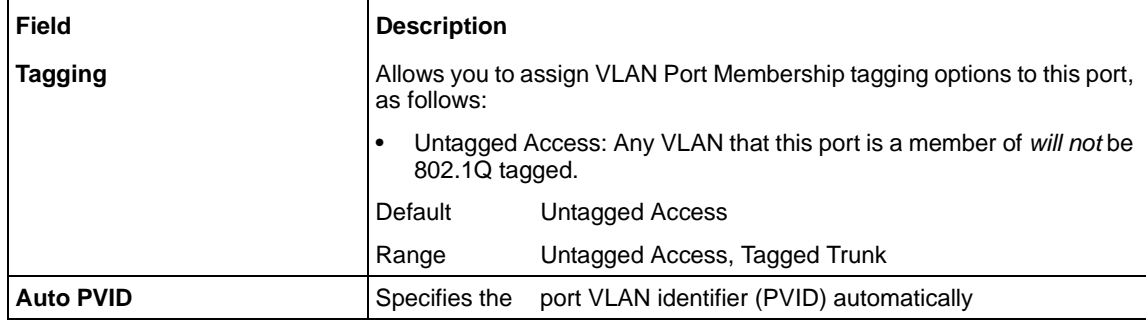

#### **Table 20** VLAN Port Configuration screen fields (continued)

### <span id="page-123-0"></span>**VLAN Display by Port screen**

The VLAN Display by Port screen [\(Figure 59\)](#page-123-1) allows you to view VLAN characteristics associated with a specified switch port.

Choose VLAN Display by Port (or press d) from the VLAN Configuration Menu screen to open the VLAN Display by Port screen.

<span id="page-123-1"></span>**Figure 59** VLAN Display by Port screen

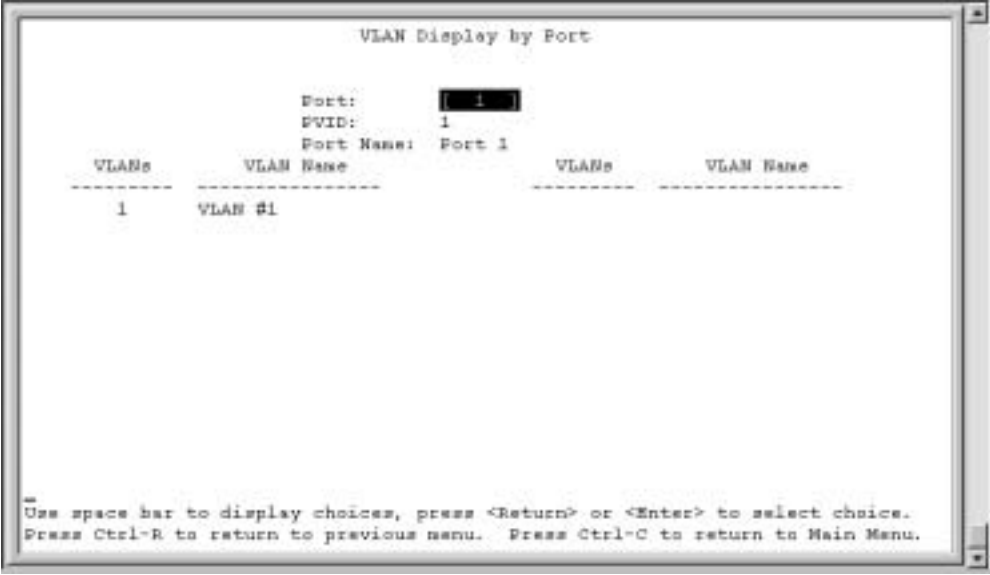

[Table 21](#page-124-0) describes the VLAN Display by Port screen fields.

<span id="page-124-0"></span>**Table 21** VLAN Display by Port screen fields

| Field            | <b>Description</b>                                                                                                    |
|------------------|----------------------------------------------------------------------------------------------------|
| Port             | Allows you to select the number of the port you want to view. To view another port,<br>type its port number and press [Enter], or press the spacebar on your keyboard to<br>toggle the port numbers. |
| <b>PVID</b>      | Read-only field that indicates the PVID setting for the specified port.                                                                                                    |
| <b>Port Name</b> | Read-only field that indicates the port name assigned to the specified port.                                                                                                    |
| <b>VLANs</b>     | Column header for the read-only fields listing the VLANs associated with the<br>specified port.                                                                                                    |
| <b>VLAN Name</b> | Column header for the read-only fields listing the VLAN Names associated with the<br>specified port.                                                                                                 |

### **VLAN Traffic Class Configuration screen**

The VLAN Traffic Class Configuration screen allows you to specify policy or priority configuration.

**Figure 60** VLAN Traffic Class Configuration screen

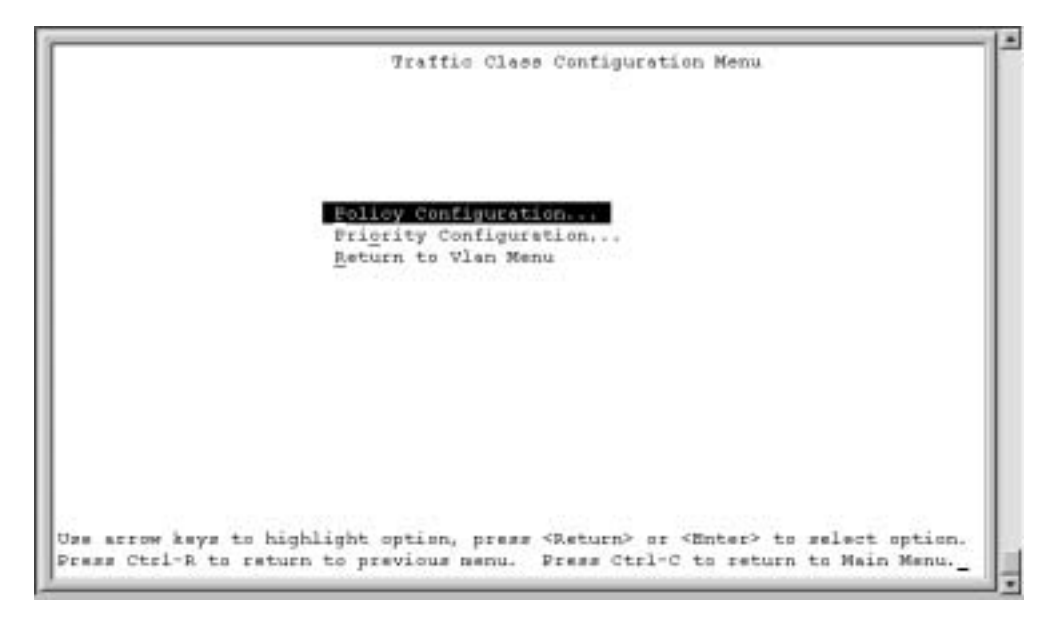

The Policy Configuration screen prioritizes the order in which a switch forwards packets, on a per-port basis. BayStack 380-24F provides 4 transmission queues. Frames are assigned to one of these queues on the basis of the user-priority using a traffic class table. The table indicates the traffic class that is assigned to the frame for each possible user-priority value.

**Figure 61** Traffic Class Policy Configuration

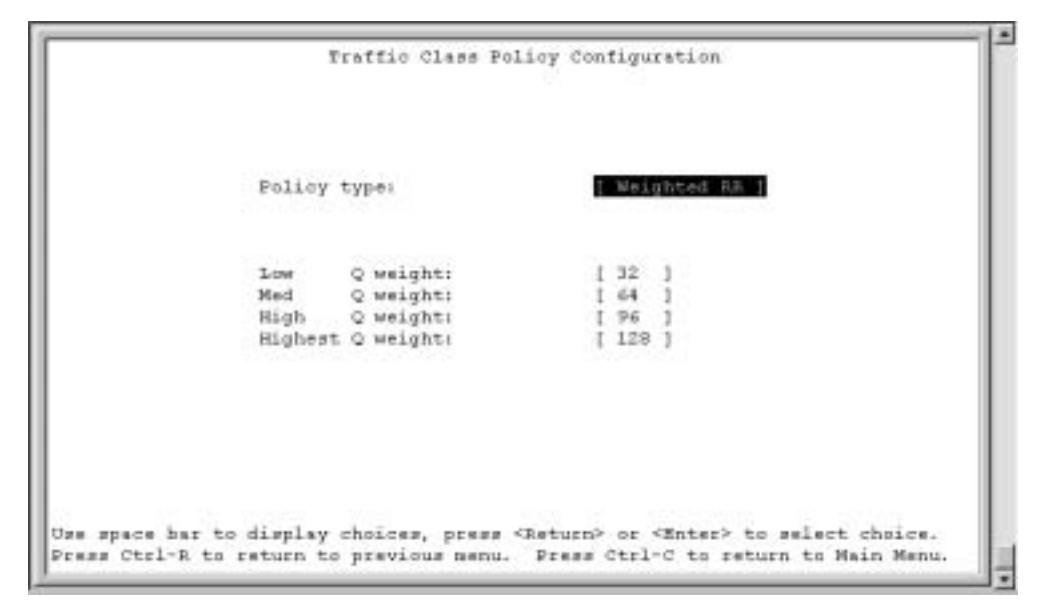

**Table 22** Policy Configuration screen fields

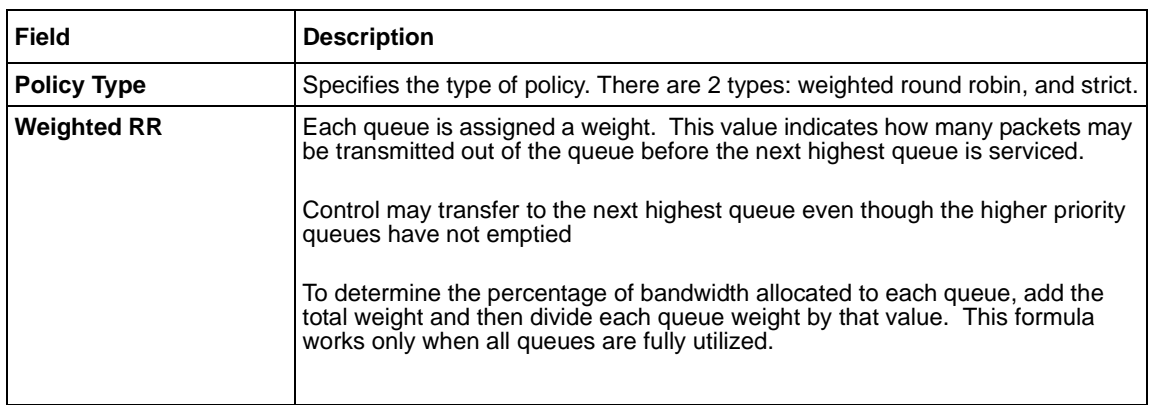

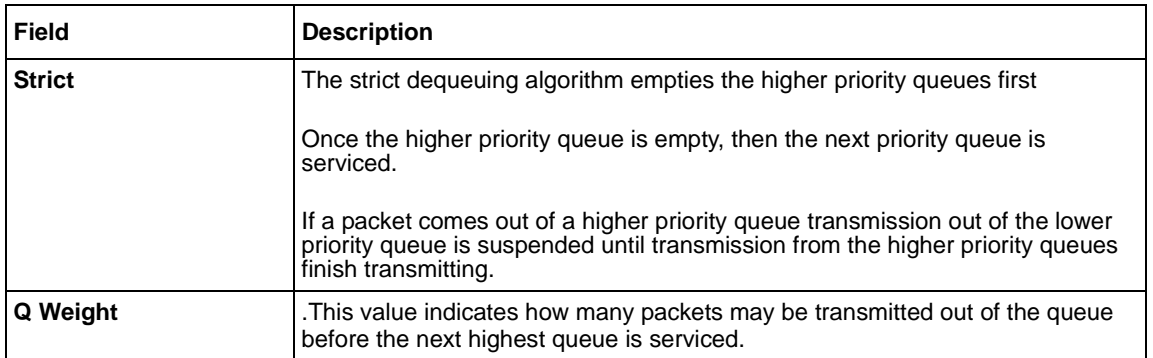

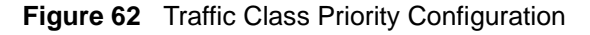

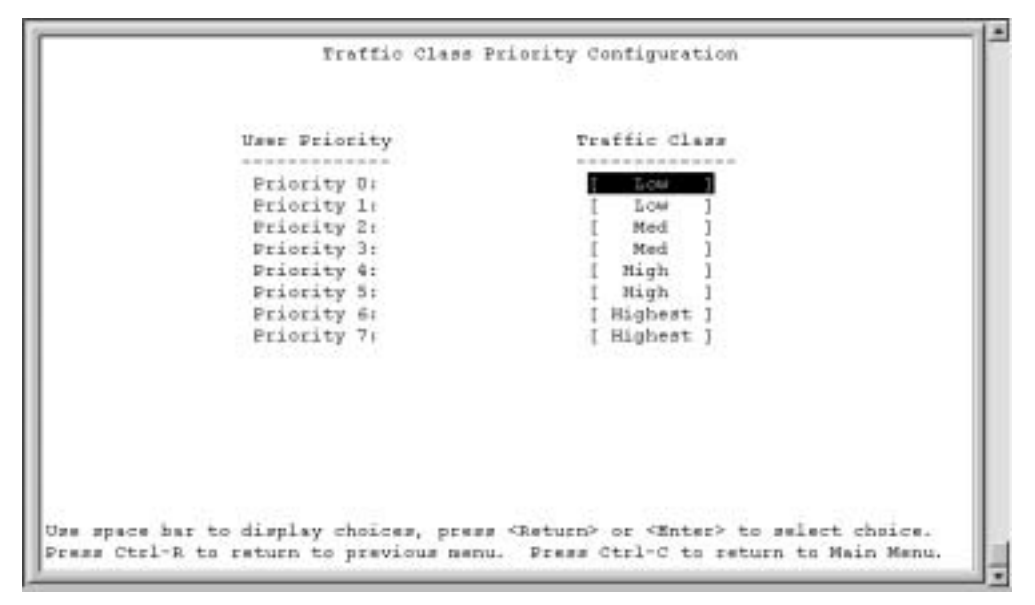

**Table 23** Priority Configuration screen fields

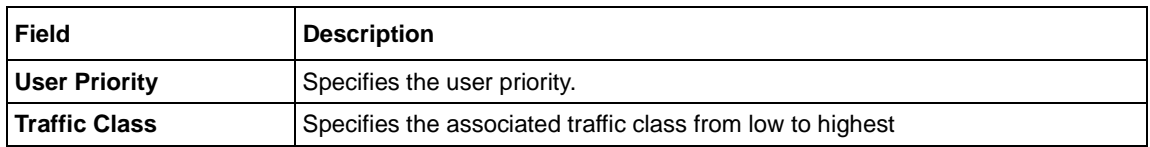

## **Port Configuration screen**

The Port Configuration screen (Figures [63](#page-129-0) and [64\)](#page-130-0) allows you to configure specific switch ports or all switch ports. You can enable or disable the port status of specified switch ports, set the switch ports to autonegotiate for the highest available speed of the connected station, or set the speed for selected switch ports (autonegotiation is not supported on fiber optic ports).

You can disable switch ports that are trunk members; however, the screen prompts for verification of the request before completing the action. Choosing [Yes] disables the port and removes it from the trunk.

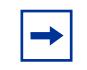

**Note:** The Autonegotiation fields, the Speed fields, and the Duplex fields are independent of MultiLink Trunking, VLANs, and the STP.

To open the Port Configuration screen:

• Choose Port Configuration (or press p) from the Switch Configuration Menu screen.

<span id="page-129-0"></span>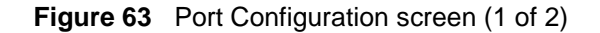

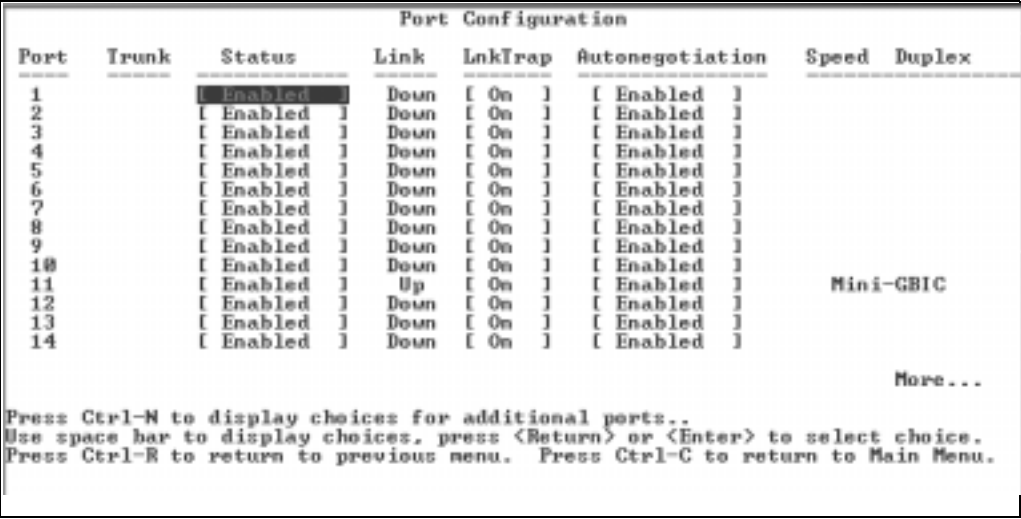

<span id="page-130-0"></span>**Figure 64** Port Configuration screen (2 of 2)

| Port<br><b>CONTRACTOR</b> | Trunk | <b>Status</b>                                   | Link           |            |  | inkTrap Autonegotiation                                                                        | Speed | Duplex |  |
|---------------------------|-------|-------------------------------------------------|----------------|------------|--|------------------------------------------------------------------------------------------------|-------|--------|--|
| 15<br>16                  |       | Emabled<br>Emabled                              | Down.<br>Down: | On<br>Ort  |  | Enabled<br>Enabled                                                                             |       |        |  |
| 17                        |       | Enabled                                         | <b>DOMTS</b>   | Ort        |  | Enabled                                                                                        |       |        |  |
| 18<br>19                  |       | Enebled<br>Enabled                              | Down:<br>Down. | Oti<br>On. |  | Enabled<br>Enabled                                                                             |       |        |  |
| 20                        |       | Mnsbled                                         | Dowen.         | Ott        |  | Enabled                                                                                        |       |        |  |
| 21                        |       | Mnshled                                         | Dowrs.         | Oni        |  | Enabled                                                                                        |       |        |  |
| 22<br>23                  |       | Enabled<br>Enabled                              | Down:<br>Down: | On<br>On   |  | Enabled<br><b>Enabled</b>                                                                      |       |        |  |
| 24                        |       | Enabled                                         | D-parts        | Ork        |  | Enabled                                                                                        |       |        |  |
| Switch.                   |       | Ensble                                          |                | Ott        |  | Enable                                                                                         | 10Mbs | Half   |  |
|                           |       | Press Ctrl-P to display choices for ports 1-14. |                |            |  | Use space har to display choices, press <return> or <enter> to select choice.</enter></return> |       |        |  |

[Table 24](#page-130-1) describes the Port Configuration screen fields.

<span id="page-130-1"></span>**Table 24** Port Configuration screen fields

| Field         | <b>Description</b>                                                                                                    |  |  |
|---------------|----------------------------------------------------------------------------------------------------|--|--|
| Port          | Indicates the switch port numbers that correspond to the field values in that row of<br>the screen (for example, the field values in row 2 apply to switch port 2). The values<br>that you set in the Switch row will affect all switch ports.    |  |  |
| <b>Trunk</b>  | The read-only data displayed in this column indicates the trunks that correspond to<br>the switch ports specified in the Trunk Members fields of the Trunk Configuration<br>screen (see "MultiLink Trunk Configuration Menu screen" on page 135). |  |  |
| <b>Status</b> | Allows you to disable any of the switch ports. You can also use this field to control<br>access to any switch port.                                                                                                    |  |  |
|               | Default Value<br>Enabled                                                                                                    |  |  |
|               | Enabled, Disabled<br>Range                                                                                                    |  |  |
| Link          | A read-only field that indicates the current link state of the corresponding port, as<br>follows:                                                                                                    |  |  |
|               | Up: The port is connected and operational.                                                                                                    |  |  |
|               | Down: The port is not connected or is not operational.<br>٠                                                                                                    |  |  |

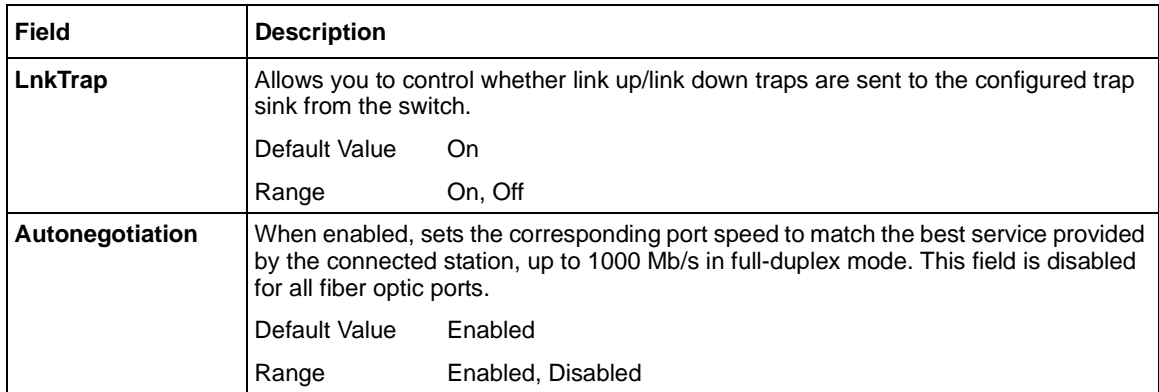

#### **Table 24** Port Configuration screen fields (continued)

## **High Speed Flow Control Configuration screen**

The High Speed Flow Control Configuration screen [\(Figure 65\)](#page-132-0) allows you to set the port parameters for the Gigabit Ethernet Interface.

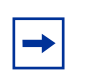

**Note:** The GBIC module does not need to be installed to configure the port.

Choose High Speed Flow Control Configuration (or press h) from the Switch Configuration Menu screen to open the High Speed Flow Control Configuration screen.

<span id="page-132-0"></span>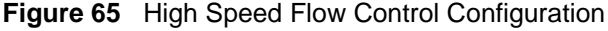

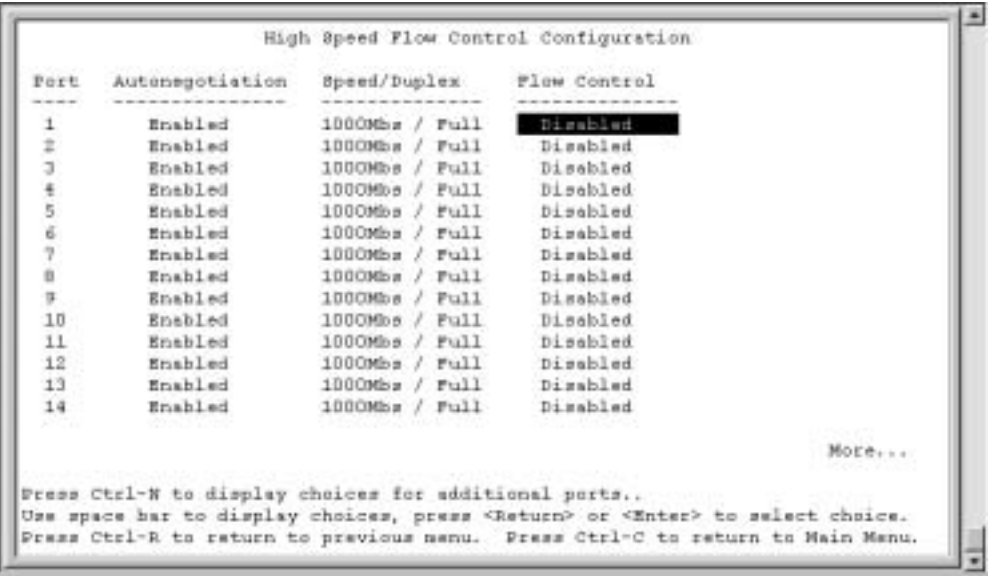

[Table 25](#page-132-1) describes the High Speed Flow Control Configuration screen fields.

<span id="page-132-1"></span>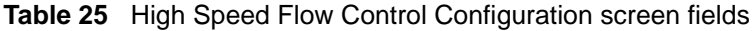

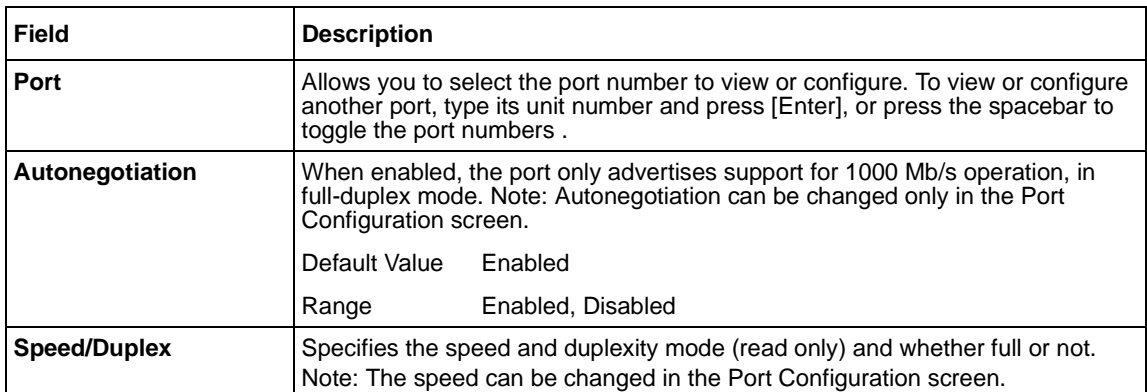

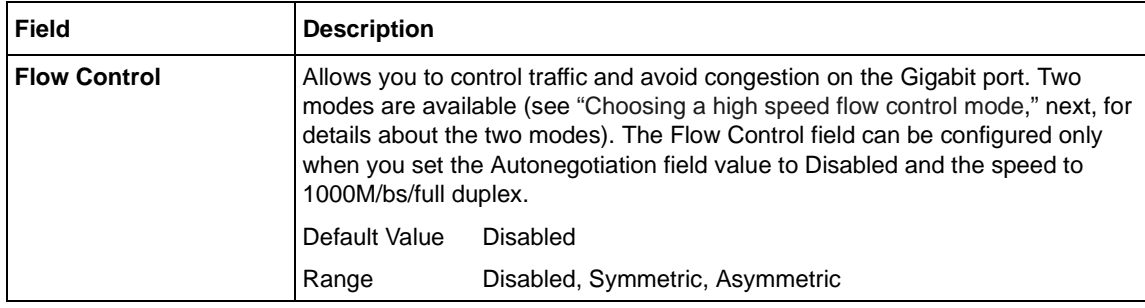

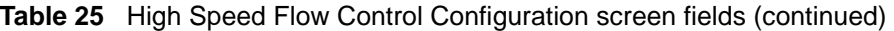

# <span id="page-133-0"></span>**Choosing a high speed flow control mode**

The high speed flow control feature allows you to control traffic and avoid congestion on the Gigabit full-duplex link. If the receive port buffer becomes full, the BayStack 380-24F Gigabit Switch issues a flow-control signal to the device at the other end of the link to suspend transmission. When the receive buffer is no longer full, the switch issues a signal to resume the transmission. You can choose Symmetric or Asymmetric flow control mode.

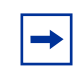

**Note:** For high speed flow control, the BayStack 380-24F must be connected to a device that is IEEE802.3x compliant.

### **Symmetric mode**

This mode allows the ports and their link partner to send flow control *pause* frames to each other.

When a pause frame is received (by either the port or its link partner), the port suspends transmission of frames for a number of slot times specified in the control frame or until a pause-release control frame is received. Both devices on the link must support this mode when it is selected.

### **Asymmetric mode**

This mode allows the link partner to send flow control pause frames to the port. When a pause frame is received, the receiving port suspends transmission of frames for a number of slot times specified in the control frame or until a pause-release control frame is received.

In this mode, the port is disabled from transmitting pause frames to its link partner. Use this mode when the port is connected to a buffered repeater device.

## <span id="page-134-0"></span>**MultiLink Trunk Configuration Menu screen**

The MultiLink Trunk Configuration Menu screen ([Figure 66](#page-135-0)) allows you to select the appropriate screen to configure up to six MultiLink Trunks (you can group up to four switch ports together to form each trunk).

You can monitor the bandwidth usage for the trunk member ports within each trunk. For more information about configuring MultiLink Trunks, see ["MultiLink](#page-69-0)  [Trunks" on page 70.](#page-69-0)

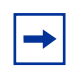

**Note:** When a trunk is not active (Trunk Status field set to Disabled), configuration changes do not take effect until you set the Trunk Status field to Enabled.

To open the MultiLink Trunk Configuration Menu screen:

Choose MultiLink Trunk Configuration (or press t) from the Switch Configuration Menu screen.

<span id="page-135-0"></span>**Figure 66** MultiLink Trunk Configuration Menu screen

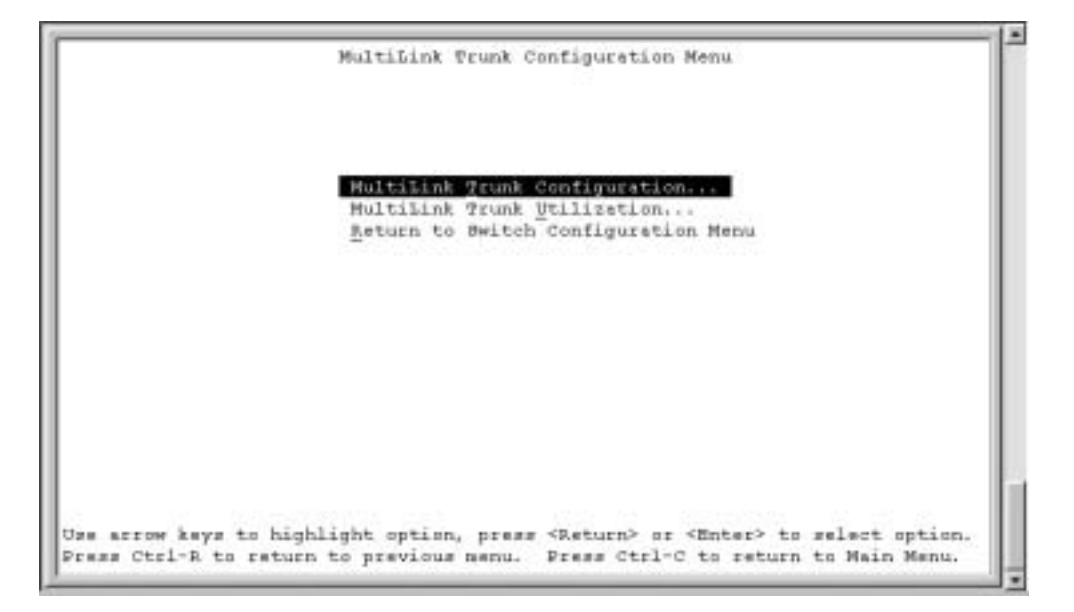

[Table 26](#page-135-1) describes the MultiLink Trunk Configuration Menu options.

<span id="page-135-1"></span>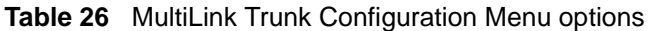

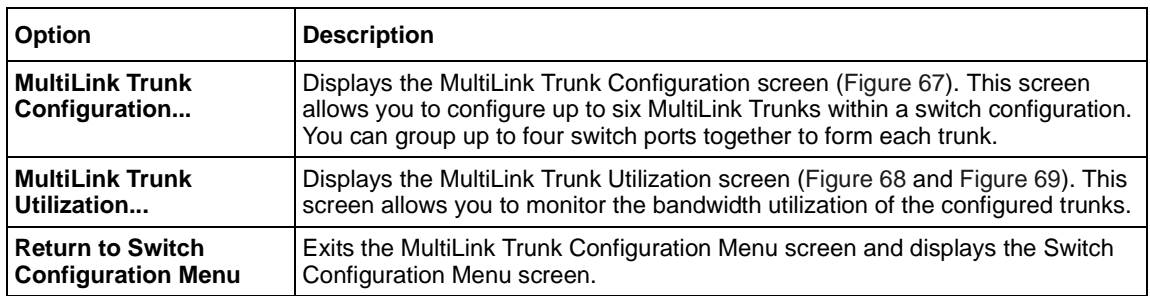

### **MultiLink Trunk Configuration screen**

The MultiLink Trunk Configuration screen [\(Figure 67\)](#page-136-0) allows you to configure up to six trunks in a switch.

To open the MultiLink Trunk Configuration screen:

Choose Trunk Configuration (or press t) from the MultiLink Trunk Configuration Menu screen.

<span id="page-136-0"></span>**Figure 67** MultiLink Trunk Configuration screen

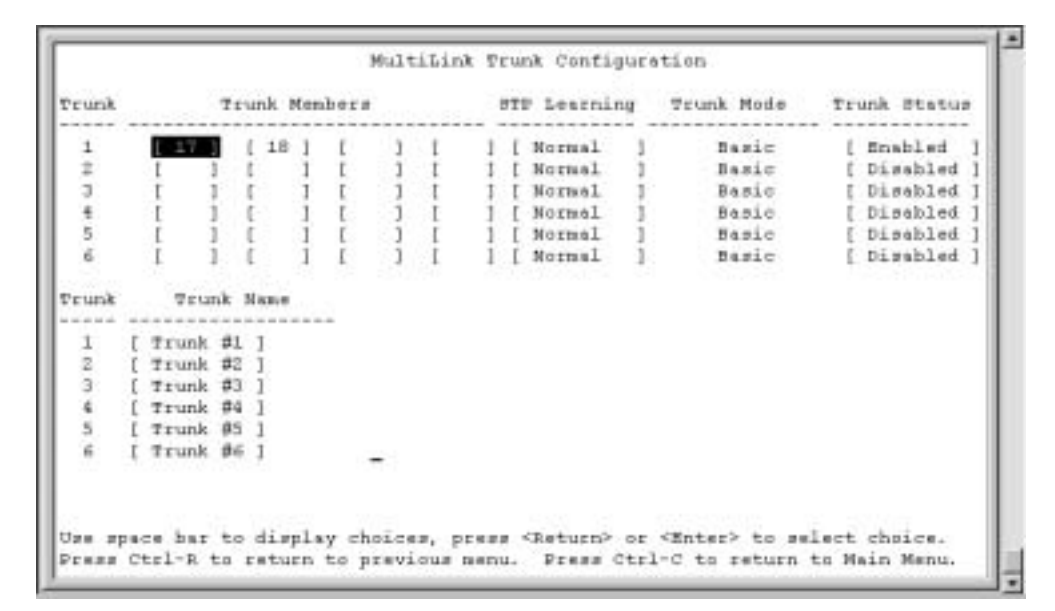

[Table 27](#page-137-0) describes the MultiLink Trunk Configuration screen fields.

<span id="page-137-0"></span>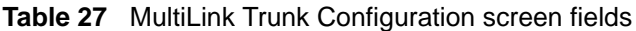

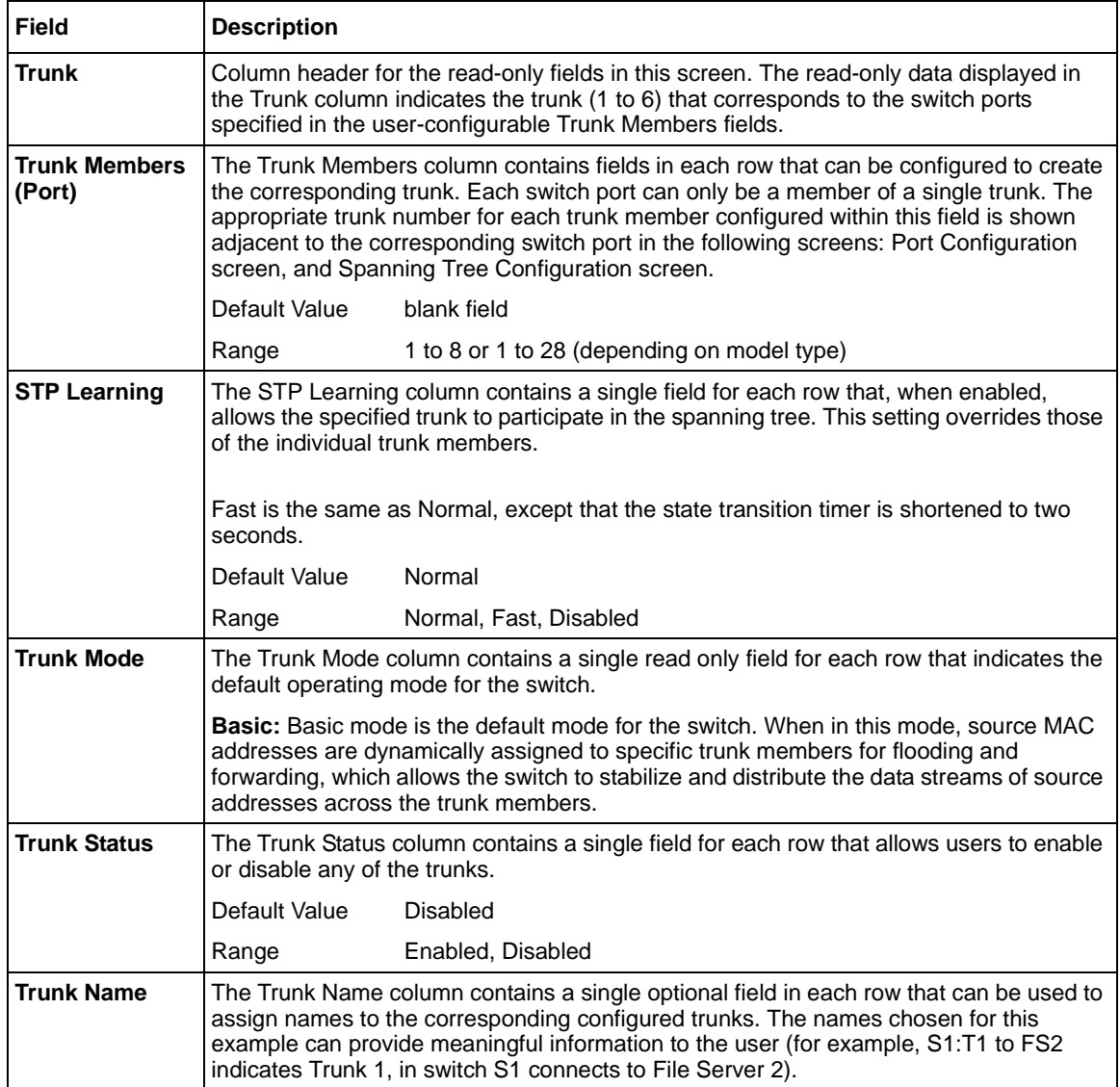

### **MultiLink Trunk Utilization screen**

The MultiLink Trunk Utilization screen [\(Figure 68](#page-138-0) and [Figure 69](#page-139-0)) allows you to monitor the percentage of bandwidth used by configured trunk members. You can choose the type of traffic to monitor.

[Figure 68](#page-138-0) shows an *example* of bandwidth utilization rates for the trunk member ports configured in [Figure 67.](#page-136-0) Because two screens are necessary to show all of the configured trunks (up to six), the screen prompts you to Press [Ctrl]-N to view trunks five and six.

Choose MultiLink Trunk Utilization (or press u) from the MultiLink Trunk Configuration Menu screen to open the MultiLink Trunk Utilization screen.

<span id="page-138-0"></span>**Figure 68** MultiLink Trunk Utilization screen (1 of 2)

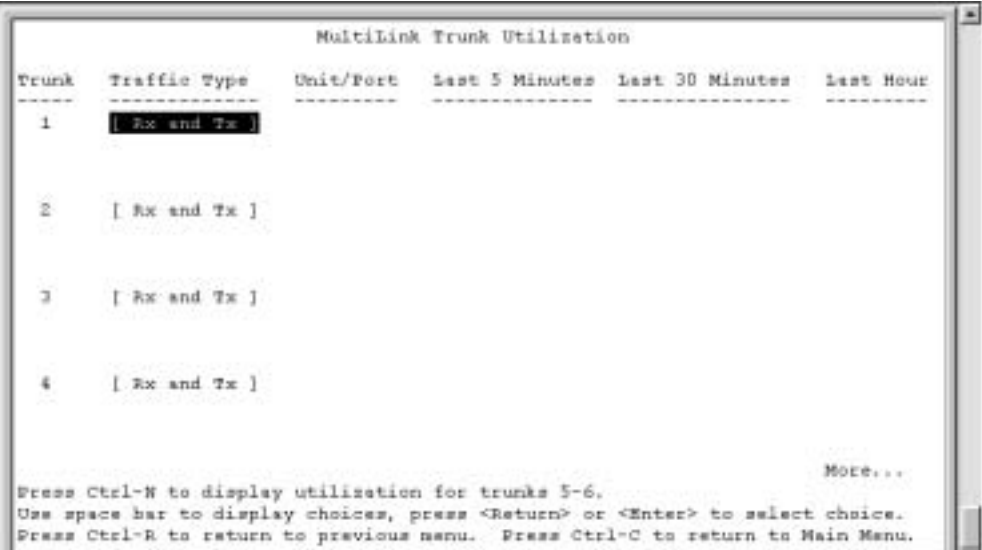

J v

<span id="page-139-0"></span>**Figure 69** MultiLink Trunk Utilization screen (2 of 2)

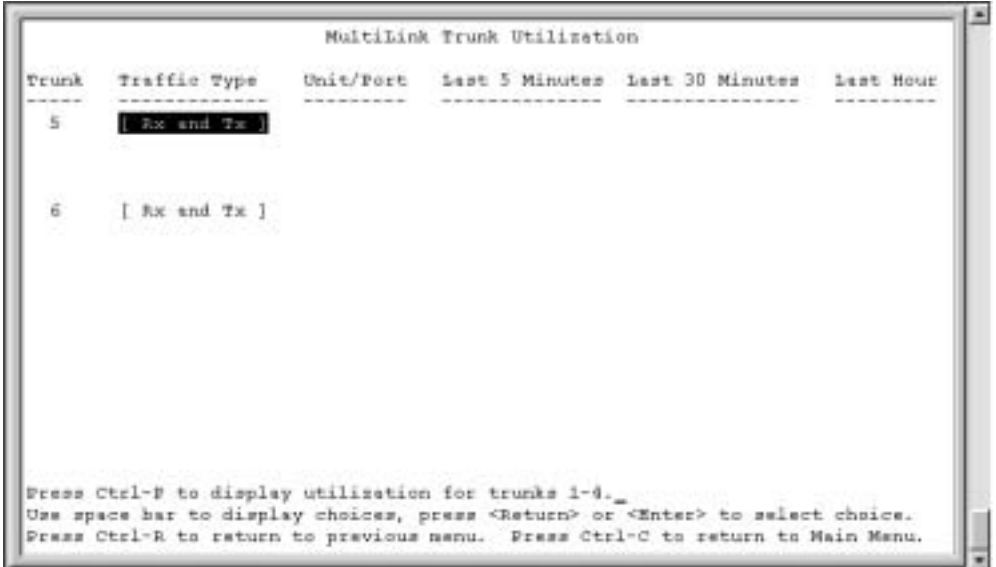

[Table 28](#page-139-1) describes the MultiLink Trunk Utilization screen fields.

<span id="page-139-1"></span>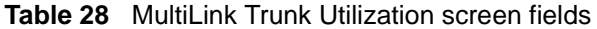

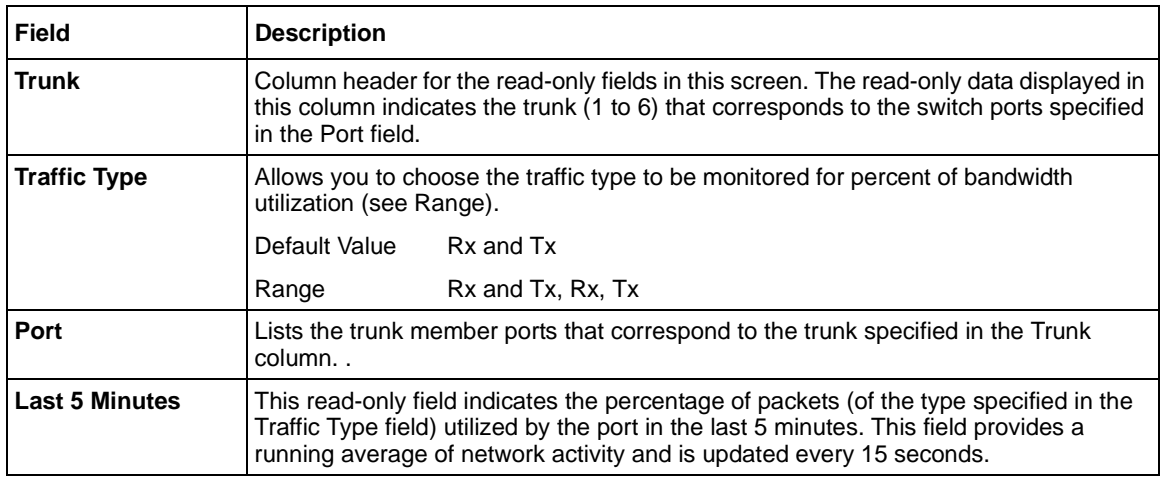

| Field                  | <b>Description</b>                                                                                                    |
|------------------------|----------------------------------------------------------------------------------------------------|
| <b>Last 30 Minutes</b> | This read-only field indicates the percentage of packets (of the type specified in the<br>Traffic Type field) utilized by the port in the last 30 minutes. This field provides a<br>running average of network activity and is updated every 15 seconds. |
| <b>Last Hour</b>       | This read-only field indicates the percentage of packets (of the type specified in the<br>Traffic Type field) utilized by the port in the last 60 minutes. This field provides a<br>running average of network activity and is updated every 15 seconds. |

**Table 28** MultiLink Trunk Utilization screen fields (continued)

# **Port Mirroring Configuration screen**

The Port Mirroring Configuration screen allows you to configure a specific switch port to monitor one specific port. You can specify ingress and egress port-based monitoring.

For more information about the port mirroring feature, see ["Port mirroring](#page-39-0)  [\(conversation steering\)" on page 40.](#page-39-0)

[Figure 70](#page-141-0) shows an example of a Port Mirroring Configuration screen.

To open the Port Mirroring Configuration screen:

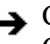

• Choose Port Mirroring Configuration (or press i) from the Switch Configuration Menu screen.

<span id="page-141-0"></span>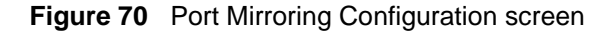

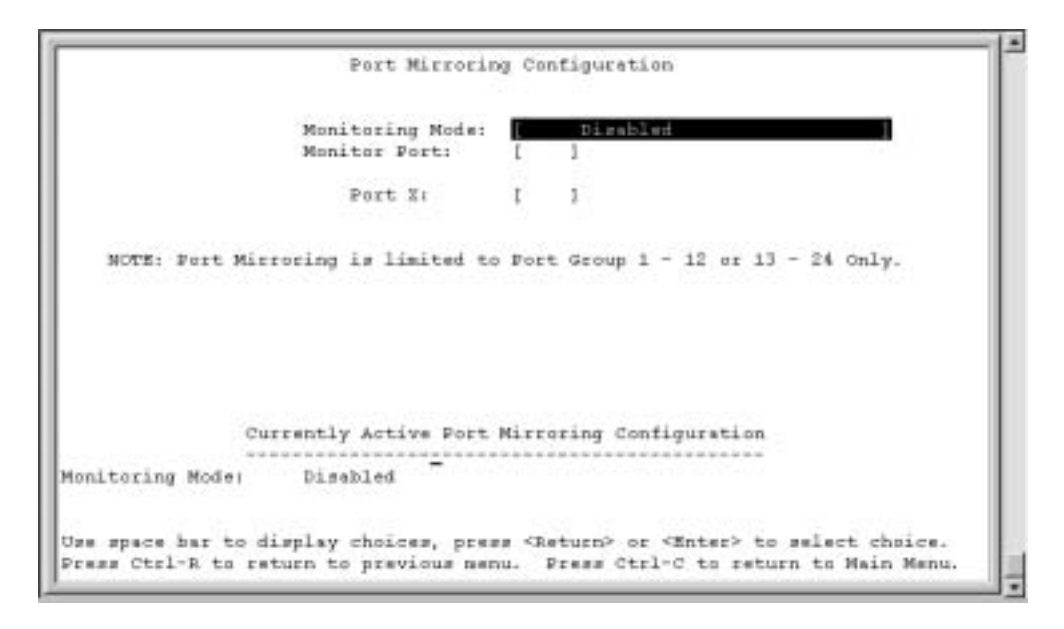

[Table 29](#page-141-1) describes the Port Mirroring Configuration screen fields.

<span id="page-141-1"></span>**Table 29** Port Mirroring Configuration screen fields

| <b>Field</b>           | <b>Description</b>                                                                                                    |                                                                                     |  |  |  |
|------------------------|----------------------------------------------------------------------------------------------------|-------------------------------------------------------------------------------------|--|--|--|
| <b>Monitoring Mode</b> | Allows a user to select any one of six port-based monitoring modes or any one of five<br>address-based monitoring modes (see Table 30 on page 143). Selecting any one of<br>the six port-based modes activates the port X and port Y screen fields, where a user<br>can choose up to two ports to monitor. Selecting any one of the five address-based<br><i>modes</i> activates the Address A and Address B screen fields, where a user can<br>specify MAC addresses to monitor. |                                                                                     |  |  |  |
|                        | Default Value                                                                                                    | Disabled                                                                            |  |  |  |
|                        | Range                                                                                                    | See Table 30 on page 143                                                            |  |  |  |
| <b>Monitor Port</b>    | port.                                                                                                    | Indicates the port number (of the specified unit) that is designated as the monitor |  |  |  |
|                        | Default Value                                                                                                    | Zero-length string                                                                  |  |  |  |
|                        | Range                                                                                                    | 1 to 8/1 to 28 (depending on model type)                                            |  |  |  |

| <b>Field</b> | <b>Description</b>                                                                                                    |                                                                                                    |  |  |
|--------------|----------------------------------------------------------------------------------------------------|----------------------------------------------------------------------------------------------------|--|--|
| Port X       | Indicates one of the ports that will be monitored by the designated port monitor when<br>one of the port-based monitoring modes is selected. |                                                                                                    |  |  |
|              |                                                                                                    | This port will be monitored according to the value of Port X in the Monitoring Mode<br>field (see Table 30). |  |  |
|              | Default Value                                                                                                    | Zero-length string                                                                                           |  |  |
|              | Range                                                                                                    | (depends on model type)                                                                                      |  |  |

**Table 29** Port Mirroring Configuration screen fields (continued)

[Table 30](#page-142-0) describes the various monitoring modes available from the Port Mirroring Configuration screen.

<span id="page-142-0"></span>**Table 30** Monitoring modes

| <b>Field</b>         | <b>Description</b>                              |
|----------------------|-------------------------------------------------|
| Port-based:          |                                                 |
| <b>Disabled</b>      | Default value for this feature.                 |
| $\rightarrow$ Port X | Monitor all traffic received by Port X.         |
| Port $X \rightarrow$ | Monitor all traffic sent by Port X.             |
| $\prec$ -> Port X    | Monitor all traffic sent or received by Port X. |

## **Port Statistics screen**

The Port Statistics screen ([Figure 71\)](#page-143-0) allows you to view detailed information about any switch or port in a standalone configuration. The screen is divided into two sections (Received and Transmitted) so that you can compare and evaluate throughput or other port parameters. All screen data is updated approximately every 2 seconds.

You can use the Port Statistics screen to clear (reset to zero) port counters for a specific switch or port. Alternatively, you can use the Clear All Port Statistics option to clear port counters for all switches or ports (see ["Switch Configuration](#page-104-0)  [Menu screen" on page 105\)](#page-104-0).

To open the Port Statistics screen:

Choose Display Port Statistics (or press d) from the Switch Configuration Menu screen.

<span id="page-143-0"></span>**Figure 71 Port Statistics screen** 

|                       |                       | Port Statistics    | Port: New             |  |
|-----------------------|-----------------------|--------------------|-----------------------|--|
| Reneilved             |                       | Transmitted        |                       |  |
| Packets:              |                       |                    | Packets:              |  |
| Multicasts:           |                       |                    | Multicasts:           |  |
| Broadcasts:           |                       |                    | Broadcasts:           |  |
| Total Octots:         |                       |                    | Total Octats:         |  |
| Packets 64 bytes:     |                       |                    | Packets 64 bytes:     |  |
|                       | 65-127 bytes          |                    | 65-127 bytes          |  |
|                       | 128-255 bytes         |                    | 128-255 bytes         |  |
|                       | 256-511 bytes         |                    | 256-511 bytes         |  |
|                       | 512-1023 bytes        |                    | 512-1023 bytes        |  |
|                       | 1024-Max bytes        |                    | 1024-Max bytes        |  |
|                       | Jumbo Max-9216 hytes: | ö                  | Jumbo Max-9216 bytes: |  |
| Control Packets:      |                       |                    | Control Packets:      |  |
| FCS Ecrocat           |                       | Collisions:        |                       |  |
| Undersized Packets:   |                       | Single Collisions: |                       |  |
| Oversized Packets:    |                       | п                  | Multiple Collisions:  |  |
| Piltered Packets:     |                       | U.                 | Excessive Collisions: |  |
| Plooded Packets:<br>n |                       | Late Collisions:   |                       |  |

[Table 31](#page-143-1) describes the Port Statistics screen fields.

<span id="page-143-1"></span>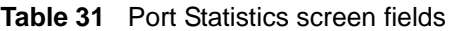

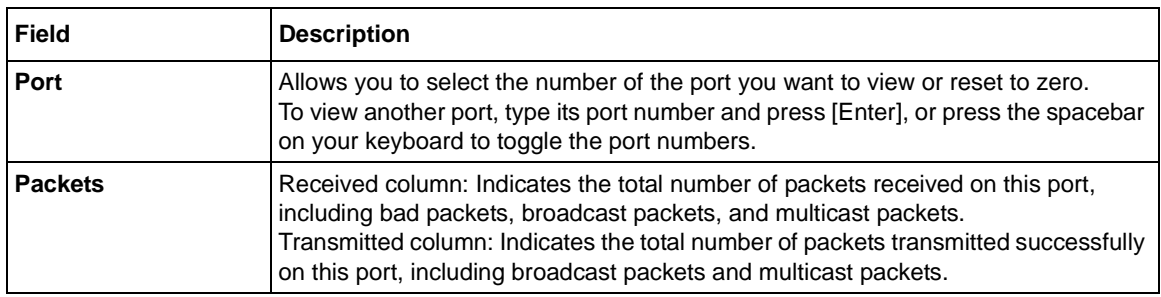
| <b>Field</b>              | <b>Description</b>                                                                                                    |  |  |  |
|---------------------------|----------------------------------------------------------------------------------------------------|--|--|--|
| <b>Multicasts</b>         | Received column: Indicates the total number of good multicast packets received<br>on this port, excluding broadcast packets.<br>Transmitted column: Indicates the total number of multicast packets transmitted<br>successfully on this port, excluding broadcast packets.                                   |  |  |  |
| <b>Broadcasts</b>         | Received column: Indicates the total number of good broadcast packets received<br>on this port.<br>Transmitted column: Indicates the total number of broadcast packets transmitted<br>successfully on this port.                                                                                             |  |  |  |
| <b>Total Octets</b>       | Received column: Indicates the total number of octets of data (including data in<br>bad packets) received on this port, excluding framing bits but including FCS octets.<br>Transmitted column: Indicates the total number of octets of data transmitted<br>successfully on this port, including FCS octets. |  |  |  |
| Packets 64 bytes          | Received column: Indicates the total number of 64-byte packets received on this<br>port.<br>Transmitted column: Indicates the total number of 64-byte packets transmitted<br>successfully on this port.                                                                                                    |  |  |  |
| 65-127 bytes              | Received column: Indicates the total number of 65-byte to 127-byte packets<br>received on this port.<br>Transmitted column: Indicates the total number of 65-byte to 127-byte packets<br>transmitted successfully on this port.                                                                              |  |  |  |
| 128-255 bytes             | Received column: Indicates the total number of 128-byte to 255-byte packets<br>received on this port.<br>Transmitted column: Indicates the total number of 128-byte to 255-byte packets<br>transmitted successfully on this port.                                                                            |  |  |  |
| 256-511 bytes             | Received column: Indicates the total number of 256-byte to 511-byte packets<br>received on this port.<br>Transmitted column: Indicates the total number of 256-byte to 511-byte packets<br>transmitted successfully on this port.                                                                            |  |  |  |
| 512-1023 bytes            | Received column: Indicates the total number of 512-byte to 1023-byte packets<br>received on this port.<br>Transmitted column: Indicates the total number of 512-byte to 1023-byte packets<br>transmitted successfully on this port.                                                                          |  |  |  |
| 1024-Max bytes            | Received column: Indicates the total number of 1024-byte to 1518-byte packets<br>received on this port.<br>Transmitted column: Indicates the total number of 1024-byte to 1518-byte packets<br>transmitted successfully on this port.                                                                        |  |  |  |
| Max 9216 bytes<br>(Jumbo) | Received column: Indicates the total number of 1519-byte packets to 9216 byte<br>packets received on this port.<br>Transmitted column: Indicates the total number of 1519-byte packets to 9216 byte<br>packets transmitted successfully on this port.                                                        |  |  |  |

**Table 31** Port Statistics screen fields (continued)

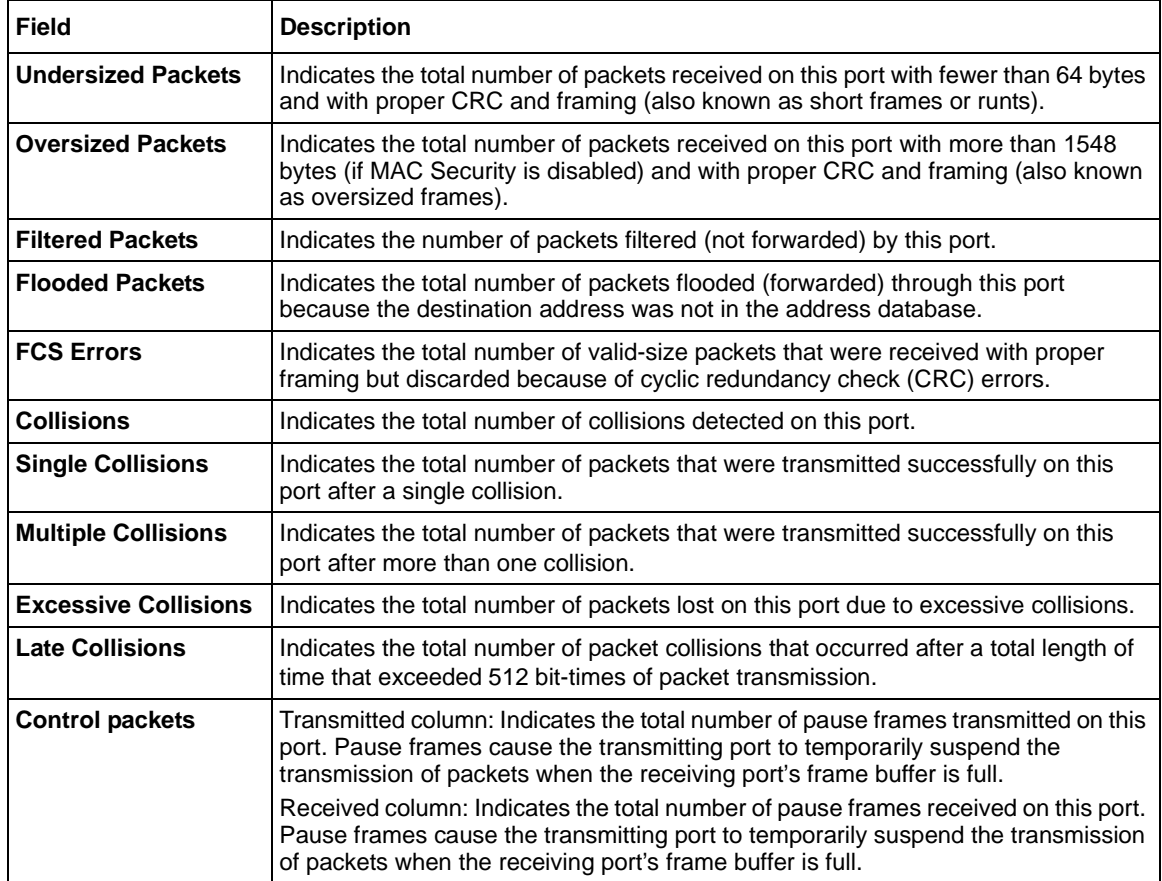

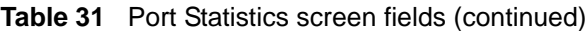

### <span id="page-145-0"></span>**System Log screen**

The System Log screen ([Figure 72](#page-146-0)) displays or clears messages obtained from system nonvolatile random access memory (NVRAM) or dynamic random access memory (DRAM) and NVRAM.

System Log messages operate as follows:

- NVRAM messages are retrievable after a system reset.
- DRAM messages can be viewed while the system is operational.
- All NVRAM and DRAM messages are time stamped.
- When you restart your system after a reset, the DRAM messages are deleted.
- After a reset, all messages stored in NVRAM are copied to DRAM (DRAM messages are not copied to NVRAM). The messages copied to DRAM are time stamped to zero (0).

To open the System Log screen:

Choose Display System Log (or press y) from the main menu.

<span id="page-146-0"></span>**Figure 72** System Log screen

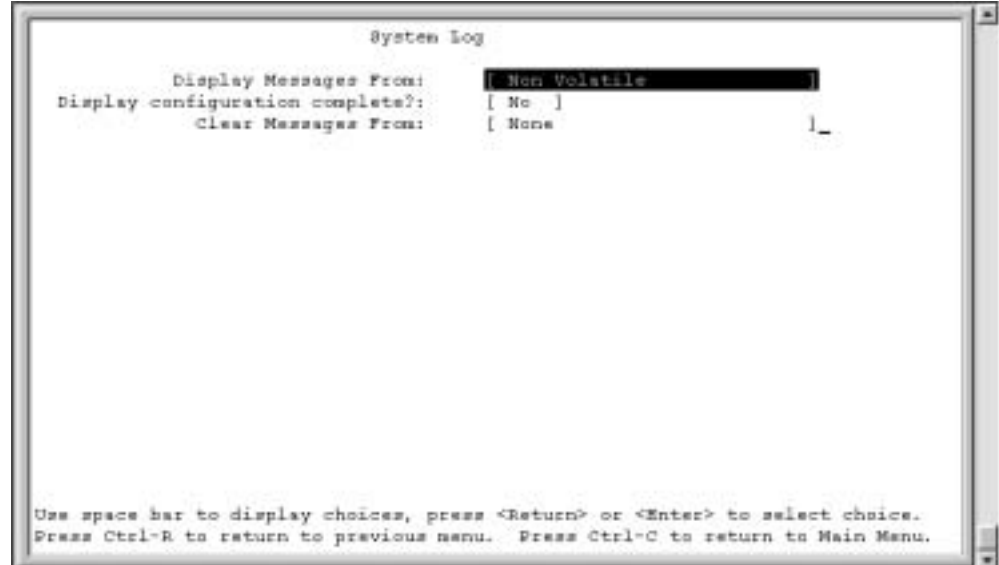

[Table 32](#page-147-0) describes the System Log screen fields.

<span id="page-147-0"></span>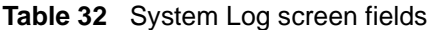

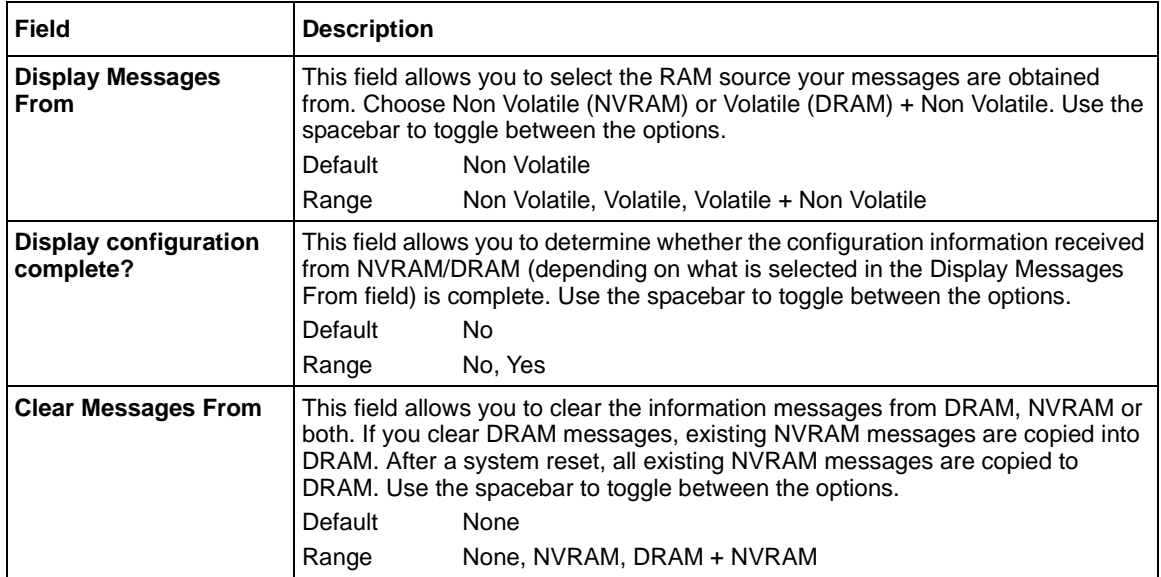

### <span id="page-147-1"></span>**Console/Comm Port Configuration screen**

The Console/Comm Port Configuration screen ([Figure 73](#page-148-0)) allows you to configure and modify the console/comm port parameters and security features of a switch.

To open the Console/Comm Port Configuration screen:

Choose Console/Comm Port Configuration (or press o) from the main menu.

<span id="page-148-0"></span>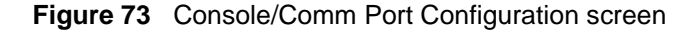

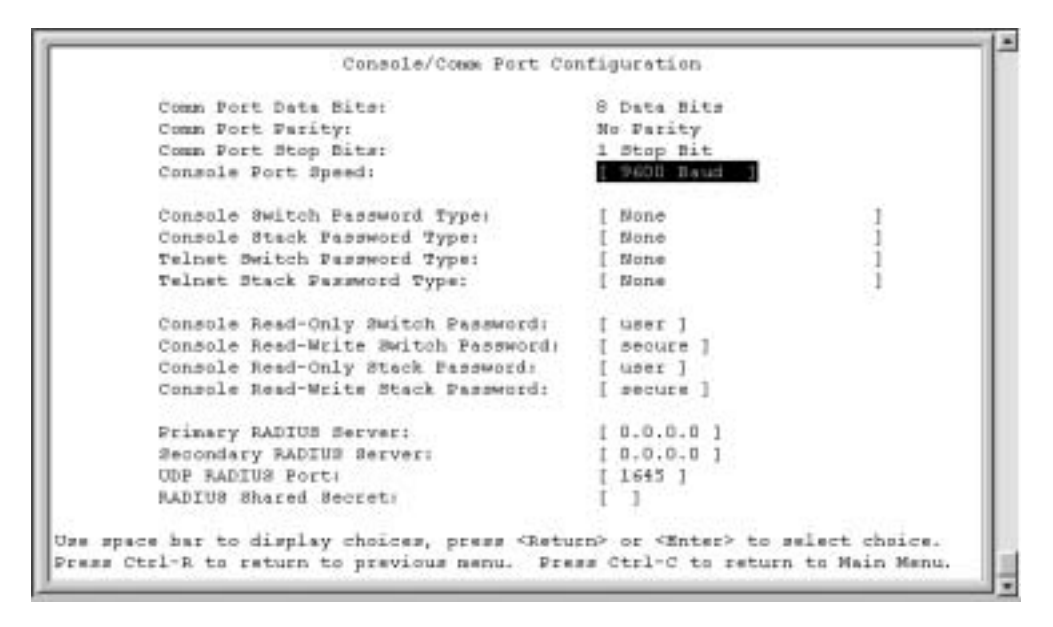

[Table 33](#page-148-1) describes the Console/Comm Port Configuration screen fields.

<span id="page-148-1"></span>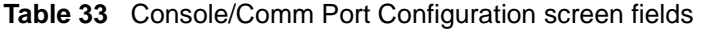

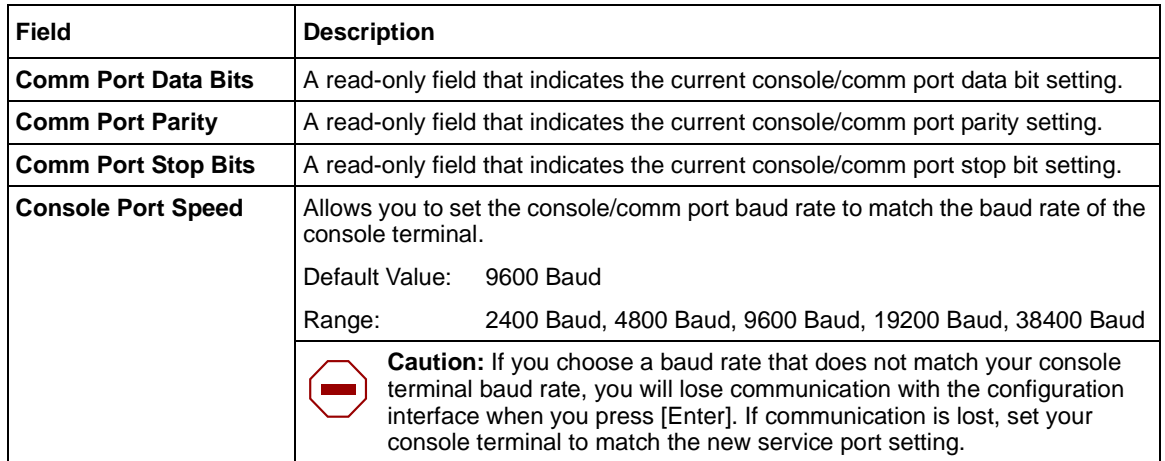

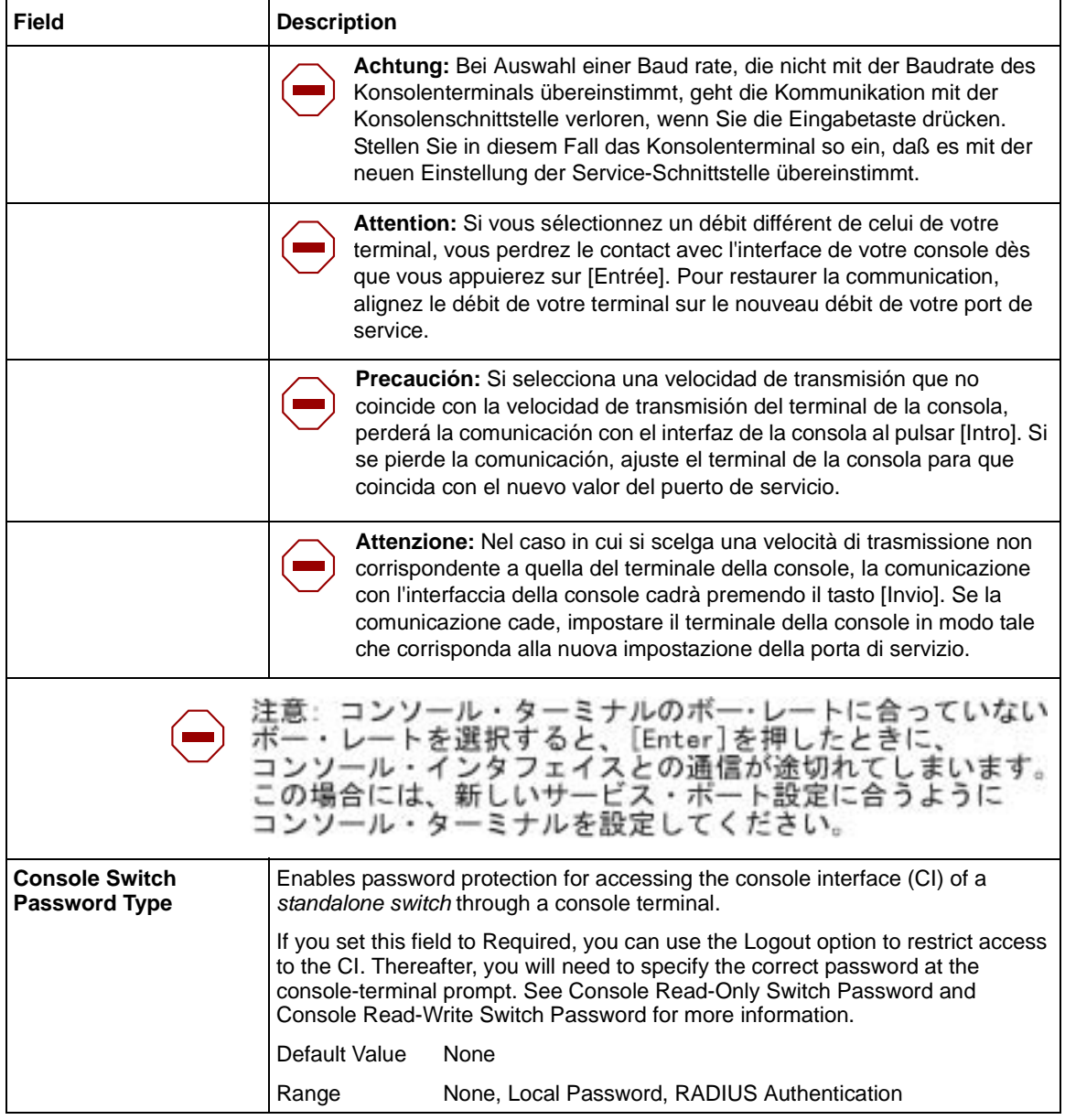

#### **Table 33** Console/Comm Port Configuration screen fields (continued)

| <b>Field</b>                                        | <b>Description</b>                                                                                                    |  |  |  |
|-----------------------------------------------------|----------------------------------------------------------------------------------------------------|--|--|--|
| <b>TELNET Switch</b><br><b>Password Type</b>        | Enables password protection for accessing the console interface (CI) of a switch<br>through a Telnet session.                                                                                                    |  |  |  |
|                                                     | If you set this field to Required, you can use the Logout option to restrict access<br>to the CI. Thereafter, you will need to specify the correct password at the<br>console-terminal prompt. See Console Read-Only Switch Password and<br>Console Read-Write Switch Password descriptions for more information.                                                                 |  |  |  |
|                                                     | Default Value<br>None                                                                                                    |  |  |  |
|                                                     | None, Local Password, RADIUS Authentication<br>Range                                                                                                    |  |  |  |
| <b>Console Read-Only</b><br><b>Switch Password</b>  | When the Console Switch Password field is set to Required (for Telnet, for<br>Console, or for Both), this field allows read-only password access to the CI of a<br>standalone switch. Users can access the CI using the correct password (see<br>default), but cannot change parameters or use the Reset option or Reset to<br>Default option.                                    |  |  |  |
|                                                     | Default Value<br>user                                                                                                    |  |  |  |
|                                                     | An ASCII string of up to 15 printable characters<br>Range                                                                                                    |  |  |  |
| <b>Console Read-Write</b><br><b>Switch Password</b> | When the Console Switch Password field is set to Required (for Telnet, for<br>Console, or for Both), this field allows read-write password access to the CI of a<br>standalone switch. Users can log in to the CI using the correct password (see<br>default) and can change any parameter.                                                                                       |  |  |  |
|                                                     | You can change the default passwords for read-only access and read-write<br>access to a private password.                                                                                                    |  |  |  |
|                                                     | Default Value:<br>secure                                                                                                    |  |  |  |
|                                                     | Any ASCII string of up to 15 printable characters<br>Range:                                                                                                    |  |  |  |
|                                                     | <b>Caution:</b> If you change the system-supplied default passwords, be<br>sure to write the new passwords down and keep them in a safe place. If<br>you forget the new passwords, you cannot access the console interface.<br>In that case, contact Nortel Networks for help.                                                                                                    |  |  |  |
|                                                     | Achtung: Wenn Sie die für das System standardmäßig eingestellten<br>Paßwörter ändern, notieren Sie sich die neuen Paßwörter, und<br>bewahren Sie sie an einem sicheren Ort auf. Falls Sie die neuen<br>Paßwörter vergessen, können Sie nicht mehr auf die<br>Konsolenschnittstelle zugreifen. Wenden Sie sich in diesem Fall an<br>Nortel Networks, um Unterstützung zu erhalten. |  |  |  |
|                                                     | Attention: Si vous changez les mots de passe par défaut du système,<br>assurez-vous de bien noter vos nouveaux mots de passe et de les<br>conserver dans un endroit sûr. Si vous perdez vos nouveaux mots de<br>passe, vous ne pourrez plus accéder à votre interface. Le cas échéant,<br>veuillez contacter Nortel Networks.                                                     |  |  |  |

**Table 33** Console/Comm Port Configuration screen fields (continued)

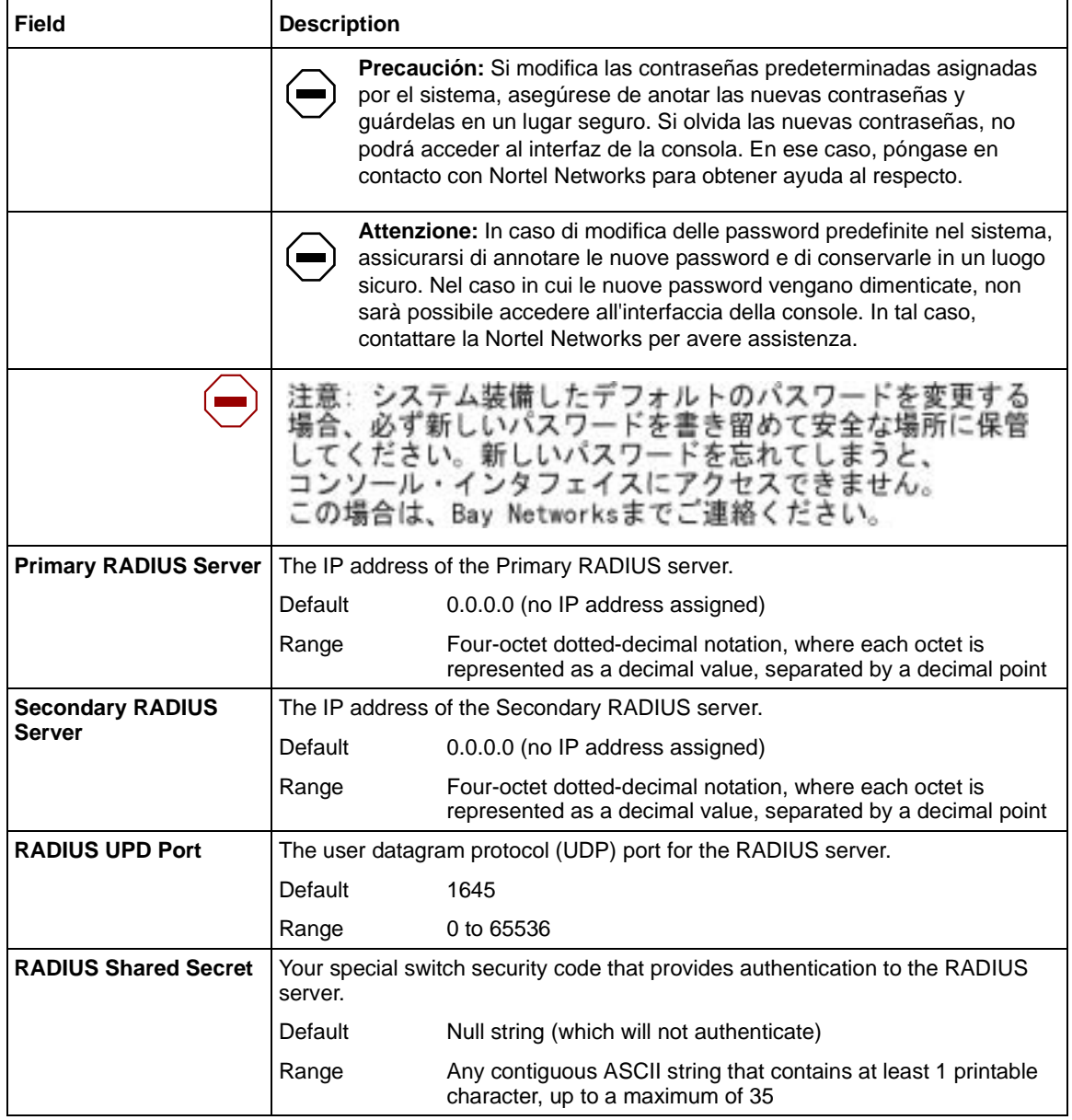

#### **Table 33** Console/Comm Port Configuration screen fields (continued)

### **Hardware Unit Information screen**

The Hardware Unit Information screen ([Figure 74](#page-152-0)) lists the switch models, including any installed mini-GBICs that are configured in your standalone configuration.

To open the Hardware Unit Information screen:

Choose Display Hardware Unit (or press h) from the main menu.

<span id="page-152-0"></span>**Figure 74** Hardware Unit Information screen

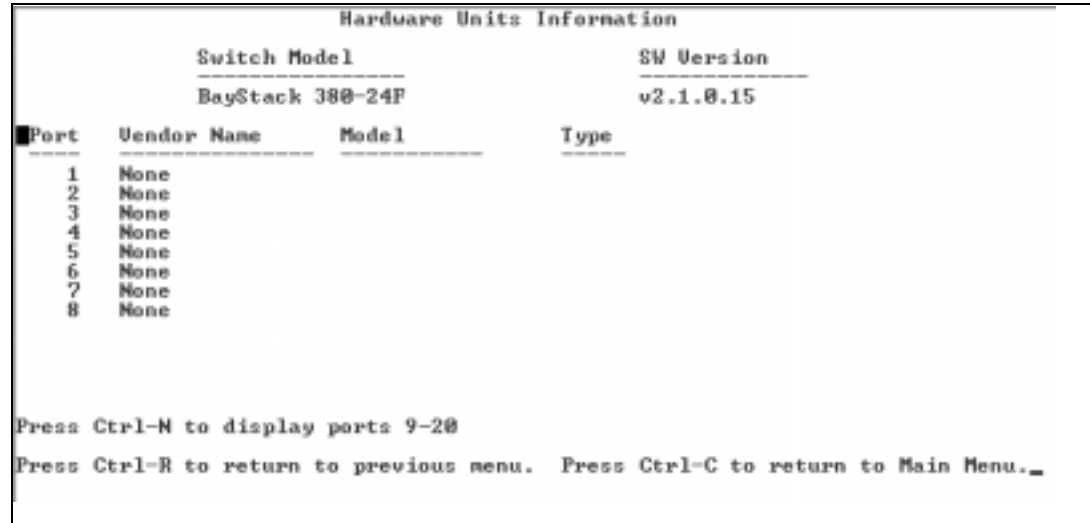

### **Spanning Tree Configuration Menu screen**

The Spanning Tree Configuration Menu screen ([Figure 75](#page-153-0)) allows you to view spanning tree parameters and configure individual switch ports to participate in the spanning tree algorithm (STA). To modify any of the spanning tree parameters, see your SNMP documentation.

To open the Spanning Tree Configuration Menu screen:

• Choose Spanning Tree Configuration (or press p) from the main menu.

<span id="page-153-0"></span>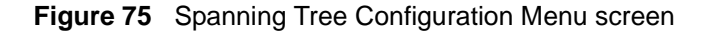

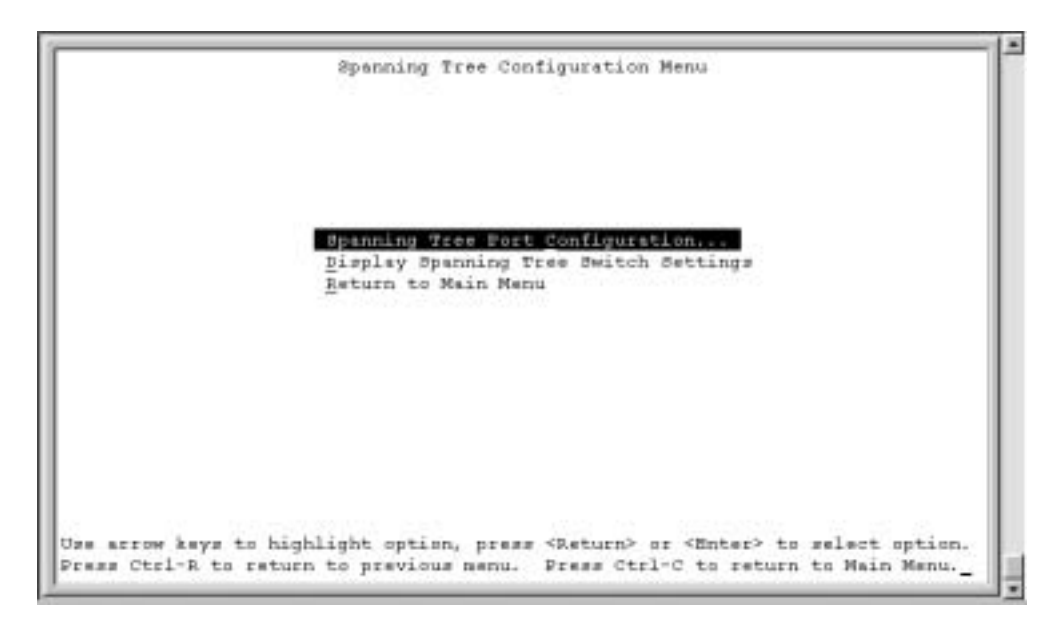

[Table 34](#page-153-1) describes the Spanning Tree Configuration Menu options.

<span id="page-153-1"></span>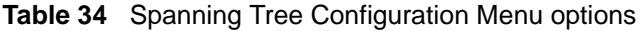

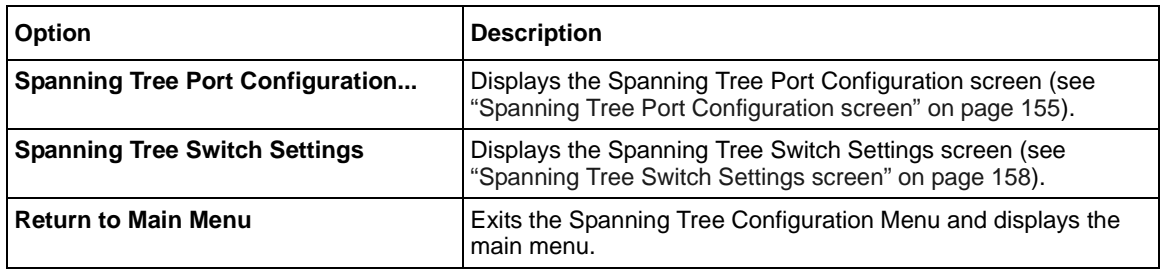

### <span id="page-154-0"></span>**Spanning Tree Port Configuration screen**

The Spanning Tree Port Configuration screen allows you to configure individual switch ports or all switch ports for participation in the spanning tree.

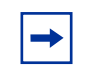

**Note:** If spanning tree participation of any trunk member is changed (enabled or disabled), the spanning tree participation of all members of that trunk is changed similarly.

[Figure 76](#page-154-1) and [Figure 77](#page-155-0) show sample port configurations for the two Spanning Tree Port Configuration screens.

Choose Spanning Tree Port Configuration (or press c) from the Spanning Tree Configuration Menu to open the Spanning Tree Port Configuration screen.

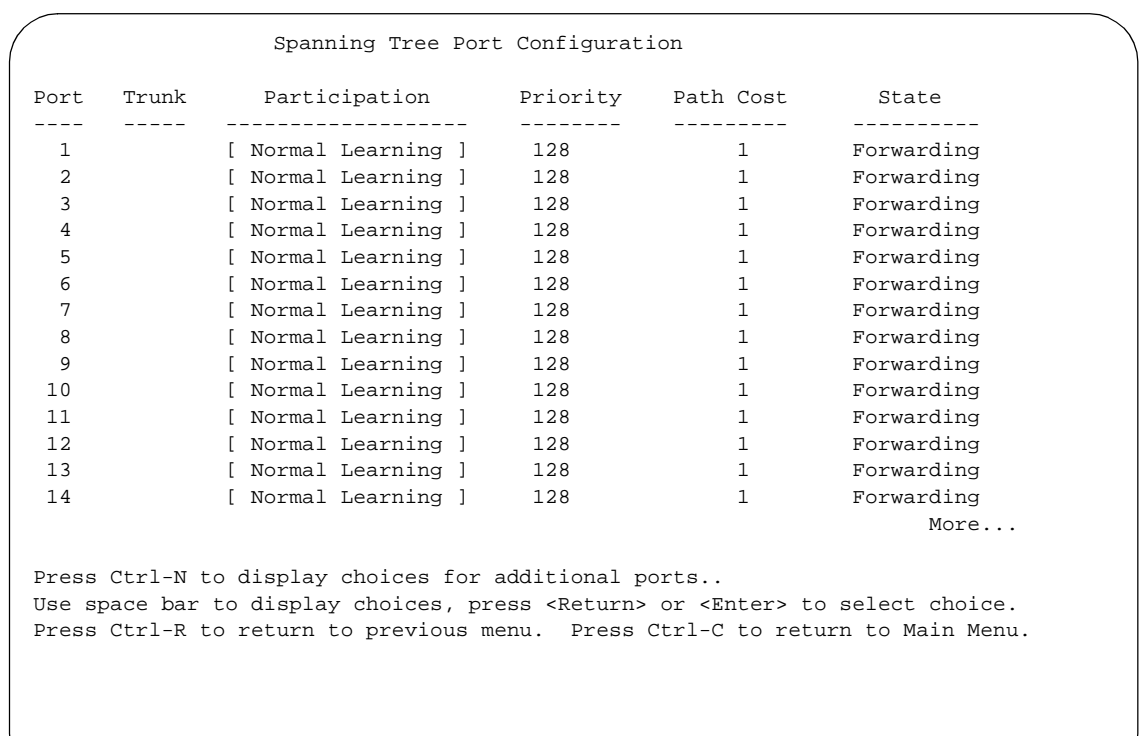

<span id="page-154-1"></span>**Figure 76** Spanning Tree Port Configuration screen (1 of 2)

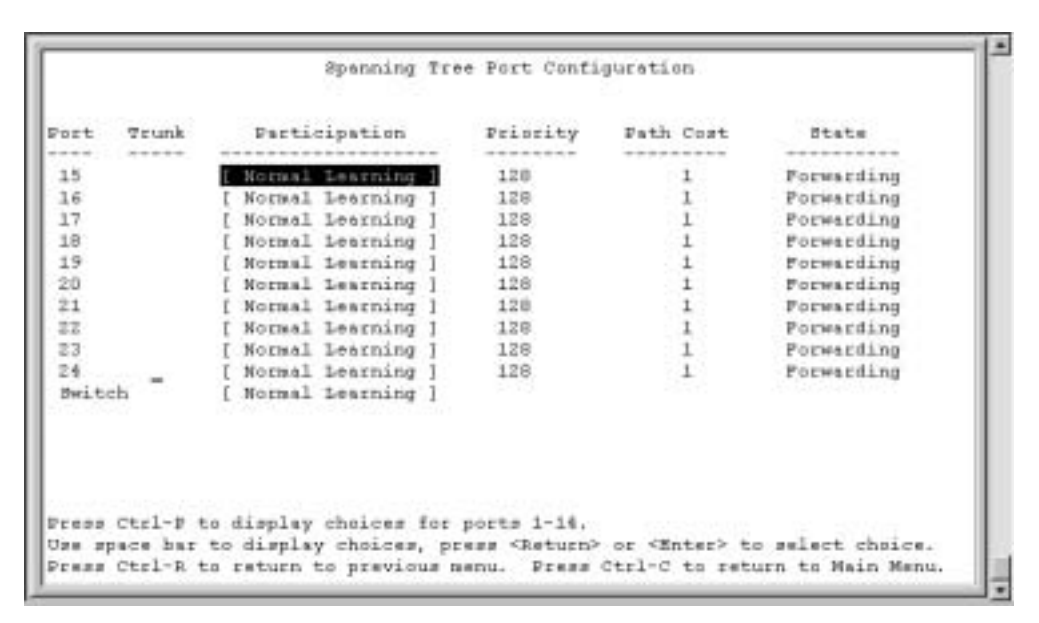

<span id="page-155-0"></span>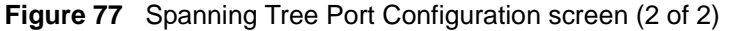

[Table 35](#page-155-1) describes the Spanning Tree Port Configuration screen fields.

<span id="page-155-1"></span>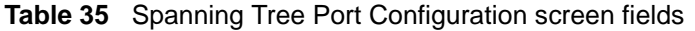

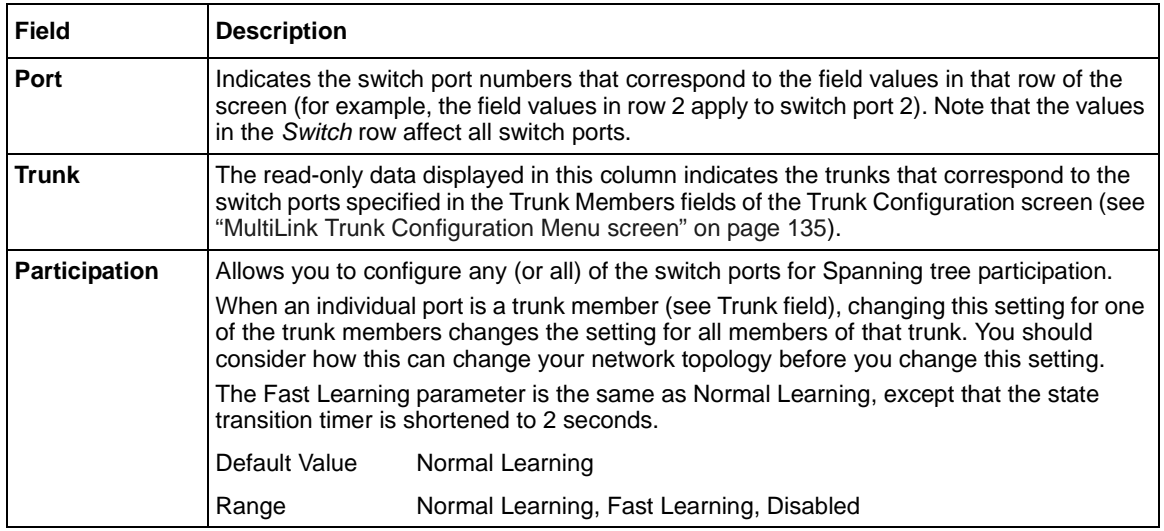

| Field            | <b>Description</b>                                                                                                    |                                                                          |  |
|------------------|----------------------------------------------------------------------------------------------------|--------------------------------------------------------------------------|--|
| <b>Priority</b>  | This read-only field is a bridge spanning tree parameter that prioritizes the port's lowest<br>path cost to the root. When one or more ports have the same path cost, the STA selects<br>the path with the highest priority (lowest numerical value). See also Path Cost.                                                                                                    |                                                                          |  |
|                  | Default Value                                                                                                    | 128                                                                      |  |
|                  | Range                                                                                                    | 0 to 255                                                                 |  |
| <b>Path Cost</b> | This read-only field is a bridge spanning tree parameter that determines the lowest path<br>cost to the root.                                                                                                    |                                                                          |  |
|                  | Default Value                                                                                                    | 1 (1 for Gigabit port)                                                   |  |
|                  |                                                                                                    | Path $Cost = 1000/LAN$ speed (in Mb/s)                                   |  |
|                  |                                                                                                    | The higher the LAN speed, the lower the path cost.<br>See also Priority. |  |
|                  | Range                                                                                                    | 1                                                                        |  |
| <b>State</b>     | This read-only field indicates the current port state within the spanning tree network.<br>Each port can transition to various states, as determined by the Participation field setting.<br>For example, when the Participation field is set to Disabled, the port does not participate<br>in the STA and transitions to the Forwarding state (the default). When the Participation<br>field is set to Enabled, the port transitions from the Disabled state through the Blocking,<br>Listening, and Learning states before entering the Forwarding state. |                                                                          |  |
|                  | Default Value                                                                                                    | Topology dependent                                                       |  |
|                  | Range                                                                                                    | Disabled, Blocking, Listening, Learning, Forwarding                      |  |

**Table 35** Spanning Tree Port Configuration screen fields (continued)

### <span id="page-157-0"></span>**Spanning Tree Switch Settings screen**

The Spanning Tree Switch Settings screen [\(Figure 78\)](#page-157-1) allows you to view spanning tree parameter values for the BayStack 380-24F Gigabit Switch.

To open the Spanning Tree Switch Settings screen:

Choose Display Spanning Tree Switch Settings (or press d) from the Spanning Tree Configuration Menu screen.

<span id="page-157-1"></span>**Figure 78** Spanning Tree Switch Settings screen

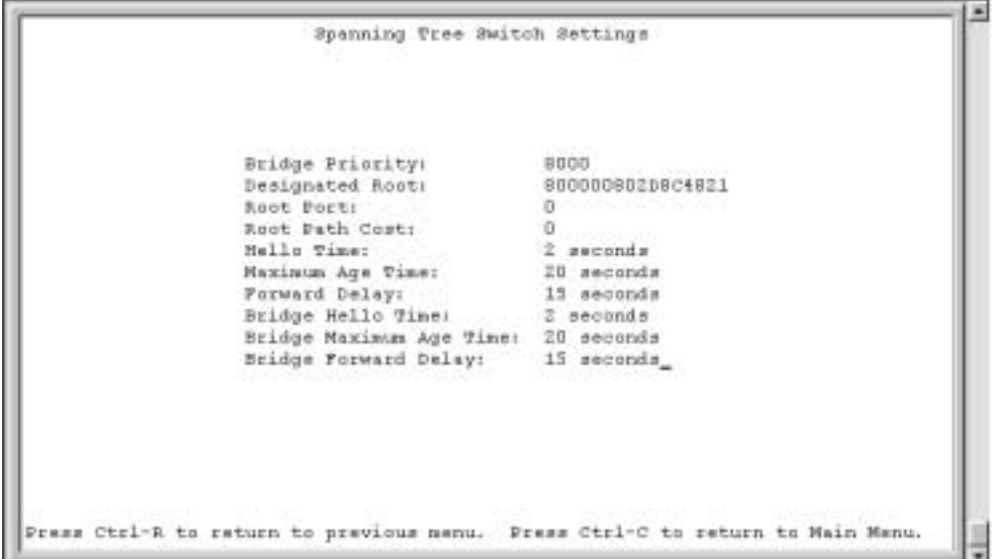

[Table 36](#page-158-0) describes the Spanning Tree Switch Settings parameters.

<span id="page-158-0"></span>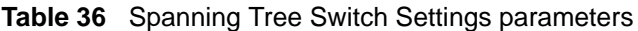

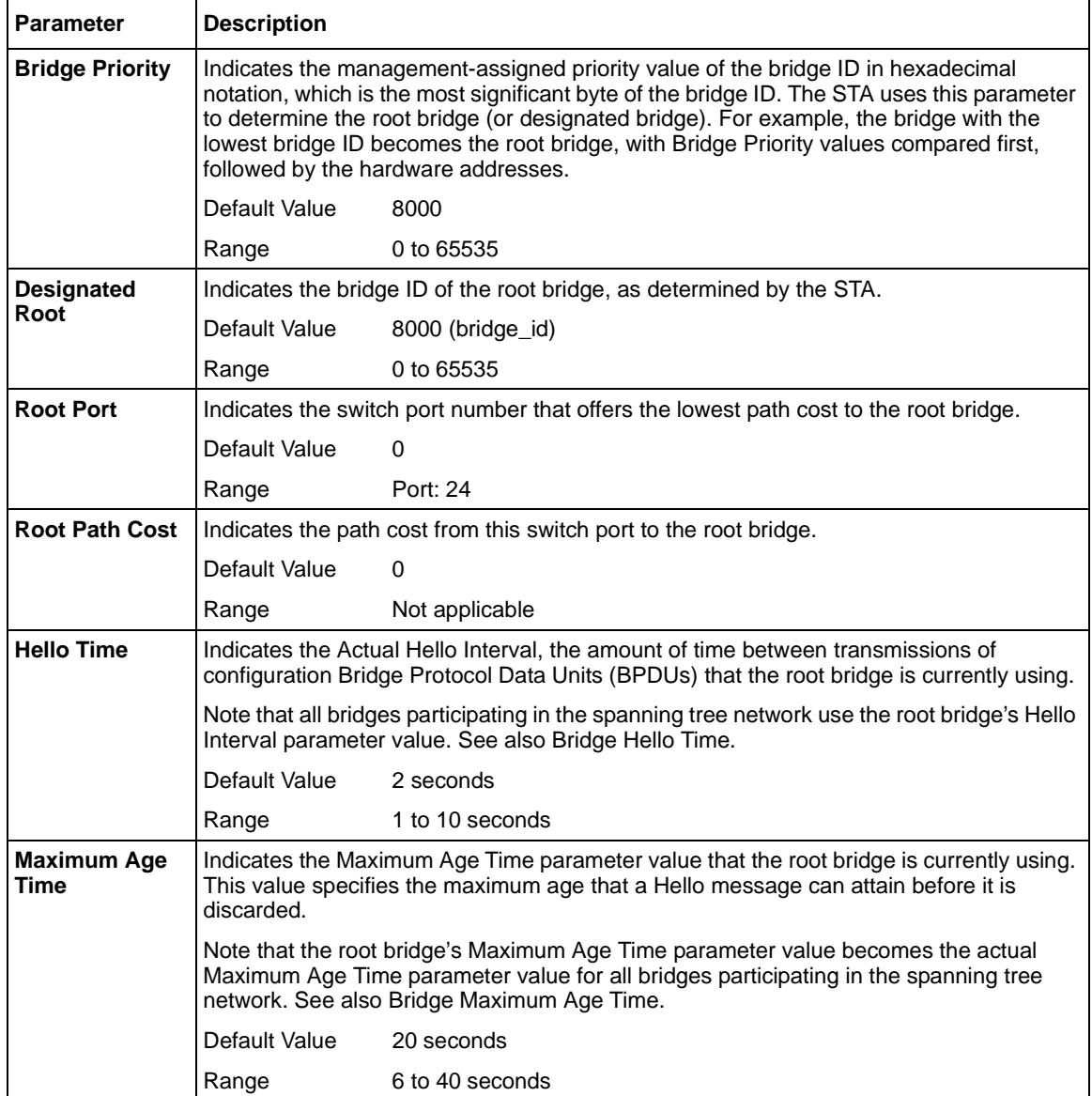

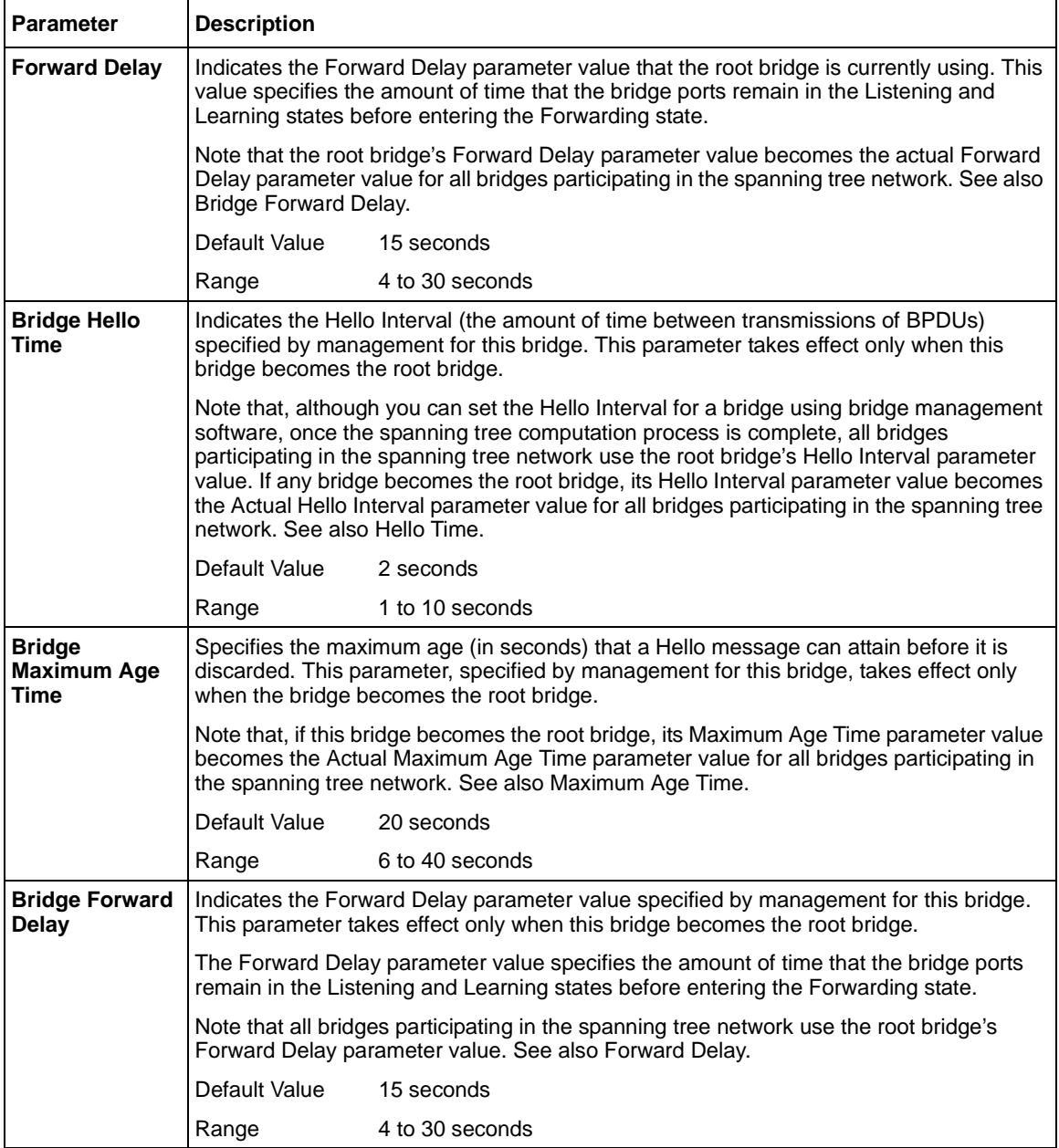

#### **Table 36** Spanning Tree Switch Settings parameters (continued)

### **TELNET Configuration screen**

The TELNET Configuration screen ([Figure 79](#page-160-0)) allows a user at a remote console terminal to communicate with the BayStack 380-24F Gigabit Switch as if the console terminal were directly connected to it. You can have up to four active Telnet sessions at one time.

To open the TELNET Configuration screen:

• Choose TELNET Configuration (or press t) from the main menu.

<span id="page-160-0"></span>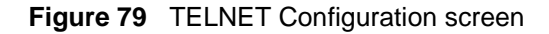

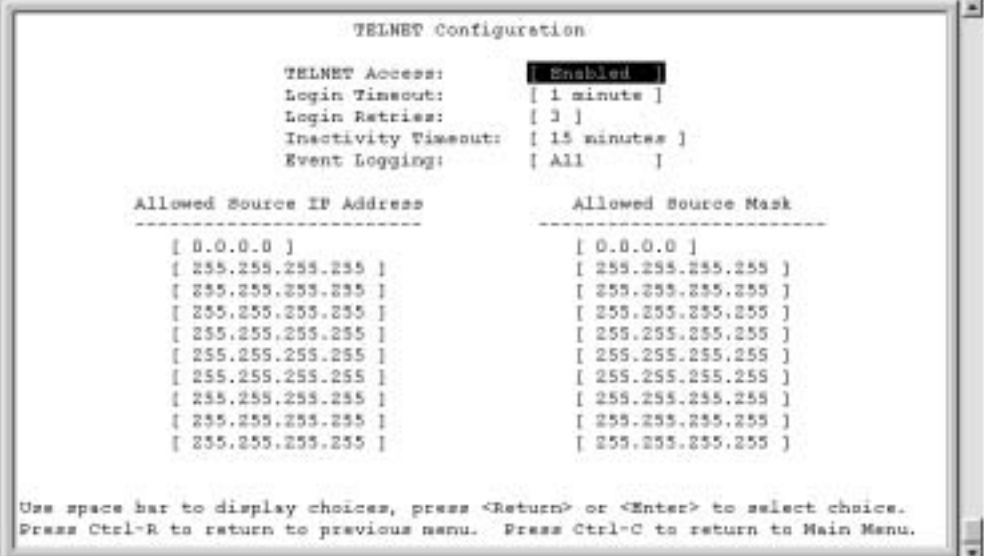

#### [Table 37](#page-161-0) describes the TELNET Configuration screen fields.

<span id="page-161-0"></span>**Table 37** TELNET Configuration screen fields

| <b>Field</b>         | <b>Description</b>                                                                                                    |                                                                                                    |  |  |  |
|----------------------|----------------------------------------------------------------------------------------------------|----------------------------------------------------------------------------------------------------|--|--|--|
| <b>TELNET Access</b> | Allows a user remote access to the CI through a Telnet session.                                                                        |                                                                                                    |  |  |  |
|                      | Default Value:                                                                                                    | Enabled                                                                                                    |  |  |  |
|                      | Range:                                                                                                    | Enabled, Disabled                                                                                                    |  |  |  |
| <b>Login Timeout</b> | Specifies the amount of time a user has to enter the correct password at the<br>console-terminal prompt.                               |                                                                                                    |  |  |  |
|                      | Default Value:                                                                                                    | 1 minute                                                                                                    |  |  |  |
|                      | Range:                                                                                                    | 0 to 10 minutes (0 indicates "no timeout")                                                                                                    |  |  |  |
| <b>Login Retries</b> | Specifies the number of times a user can enter an incorrect password at the<br>console-terminal prompt before terminating the session. |                                                                                                    |  |  |  |
|                      | Default Value:                                                                                                    | 3                                                                                                    |  |  |  |
|                      | Range:                                                                                                    | 1 to 100                                                                                                    |  |  |  |
| <b>Inactivity</b>    | Specifies the amount of time the session can be inactive before it is terminated.                                                      |                                                                                                    |  |  |  |
| <b>Timeout</b>       | Default Value:                                                                                                    | 15 minutes                                                                                                    |  |  |  |
|                      | Range:                                                                                                    | 0 to 60 minutes (0 indicates "no timeout")                                                                                                    |  |  |  |
| <b>Event Logging</b> | Specifies the types of events that will be displayed in the Event Log screen (see "System"<br>Log screen" on page 146.                 |                                                                                                    |  |  |  |
|                      | Default Value:                                                                                                    | All                                                                                                    |  |  |  |
|                      | Range:                                                                                                    | All, None, Accesses, Failures                                                                                                    |  |  |  |
|                      | Description:                                                                                                    | All: Logs the following Telnet events to the Event Log screen:                                                                                                    |  |  |  |
|                      |                                                                                                    | TELNET connect: Indicates the IP address and access mode of a<br>$\bullet$<br>Telnet session.                                                                                                    |  |  |  |
|                      |                                                                                                    | TELNET disconnect: Indicates the IP address of the remote host<br>$\bullet$<br>and the access mode, due to either a logout or inactivity.                                                                                                  |  |  |  |
|                      |                                                                                                    | Failed TELNET connection attempts: Indicates the IP address of<br>the remote host whose IP address is not on the list of allowed<br>addresses, or indicates the IP address of the remote host that did<br>not supply the correct password. |  |  |  |
|                      |                                                                                                    | None: Indicates that no Telnet events will be logged in the Event Log<br>screen.                                                                                                    |  |  |  |
|                      |                                                                                                    | Accesses: Logs only Telnet connect and disconnect events in the<br>Event Log screen.                                                                                                    |  |  |  |
|                      |                                                                                                    | Failures: Logs only failed Telnet connection attempts in the Event Log<br>screen.                                                                                                    |  |  |  |

| Field                                      | <b>Description</b>                                                                                                    |                                                                                                    |  |
|--------------------------------------------|----------------------------------------------------------------------------------------------------|----------------------------------------------------------------------------------------------------|--|
| <b>Allowed Source</b><br><b>IP Address</b> | Specifies up to 10 user-assigned host IP addresses that are allowed Telnet access to the<br>CI.                                                                                                    |                                                                                                    |  |
|                                            | Default Value:                                                                                                    | 0.0.0.0 (no IP address assigned)                                                                                        |  |
|                                            | Range:                                                                                                    | Four-octet dotted-decimal notation, where each octet is represented<br>as a decimal value, separated by a decimal point |  |
| <b>Allowed Source</b><br>Mask              | Specifies up to 10 user-assigned allowed source address masks. The remote IP address<br>is masked with the Allowed Source Mask and, if the resulting value equals the Allowed<br>Source IP address, the connection is allowed. |                                                                                                    |  |
|                                            | For example, a connection would be allowed with the following settings:                                                                                                    |                                                                                                    |  |
|                                            | Remote IP address = $192.0.1.5$                                                                                                    |                                                                                                    |  |
|                                            | Allowed Source IP Address = $192.0.1.0$                                                                                                    |                                                                                                    |  |
|                                            | Allowed Source Mask = 255.255.255.0                                                                                                    |                                                                                                    |  |
|                                            | Default Value:                                                                                                    | 0.0.0.0 (no IP mask assigned)                                                                                           |  |
|                                            | Range:                                                                                                    | Four-octet dotted-decimal notation, where each octet is represented<br>as a decimal value, separated by a decimal point |  |

**Table 37** TELNET Configuration screen fields (continued)

### **Software Download screen**

The Software Download screens ([Figure 80](#page-164-0) and [Figure 81](#page-166-0)) allow you to revise the BayStack 380-24F Gigabit Switch software image that is located in nonvolatile flash memory.

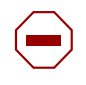

**Caution:** Do not interrupt power to the device during the software download process. If the power is interrupted, the firmware image can become corrupted.

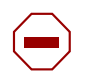

**Achtung:** Unterbrechen Sie die Stromzufuhr zum Gerät nicht, während die Software heruntergeladen wird. Bei Unterbrechung der Stromzufuhr kann das Firmware-Image beschädigt werden.

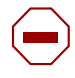

**Attention:** Ne pas couper l'alimentation de l'appareil pendant le chargement du logiciel. En cas d'interruption, le programme résident peut être endommagé.

**Precaución:** No interrumpa la alimentación del dispositivo durante el proceso de descarga del software. Si lo hace, puede alterar la imagen de la programación (firmware).

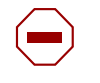

**Attenzione:** Non interrompere l'alimentazione elettrica al dispositivo durante il processo di scaricamento del software. In caso di interruzione, l'immagine firmware potrebbe danneggiarsi.

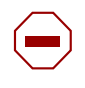

注意: ソフトウェアをダウンロードしているとき、ディバイス への電源を切らないでください。電源を切ると、<br>ファームウェアのイメージを損う恐れがあります。

To download the software image, you need a properly configured Trivial File Transfer Protocol (TFTP) server in your network, and an IP address for the switch. To learn how to configure the switch IP address, refer to ["IP](#page-95-0)  [Configuration/Setup screen" on page 96](#page-95-0).

To open the Software Download screen:

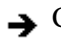

Choose Software Download (or press f) from the main menu.

You can monitor the software download process by observing the LEDs (see ["LED Indications during the download process" on page 166\)](#page-165-0).

<span id="page-164-0"></span>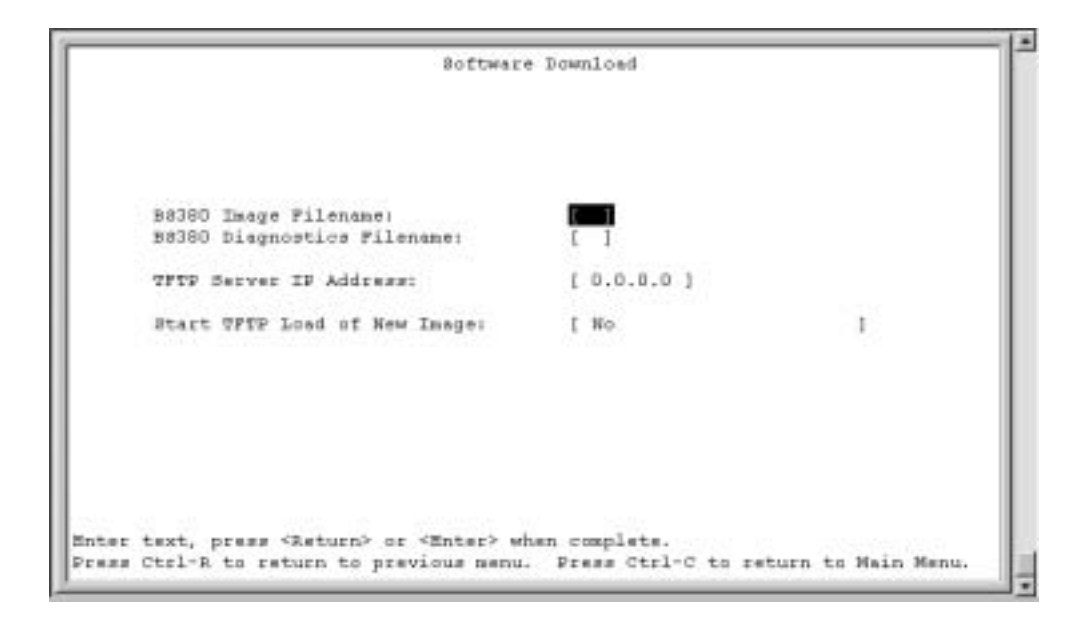

**Figure 80** Software Download screen for a BayStack 380-24F Gigabit Switch

[Table 38](#page-164-1) describes the Software Download screen fields.

<span id="page-164-1"></span>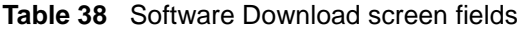

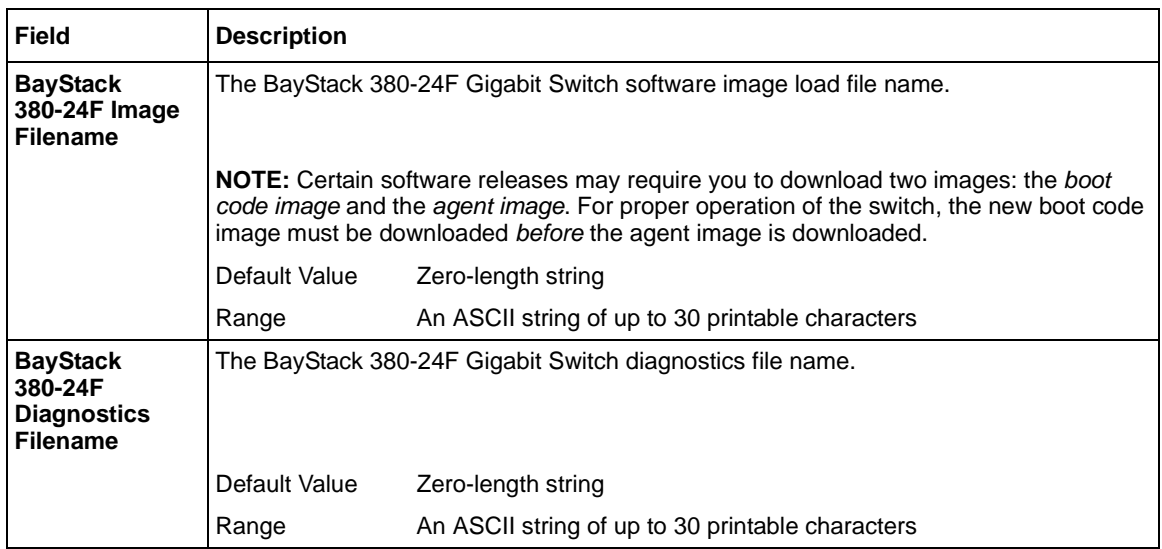

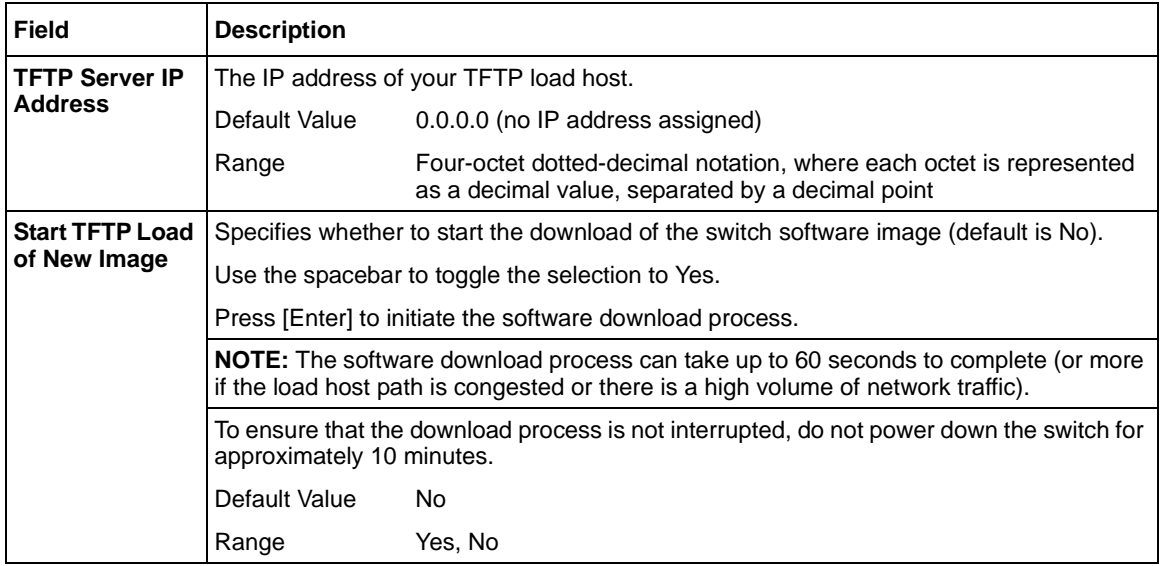

#### **Table 38** Software Download screen fields (continued)

The software download process automatically completes without user intervention. The process erases the contents of flash memory and replaces it with a new software image. Be careful not to interrupt the download process until after it runs to completion (the process can take up to 10 minutes, depending on network conditions).

**Note:** If problems occur during the software download process, the Software Download screen displays error codes that define the problem. The error codes are described in [Chapter 4, "Troubleshooting," on page](#page-170-0)  [171](#page-170-0).

#### <span id="page-165-0"></span>**LED Indications during the download process**

During the software image download, the link and speed LEDs turn to green and begin a browsing display pattern. The two rows of 1000 LEDs illuminate from in to out. After the download, the system automatically reboots and the LEDs return to the initialization state.

### <span id="page-166-1"></span>**Configuration File Download/Upload screen**

The Configuration File Download/Upload screen [\(Figure 81\)](#page-166-0) allows you to store your switch configuration parameters on a TFTP server.

You can retrieve the configuration parameters of a switch and use the retrieved parameters to automatically configure a replacement switch. Certain requirements apply when automatically configuring a switch using this feature. You must set up the file on your TFTP server and set the filename read/write permission to enabled before you can save the configuration parameters.

Although most configuration parameters are saved to the configuration file, certain parameters are not saved (see [Table 40 on page 168](#page-167-0)).

To open the Configuration File Download/Upload screen:

• Choose Configuration File (or press g) from the main menu.

<span id="page-166-0"></span>**Figure 81** Configuration File Download/Upload screen

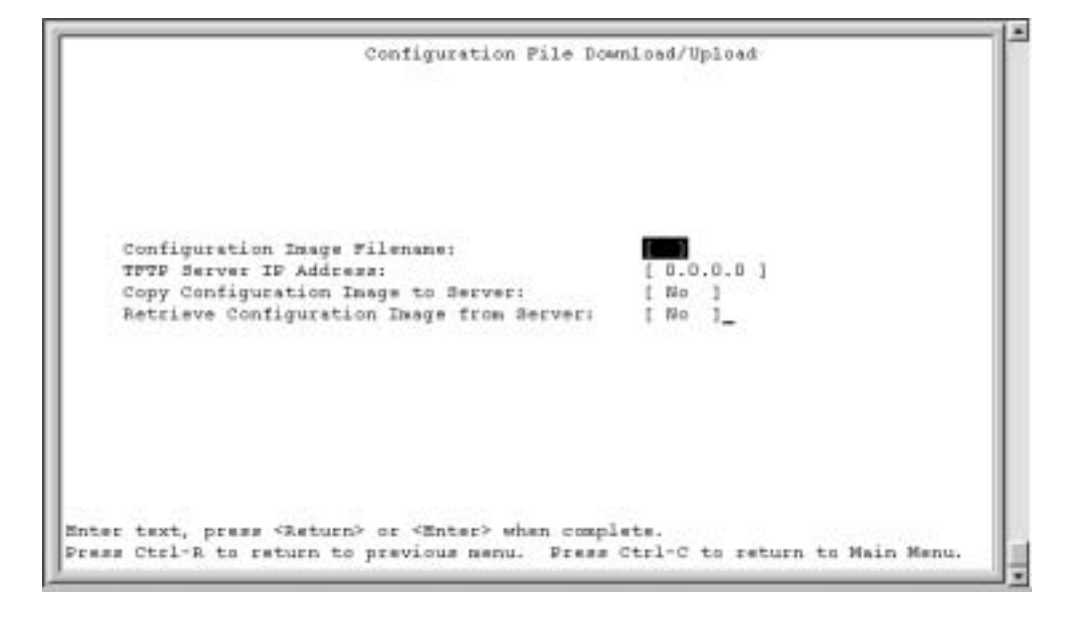

[Table 39](#page-167-1) describes the Configuration File Download/Upload screen fields.

<span id="page-167-1"></span>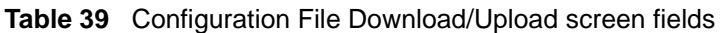

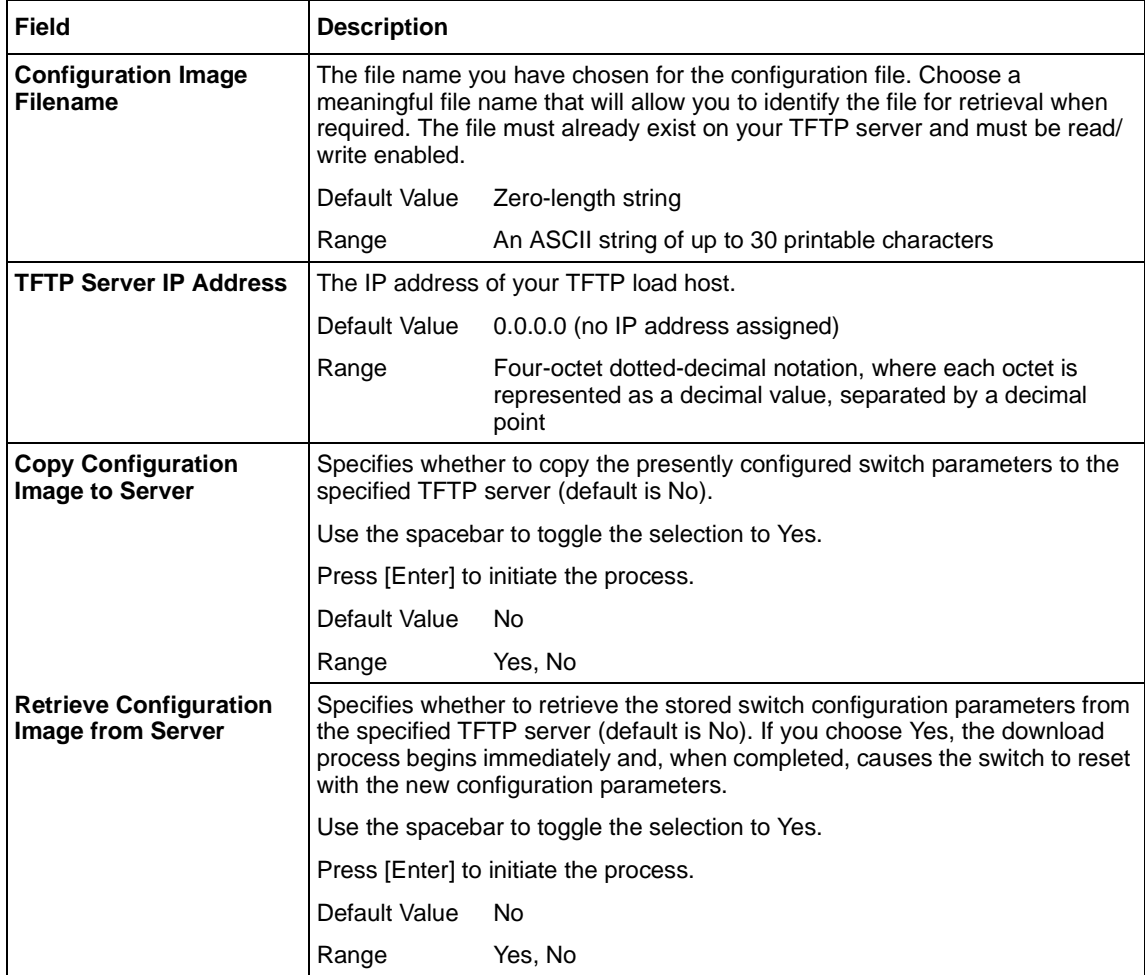

[Table 40](#page-167-0) describes configuration file parameter information.

<span id="page-167-0"></span>**Table 40** Parameters not saved to the configuration file

| These parameters are not saved:  | Used in this screen: | See page: |
|----------------------------------|----------------------|-----------|
| <b>In-Band Switch IP Address</b> |                      |           |
| <b>In-Band Subnet Mask</b>       |                      |           |

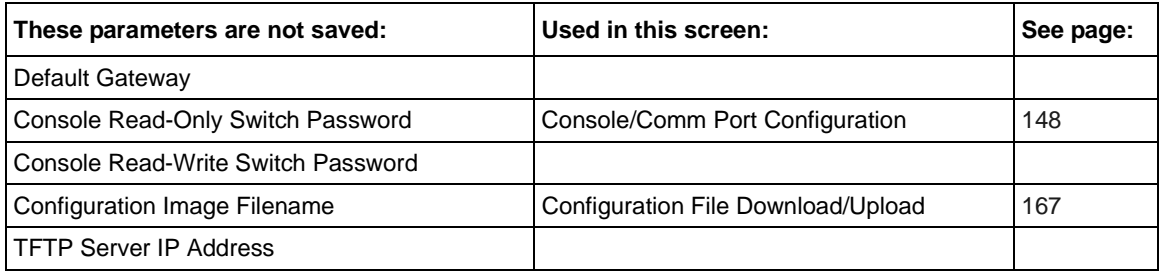

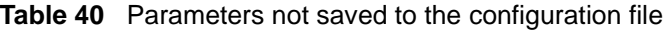

# <span id="page-170-0"></span>**Chapter 4 Troubleshooting**

This chapter describes how to isolate and diagnose problems with your BayStack 380-24F Switch and covers the following topics:

- ["Interpreting the LEDs](#page-170-1)," next
- ["Diagnosing and correcting problems" on page 173](#page-172-1)
	- Normal power-up sequence
	- Port connection problems

The chapter topics lead you through a logical process for troubleshooting the BayStack 380-24F Switch. For example, because LEDs provide visual indications of certain problems, see ["Interpreting the LEDs" on page 171](#page-170-1) to understand the various states ([Table 41\)](#page-172-0) that your switch LEDs can exhibit during normal operation.

For more help in determining the problem, ["Diagnosing and correcting problems"](#page-172-1)  [on page 173](#page-172-1) describes symptoms and corrective actions ([Table 42\)](#page-174-0) you can perform to resolve specific problems. Subsequent sections give step-by-step procedures to correct the problems.

### <span id="page-170-1"></span>**Interpreting the LEDs**

[Figure 82](#page-171-0) shows the BayStack 380-24F Switch LED display panel. [Table 41](#page-172-0) describes the LEDs.

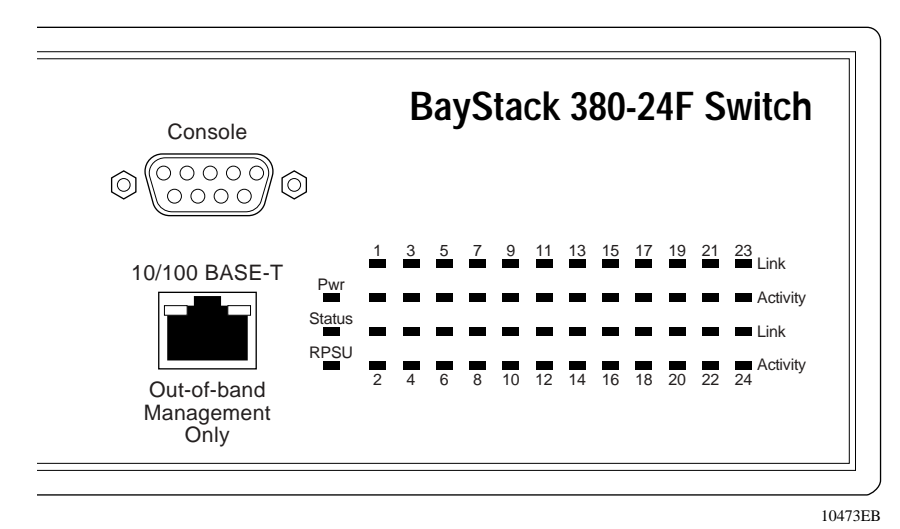

<span id="page-171-0"></span>**Figure 82** LED display panel

| Label                                            | <b>Type</b>    | Color           | <b>State</b>                                                                   | <b>Meaning</b>                                                                                                    |
|--------------------------------------------------|----------------|-----------------|--------------------------------------------------------------------------------|----------------------------------------------------------------------------------------------------|
| Pwr                                              | Power status I | Green           | On.                                                                            | DC power is available to the switch's internal circuitry.                                                                                         |
|                                                  |                |                 | Off                                                                            | No AC power to switch or power supply failed.                                                                                                    |
| <b>Status</b>                                    | System         | Green           | On                                                                             | Self-test passed successfully and switch is operational.                                                                                          |
|                                                  | status         |                 | <b>Blinking</b>                                                                | A nonfatal error occurred during the self-test. (This<br>includes nonworking fans.)                                                               |
|                                                  |                |                 | Off                                                                            | The switch failed the self-test.                                                                                                    |
| RPSU                                             | RPSU status    | Green           | On                                                                             | The switch is connected to the RPSU and can receive<br>power if needed.                                                                           |
|                                                  |                |                 | Off                                                                            | The switch is not connected to the RPSU or RPSU is not<br>supplying power.                                                                        |
| 1000<br>Speed/Link<br><b>Status</b><br>indicator | Solid<br>Green | On              | The corresponding port is set to operate at 1000 Mb/s<br>and the link is good. |                                                                                                    |
|                                                  |                | <b>Blinking</b> | The corresponding 1000 Mb/s port has been disabled by<br>software.             |                                                                                                    |
|                                                  |                |                 | Off                                                                            | The link connection is bad, or there is no connection to<br>this port.                                                                            |
| Activity                                         | Port activity  | Green           | <b>Blinking</b>                                                                | Indicates network activity for the corresponding port. A<br>high level of network activity can cause the LEDs to<br>appear to be on continuously. |

<span id="page-172-0"></span>**Table 41** BayStack 380-24F switch LED descriptions

# <span id="page-172-1"></span>**Diagnosing and correcting problems**

Before you perform the problem-solving steps in this section, cycle the power to the BayStack 380-24F Switch (disconnect and then reconnect the AC power cord); then verify that the switch follows the normal power-up sequence.

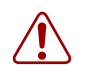

**Warning:** To avoid bodily injury from hazardous electrical current, never remove the top cover of the device. There are no user-serviceable components inside.

**Vorsicht:** Um Verletzungsgefahr durch einen elektrischen Stromschlag auszuschließen, nehmen Sie niemals die obere Abdeckung vom Gerät ab. Im Geräteinnern befinden sich keine Komponenten, die vom Benutzer gewartet werden können.

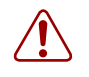

**Avertissement:** Pour éviter tout risque d'électrocution, ne jamais retirer le capot de l'appareil. Cet appareil ne contient aucune pièce accessible par l'utilisateur.

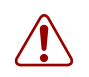

**Advertencia:** A fin de evitar daños personales por corrientes eléctricas peligrosas, no desmonte nunca la cubierta superior de este dispositivo. Los componentes internos no son reparables por el usuario.

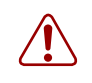

**Avvertenza:** Per evitare lesioni fisiche dovute a scariche pericolose di corrente, non rimuovere mai il coperchio superiore del dispositivo. I componenti interni non possono essere manipolati dall'utente.

警告:危険な電流から身体を保護するために、ディバイスの 上部カバーを決して取り外さないでください。内部には、 ユーザが扱うコンポーネントはありません。

### **Normal power-up sequence**

In a normal power-up sequence, the LEDs appear as follows:

- **1** After power is applied to the switch, the Pwr (Power) LED turns on within 5 seconds.
- **2** The switch initiates a self-test, during which the port LEDs display various patterns to indicate the progress of the self-test.
- **3** After the self-test, the remaining port LEDs indicate their operational status, as described in [Table 42.](#page-174-0)

<span id="page-174-0"></span>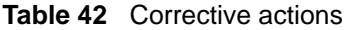

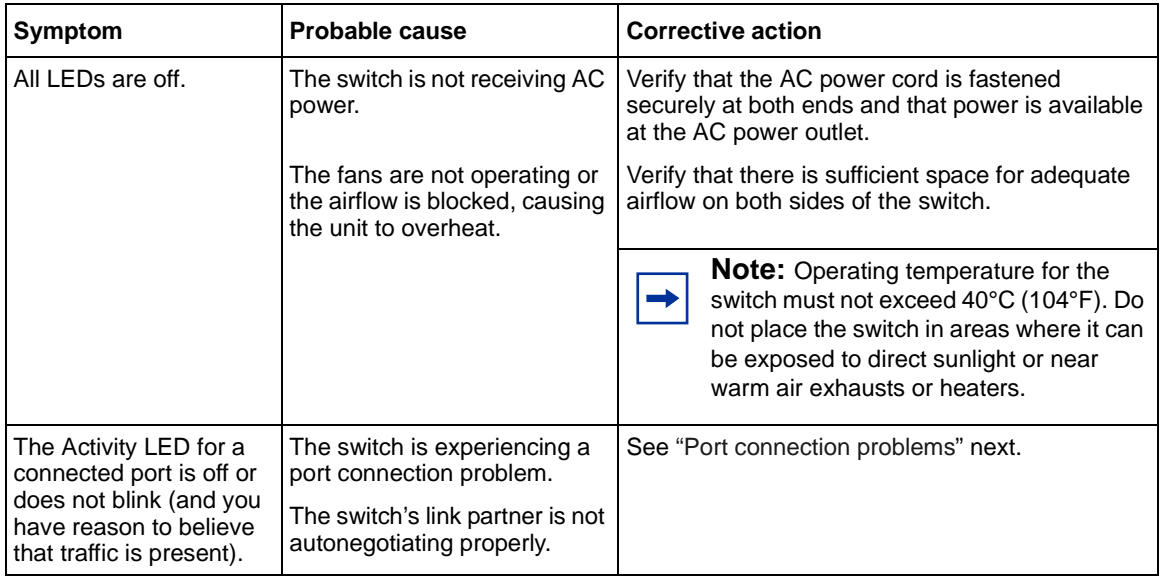

### <span id="page-174-1"></span>**Port connection problems**

You can usually trace port connection problems to either a poor cable connection or an improper connection of the port cables at either end of the link. To remedy these types of problems, make sure that the cable connections are secure and that the cables connect to the correct ports at both ends of the link.

Port connection problems are also traceable to the autonegotiation mode or the port interface.

#### **Autonegotiation modes**

Port connection problems can occur when a port (or station) is connected to another port (or station) that is not operating in a compatible mode (for example, connecting a full-duplex port on one station to a half-duplex port on another station).

The BayStack 380-24F Switch negotiates port speeds according to the IEEE 802.3z, autonegotiating standards. The switch adjusts (autonegotiates) its port speed and duplex mode to match the best service provided by the connected station, up to 1000 Mb/s in full-duplex mode as follows:

- If the connected station uses a form of autonegotiation that is not compatible with the IEEE autonegotiating standard, the BayStack 380-24F Switch cannot negotiate a compatible mode for correct operation.
- If the autonegotiation feature is not present or not enabled at the connected station, the BayStack 380-24F Switch may not be able to determine the correct duplex modes.

In both situations, the BayStack 380-24F Switch "autosenses" the speed of the connected station and, by default, reverts to half-duplex mode. If the connected station is operating in full-duplex mode, it cannot communicate with the switch.

To correct this mode mismatch problem:

- **1** Use the Port Configuration screen to disable autonegotiation for the suspect port (see ["Port Configuration screen" on page 129\)](#page-128-0).
- **2** Manually set the Speed/Duplex field to match the speed/duplex mode of the connected station (see [Table 24 on page 131](#page-130-0)).

You may have to try several settings before you find the correct speed/duplex mode of the connected station.

If the problem persists:

- **1** Disable the autonegotiation feature at the connected station.
- **2** Manually set the speed/duplex mode of the connected station to the same speed/duplex mode you have manually set for the BayStack 380-24F Switch port.

#### **Port interface**

Ensure that the devices are connected using the appropriate crossover or straight-through cable (see [Appendix D, "Connectors and pin assignments," on](#page-206-0)  [page 207\)](#page-206-0), or that autonegotiation is active.

# **Appendix A Technical specifications**

This appendix provides technical specifications for the BayStack 380-24F Gigabit Switch.

## <span id="page-176-0"></span>**Environmental**

[Table 43](#page-176-0) lists environmental specifications for the BayStack 380-24F Gigabit Switch.

| <b>Parameter</b> | <b>Operating specification</b>                  | <b>Storage specification</b>                                          |
|------------------|-------------------------------------------------|-----------------------------------------------------------------------|
| Temperature      | 0° to 40°C (32° to 104°F)                       | $-25^{\circ}$ to 70 $^{\circ}$ C (-13 $^{\circ}$ to 158 $^{\circ}$ F) |
| Humidity         | 85% maximum relative humidity,<br>noncondensing | 95% maximum relative humidity,<br>noncondensing                       |
| Altitude         | 3024 m (10,000 ft)                              | 12,096 m (40,000 ft)                                                  |

**Table 43** Environmental specifications

### <span id="page-176-1"></span>**Electrical**

[Table 44](#page-176-1) lists power electrical parameters for the BayStack 380-24F Gigabit Switch.

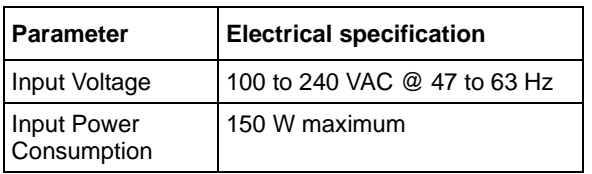

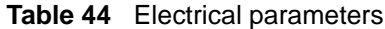

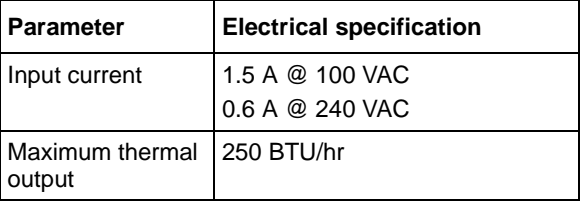

**Table 44** Electrical parameters (continued)

# <span id="page-177-0"></span>**Physical dimensions**

[Table 45](#page-177-0) lists physical dimensions for the BayStack 380-24F Gigabit Switch.

| <b>Parameter</b> | <b>Specifications</b> |
|------------------|-----------------------|
| Height           | 2.77 in (7.04 cm)     |
| Width            | 17.25 in (43.82 cm)   |
| Depth            | 12.75 in (32.34 cm)   |
| Weight           | 10.6 lb (4.8 kg)      |

**Table 45** Physical dimensions

# <span id="page-177-1"></span>**Performance specifications**

[Table 46](#page-177-1) lists performance specifications for the BayStack 380-24F Gigabit Switch.

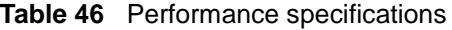

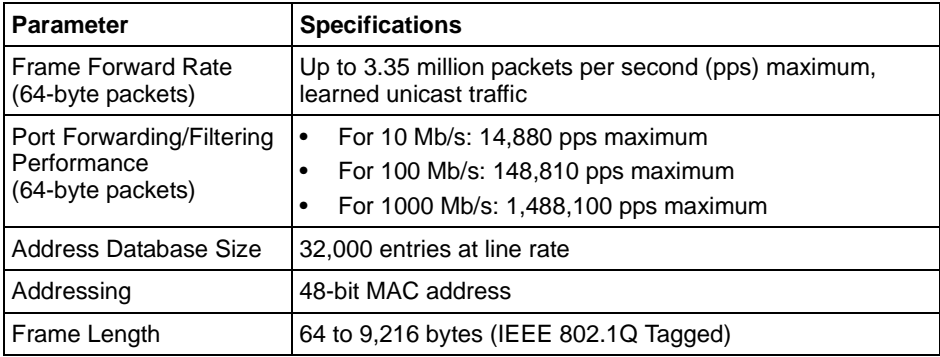

## **Network protocol and standards compatibility**

The following are protocols and standards used by the BayStack 380-24F Gigabit Switch:

- **IEEE 802.3z** (gigabit ethernet)
- IEEE 802.1Q (VLAN Tagging)
- IEEE 802.3x (Flow Control with 802.1D compliant device)
- **IEEE 802.1D (Spanning tree protocol)**
- **IEEE 802.1p (Prioritization)**

# **Safety agency certification**

- The safety certifications follow for the BayStack 380-24F Gigabit Switch:
- UL Listed (UL 1950)
- IEC 950/EN60950 (CB report) with all national deviations
- C22.2 No. 950 (CUL)
- UL-94-V1 flammability requirements for PC board
- NOM (NOM-019)

# **Electromagnetic emissions**

- The electromagnetic emission standards for the BayStack 380-24F Gigabit Switch:
- US. CFR47, Part 15, Subpart B, Class A
- Canada. ICES-003, Issue 2, Class A
- Australia/New Zealand. AS/NZS 3548:1995, Class A
- Japan. V-3/97.04:1997, Class A
- Taiwan. CNS 13438, Class A
- EN55022:1995, Class A
- EN61000-3-2:1995
- EN61000-3-3:1994

# **Electromagnetic immunity**

The BayStack 380-24F Gigabit Switch meets the EN50082-1:1997 standard.
# **Appendix B Installing Gigabit Interface Converters (GBICs) and SFP GBICS**

This appendix describes how to install a Gigabit Interface Converter (GBIC) and Small Form Factor Pluggable (SFP) Gigabit Interface Converter (GBIC) to the BayStack 380-24F Gigabit switch. It also provides a description of the SFP GBIC, the SFP GBIC label, and SFP GBIC specifications.

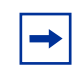

**Note:** In the BayStack 380-24F Gigabit, ports 21 through 24 are shared copper and fiber ports. A copper port is always active until a SFP GBIC is inserted with an active link.

### **GBIC Product description**

Gigabit Interface Converters (GBICs) are hot-swappable input/output enhancement components designed for use with Nortel Networks™ products to allow Gigabit Ethernet ports to link with fiber optic networks.

The following GBIC versions are available for the Baystack 380-24F Gigabit Switch:

- 1000BASE-SX—uses multimode fiber over distances up to 550 meters
- 1000BASE-LX—uses multimode fiber over distances up to 550 meters or single-mode fiber over distances up to 10 kilometers
- 1000BASE-XD—uses single-mode fiber over distances up to 50 km
- 1000BASE-ZX—uses single-mode fiber over distances up to 70 km

GBICs are available in different case styles. One type has two spring tabs at the front of the GBIC; the other type has an extractor handle on the front.

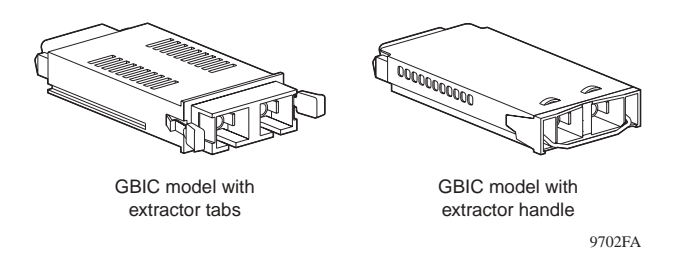

#### **Figure 0-1. Types of GBICs**

GBICs are shipped with a protective rubber plug in the connectors. Leave the plug in place when no cables are connected to the GBIC.

#### **GBIC labeling**

The Nortel Networks label on a typical GBIC (see following illustration) contains a Nortel Networks serial number, a bar code, a manufacturer's code, an interface type, and a part number.

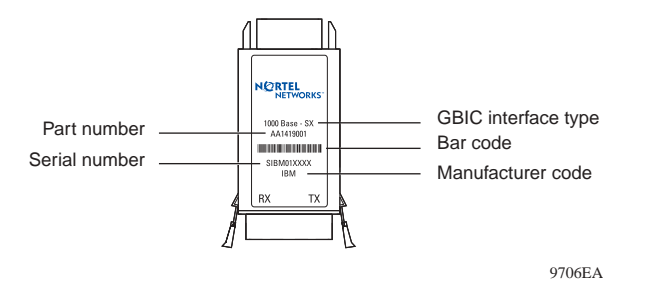

**Note:** You must have the Nortel Networks serial number, the manufacturer's code, the interface type, and the part number of your GBIC available when you contact a Nortel Networks service representative for troubleshooting purposes.

#### **GBIC Models**

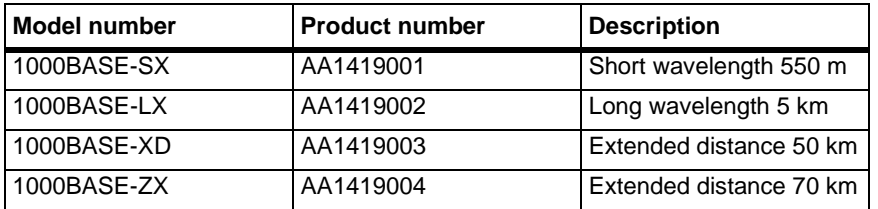

The following table lists the available Nortel Networks GBIC models.

## **GBIC specifications**

This section discusses GBIC general specifications.

GBIC specifications are listed in the following table.

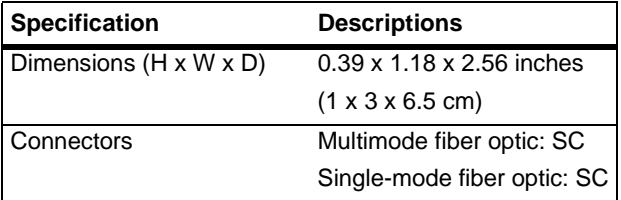

## **Standards, connectors, cabling, and distance**

This section discusses GBIC standards, connectors, cabling, and distance. The tables provide specifications for GBICs to be installed in Gigabit Ethernet ports. All GBIC ports have SC-type connectors, and the minimum cable distance for all GBICs (multimode fiber and single-mode fiber) listed is 6.5 feet (2 m).

### **1000BASE-SX**

The Model 1000BASE-SX GBIC provides 1000BASE-SX (850 nm, short wavelength, Gigabit Ethernet) connectivity using SC duplex multimode fiber connectors.The Model 1000BASE-SX SFP GBIC supports full-duplex operation only.

The following table describes standards, connectors, cabling, and distance for the Model 1000BASE-SX GBIC.

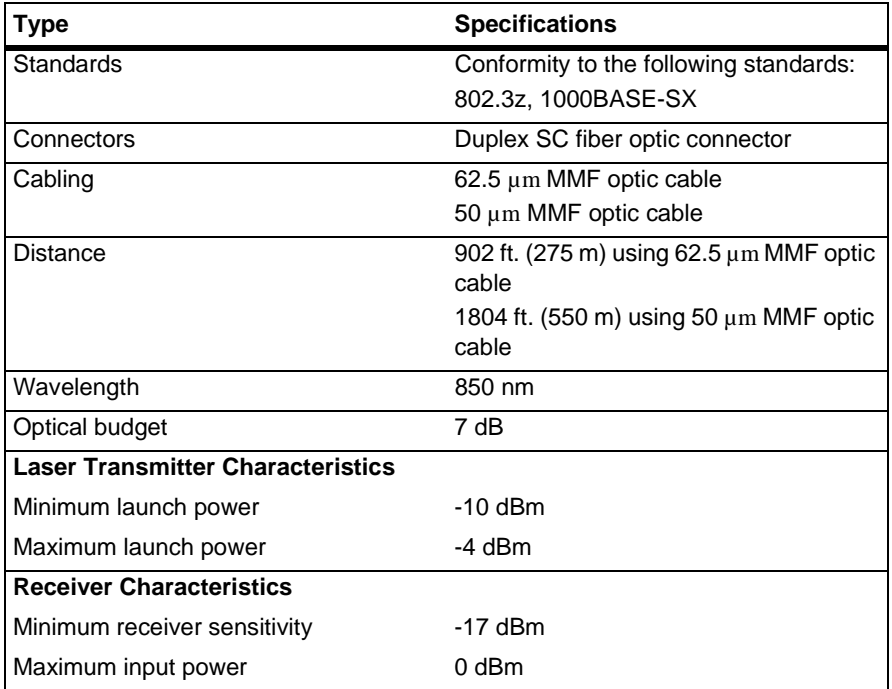

#### **1000BASE-LX**

The Model 1000BASE-LX GBIC provides 1000BASE-LX (1300 nm, wavelength, Gigabit Ethernet) connectivity using SC duplex fiber connectors. The long wavelength optical transceivers used in the LX model provide variable distance ranges using both multimode and single-mode fiber optic cabling. The Model 1000BASE-LX GBIC supports full-duplex operation only.

The following table describes standards, connectors, cabling, and distance for the Model 1000BASE-LX GBIC.

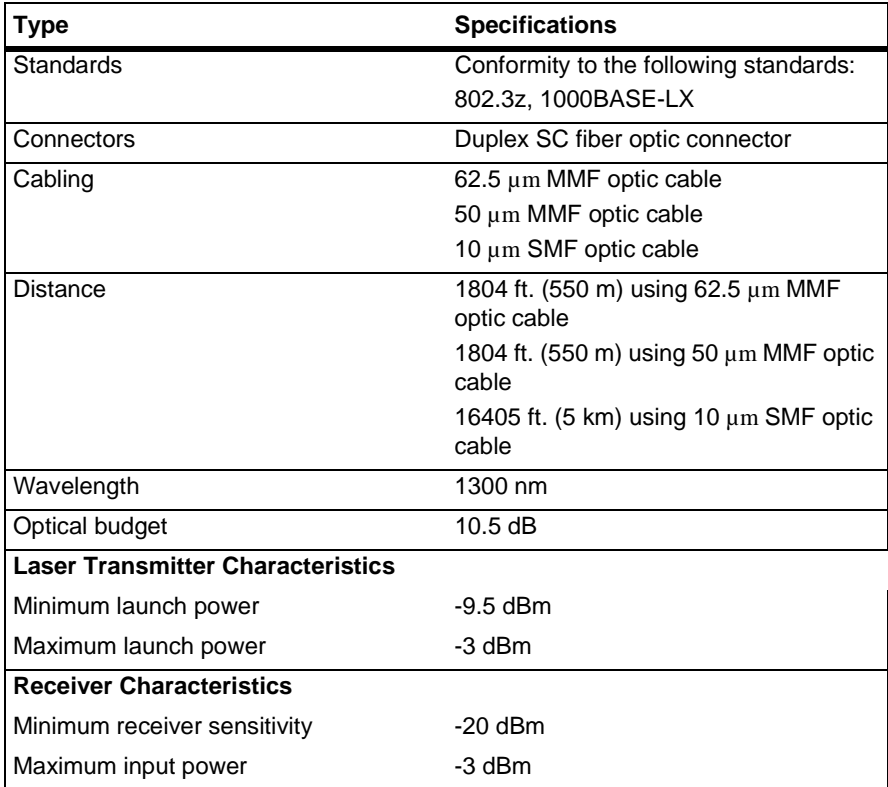

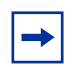

**Note:** When multimode fiber is used in long distance applications, external, removable, mode-conditioning patch cords may be required to prevent differential mode delay (DMD). You can order mode conditioning patch cords through Nortel Networks:

- SC-SC Mode Conditioning Patch Cord 62.5/125—part number AA0018035
- SC-SC Mode Conditioning Patch Cord 50/125—part number AA0018036

#### **1000BASE-XD**

The Model 1000BASE-XD GBIC provides Gigabit Ethernet connectivity using SC duplex single-mode fiber connectors. High-performance optical transceivers enable Gigabit Ethernet link distances up to 50 kilometers (km) over single-mode fiber. The ports operate in full-duplex mode only.

The following table describes standards, connectors, cabling, and distance for the Model 1000BASE-XD GBIC.

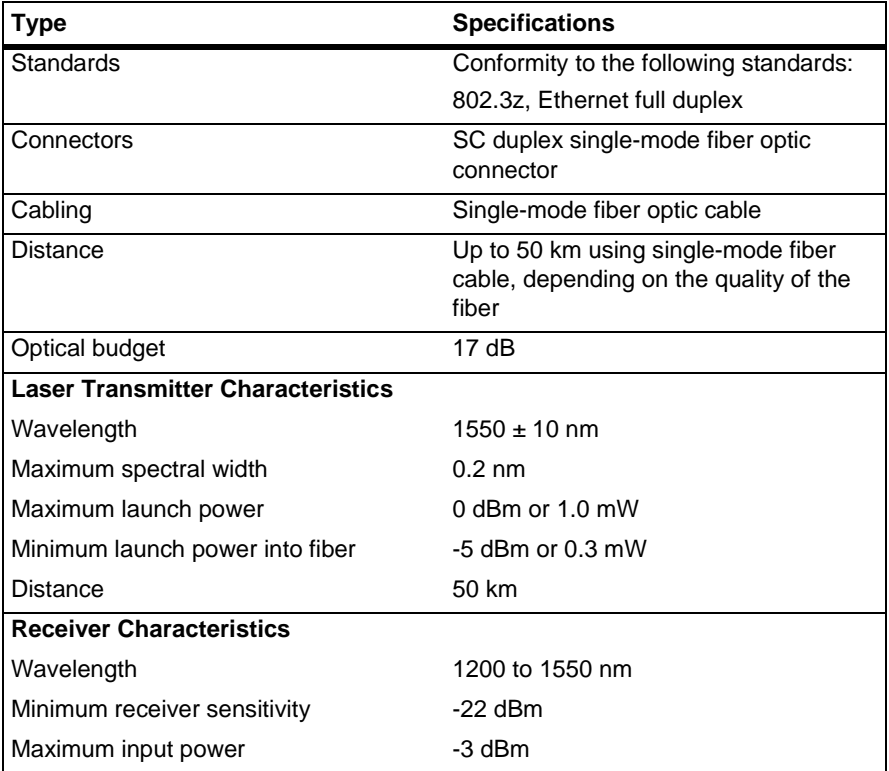

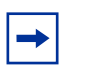

**Note:** Nortel Networks recommends that you use an in-line attenuator for shorter link distances to avoid overloading the receiver.

**Note:** The Model 1000BASE-XD GBIC is based on proprietary signaling and is compatible with Accelar 1000 Series XD modules.

#### **1000BASE-ZX**

The Model 1000BASE-ZX GBIC provides Gigabit Ethernet connectivity using SC duplex single-mode fiber connectors. High-performance optical transceivers enable Gigabit Ethernet link distances up to 70 km over single-mode fiber cable. The ports operate in full-duplex mode only.

The following table describes standards, connectors, cabling, and distance for the Model 1000BASE-ZX GBIC.

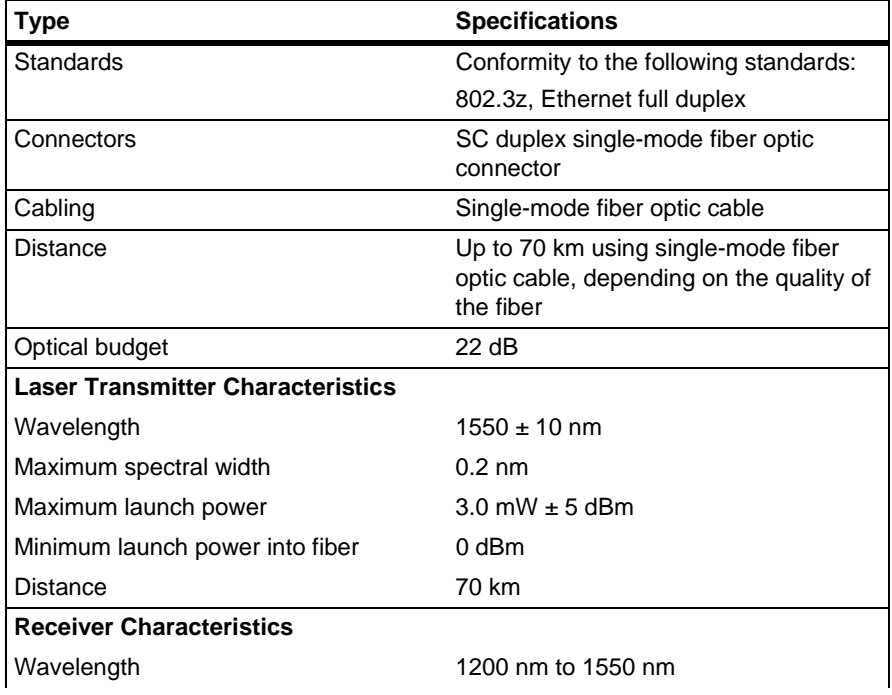

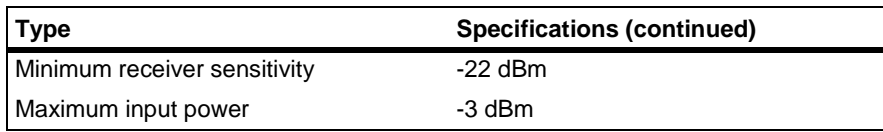

**Note:** When shorter lengths of single-mode fiber cable are used, there is a risk of overloading the receiver. It may be necessary to insert an in-line optical attenuator in the link to prevent overloading, as follows:

- Insert a 10dB in-line optical attenuator between the fiber optic cable plant and the receiving port on the 1000BASE-ZX GBIC, at each end of the link, if the fiber optic cable span is less than 25 km.
- Insert a 5dB in line optical attenuator between the fiber optic cable plant and the receiving port on the 1000BASE-ZX GBIC, at each end of the link, if the fiber optic cable span is less than 50 km.

**Note:** The 1000BASE-ZX GBIC is based on proprietary signaling. Nortel Networks recommends that this product be used only with other Nortel Networks 1000BASE-ZX GBICs.

## **Handling, Safety, and Environmental Guidelines**

Before installing your GBIC, read the following handling, safety, and environmental guidelines:

- GBICs are static sensitive. To prevent damage from electrostatic discharge (ESD), follow your normal board and component handling procedures.
- GBICs are dust sensitive. When storing a GBIC, or when a GBIC is disconnected from a fiber optic cable, always keep the dust cover over a GBIC's optical bores.
- To clean contaminants from the optical bores of a GBIC, use an alcohol swab or equivalent to clean the ferrules of the optical connector.
- Dispose of this product according to all national laws and regulations.

#### **Installing a GBIC**

GBIC bays are covered by spring-loaded filler panels that rotate out of the way as you push the GBIC into place. You can install or replace a GBIC in a Baystack 420 switch without turning off power to the switch.

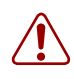

**Warning:** Fiber optic equipment can emit laser or infrared light that can injure your eyes. Never look into an optical fiber or connector port. Always assume that fiber optic cables are connected to a light source.

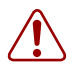

**Vorsicht:** Glasfaserkomponenten können Laserlicht bzw. Infrarotlicht abstrahlen, wodurch Ihre Augen geschädigt werden können. Schauen Sie niemals in einen Glasfaser-LWL oder ein Anschlußteil. Gehen Sie stets davon aus, daß das Glasfaserkabel an eine Lichtquelle angeschlossen ist.

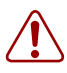

**Avertissement:** L'équipement à fibre optique peut émettre des rayons laser ou infrarouges qui risquent d'entraîner des lésions oculaires. Ne jamais regarder dans le port d'un connecteur ou d'un câble à fibre optique. Toujours supposer que les câbles à fibre optique sont raccordés à une source lumineuse.

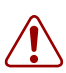

**Advertencia:** Los equipos de fibra óptica pueden emitir radiaciones de láser o infrarrojas que pueden dañar los ojos. No mire nunca en el interior de una fibra óptica ni de un puerto de conexión. Suponga siempre que los cables de fibra óptica están conectados a una fuente luminosa.

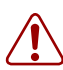

**Avvertenza:** Le apparecchiature a fibre ottiche emettono raggi laser o infrarossi che possono risultare dannosi per gli occhi. Non guardare mai direttamente le fibre ottiche o le porte di collegamento. Tenere in considerazione il fatto che i cavi a fibre ottiche sono collegati a una sorgente luminosa.

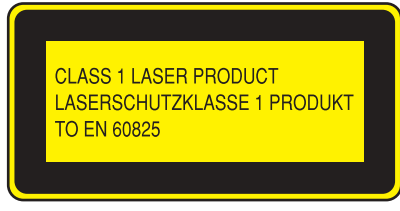

8769EA

To install a GBIC:

- **1** Remove the GBIC from its protective packaging.
- **2** Insert the GBIC into the slot on the Baystack switch ([Figure 0-2\)](#page-189-0).

GBICs are keyed to prevent improper insertion. If the GBIC resists pressure, do not force it. Remove it, turn it over, and reinsert it.

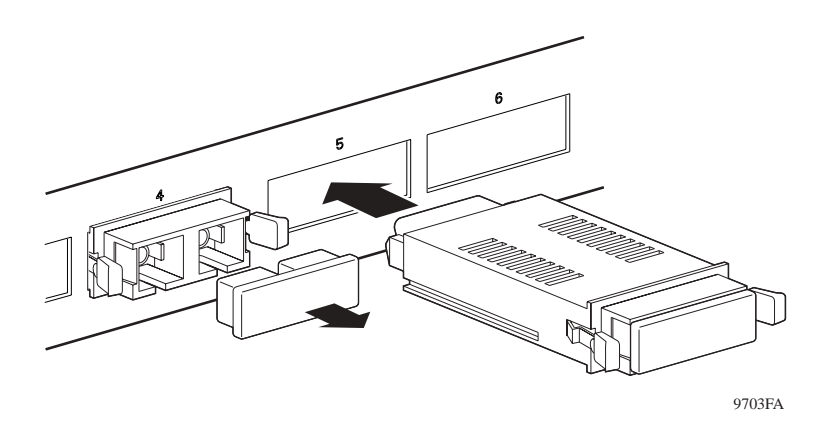

**Figure 0-2. Installing a GBIC**

- <span id="page-189-0"></span>**3** Press on the front of the GBIC until it snaps into place.
- **4** Remove the rubber plug to connect cables.

To remove an installed GBIC:

**1** If the GBIC has spring tabs, press in on the tabs on each side of the GBIC as you pull the GBIC out of the bay [\(Figure 0-3](#page-190-0)).

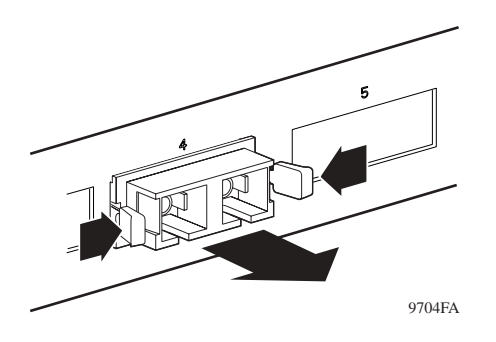

**Figure 0-3. Removing a GBIC**

<span id="page-190-0"></span>**2** If the GBIC has an extractor handle, grasp the handle and pull firmly to remove the GBIC from the bay.

## **SFP GBIC Product description**

SFP GBICs are hot-swappable input/output enhancement components designed for use with Nortel Networks products to allow Gigabit Ethernet ports to link with fiber optic networks.

[Table 47](#page-190-1) lists and describes the Nortel Networks SFP GBIC models.

<span id="page-190-1"></span>

| <b>Model number</b>      | <b>Product number</b> | <b>Description</b>                                     |
|--------------------------|-----------------------|--------------------------------------------------------|
| 1000BASE-SX (LC Type)    | AA1419013             | Small Form Factor Pluggable,<br>short wavelength 550 m |
| 1000BASE-SX (MT-RJ Type) | AA1419014             | Small Form Factor Pluggable,<br>short wavelength 550 m |
| 1000BASE-LX (LC Type)    | AA1419015             | Small Form Factor Pluggable,<br>long wavelength 5 km   |

**Table 47** Nortel Networks SFP GBIC models

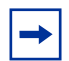

**Note:** The cable distance may vary depending on the quality of fiber optic cable used.

### **Handling, safety, and environmental guidelines**

Before installing your SFP GBIC, read the following handling, safety, and environmental guidelines:

- SFP GBICs are static sensitive. To prevent damage from electrostatic discharge (ESD), follow your normal board and component handling procedures.
- SFP GBICs are dust sensitive. When storing a SFP GBIC, or when a SFP GBIC is disconnected from a fiber optic cable, always keep the dust cover over a SFP GBIC's optical bores.
- To clean contaminants from the optical bores of a SFP GBIC, use an alcohol swab or equivalent to clean the ferrules of the optical connector.
- Dispose of this product according to all national laws and regulations.

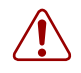

**Warning:** Fiber optic equipment can emit laser or infrared light that can injure your eyes. Never look into an optical fiber or connector port. Always assume that fiber optic cables are connected to a light source.

#### **Installing a SFP GBIC**

SFP GBIC bays are covered by spring-loaded filler panels that rotate out of the way as you push the SFP GBIC into place. You can install or replace a SFP GBIC in a BayStack 380-24F Gigabit Switch without turning off power to the switch.

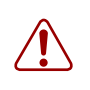

**Warning:** Fiber optic equipment can emit laser or infrared light that can injure your eyes. Never look into an optical fiber or connector port. Always assume that fiber optic cables are connected to a light source.

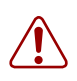

**Vorsicht:** Glasfaserkomponenten können Laserlicht bzw. Infrarotlicht abstrahlen, wodurch Ihre Augen geschädigt werden können. Schauen Sie niemals in einen Glasfaser-LWL oder ein Anschlußteil. Gehen Sie stets davon aus, daß das Glasfaserkabel an eine Lichtquelle angeschlossen ist.

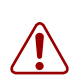

**Avertissement:** L'équipement à fibre optique peut émettre des rayons laser ou infrarouges qui risquent d'entraîner des lésions oculaires. Ne jamais regarder dans le port d'un connecteur ou d'un câble à fibre optique. Toujours supposer que les câbles à fibre optique sont raccordés à une source lumineuse.

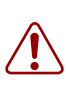

**Advertencia:** Los equipos de fibra óptica pueden emitir radiaciones de láser o infrarrojas que pueden dañar los ojos. No mire nunca en el interior de una fibra óptica ni de un puerto de conexión. Suponga siempre que los cables de fibra óptica están conectados a una fuente luminosa.

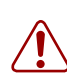

**Avvertenza:** Le apparecchiature a fibre ottiche emettono raggi laser o infrarossi che possono risultare dannosi per gli occhi. Non guardare mai direttamente le fibre ottiche o le porte di collegamento. Tenere in considerazione il fatto che i cavi a fibre ottiche sono collegati a una sorgente luminosa.

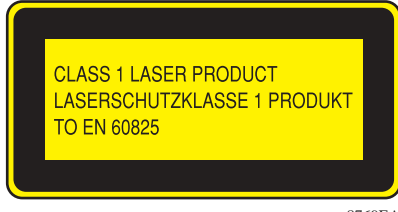

#### **Product models**

Small Form Factor Pluggable Gigabit Interface Converters (SFP GBICs) are hot-swappable input/output enhancement components designed for use with Nortel Networks\* products to allow Gigabit Ethernet ports to link with fiber optic networks.

[Figure 83](#page-193-0) shows the SFP GBIC

<span id="page-193-0"></span>**Figure 83** SFP GBIC

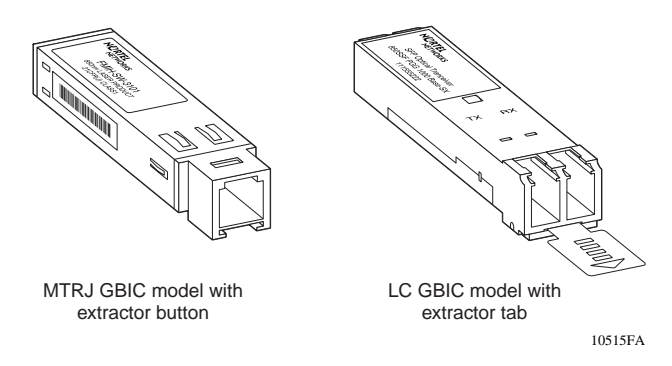

#### **SFP GBIC labeling**

The Nortel Networks label on a typical SFP GBIC [\(Figure 84\)](#page-193-1) contains a Nortel Networks serial number, a bar code, a manufacturer's code, an interface type, and a part number.

#### <span id="page-193-1"></span>**Figure 84** Nortel Networks SFP GBIC label

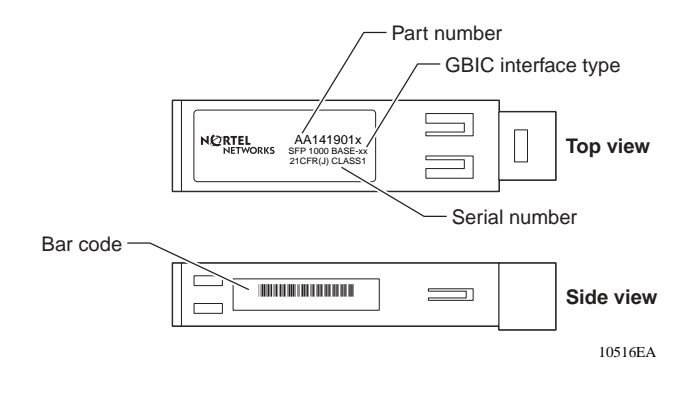

**Note:** When you contact a Nortel Networks service representative for troubleshooting purposes, you must have the following information available:

- Nortel Networks serial number
- Manufacturer's code
- Interface type
- GBIC part number

## **Installing a Small Form Factor Pluggable SFP GBIC**

This section lists the steps to install a SFP GBIC.

To install a SFP GBIC:

- **1** Remove the SFP GBIC from its protective packaging.
- **2** Verify that the SFP GBIC is the correct model for your network configuration ([Table 47 on page 191](#page-190-1)).
- **3** Remove the dust cover from the SFP GBIC's optical bores.
- **4** Grasp the SFP GBIC between your thumb and forefinger.
- **5** Insert the SFP GBIC into the slot on the front panel of the Gigabit Ethernet switching module [\(Figure 86\).](#page-195-0)

**Figure 85** Inserting a LC SFP GBIC

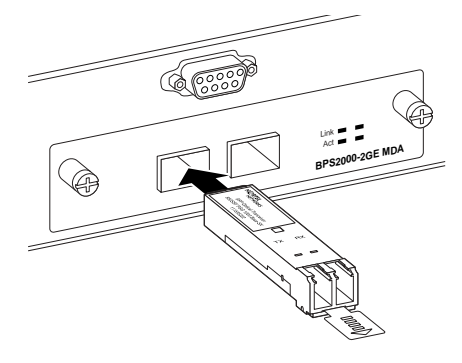

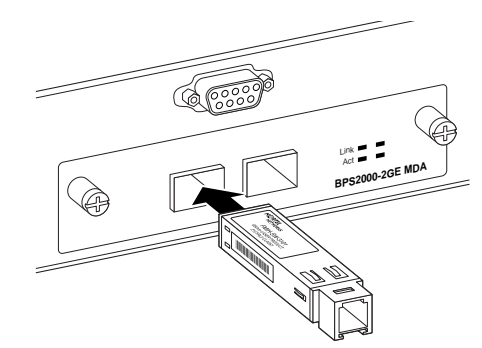

<span id="page-195-0"></span>**Figure 86** Inserting a MT-RJ SFP GBIC

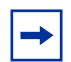

**Note:** SFP GBICs are keyed to prevent incorrect insertion.

### **Removing a Small Form Factor Pluggable SFP GBIC**

This section lists the steps for removing a SFP GBIC.

To remove a SFP GBIC:

- **1** Disconnect the network fiber cable from the SFP GBIC connector.
- **2** Depending on your SFP GBIC model, either pull the LC extraction tab located in the front of the SFP GBIC (below right) with your thumb and forefinger, or press the button on the botton of the MT-RJ SFP GBIC (below left).

**Figure 87** Removing a SFP GBIC (Bottom view)

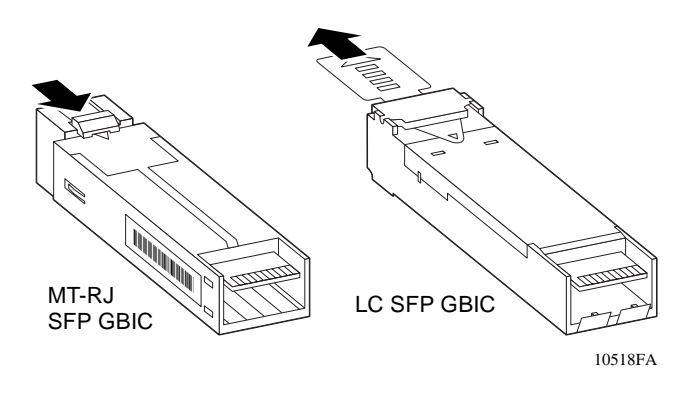

- **3** Slide the SFP GBIC out of the Gigabit Ethernet module slot.
- **4** If the SFP GBIC does not slide easily from the module slot, use a gentle side-to-side rocking motion while firmly pulling the SFP GBIC from the slot.
- **5** Dispose of the SFP GBIC according to all national laws and regulations.

**Note:** If you are storing a SFP GBIC, remember to place a dust cover over the fiber optic bores.

## <span id="page-196-0"></span>**Small Form Factor Pluggable SFP GBIC specifications**

[Table 48](#page-196-0) describes general SFP GBIC specifications.

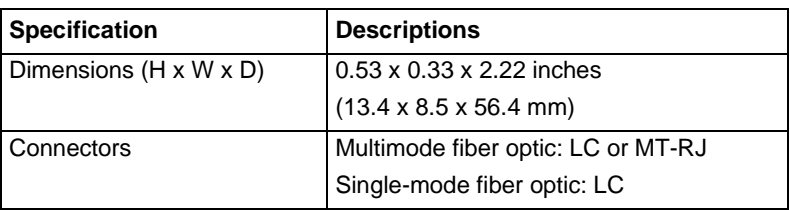

**Table 48** SFP GBIC specifications

### **Standards, connectors, cabling, and distance**

This section describes SFP GBIC standards, connectors, cabling, and distance; and provides specifications for the following SFP GBICs:

- ["1000BASE-SX \(LC Type\)" on page 198](#page-197-0)
- ["1000BASE-LX \(LC Type\)" on page 199](#page-198-0)
- ["1000BASE-SX \(MT-RJ Type\)" on page 200](#page-199-0)

## <span id="page-197-0"></span>**1000BASE-SX (LC Type)**

The Model 1000BASE-SX SFP GBIC provides 1000BASE-SX (850 nm, short wavelength, Gigabit Ethernet) connectivity using LC duplex multimode fiber connectors.The Model 1000BASE-SX SFP GBIC supports full-duplex operation only.

[Table 49](#page-197-1) describes standards, connectors, cabling, and distance for the Model 1000BASE-SX SFP GBIC.

<span id="page-197-1"></span>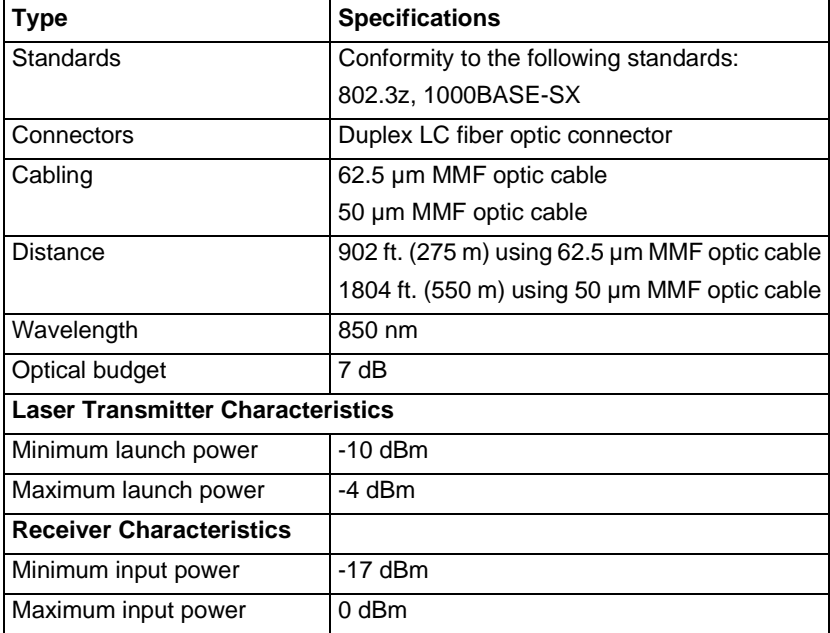

**Table 49** 1000BASE-SX SFP GBIC specifications

## <span id="page-198-0"></span>**1000BASE-LX (LC Type)**

The Model 1000BASE-LX SFP SFP GBIC provides 1000BASE-LX (1300 nm, wavelength, Gigabit Ethernet) connectivity using LC duplex fiber connectors. The long wavelength optical transceivers used in the LX model provide variable distance ranges using both multimode and single-mode fiber optic cabling. The Model 1000BASE-LX SFP GBIC supports full-duplex operation only.

[Table 50](#page-198-1) describes standards, connectors, cabling, and distance for the Model 1000BASE-LX SFP GBIC.

<span id="page-198-1"></span>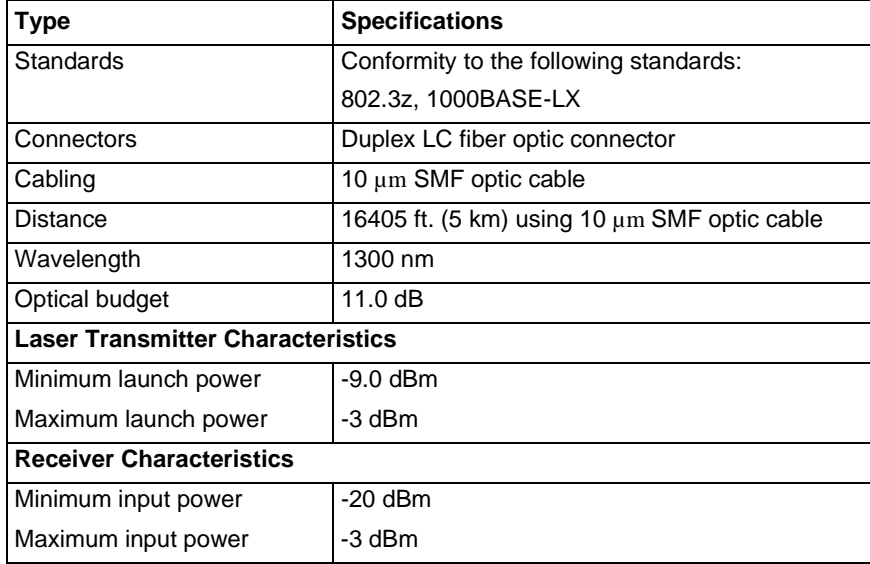

**Table 50** 1000BASE-LX SFP GBIC specifications

#### <span id="page-199-0"></span>**1000BASE-SX (MT-RJ Type)**

The Model 1000BASE-SX (MT-RJ Type) SFP GBIC provides Gigabit Ethernet connectivity using MT-RJ multi-mode fiber connectors.

[Table 51](#page-199-1) describes standards, connectors, cabling, and distance for the Model 1000BASE-SX (MT-RJ Type) SFP GBIC.

<span id="page-199-1"></span>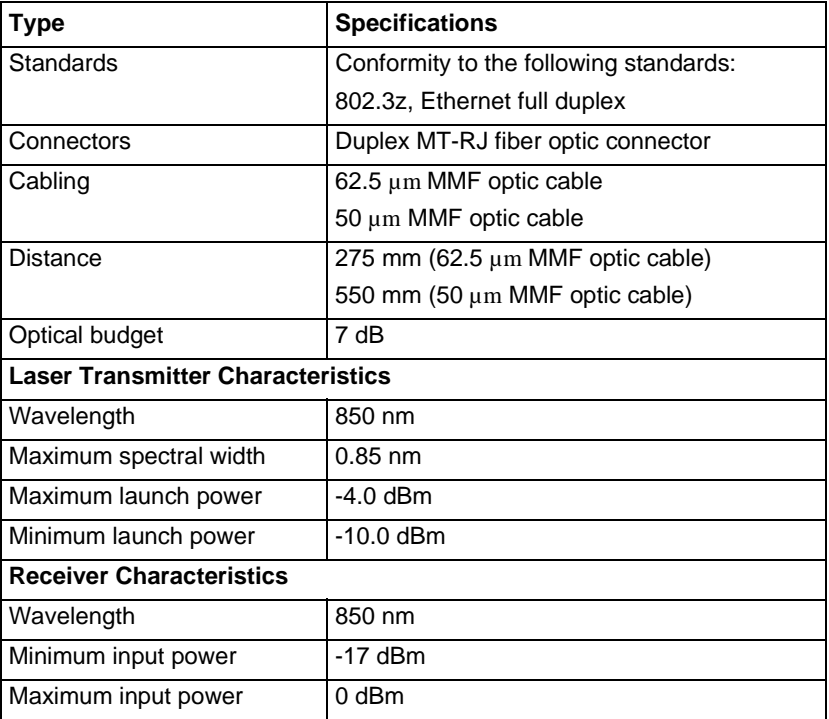

**Table 51** 1000BASE-SX (MT-RJ) SFP GBIC specifications

## **Coarse Wavelength Division Multiplexed (CWDM) Small Form Factor Pluggable (SFP) Gigabit Interface Converters**

This section describes how the Nortel Networks\* Coarse Wavelength Division Multiplexed Small Form Factor Pluggable Gigabit Interface Converter (CWDM SFP GBIC) works within the optical routing system. It also provides a list of CWDM SFP GBICs by wavelength and shows how they are labeled and color-coded.

### **CWDM SFP GBIC description**

CWDM SFP GBICs are transceivers that link Gigabit Ethernet ports with fiber optic networks. WDM technology consolidates multiple optical channels, using specific wavelengths to expand available bandwidth, on a common optical fiber.

#### **About the optical routing system**

CWDM SFP GBICs are a component in the optical routing system designed to support high speed data communication for Metropolitan Area Networks (MANs). The system uses a grid of eight CWDM optical wavelengths in both ring and point-to-point configurations. All components are color-coded by wavelength.

CWDM SFP GBIC Listing

[Table 52](#page-200-0) lists the Nortel Networks CWDM SFP GBICs and describes their wavelengths, color codes, part numbers, and cable lengths.

<span id="page-200-0"></span>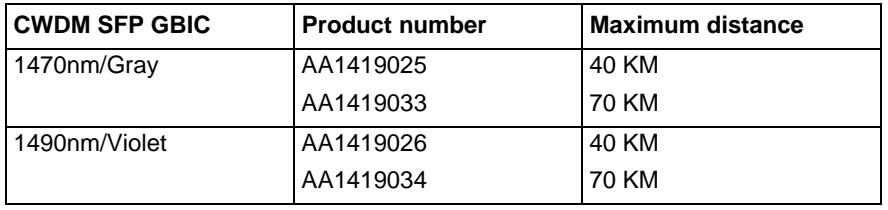

**Table 52** Nortel Networks CWDM SFP GBIC List

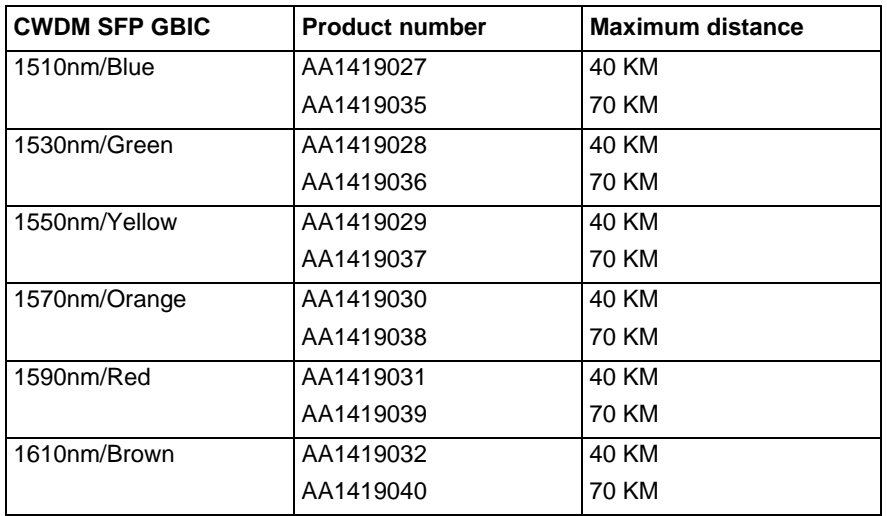

#### **Table 52** Nortel Networks CWDM SFP GBIC List (continued)

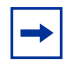

**Note:** The cable distance may vary depending on the quality of fiber optic cable used.

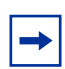

**Note:** CWDM SFP GBICs are installed and removed like any other LC type SFP GBIC.

# **CWDM SFP GBIC specifications**

The following tables list the specifiications for the 40 kilometer and 70 kilometer CWDM SFP GBICs

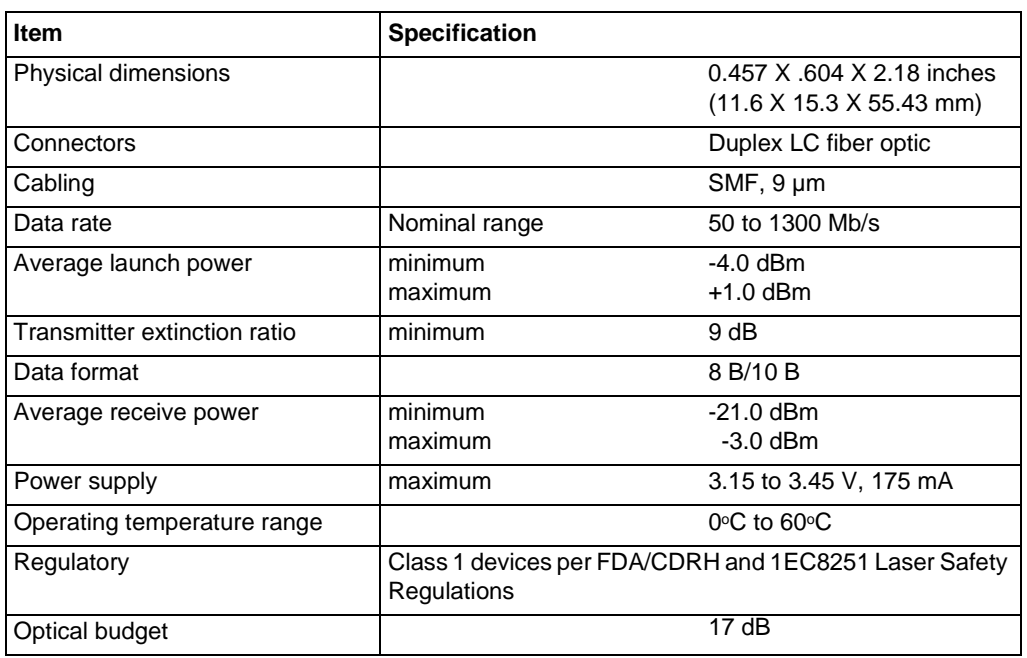

**Table 53** 40 Kilometer CWDM SFP GBIC specifications

#### **Table 54** 70 Kilometer CWDM SFP GBIC specifications

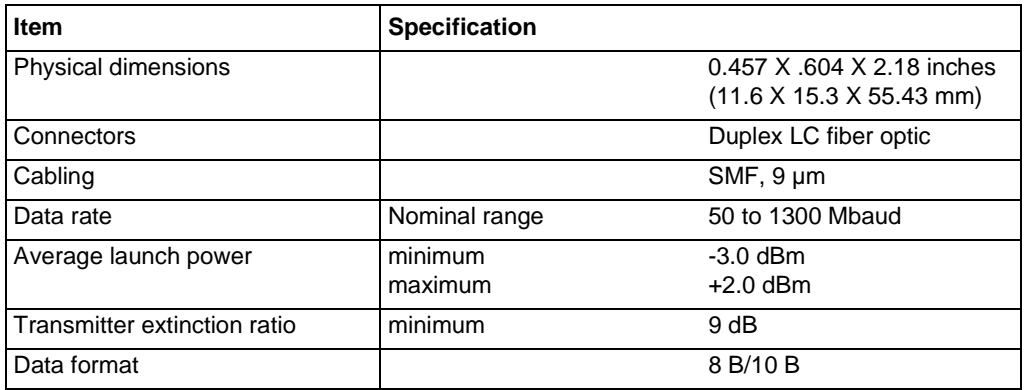

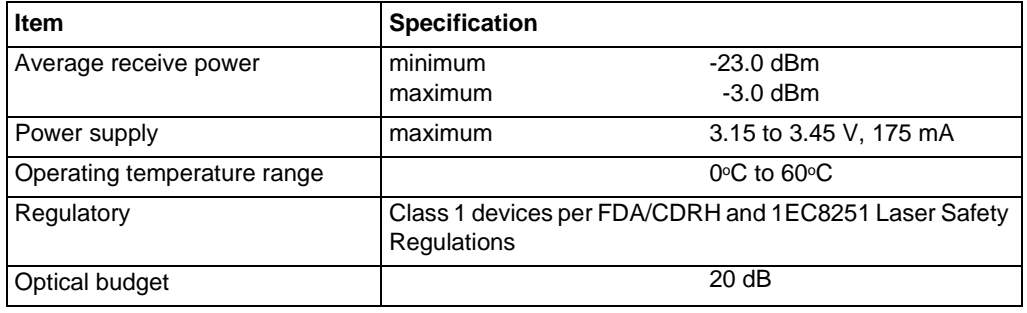

#### **Table 54** 70 Kilometer CWDM SFP GBIC specifications (continued)

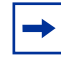

**Note:** A minimum attenuation of 5 dB must be present between the transmitter and receiver. To avoid receiver saturation, you must insert a minimum attenuation of 5 dB when:

- testing the CWDM SFP GBIC in loopback mode
- using short runs of fiber with no intermediate CWDM OADM or CWDM **OMUX**

To determine the expected signal loss for a CWDM OADM, CWDM OMUX, or fiber length, see *Installation and Networking Guidelines for Optical Routing*, part number 212257-A.

Given a loss budget of 24 dB and assuming fiber loss of .25 dB/km, up to 96 km reach is supported with no intermediate CWDM OADM or CWDM OMUX.

# **Appendix C Quick configuration for MultiLink Trunking**

If you are a system administrator with experience configuring BayStack 380-24F Switch MultiLink Trunking, use the flowchart in [Figure 88 on page 206](#page-205-0) as a quick configuration guide. The flowchart refers you to the "configuration rules" appropriate for this feature.

To open the MultiLink Trunk Configuration screen:

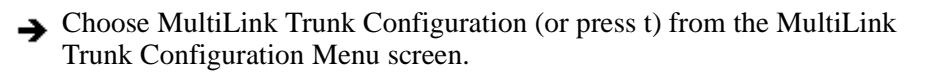

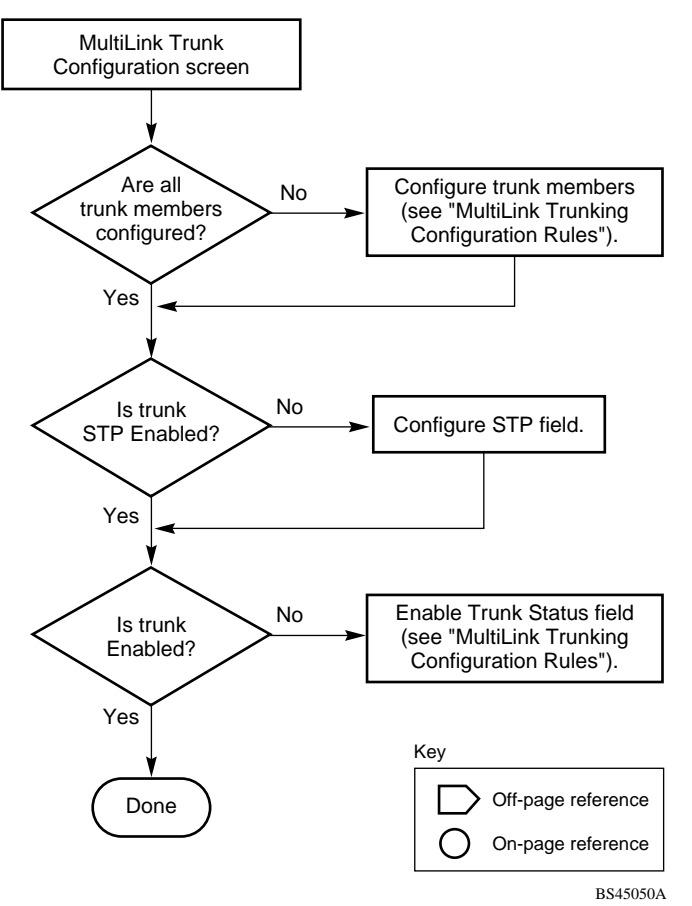

<span id="page-205-0"></span>**Figure 88** Configuring MultiLink Trunks

# **Appendix D Connectors and pin assignments**

This appendix describes the BayStack 380-24F Switch port connectors and pin assignments. The BayStack 380-24F Gigabit Switch support one 10/100 management port.

## **RJ-45 (10BASE-T/100BASE-TX) port connectors**

The RJ-45 port connectors [\(Figure 89\)](#page-206-0) are wired as MDI-X ports to connect end stations without using crossover cables. (See ["MDI and MDI-X devices" on](#page-207-0)  [page 208](#page-207-0) for information about MDI-X ports.) For 10BASE-T connections, use Category 3 (or higher) UTP cable. For 100BASE-TX connections, use only Category 5 UTP cable.

<span id="page-206-0"></span>**Figure 89** RJ-45 (8-pin modular) port connector

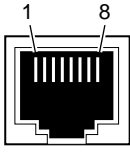

616EA

[Table 55](#page-207-2) lists the RJ-45 (8-pin modular) port connector pin assignments.

| <b>Pin</b>     | Signal         | <b>Description</b> |
|----------------|----------------|--------------------|
|                | $RX+$          | Receive Data +     |
| $\overline{2}$ | RX-            | Receive Data -     |
| 3              | TX+            | Transmit Data +    |
| $\overline{4}$ | Not applicable | Not applicable     |
| 5              | Not applicable | Not applicable     |
| 6              | TX-            | Transmit Data -    |
| 7              | Not applicable | Not applicable     |
| 8              | Not applicable | Not applicable     |

<span id="page-207-2"></span>**Table 55** RJ-45 port connector pin assignments

For 1000BASE-T, all 8 pins are used for four pairs of bi-directional data.

[Table 56](#page-207-1) lists the types of bi-directional data for each of the 1000BASE-T pin connectors.

<span id="page-207-1"></span>**Table 56** 1000BASE-T Pin Connectors

| Pin | <b>Type of Data</b>    |
|-----|------------------------|
|     | Bi-directional data A+ |
| 2   | Bi-directional data A- |
| 3   | Bi-directional data B+ |
| 4   | Bi-directional data C+ |
| 5   | Bi-directional data C- |
| 6   | Bi-directional data B- |
|     | Bi-directional data D+ |
| 8   | Bi-directional data D- |

## <span id="page-207-0"></span>**MDI and MDI-X devices**

Media dependent interface (MDI) is the IEEE standard for the interface to unshielded twisted pair (UTP) cable.

For two devices to communicate, the transmitter of one device must connect to the receiver of the other device. The connection is established through a crossover function, which can be a crossover cable or a port that implements the crossover function internally.

Ports that implement the crossover function internally are known as MDI-X ports, where X refers to the crossover function.

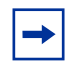

**Note:** For the transmitter of one device to connect to the receiver of another device, the total number of crossovers must always be an odd number.

The following sections describe the use of straight-through and crossover cables for connecting MDI and MDI-X devices.

#### **MDI-X to MDI cable connections**

The BayStack 380 Switch features Auto-MDI/MDI-X detection. With auto-negotiation enabled, you can use straight Category 5 cables for MDI to MDI-X connections.

#### **Auto-polarity**

The BayStack 380-24F Switch features auto-polarity. With autonegotiation enabled, auto-polarity automatically reverses the polarity of a pair of pins from positive to negative or negative to positive. This corrects the polarity of the received data if the port detects that the polarity of the data has been reversed due to a wiring error.

## **DB-9 (RS-232-D) Console/Comm Port connector**

The DB-9 Console/Comm Port connector [\(Figure 90\)](#page-209-0) is configured as a data communications equipment (DCE) connector. The DSR and CTS signal outputs are always asserted; the CD, DTR, RTS, and RI signal inputs are not used. This configuration enables a management station (a PC or console terminal) to connect directly to the switch using a straight-through cable.

#### <span id="page-209-0"></span>**Figure 90** DB-9 Console port connector

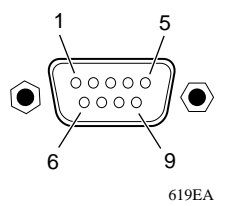

[Table 57](#page-209-1) lists the DB-9 Console port connector pin assignments.

**Table 57** DB-9 Console port connector pin assignments

| Pin            | <b>Signal</b> | <b>Description</b>     |
|----------------|---------------|------------------------|
| 1              | <b>CD</b>     | Not used               |
| 2              | <b>TXD</b>    | Transmit data (output) |
| 3              | <b>RXD</b>    | Receive data (input)   |
| 4              | <b>DSR</b>    |                        |
| 5              | <b>GND</b>    | Signal ground          |
| 6              | <b>DSR</b>    | Not used               |
| $\overline{7}$ | <b>CTS</b>    |                        |
| 8              | <b>RTS</b>    | Not used               |
| 9              | <b>RI</b>     | Not used               |
| Shell          |               | Chassis ground         |

<span id="page-209-1"></span>H

# **Appendix E Default settings**

[Table 58](#page-210-0) lists the factory default settings for the BayStack 380-24F Switch according to the console interface (CI) screens and fields for the settings.

<span id="page-210-0"></span>**Table 58** Factory default settings

| Field                       | <b>Default setting</b>               | Appears in this CI screen                      |
|-----------------------------|--------------------------------------|------------------------------------------------|
| <b>BootP Request Mode</b>   | BootP Disabled                       | "IP Configuration/Setup screen" on<br>page 96  |
| In-Band Switch IP Address   | 0.0.0.0<br>(no IP address assigned)  |                                                |
| In-Band Subnet Mask         | 0.0.0.0<br>(no subnet mask assigned) |                                                |
| Default Gateway             | 0.0.0.0<br>(no IP address assigned)  |                                                |
| Read-Only Community String  | public                               | "SNMP Configuration screen" on<br>page 102     |
| Read-Write Community String | private                              |                                                |
| Trap IP Address             | 0.0.0.0<br>(no IP address assigned)  |                                                |
| <b>Community String</b>     | Zero-length string                   |                                                |
| <b>Authentication Trap</b>  | Enabled                              |                                                |
| Link Up/Down Trap           | Enabled                              |                                                |
| sysContact                  | Zero-length string                   | "System Characteristics screen" on<br>page 103 |
| sysName                     | Zero-length string                   |                                                |
| sysLocation                 | Zero-length string                   |                                                |

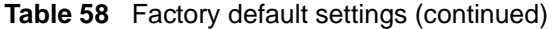

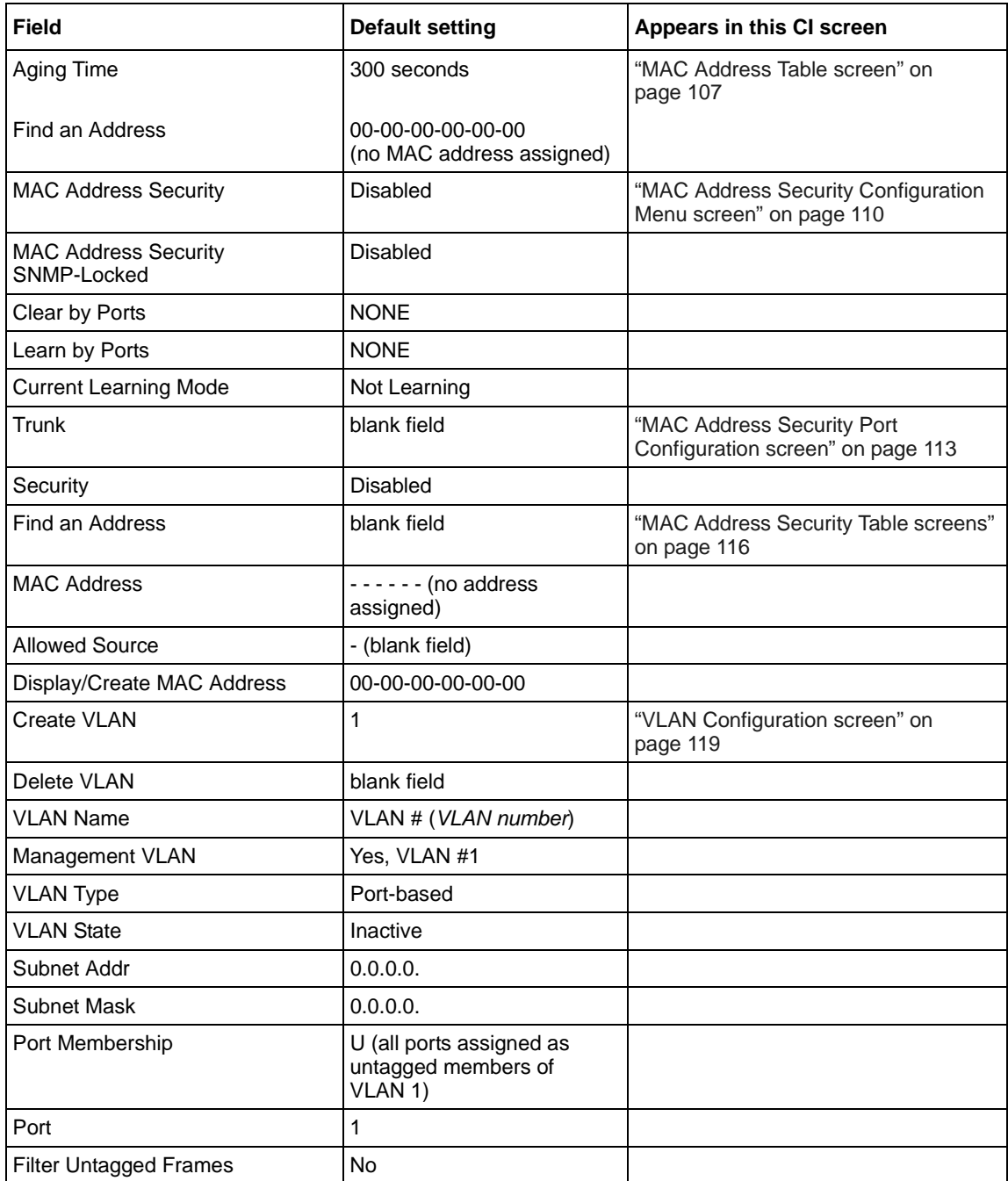

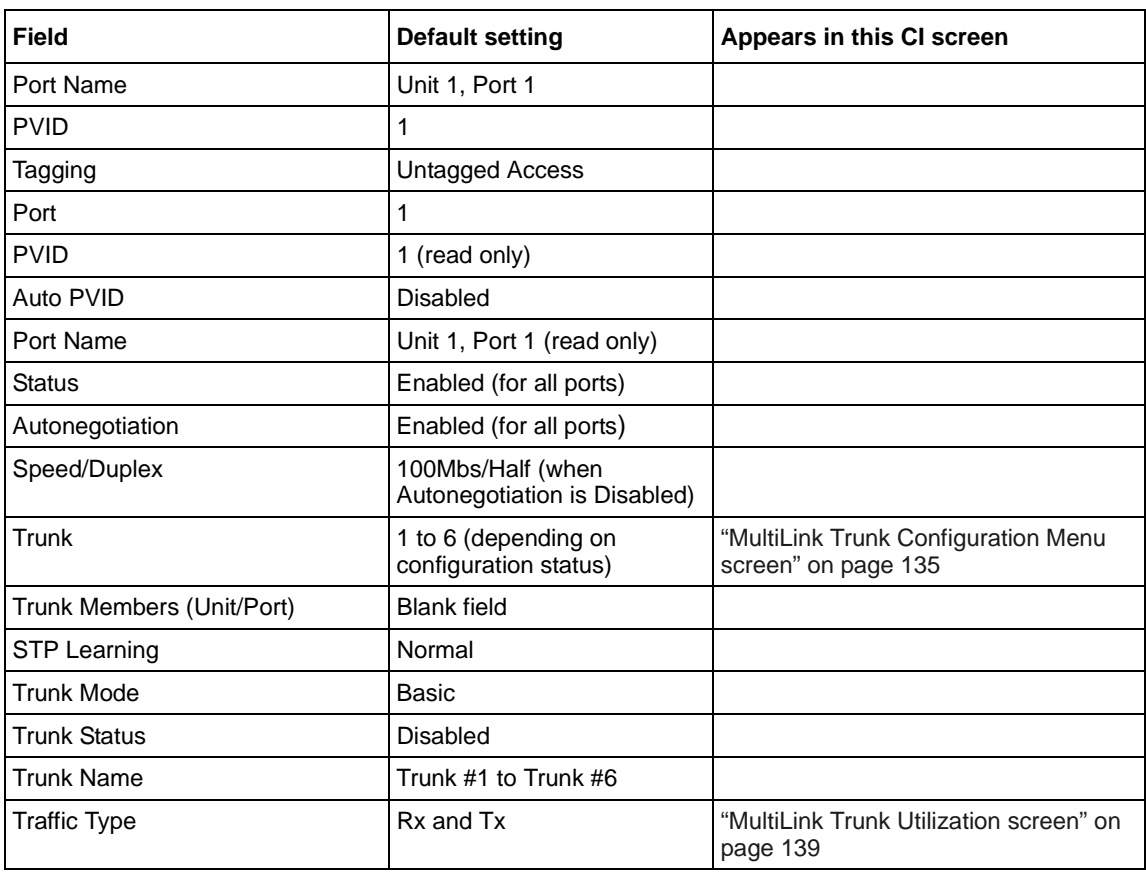

**Table 58** Factory default settings (continued)

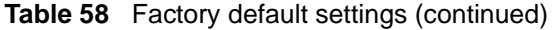

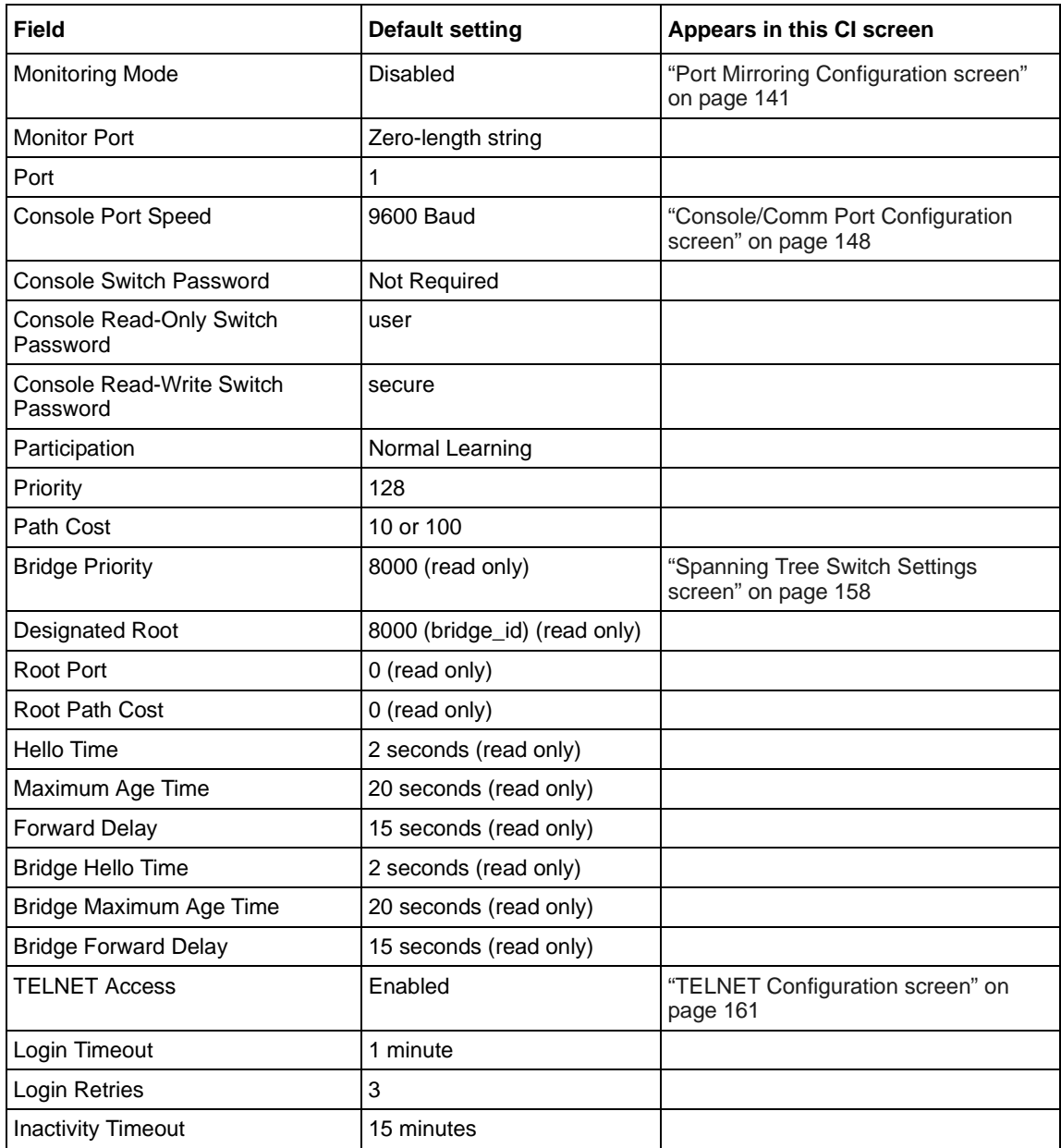

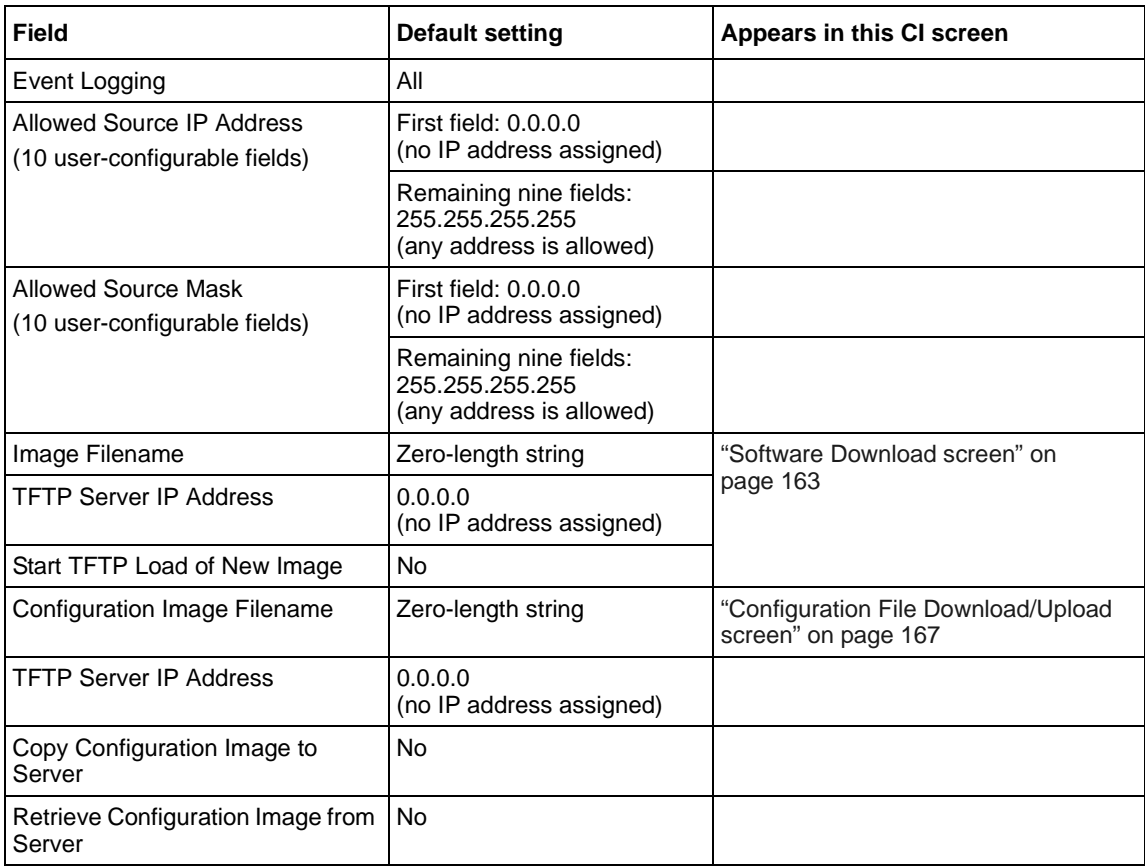

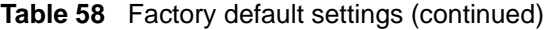
# **Appendix F Sample BootP configuration file**

<span id="page-216-1"></span><span id="page-216-0"></span>This appendix provides a sample BootP configuration file. The BootP server searches for this file, called bootptab (or BOOTPTAB.TXT, depending on your operating system), which contains the site-specific information (including IP addresses) needed to perform the software download and configuration. You can modify this sample BootP configuration file or create one of your own.

A sample BootP configuration file follows:

```
# The following is a sample of a BootP configuration file that was extracted
# from a Nortel Networks EZ LAN network management application. Note that
other BootP daemons can use a configuration file with a different format.
#
# Before using your switch BootP facility, you must customize your BootP
# configuration file with the appropriate data.
#
# Blank lines and lines beginning with '#' are ignored.
#
# Legend:
#
# first field -- hostname
# ht -- hardware type
# ha -- host hardware address
# tc -- template host (points to similar host entry)
# ip -- host IP address
# hd -- bootfile home directory
# bf -- bootfile
# EZ dt -- device type
# EZ fv -- firmware version
# EZ av -- agent version
#
# Fields are separated with a pipe (|) symbol. Forward slashes (/) are
# required to indicate that an entry is continued to the next line.
#
```

```
# Caution 
# 
# Omitting a Forward slash (/) when the entry is continued to the next 
# line, can cause the interruption of the booting process or the 
# incorrect image file to download. Always include forward slashes 
# where needed. 
# 
# Important Note: 
# 
# If a leading zero (0) is used in the IP address it is calculated as an 
# octal number. If the leading character is "x" (upper or lower case), 
# it is calculated as a hexadecimal number. For example, if an IP address 
# with a base 10 number of 45 is written as .045 in the BOOTPTAB.TXT file, 
# the Bootp protocol assigns .037 to the client. 
# 
# Global entries are defined that specify the parameters used by every device. 
# Note that hardware type (ht) is specified first in the global entry. 
# 
# The following global entry is defined for an Ethernet device. Note that this 
# is where a client's subnet mask (sm) and default gateway (gw) are defined. 
# 
global1|/ 
       |ht=ethernet|/ 
       |hd=c:\opt\images|/ 
       |sm=255.255.255.0|/ 
       |gw=192.0.1.0| 
# 
# The following sample entry describes a BootP client: 
bay1|ht=ethernet|ha=0060fd000000|ip=192.0.0.1|hd=c:\ezlan\images|bf= BS380_20046.img
# Where: 
# host name: bay1 
# hardware type: Ethernet 
# MAC address: 00-60-FD-00-00-00 
# IP address: 192.0.0.0 
# home directory of boot file: c:\ezlan\images 
# boot file: BS380_20046.img
```
## **Index**

## **A**

Actual Hello Interval [159](#page-158-0) Aging Time field [109](#page-108-0) Allowed Source IP Address field [163](#page-162-0) Allowed Source Mask field [163](#page-162-1) Authentication Trap field [103](#page-102-0) autonegotiation modes [175](#page-174-0) troubleshooting [175](#page-174-1) Autonegotiation field [132](#page-131-0)

#### **B**

BayStack 460 switch connectors [207](#page-206-0) default port settings for VLANs [53](#page-52-0) BootP Always mode [99](#page-98-0) BOOTPTAB.TXT file [217](#page-216-0) Bootstrap Protocol choosing a request mode [42](#page-41-0), [98](#page-97-0) Disabled [101](#page-100-0) Last Address setting [101](#page-100-1) Last BootP field [97](#page-96-0) Request Mode field [97](#page-96-1) sample configuration file [217](#page-216-1) When Needed mode [99](#page-98-1) BPS 2000 Image Filename field [165](#page-164-0) Bridge Forward Delay field [160](#page-159-0) Bridge Hello Time field [160](#page-159-1) Bridge Maximum Age Time field [160](#page-159-2) Bridge Priority field [159](#page-158-1)

Broadcasts field [145](#page-144-0) Business Policy Switch front panel [26](#page-25-0)

#### **C**

Clear All Port Statistics option [107](#page-106-0) Collisions field [146](#page-145-0) Comm Port Data Bits field [149](#page-148-0) Comm Port Parity field [149](#page-148-1) Comm Port Stop Bits field [149](#page-148-2) Community String field [103](#page-102-1) Configurable field [97](#page-96-2) configuration rules VLANs [65](#page-64-0) connectors [207](#page-206-0) DB-9 console/comm port connector [209](#page-208-0) RJ-45 port connector [207](#page-206-1) console interface (CI) main menu [92](#page-91-0) menus, using [90](#page-89-0) Console Password field [150](#page-149-0) Console Port Speed field [149](#page-148-3) Console Read-Only Password field [151](#page-150-0) Console Read-Write Password field [151](#page-150-1) console/comm port configuration screen [148](#page-147-0) illustration [210](#page-209-0) pin assignments [210](#page-209-1) Console/Comm Port Configuration options [94](#page-93-0) conventions, text [20](#page-19-0) conversation steering [40](#page-39-0)

customer support [23](#page-22-0)

#### **D**

DB-9 console/comm port connector [209](#page-208-0) Default Gateway field [98](#page-97-1) default settings [211](#page-210-0) Designated Root field [159](#page-158-2) Display Event Log option [94](#page-93-1) Display Port Statistics option [107](#page-106-1) Display Spanning Tree Switch Settings option [154](#page-153-0)

## **E**

electrostatic discharge and GBICs [188,](#page-187-0) [192](#page-191-0) Event Logging field [162](#page-161-0) Excessive Collisions field [146](#page-145-1)

## **F**

FCS Errors field [146](#page-145-2) fiber optic equipment warning notice [192](#page-191-1) fiber optic networks linking with Gigabit Ethernet ports [27](#page-26-0), [181](#page-180-0), [191,](#page-190-0) [194](#page-193-0) Filtered Packets field [146](#page-145-3) Find an Address field [109](#page-108-1) flash memory for software image upgrades [39](#page-38-0) Flooded Packets field [146](#page-145-4) Forward Delay field [160](#page-159-3)

## **G**

GBIC cleaning [188](#page-187-1), [192](#page-191-2) connectors [183,](#page-182-0) [197](#page-196-0) description [183,](#page-182-1) [191,](#page-190-1) [201](#page-200-0) dimensions [183,](#page-182-2) [197](#page-196-1) disposal [188,](#page-187-2) [192](#page-191-3), [197](#page-196-2)

handling [188](#page-187-0), [192](#page-191-0) installation [195](#page-194-0) introduction [194](#page-193-1), [201](#page-200-1) labels [182,](#page-181-0) [194](#page-193-2) Model 1000BASE-LX [183](#page-182-3), [184](#page-183-0), [199](#page-198-0) 1000BASE-SX [183,](#page-182-4) [184,](#page-183-1) [198](#page-197-0) 1000BASE-XD [183](#page-182-5), [186](#page-185-0), [200](#page-199-0) 1000BASE-ZX [183](#page-182-6), [187](#page-186-0) removal [196](#page-195-0) specifications [183](#page-182-7), [197](#page-196-3), [203](#page-202-0) storing [188](#page-187-0), [192,](#page-191-0) [197](#page-196-4) Gigabit Ethernet ports, linking with fiber optic networks [27,](#page-26-0) [181,](#page-180-0) [191,](#page-190-0) [194](#page-193-0)

## **H**

Hello Interval [159](#page-158-3), [160](#page-159-4) Hello Time field [159](#page-158-4)

## **I**

IEEE 802.1Q tagging important terms [52](#page-51-0) In Use field [97](#page-96-3) Inactivity Timeout field [162](#page-161-1) In-Band IP Address field [97](#page-96-4) In-Band Subnet Mask field [98](#page-97-2) infrared light warning notice [192](#page-191-1) interoperability issues configuration requirements [182](#page-181-1) setting up your configuration [191](#page-190-2) IP Configuration option [93](#page-92-0) IP Configuration screen [96](#page-95-0)

#### **L**

labels reading [182](#page-181-0), [194](#page-193-2) Late Collisions field [146](#page-145-5) LEDs display panel [28](#page-27-0), [172](#page-171-0) Link field [131](#page-130-0) Login Retries field [162](#page-161-2) Login Timeout field [162](#page-161-3) Logout option [95](#page-94-0)

#### **M**

MAC Address Table option [106](#page-105-0) MAC Address Table screen [107](#page-106-2) MAC address-based network security [38](#page-37-0) main menu, console interface [92](#page-91-1) Maximum Age Time field [159](#page-158-5) MDI-X to MDI cable connections [209](#page-208-1) MIBs SNMP MIB support [41](#page-40-0) Model 1000BASE-LX [183,](#page-182-3) [184](#page-183-0), [199](#page-198-0) 1000BASE-SX [183,](#page-182-4) [184,](#page-183-1) [198](#page-197-0) 1000BASE-XD [183,](#page-182-5) [186,](#page-185-0) [200](#page-199-0) 1000BASE-ZX [183,](#page-182-6) [187](#page-186-0) mulitmode fiber, in long distance applications [185](#page-184-0) Multicasts field [145](#page-144-1) MultiLink Trunk Configuration option [107](#page-106-3) MultiLink Trunk Configuration screen [135](#page-134-0) MultiLink Trunking configuration example [70](#page-69-0) feature [39](#page-38-1) Multiple Collisions field [146](#page-145-6)

## **N**

network configuration configuring power workgroups and a shared media hub [48](#page-47-0) network protocol/standards compatibility [179](#page-178-0)

#### **O**

optical attenuators, when to use [188](#page-187-3) options Clear All Port Statistics [107](#page-106-0) Console/Comm Port Configuration [94](#page-93-0) Display Event Log [94](#page-93-1) Display Port Statistics [107](#page-106-1) Display Spanning Tree Switch Settings [154](#page-153-0) IP Configuration [93](#page-92-0) Logout [95](#page-94-0) MAC Address Table [106](#page-105-0) MultiLink Trunk Configuration [107](#page-106-3) Port Configuration [107](#page-106-4) Port Mirroring Configuration [107](#page-106-5) Reset [93,](#page-92-1) [94](#page-93-2) Reset to Default Settings [94](#page-93-3) SNMP Configuration [93](#page-92-2) Software Download [94](#page-93-4) Spanning Tree Configuration [94](#page-93-5) Spanning Tree Port Configuration [154](#page-153-1) Switch Configuration [93](#page-92-3) System Characteristics [93](#page-92-4) TELNET Configuration [94](#page-93-6) VLAN Configuration [107](#page-106-6) Oversized Packets field [146](#page-145-7)

## **P**

Packets field [144](#page-143-0) Participation field [156](#page-155-0) patch cords, for multimode fiber applications [185](#page-184-1) Path Cost field [157](#page-156-0) Port Configuration option [107](#page-106-4) Port Configuration screen [129](#page-128-0) port connections, troubleshooting [175](#page-174-2) Port field [128,](#page-127-0) [129,](#page-128-1) [131,](#page-130-1) [144,](#page-143-1) [156](#page-155-1) port mirroring coversation steering [40](#page-39-1) monitoring modes [143](#page-142-0)

Nortel Networks StackProbe [40](#page-39-0) Port Mirroring Configuration option [107](#page-106-5) Port Mirroring Configuration screen [141](#page-140-0) Port Statistics screen [143](#page-142-1) power cord warnings (multilingual) [32](#page-31-0) power cords [31](#page-30-0) power status [29,](#page-28-0) [173](#page-172-0) power-up sequence [174](#page-173-0) Priority field [157](#page-156-1) product support [23](#page-22-0) publications related [22](#page-21-0), [40](#page-39-2)

## **R**

RADIUS-based network security [38](#page-37-1) Read-Only Community String field [102](#page-101-0) Read-Write Community String field [103](#page-102-2) request mode, choosing [42](#page-41-0), [98](#page-97-0) requirements power cords [31](#page-30-0) Reset to Default Settings option [94](#page-93-3) RFC [40](#page-39-3) RJ-45 port connector illustration [207](#page-206-1) pin assignments [208](#page-207-0) Root Path Cost field [159](#page-158-6) Root Port field [159](#page-158-7)

## **S**

safety notice infrared light [192](#page-191-1) Security MAC address-based network security [38](#page-37-0) RADIUS-based network security [38](#page-37-1) settings, default [211](#page-210-1) Single Collisions field [146](#page-145-8) SNMP Configuration option [93](#page-92-2)

SNMP Configuration screen [102](#page-101-1) software download process [166](#page-165-0) image upgrades [39](#page-38-0) Software Download option [94](#page-93-4) Spanning Tree Configuration Menu [153](#page-152-0) Spanning Tree Configuration option [94](#page-93-5) Spanning Tree Port Configuration option [154](#page-153-1) Spanning Tree Port Configuration screen [155](#page-154-0) Spanning Tree Switch Settings screen [158](#page-157-0) specifications GBIC [183](#page-182-7), [197](#page-196-3), [203](#page-202-0) specifications, Model 1000BASE-LX [184](#page-183-0), [199](#page-198-0) 1000BASE-SX [184,](#page-183-1) [198](#page-197-1) 1000BASE-XD [186](#page-185-0), [200](#page-199-0) 1000BASE-ZX [187](#page-186-0) standards [40](#page-39-4) Start TFTP Load of New Image field [166](#page-165-1) State field [157](#page-156-2) Status field [131](#page-130-2) support, Nortel Networks [23](#page-22-0) Switch Configuration Menu [105](#page-104-0) options [106](#page-105-1) Switch Configuration option [93](#page-92-3) System Characteristics option [93](#page-92-4) System Characteristics screen [103](#page-102-3) System Characteristics screen fields Last Reset Type [104](#page-103-0) MAC Address [104](#page-103-1) Operational Mode [104](#page-103-2) Power Status [104](#page-103-3) Reset Count [104](#page-103-4) sysContact [105](#page-104-1) sysDescr [105](#page-104-2) sysLocation [105](#page-104-3) sysName [105](#page-104-4) sysObjectID [105](#page-104-5)

sysServices [105](#page-104-6) sysUpTime [105](#page-104-7)

## **T**

technical specifications [177](#page-176-0) technical support [23](#page-22-0) technical terms port priority [52](#page-51-1) port VLAN identifier (PVID) [52](#page-51-2) tagged frame [52](#page-51-3) tagged member [52](#page-51-4) unregistered packet/frame [53](#page-52-1) untagged frame [52](#page-51-5) untagged member [52](#page-51-6) user\_priority [52](#page-51-7) VLAN identifier (VID) [52](#page-51-8) VLAN port members [52](#page-51-9) TELNET Access field [162](#page-161-4) TELNET Configuration option [94](#page-93-6) TELNET Configuration screen [161](#page-160-0) text conventions [20](#page-19-0) TFTP Server IP Address field [166,](#page-165-2) [168](#page-167-0) Total Octets field [145](#page-144-2) Trap IP Address fields [103](#page-102-4) Trivial File Transfer Protocol (TFTP) software download [164](#page-163-0) troubleshooting [182](#page-181-2), [195](#page-194-1) port interface [175](#page-174-3) power-up sequence [174](#page-173-0) tutorial IEEE 802.1Q tagging [52](#page-51-10) IEEE 802.1Q VLAN workgroups [51](#page-50-0)

## **U**

Undersized Packets field [146](#page-145-9) Uplink/Expansion slot [27](#page-26-1)

#### **V**

virtual LAN (VLAN) configuration rules [65](#page-64-1) VLANs Configuration option [107](#page-106-6) Configuration screen [118](#page-117-0) port-based [35](#page-34-0)